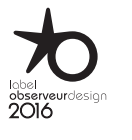

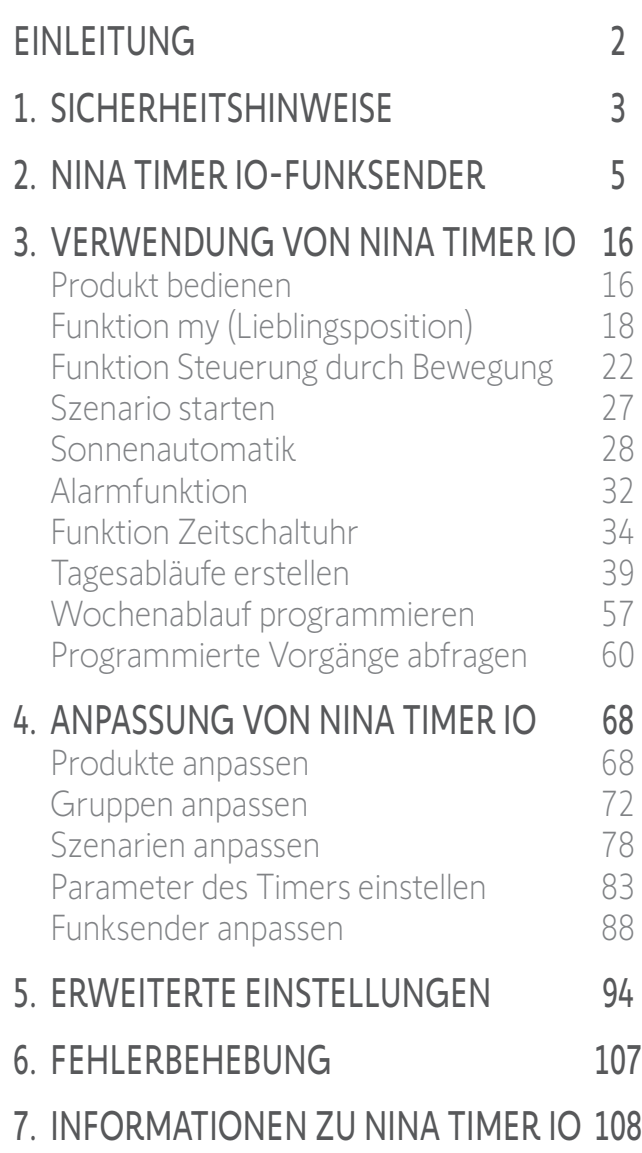

# Nina Timer io

## Anleitung

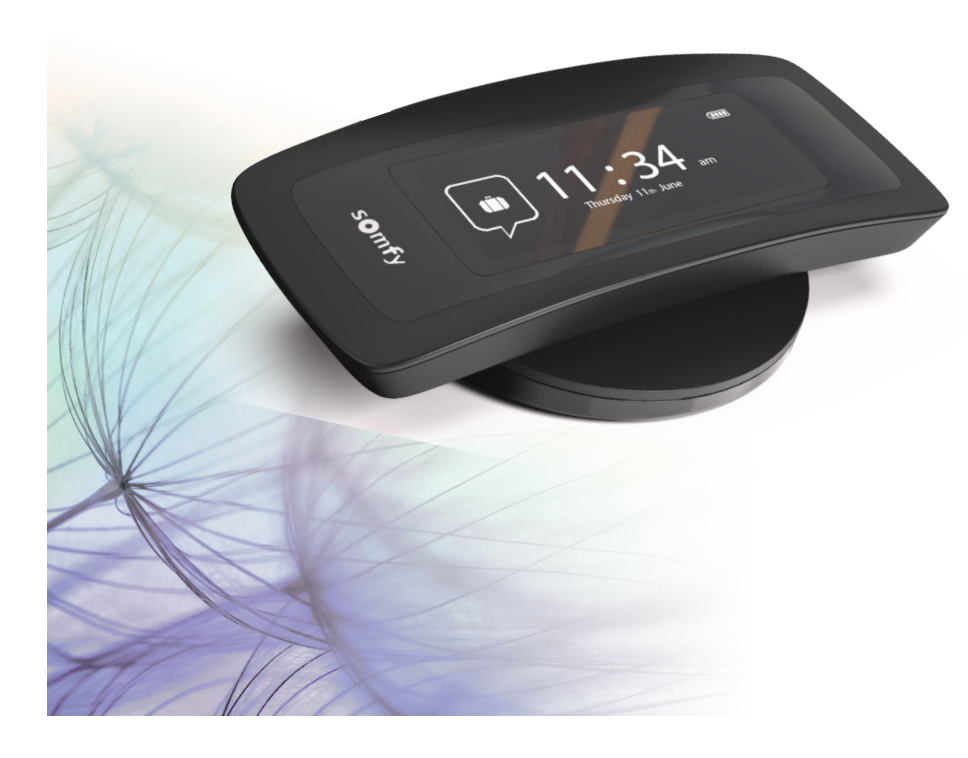

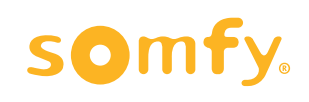

## EINLEITUNG 2 1. SICHERHEITSHINWEISE 3 2. NINA TIMER IO-FUNKSENDER 5 3. VERWENDUNG VON NINA TIMER IO 16 Produkt bedienen 16 Funktion my (Lieblingsposition) 18 Funktion Steuerung durch Bewegung 22 Szenario starten 27 Sonnenautomatik 28 Alarmfunktion 32 Funktion Zeitschaltuhr 34 Tagesabläufe erstellen 39 Wochenablauf programmieren 57 Programmierte Vorgänge abfragen 60

#### 4. ANPASSUNG VON NINA TIMER IO 68

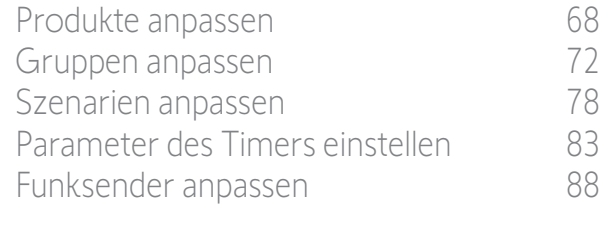

#### 5. ERWEITERTE EINSTELLUNGEN 94

6. FEHLERBEHEBUNG 107

## 7. INFORMATIONEN ZU NINA TIMER IO 108

## EINLEITUNG

Intuitive Bedienung, mühelose Verwaltung, Konzentration auf das Wesentliche …

Nina Timer io ist ein neuer anpassbarer und programmierbarer Funkhandsender mit intuitiv bedienbarem Touch-Display, der die Steuerung von Haustechnikprodukten zu einem Vergnügen macht. Natürlich.

#### Natürlich intuitiv

#### **Wie eine natürliche Verlängerung Ihrer Hände …**

Mit einfachen Berührungen des Touch-Displays können Sie Ihre Haustechnikprodukte auswählen, bedienen, integrieren, einlernen und bewegen.

- Produkte einzeln oder als Gruppe bedienen
- Konfiguration an Ihr Zuhause anpassen
- Produkte präzise ansteuern
- Szenarien erstellen

Dank Zeitautomatik können Sie Nina Timer io getrost die Verwaltung Ihrer Produkte überlassen, ohne selbst daran denken zu müssen.

- Bedarfsgerechte Programmierung für jeden Tag
- Bis zu 12 automatische Vorgänge täglich
- Jederzeit mögliche Unterbrechung einer zeitabhängigen Programmierung per Fingertipp
- Anzeige eines Überblicks der Programmierung der laufenden Woche
- Funktion der simulierten Anwesenheitssimulation, damit Ihr Zuhause bewohnt wirkt, auch wenn Sie nicht da sind.

#### Exklusive Somfy-Funktion: Steuerung durch Bewegung

Eine 2 Sekunden lange Berührung des Displays reicht aus, um häufig verwendete Produkte mit einer einzigen Bewegung auf- oder abzufahren. Ohne Aufruf der Benutzeroberfläche, mit einfachen Gesten ... wie von Zauberhand!

#### Natürlich attraktiv

#### **Ein ästhetisches, elegantes Gerät**

Diesen Funksender nimmt man gerne in die Hand. Er punktet mit ergonomischem Design und samtweicher Oberfläche und passt sich hervorragend in Ihre Wohnumgebung ein.

#### Natürlich anpassbar

#### **Nina Timer io entwickelt sich mit Ihrem Bedarf**

Jalousien, Rollläden, Garagentor, Einfahrtstor, Beleuchtung, Alarm, Dachfenster, Pergola ... Nina Timer io erkennt jedes Produkt und hilft Ihnen bei der Einstellung und Bedienung, damit Sie zu Hause ultimativen Komfort genießen. Nina Timer io verwendet die einfache und leistungsstarke Funktechnologie io-homecontrol®.

## EINLEITUNG 2

1. SICHERHEITSHINWEISE 3

## 2. NINA TIMER IO-FUNKSENDER 5

## 3. VERWENDUNG VON NINA TIMER IO 16

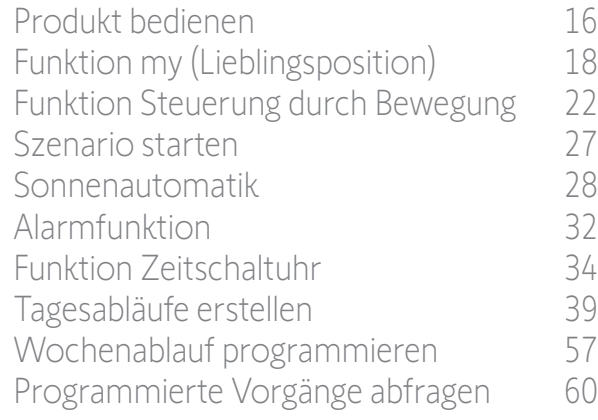

#### 4. ANPASSUNG VON NINA TIMER IO 68

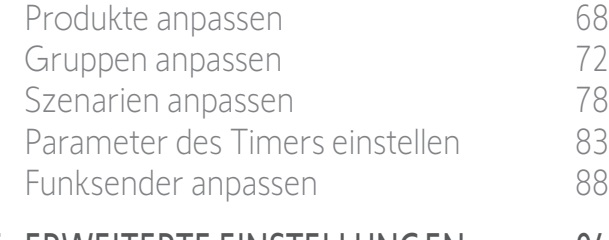

#### 5. ERWEITERTE EINSTELLUNGEN 94

- 6. FEHLERBEHEBUNG 107
- 7. INFORMATIONEN ZU NINA TIMER IO 108

## 1. SICHERHEITSHINWEISE

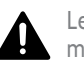

Lesen Sie vor der Installation und Verwendung dieses Produkts die auf der Verpackung angebrachte Kurzanleitung und die mitgelieferten Sicherheitshinweise sorgfältig durch. Diese Sicherheitshinweise ergänzen die Gebrauchsanweisung.

Leiten Sie diese Anweisungen nach der Installation an den Benutzer weiter. Diese Hinweise sind vom Benutzer aufzubewahren. Bei Nichteinhaltung dieser Anweisungen oder bei einer Verwendung, die nicht dem von Somfy bestimmten Anwendungsbereich entspricht, entfällt die Haftung und Gewährleistungspflicht von Somfy. Dieses Somfy-Produkt muss von einem Fachbetrieb für Antriebe und Automatisierungen im Haustechnikbereich installiert werden. Außerdem muss der Installateur die gültigen Normen und Vorschriften des Landes befolgen, in dem das Produkt installiert wird, und seine Kunden über die Betriebs- und Wartungsbedingungen des Produkts informieren.

Prüfen Sie vor der Installation die Kompatibilität dieses Produkts mit den vorhandenen Ausrüstungs- und Zubehörteilen. Falls Sie Fragen zur Installation dieses Produkts haben und/oder weitere Informationen wünschen, wenden Sie sich an den Somfy-Kundendienst oder besuchen Sie unsere Website www.somfy.com.

Entsprechend der Norm EN 12453 für die Nutzungssicherheit kraftbetätigter Tore ist für die Verwendung dieses Produkts zur Steuerung automatischer Garagentor- oder Einfahrtstorsysteme, die vom Benutzer nicht eingesehen werden, eine Sicherheitsvorrichtung in Form einer Lichtschranke zu installieren. Im Falle einer Nichtbefolgung dieser Anweisungen entfällt die Haftung und Gewährleistungspflicht von Somfy für daraus entstehende Schäden.

#### Allgemeine Hinweise

Beachten Sie bei Verwendung mit einem Motor auch die Betriebsanweisungen für den Motor.

Installieren und verwenden Sie das Produkt nicht im Freien.

Bewahren Sie das Produkt außerhalb der Reichweite von Kindern auf.

Lassen Sie das Produkt nicht fallen, setzen Sie es weder Stößen noch entzündlichen Substanzen, Wärmequellen, Feuchtigkeit oder Spritzwasser aus und tauchen Sie es nicht in Flüssigkeiten.

Versuchen Sie nicht, das Produkt selbst zu reparieren.

Verwenden Sie zur Reinigung des Produkts keine Scheuer- oder Lösungsmittel. Sie können die Oberfläche mit einem weichen, trockenen Tuch reinigen.

Dieses Produkt sollte nicht in einer Höhe von mehr als 2 m installiert werden.

## *Hinweis*

**...**

**Dieses Produkt enthält eine wiederaufladbare, nicht zugängliche und nicht austauschbare Batterie (Akku)**. Laden Sie den Akku gemäß den Anweisungen mit dem im Lieferumfang des Somfy-Produkts enthaltenen Ladegerät auf.

Schützen Sie das Produkt vor Feuchtigkeit und Nässe. Feuchtigkeit und Flüssigkeiten können die Teile des Produkts oder die elektronischen Schaltungen beschädigen. Verwenden Sie das Produkt nicht und laden Sie es nicht auf, wenn es Anzeichen von Feuchtigkeit aufweist. Wenn das Produkt bereits eingeschaltet ist und auf die Ladestation gesetzt wurde, nehmen Sie es von der Ladestation, ziehen Sie den Netzstecker der Ladestation, wischen Sie das Produkt sowie die Ladestation anschließend trocken und übergeben Sie Produkt und Ladestation dem Somfy-Kundendienst.

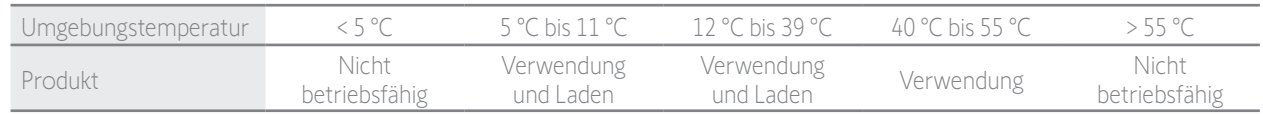

Das Produkt kann in einer Umgebung verwendet werden, in der die Temperatur zwischen 5 °C und 55 °C liegt. Das Produkt kann an einem Ort gelagert werden, an dem die Temperatur zwischen -20 °C und 60 °C liegt. Eine Verwendung oder Lagerung des Produkts außerhalb der empfohlenen Temperaturbereiche kann zu einer Beschädigung des Produkts oder Verkürzung der Lebensdauer des Akkus führen.

## EINLEITUNG 2

1. SICHERHEITSHINWEISE 3

## 2. NINA TIMER IO-FUNKSENDER 5

## 3. VERWENDUNG VON NINA TIMER IO 16

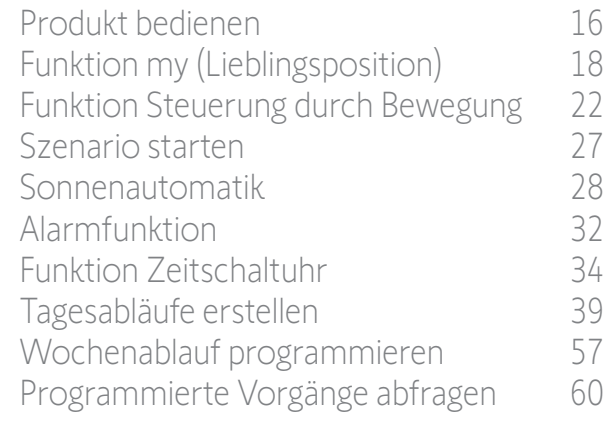

#### 4. ANPASSUNG VON NINA TIMER IO 68

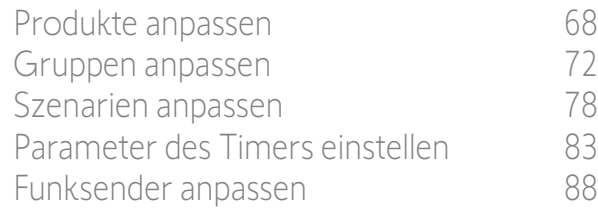

#### 5. ERWEITERTE EINSTELLUNGEN 94

6. FEHLERBEHEBUNG 107

## 7. INFORMATIONEN ZU NINA TIMER IO 108

#### **...**

Wenn die Temperatur des Akkus über 55 °C steigt oder unter 5 °C fällt, wechselt der Funksender in den Standby-Modus und kann nicht mehr verwendet werden. Sobald die Temperatur wieder unter 55 °C oder über 5 °C liegt, kann der Funksender wieder in Betrieb genommen werden, indem Sie ihn auf die mit Spannung versorgte Basisstation legen.

Wenn die Temperatur des Akkus zwischen 5 °C und 11 °C liegt, kann der Funksender verwendet oder geladen werden, aber der Benutzer erhält eine Meldung mit der Aufforderung, den Funksender an einen Ort mit einer höheren Temperatur zu bringen, damit er nicht in den Standby-Modus wechselt.

Wenn die Temperatur des Akkus zwischen 12 °C und 39 °C liegt, kann der Funksender normal verwendet und geladen werden. Wenn die Temperatur des Akkus zwischen 40 °C und 55 °C liegt, kann der Funksender nicht geladen werden. Der Benutzer erhält eine Meldung mit der Aufforderung, den Funksender von der Ladestation zu nehmen und die Abkühlung des Akkus abzuwarten, bevor der Funksender erneut geladen werden kann.

Lagern Sie das Produkt nicht an extrem heißen Orten, wie z. B. im Sommer in einem Auto. Dies kann zu Fehlfunktionen der Anzeige, zur Explosion des Akkus und zur Beschädigung des Produkts führen. Setzen Sie das Produkt nicht über längere Zeit direkter Sonneneinstrahlung aus (z. B. auf dem Armaturenbrett eines Autos).

Werfen Sie den Funksender nicht ins Feuer oder eine Müllverbrennungsanlage. Wird der Akku längere Zeit hoher Temperatur ausgesetzt (heißer Ofen, Feuer), zerquetscht, zerschnitten oder extrem niedrigem Luftdruck ausgesetzt, besteht Explosionsgefahr und das Risiko, dass entflammbare Flüssigkeiten oder Gase ausströmen.

Wenden Sie sich an den Somfy-Kundendienst, wenn Sie Fragen zum richtigen Umgang mit Akkus haben. Akkus können ein Brand-, Explosions- oder Verätzungsrisiko darstellen, wenn sie nicht entsprechend der Bedienungsanleitung verwendet werden.

Wenn Sie ungewöhnliche Gerüche oder Geräusche, Rauchentwicklung oder Flüssigkeitsaustritt aus dem Produkt bemerken, stellen Sie die Verwendung des Produkts sofort ein und senden Sie es an den Somfy-Kundendienst.

Vermeiden Sie den Kontakt mit dem Produkt, wenn es überhitzt ist. Andernfalls kann es zu Verbrennungen, Rötung und Pigmentierung der Haut kommen.

Setzen Sie den Funksender so oft wie möglich auf die Ladestation.

#### Spezifische Sicherheitshinweise

#### Ladestation

Verwenden Sie nur das mit dem Produkt gelieferte Netzteil (Shenzen Sunlight Electronic Technology co., LTD, Part No: LCF-143R), um die Ladestation an das Stromnetz anzuschließen.

Das Netzteil muss an ein Stromnetz in gutem Zustand angeschlossen werden, das den geltenden Normen entspricht. Stellen Sie sicher, dass die auf dem Leistungsschild des Netzteils angegebene Versorgungsspannung und Frequenz mit der Elektroinstallation übereinstimmen.

Um jegliche Gefahr einer Überhitzung auszuschließen, wickeln Sie das Netzkabel vollständig ab, bevor Sie den Stecker in die Steckdose stecken.

Halten Sie das Netzteil immer am Gehäuse, wenn Sie es anschließen oder vom Stromnetz trennen. Ziehen Sie nicht am Kabel. Um die Gefahr von Stromschlägen auszuschließen, berühren Sie das Netzteil niemals mit feuchten oder nassen Händen.

Netzteil und Kabel müssen sich außerhalb der Reichweite von Kindern und Haustieren befinden, aber ausreichend gut zugänglich sein, damit sie im Notfall schnell vom Stromnetz getrennt werden können.

#### Funksender

Der Akku im Funksender ist nicht zugänglich und darf nicht ausgewechselt werden. Das Produkt nicht zerlegen.

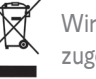

Wir sorgen uns um unsere Umwelt. Entsorgen Sie Ihr Produkt nicht über den normalen Hausmüll. Bringen Sie es zu einer zugelassenen Sammelstelle, damit es ordnungsgemäß wiederverwertet wird.

## EINLEITUNG 2 1. SICHERHEITSHINWEISE 3 2. NINA TIMER IO-FUNKSENDER 5 **3. VERWENDUNG VON NINA TIMER IO 16**<br>Produkt bedienen Produkt bedienen 16 Funktion my (Lieblingsposition) 18 Funktion Steuerung durch Bewegung 22 Szenario starten 27 Sonnenautomatik 1988 - 28<br>Alarmfunktion 1988 - 29 Alarmfunktion Funktion Zeitschaltuhr 34<br>Tagesabläufe erstellen 39 Tagesabläufe erstellen 39 Wochenablauf programmieren 57 Programmierte Vorgänge abfragen 60

#### 4. ANPASSUNG VON NINA TIMER IO 68

Produkte anpassen 68 Gruppen anpassen 72 Szenarien anpassen 178 Parameter des Timers einstellen 83 Funksender anpassen 88

- 5. ERWEITERTE EINSTELLUNGEN 94
- 6. FEHLERBEHEBUNG 107
- 7. INFORMATIONEN ZU NINA TIMER IO 108

## 2. NINA TIMER IO-FUNKSENDER

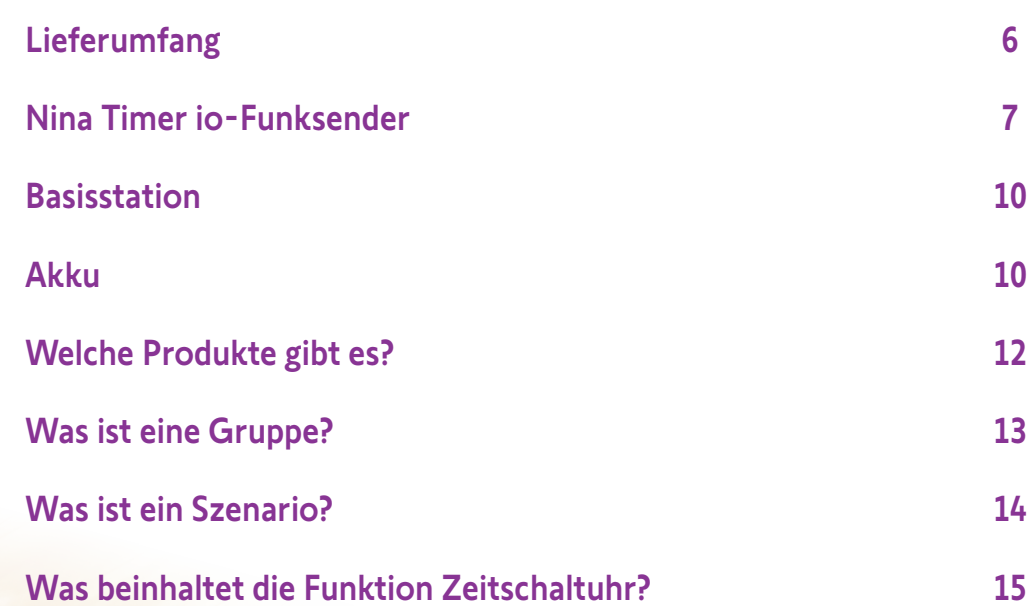

## EINLEITUNG 2

- 1. SICHERHEITSHINWEISE 3
- 2. NINA TIMER IO-FUNKSENDER 5
- **3. VERWENDUNG VON NINA TIMER IO** 16<br>Produkt bedienen

Produkt bedienen 16 Funktion my (Lieblingsposition) 18 Funktion Steuerung durch Bewegung 22 Szenario starten 27 Sonnenautomatik 28<br>Alarmfunktion 32 Alarmfunktion Funktion Zeitschaltuhr 34 Tagesabläufe erstellen 39 Wochenablauf programmieren 57 Programmierte Vorgänge abfragen 60

#### 4. ANPASSUNG VON NINA TIMER IO 68

Produkte anpassen 68 Gruppen anpassen 72 Szenarien anpassen 178 Parameter des Timers einstellen 83 Funksender anpassen 88

- 5. ERWEITERTE EINSTELLUNGEN 94
- 6. FEHLERBEHEBUNG 107
- 7. INFORMATIONEN ZU NINA TIMER IO 108

#### Lieferumfang

Folgende Elemente und Unterlagen sind im Lieferumfang enthalten:

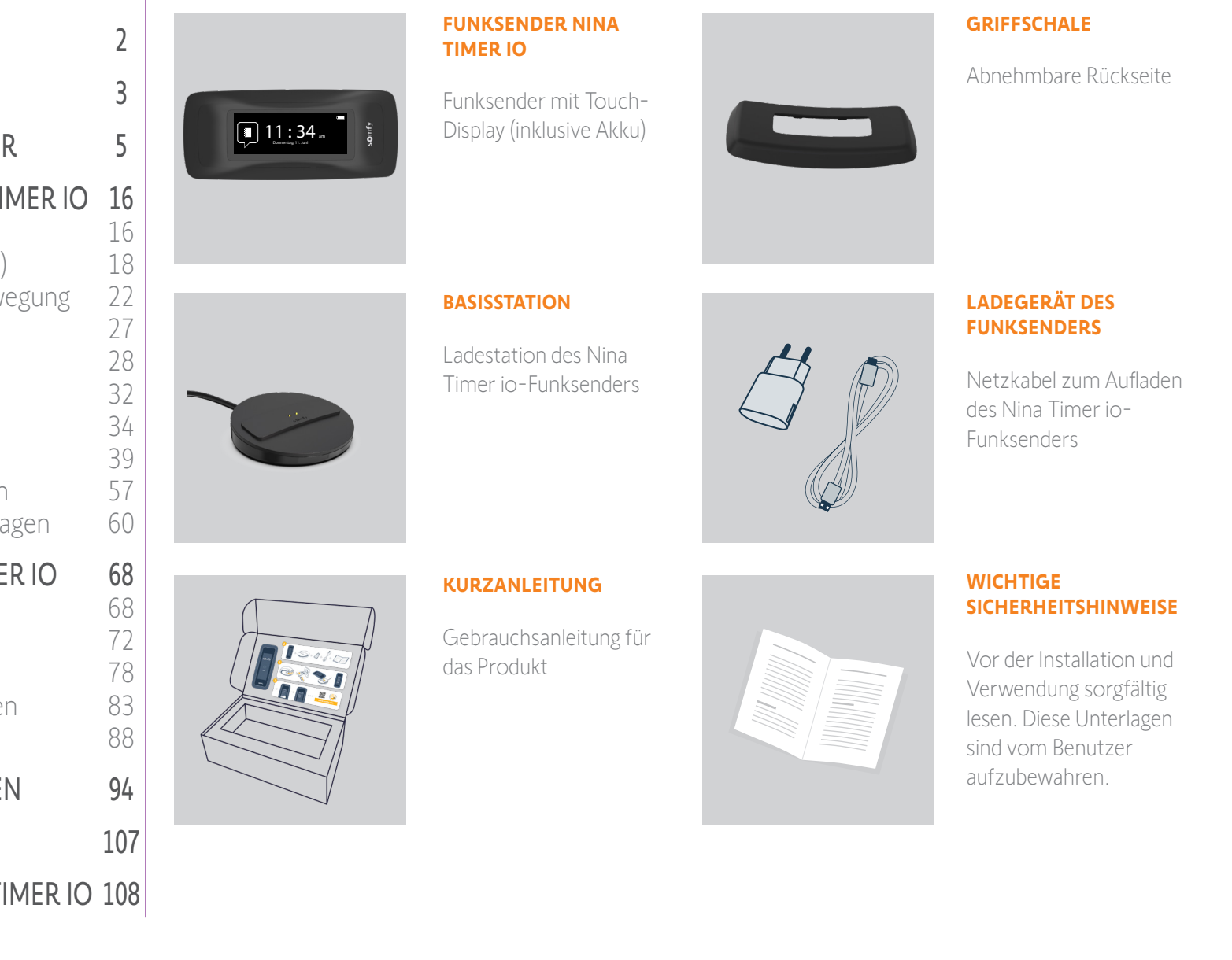

## EINLEITUNG 2

1. SICHERHEITSHINWEISE 3

## 2. NINA TIMER IO-FUNKSENDER 5

### 3. VERWENDUNG VON NINA TIMER IO 16

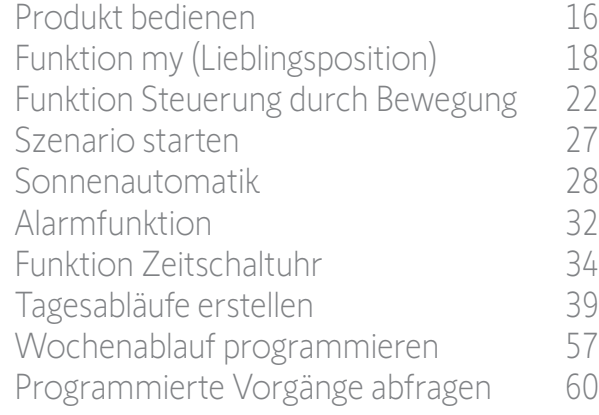

#### 4. ANPASSUNG VON NINA TIMER IO 68

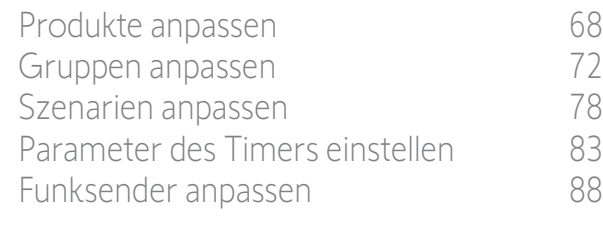

#### 5. ERWEITERTE EINSTELLUNGEN 94

#### 6. FEHLERBEHEBUNG 107

## 7. INFORMATIONEN ZU NINA TIMER IO 108

#### Nina Timer io-Funksender

Je nach Position zeigt der Nina Timer io verschiedene Displays mit folgenden Elementen:

#### Vertikale Position, Startdisplay

 $\alpha$ 

 $\Omega$ 

## **AKTUELLE UHRZEIT**

#### **PRODUKTE**

ZUGRIFF AUF DAS MENÜ PRODUKTE Liste der Produkte für ihre

einzelne Bedienung

#### **GRUPPEN**

ZUGRIFF AUF DAS MENÜ GRUPPEN

Liste der Gruppen für die gruppenweise Bedienung der Produkte und Sensoren sowie das Ausführen von Szenarien

#### **EINSTELLUNGEN**

#### ZUGRIFF AUF DAS MENÜ EINSTELLUNGEN

Einstellungen des Funksenders, Einstellungen der Parameter der Zeitschaltuhr (Datum, Uhrzeit, Uhrzeit des Sonnenuntergangs, Benachrichtigung beim nächsten Vorgang), Einstellungen der Gruppen/Produkte/Sensoren, spezielle Einstellungen für Fachbetriebe

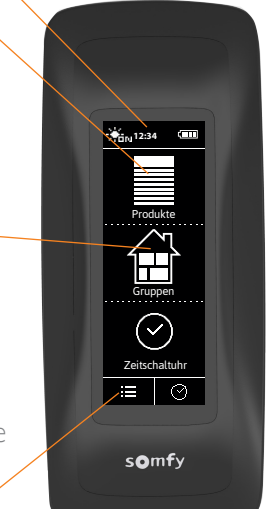

 $\leftarrow$  |  $\uparrow$ 

#### Auf den folgenden Displays: **ZURÜCK** Zurück zum Startdisplay

Zurück zum vorherigen Display

er<br>Produkte

**1**<sub>2:34</sub> <del>CD</del>

Gruppen

 $\begin{matrix} 1 \\ 1 \\ 2 \end{matrix}$ 

 $\begin{picture}(180,10) \put(0,0){\line(1,0){155}} \put(10,0){\line(1,0){155}} \put(10,0){\line(1,0){155}} \put(10,0){\line(1,0){155}} \put(10,0){\line(1,0){155}} \put(10,0){\line(1,0){155}} \put(10,0){\line(1,0){155}} \put(10,0){\line(1,0){155}} \put(10,0){\line(1,0){155}} \put(10,0){\line(1,0){155}} \put(10,0){\line(1,0){155}}$ 

somfy

#### **SONNENAUTOMATIK AKTIVIERT**

Gibt an, dass mindestens 1 Sensor aktiviert wurde

#### **STATUSANZEIGE DER AKKULADUNG**

#### **STEUERUNG DURCH BEWEGUNG**

ZUGRIFF AUF DIE FUNKTION STEUERUNG DURCH BEWEGUNG

Bereich, um Vorgänge durch Bewegungen auszulösen

#### **ZEITSCHALTUHR**

ZUGRIFF AUF PROGRAMMIERUNGEN

Anzeige und Programmierung der Tagesabläufe für die Woche

#### **DERZEIT AKTIVIERTER MODUS**

AKTIVIEREN/DEAKTIVIEREN DER FUNKTION ZEITSCHALTUHR

#### Modusänderung: Zeitschaltuhr EIN, Zeitschaltuhr AUS, Zeitschaltuhr AUS heute, Anwesenheitssimulation

## **FINI FITUNG**

1. SICHERHEITSHINWEISE

### 2. NINA TIMER IO-FUNKSENDER

### 3. VERWENDUNG VON NINA TIMER IO 16

Produkt bedienen 16 Funktion my (Lieblingsposition) 18 Funktion Steuerung durch Bewegung 22 Szenario starten 27 Sonnenautomatik 28<br>Alarmfunktion 32 Alarmfunktion Funktion Zeitschaltuhr 34 Tagesabläufe erstellen 39 Wochenablauf programmieren 57 Programmierte Vorgänge abfragen 60

#### 4. ANPASSUNG VON NINA TIMER IO 68

Produkte anpassen 68 Gruppen anpassen 72 Szenarien anpassen 178 Parameter des Timers einstellen 83 Funksender anpassen 88

#### 5. ERWEITERTE EINSTELLUNGEN 94

6. FEHLERBEHEBUNG 107

## 7. INFORMATIONEN ZU NINA TIMER IO 108

#### Horizontale Position, Startdisplay

**DERZEIT**   $\Omega$ **AKTIVIERTER MODUS**

AKTIVIEREN/DEAKTIVIEREN DER FUNKTION **ZEITSCHALTUHR** 

2

3

5

Modusänderung: Zeitschaltuhr EIN, Zeitschaltuhr AUS, Zeitschaltuhr heute AUS, Simulierte Anwesenheit Im Modus Zeitschaltuhr EIN: Anzeige des aktuellen Tage sablaufs

Anzeige der programmierten Vorgänge auf der Zeitleiste

 $11:34$ Donnerstag, 11. Juni **AKTIVIERT** Gibt an, dass mindestens 1 Sensor aktiviert wurde **STATUSANZEIGE DER AKKULADUNG AKTUELLE UHRZEIT AKTUELLES DATUM**

#### Horizontale Position, Abfragedisplay **SONNENAUTOMATIK AKTIVIERT AUSGEWÄHLTER TAG** Gibt an, dass mindestens 1 Sensor aktiviert wurde **AKTUELLE UHRZEIT ZURÜCK**  $11 : 34$  am (TH) • Anzeige des ersten  $12:30$  pm somf Nächster Zeitbefehl **STATUSANZEIGE DER**  Vorgangs des  $\overline{C}$ **AKKULADUNG** abgefragten Tags, dann 12 pm des vorherigen Tags • Zurück zum Standby-Display **INFOBLASE DER VORGÄNGE ZEITLEISTE** ANZEIGE EINES ANZEIGE DER PROGRAMMIERTEN PROGRAMMIERUNGEN VORGANGS

Anzeige und Auswahl eines programmierten Vorgangs

**SONNENAUTOMATIK** 

## EINLEITUNG 2

- 1. SICHERHEITSHINWEISE 3
- 2. NINA TIMER IO-FUNKSENDER 5
- 3. VERWENDUNG VON NINA TIMER IO 16

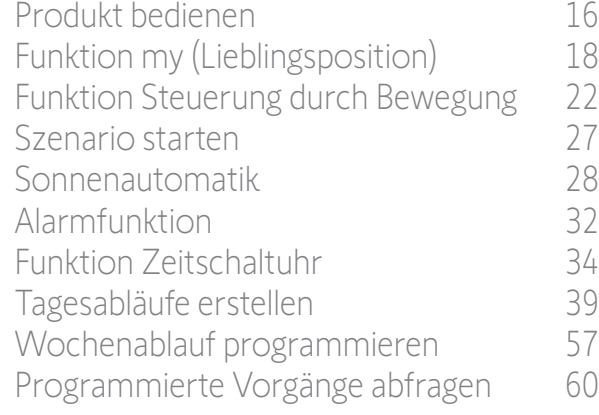

#### 4. ANPASSUNG VON NINA TIMER IO 68

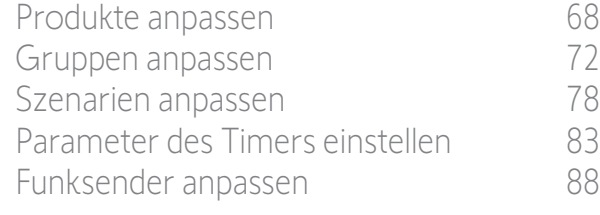

- 5. ERWEITERTE EINSTELLUNGEN 94
- 6. FEHLERBEHEBUNG 107
- 7. INFORMATIONEN ZU NINA TIMER IO 108

#### Navigation mit Nina Timer io

Die Navigation auf dem Display von Nina Timer io erfolgt mit verschiedenen Gesten:

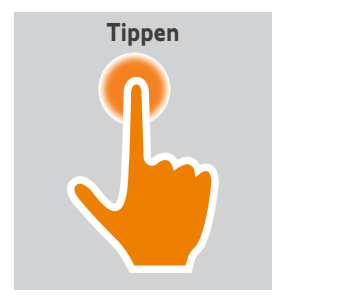

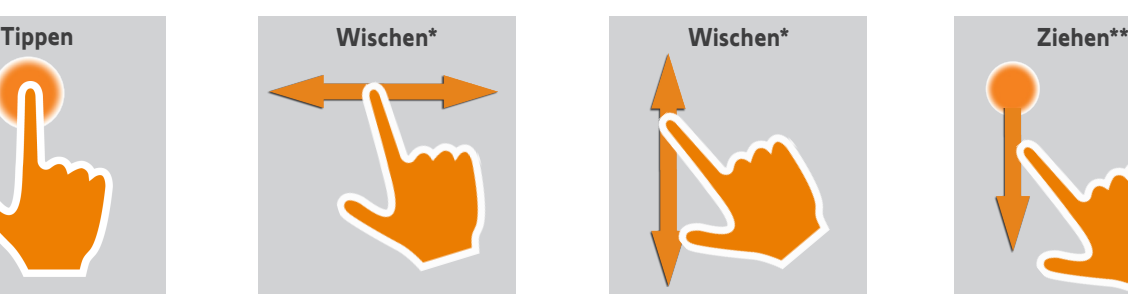

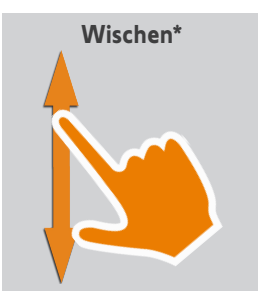

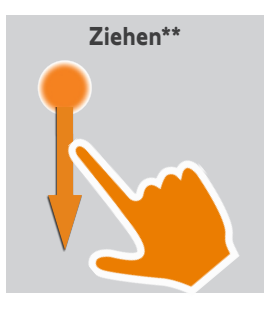

\* *Horizontal oder vertikal wischen* \*\* *Vertikal ziehen*

Sie beenden den Standby-Betrieb, indem Sie Nina Timer io aus der Basisstation nehmen oder das Display berühren (wenn sich der Funksender nicht in der Basisstation befindet).

#### Töne

3 Optionen stehen zur Wahl: keine Töne, nur Alarmtöne, Alarmtöne und Töne beim Antippen des Displays.

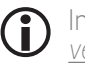

Informationen zur Einstellung der Töne finden Sie unter *Displayzustand für Nina Timer io in Basisstation verwalten, Seite 91*.

#### **Sleep**-Taste zur Forcierung des Standby-Modus

Bei Bedarf kann der Standby-Modus des Funksenders forciert werden:

- 1. Nehmen Sie die Griffschale des Funksenders ab, um Zugriff auf die Tasten auf der Rückseite zu erhalten: Die Sleep-Taste befindet sich unten rechts.
- 2. Drücken Sie mit einem dünnen Werkzeug (z. B. der Spitze einer Büroklammer) mindestens 2 s lang die Sleep-Taste: Die grüne LED blinkt 4 Mal und der Funksender wechselt in den forcierten Standby-Modus.

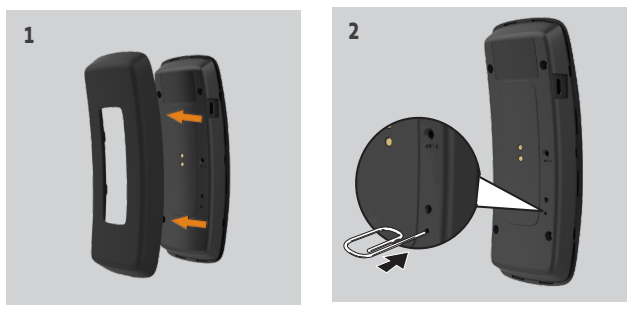

Damit der Funksender den forcierten Standby-Modus verlässt, muss die Temperatur des Akkus zwischen 5 °C und 55 °C liegen: Legen Sie den Funksender auf die ans Stromnetz angeschlossene Basisstation.

## EINLEITUNG 2

1. SICHERHEITSHINWEISE 3

## 2. NINA TIMER IO-FUNKSENDER 5

## 3. VERWENDUNG VON NINA TIMER IO 16

Produkt bedienen 16 Funktion my (Lieblingsposition) 18 Funktion Steuerung durch Bewegung 22 Szenario starten 27 Sonnenautomatik 28 Alarmfunktion 32 Funktion Zeitschaltuhr 34 Tagesabläufe erstellen 39 Wochenablauf programmieren 57 Programmierte Vorgänge abfragen 60

#### 4. ANPASSUNG VON NINA TIMER IO 68

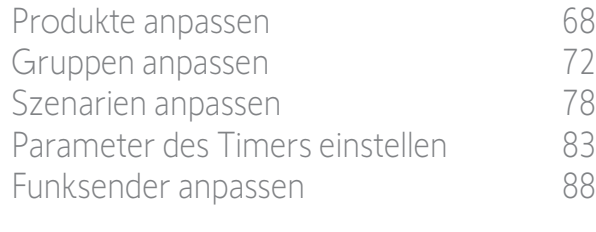

### 5. ERWEITERTE EINSTELLUNGEN 94

- 6. FEHLERBEHEBUNG 107
- 7. INFORMATIONEN ZU NINA TIMER IO 108

#### Basisstation

Für eine einfachere Bedienung kann der Nina Timer io-Funksender auf der Basisstation abgelegt werden.

Die Basisstation ermöglicht auch das Aufladen des Akkus von Nina Timer io.

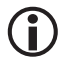

Informationen zum Aufladen des Akkus von Nina Timer io finden Sie unter *Akku, Seite 10*.

Auf der Basisstation bleibt das Display von Nina Timer io immer eingeschaltet. Nach einer Inaktivität von 10 Sek. wechselt Nina Timer io in das Standby-Display.

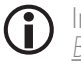

Informationen zur Deaktivierung dieser Funktion finden Sie unter *Displayzustand für Nina Timer io in Basisstation verwalten, Seite 91*.

 $\mathbf \Omega$ 

Eine Übersicht der Startdisplays je nach Position des Funksenders finden Sie unter *Nina Timer io-Funksender, Seite 7.*

### Akku

G

#### Akkuladung

Die Akkuladung wird durch die folgenden Symbole angezeigt:

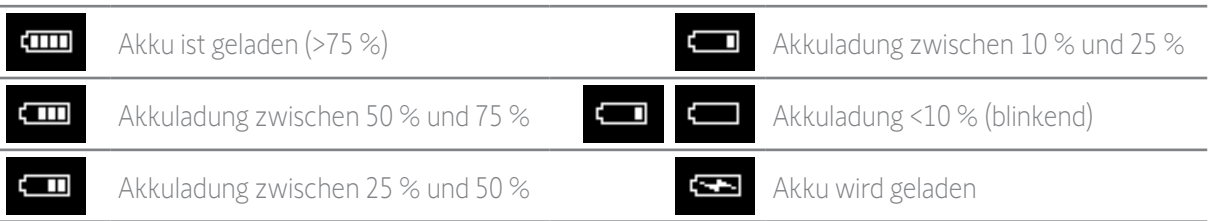

Wenn die Akkuladung noch 25 % beträgt, erscheint eine Warnmeldung, die empfiehlt, Nina Timer io auf der Basisstation abzulegen.

Wenn die Akkuladung zwischen 6 % und 10 % beträgt, erscheint erneut eine Warnmeldung: Bis der Akku wieder ausreichend geladen ist, kann der Funksender nur bedient werden, wenn er auf der Basisstation liegt.

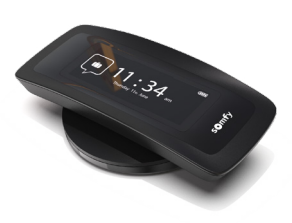

## EINLEITUNG 2

- 1. SICHERHEITSHINWEISE 3
- 2. NINA TIMER IO-FUNKSENDER 5

## 3. VERWENDUNG VON NINA TIMER IO 16

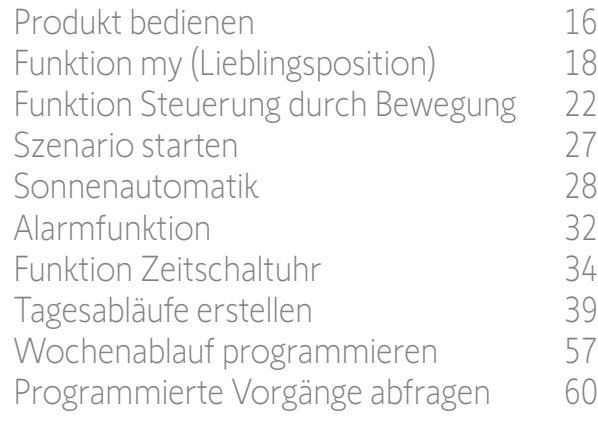

#### 4. ANPASSUNG VON NINA TIMER IO 68

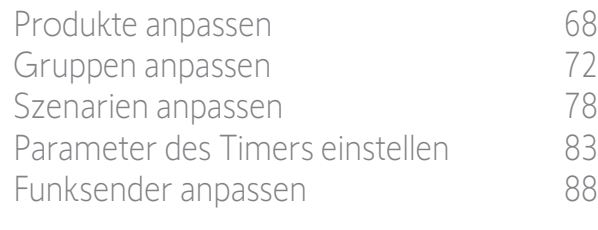

- 5. ERWEITERTE EINSTELLUNGEN 94
- 6. FEHLERBEHEBUNG 107
- 7. INFORMATIONEN ZU NINA TIMER IO 108

#### Akku laden

- 1. Schließen Sie das Kabelende des Ladegeräts an der Rückseite der Basisstation an.
- 2. Stecken Sie den Stecker des Ladegeräts in eine Steckdose.
- 3. Legen Sie Nina Timer io auf die Basisstation.

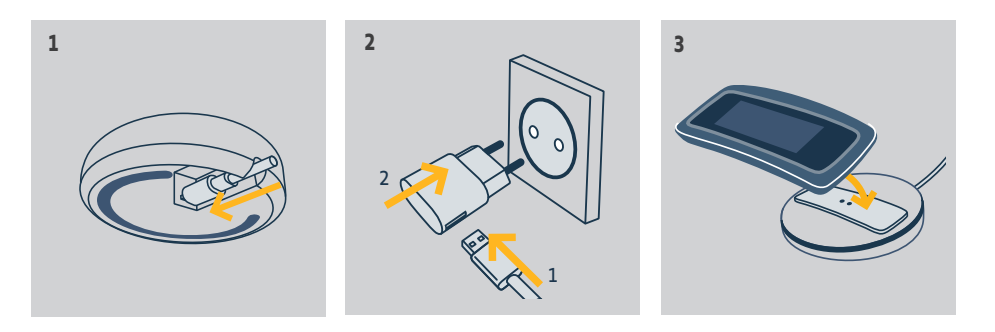

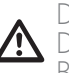

Der Akku im Funksender ist nicht zugänglich und darf nicht ausgewechselt werden. Das Produkt nicht zerlegen. Beachten Sie die Sicherheitsanweisungen unter *SICHERHEITSHINWEISE, Seite 3.*

## EINLEITUNG 2

- 1. SICHERHEITSHINWEISE 3
- 2. NINA TIMER IO-FUNKSENDER 5
- 3. VERWENDUNG VON NINA TIMER IO 16

Produkt bedienen 16 Funktion my (Lieblingsposition) 18 Funktion Steuerung durch Bewegung 22 Szenario starten 27 Sonnenautomatik 28 Alarmfunktion 32 Funktion Zeitschaltuhr 34 Tagesabläufe erstellen 39 Wochenablauf programmieren 57 Programmierte Vorgänge abfragen 60

### 4. ANPASSUNG VON NINA TIMER IO 68

Produkte anpassen 68 Gruppen anpassen 72 Szenarien anpassen 178 Parameter des Timers einstellen 83 Funksender anpassen 88

- 5. ERWEITERTE EINSTELLUNGEN 94
- 6. FEHLERBEHEBUNG 107
- 7. INFORMATIONEN ZU NINA TIMER IO 108

### Welche Produkte gibt es?

Liste der io-kompatiblen Produkte mit den zugehörigen Symbolen:

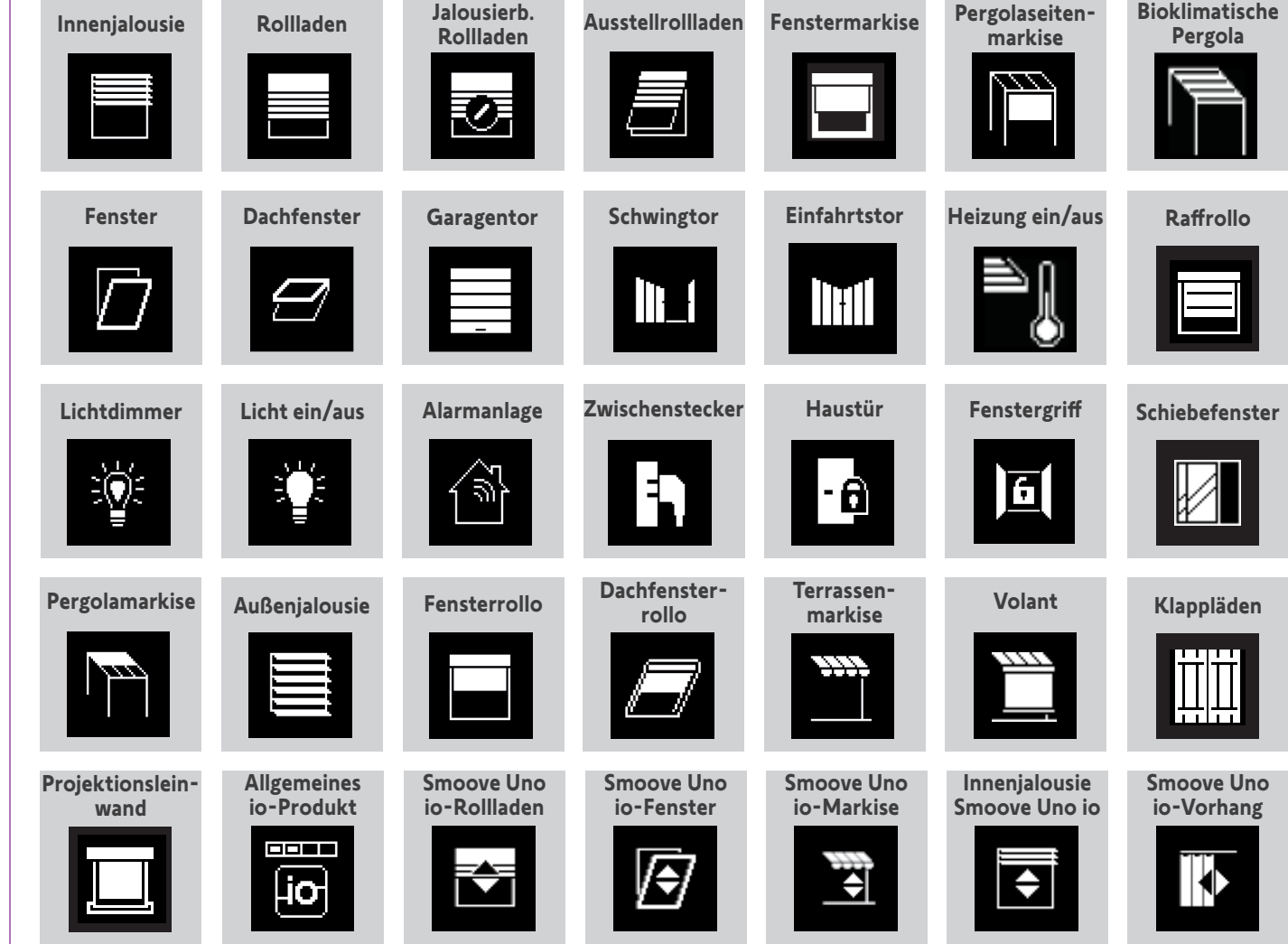

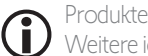

Produkte, die über Smoove Uno io gesteuert werden, werden mit einem spezifischen Symbol angezeigt. Weitere io-homecontrol®-Produkte sind erhältlich; diese werden mit einem allgemeinen Symbol angezeigt.

## EINLEITUNG 2

- 1. SICHERHEITSHINWEISE 3
- 2. NINA TIMER IO-FUNKSENDER 5

## 3. VERWENDUNG VON NINA TIMER IO 16

Produkt bedienen 16 Funktion my (Lieblingsposition) 18 Funktion Steuerung durch Bewegung 22 Szenario starten 27 Sonnenautomatik 28 Alarmfunktion 32 Funktion Zeitschaltuhr 34 Tagesabläufe erstellen 39 Wochenablauf programmieren 57 Programmierte Vorgänge abfragen 60

#### 4. ANPASSUNG VON NINA TIMER IO 68

Produkte anpassen 68 Gruppen anpassen 72 Szenarien anpassen 178 Parameter des Timers einstellen 83 Funksender anpassen 88

## 5. ERWEITERTE EINSTELLUNGEN 94

- 6. FEHLERBEHEBUNG 107
- 7. INFORMATIONEN ZU NINA TIMER IO 108

### Was ist eine Gruppe?

Eine Gruppe fasst mehrere Produkte anhand folgender Kriterien zusammen:

- Produkte desselben Typs (z. B. alle Lampen, Rollläden oder Jalousien der Wohnung)
- Produkte in einem bestimmten Raum (z. B. alle Produkte im Wohnzimmer, Badezimmer usw.)
- Andere zusammengehörende Produkte (z. B.: Nordfassade, Südfassade usw.)

Gruppen gestatten Ihnen, mehrere Produkte gleichzeitig per Fingertipp in einem Szenario zu bedienen.

#### Bei der Installation werden standardmäßig 25 Gruppen definiert:

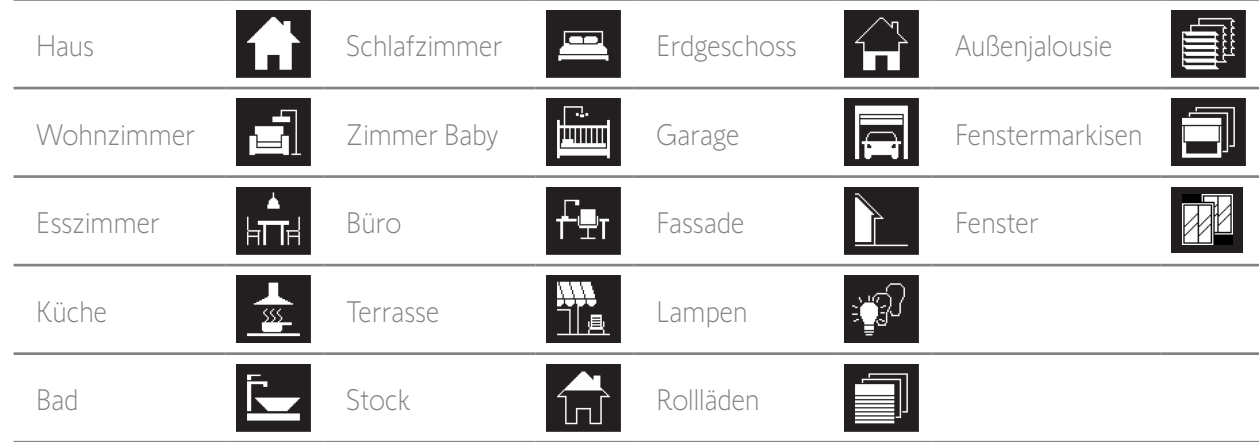

Fünf neue Gruppen können erstellt werden (maximal 30 Gruppen).

Wenn ein Sensor erkannt wird, wird automatisch eine Gruppe "Sensor" Sun 1 erstellt. Wenn ein zweiter Sensor erkannt wird, wird automatisch eine zweite Gruppe "Sensor" Sun 2 erstellt.

#### Mögliche Anpassungen:

G

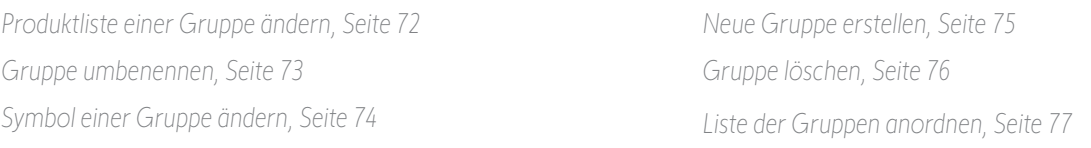

Informationen über die Funktionen zur Anpassung einer Gruppe finden Sie unter *Gruppen anpassen, Seite 72.*

## EINLEITUNG 2

1. SICHERHEITSHINWEISE 3

## 2. NINA TIMER IO-FUNKSENDER 5

### 3. VERWENDUNG VON NINA TIMER IO 16

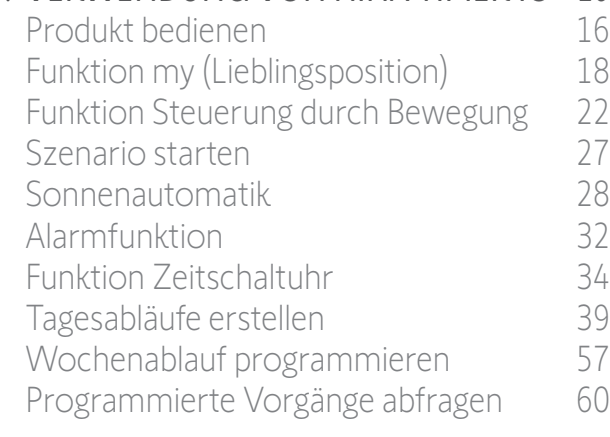

#### 4. ANPASSUNG VON NINA TIMER IO 68

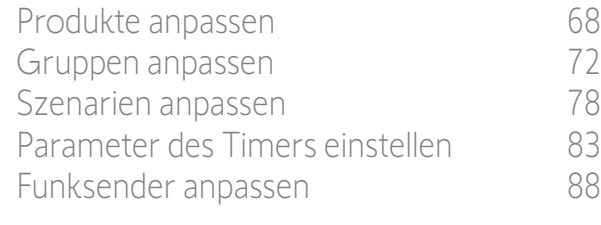

## 5. ERWEITERTE EINSTELLUNGEN 94

## 6. FEHLERBEHEBUNG 107

7. INFORMATIONEN ZU NINA TIMER IO 108

#### Was ist ein Szenario?

Ein Szenario gestattet, ein oder mehrere Produkte einer Gruppe in eine gewünschte Position zu verfahren (z. B. Jalousie im Wohnzimmer öffnen, Licht im Schlafzimmer einschalten, Rollladen der Küche in die Lieblingsposition (my) fahren usw.).

Standardmäßig werden bei der Erstellung einer Gruppe die Szenarien, die den einzelnen Produkttypen der Gruppe zugeordnet sind, ebenfalls erstellt.

Neue Szenarien werden erstellt, indem Sie die Bedienung eines Produkts oder die gleichzeitige Bedienung mehrerer Produkte programmieren. Beispielsweise kann das Szenario "Haus verlassen" das Schließen der Außenjalousie, des Rollladens und das Ausschalten der Beleuchtung umfassen.

In den erstellten Szenarien ist die Position jedes Produkts konfigurierbar, um per Fingertipp die gewünschte Wohnatmosphäre zu erhalten. Beispielsweise kann das Szenario "Abendstimmung" das Schließen der Rollläden zu 75 % und das gleichzeitige Ausschalten der Beleuchtung kombinieren.

Ein Szenario kann manuell, über das Menü Gruppen oder automatisch durch seine Programmierung in einem Tagesablauf der Woche gestartet werden.

#### Standardmäßig bei der Installation definierte Szenarien:

*Öffnen/Schließen Alle öffnen/schließen Ein-/Ausschalten Lieblingsposition (my) Auf-/Abfahren*  $\mathbf{Q}_1$  /  $\mathbf{Q}_2$  (wenn ein oder zwei Sensoren in der Anlage vorhanden sind)

### Mögliche Anpassungen:

*Szenario erstellen, Seite 78 Szenario umbenennen, Seite 79 Szenario ändern, Seite 80 Szenario löschen, Seite 81 Liste der Szenarien anordnen, Seite 82*

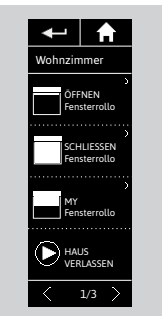

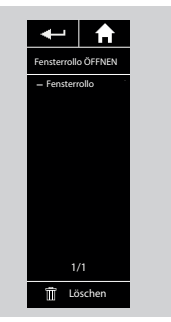

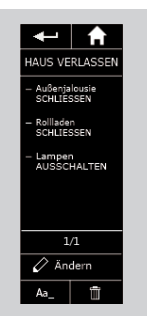

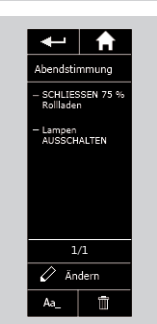

## EINLEITUNG 2

1. SICHERHEITSHINWEISE 3

## 2. NINA TIMER IO-FUNKSENDER 5

## 3. VERWENDUNG VON NINA TIMER IO 16

Produkt bedienen 16 Funktion my (Lieblingsposition) 18 Funktion Steuerung durch Bewegung 22 Szenario starten 27 Sonnenautomatik 28 Alarmfunktion 32 Funktion Zeitschaltuhr 34 Tagesabläufe erstellen 39 Wochenablauf programmieren 57 Programmierte Vorgänge abfragen 60

#### 4. ANPASSUNG VON NINA TIMER IO 68

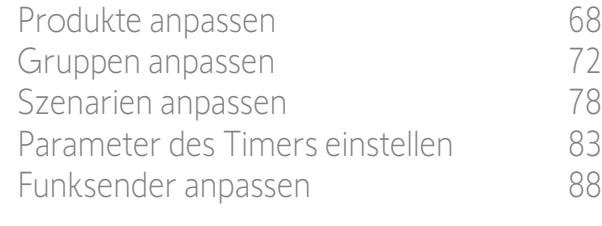

## 5. ERWEITERTE EINSTELLUNGEN 94

6. FEHLERBEHEBUNG 107

## 7. INFORMATIONEN ZU NINA TIMER IO 108

### Was beinhaltet die Funktion Zeitschaltuhr?

Die Funktion Zeitschaltuhr ermöglicht, Produkte mithilfe der Programmierung von Tagesabläufen zu einem bestimmten Zeitpunkt automatisch zu bedienen.

Ein Tagesablauf besteht aus einem oder mehreren automatischen Vorgängen. Ein automatischer Vorgang entspricht der Programmierung eines oder mehrerer Szenarien zu einem definierten Zeitpunkt.

Jeder Tagesablauf wird mit einem Namen und einem Symbol gekennzeichnet. Bis zu 8 Tagesabläufe können erstellt werden, für die bereits erstellte Szenarien programmiert werden können.

Jedem Wochentag (Montag bis Sonntag) kann ein Tagesablauf zugeordnet werden.

Die Funktion Zeitschaltuhr kann in 4 Betriebsarten aktiviert oder deaktiviert werden:

- Zeitschaltuhr EIN: Die automatischen Vorgänge sind aktiviert.
- Zeitschaltuhr AUS: Die automatischen Vorgänge sind deaktiviert.
- Zeitschaltuhr heute AUS: Die automatischen Vorgänge sind den ganzen Tag deaktiviert. Nach Mitternacht erfolgt der automatische Wechsel in den Modus Zeitschaltuhr EIN.
- Simulierte Anwesenheit: Die automatischen Vorgänge sind aktiviert und werden nach dem Zufallsprinzip um plus/minus 0 - 30 Min. verschoben. Die Reihenfolge der Vorgänge wird nicht verändert; eine zeitliche Verschiebung nach Mitternacht ist nicht möglich.

#### Mögliche Anpassungen:

*Aktuellen Modus ändern, Seite 38*

*Tagesablauf erstellen, ändern oder löschen, Seite 39*

*Programmierung der Tagesabläufe für eine Woche erstellen, anzeigen, ändern, Seite 57*

*Nächsten automatischen Vorgang anzeigen, Seite 60*

*Automatische Vorgänge der Woche anzeigen, Seite 63*

*Künftigen automatischen Vorgang deaktivieren, Seite 66*

*Programmierten Vorgang sofort starten, Seite 67* 

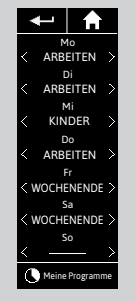

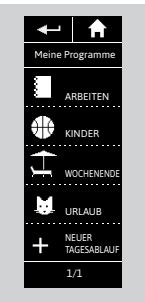

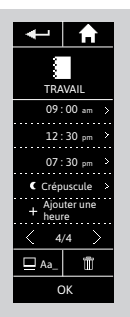

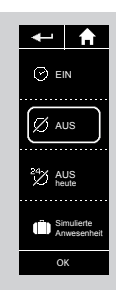

## **FINI FITUNG**

- 1. SICHERHEITSHINWEISE
- 2. NINA TIMER IO-FUNKSENDER

## 3. VERWENDUNG VON NINA TIMER IO 16

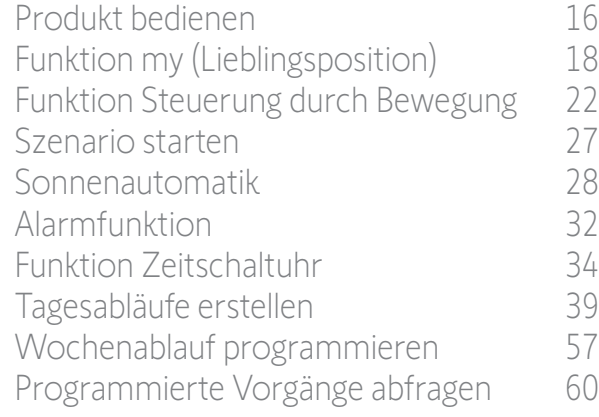

#### 4. ANPASSUNG VON NINA TIMER IO 68

Produkte anpassen 68 Gruppen anpassen 72 Szenarien anpassen 178 Parameter des Timers einstellen 83 Funksender anpassen 88

#### 5. ERWEITERTE EINSTELLUNGEN 94

- 6. FEHLERBEHEBUNG 107
- 7. INFORMATIONEN ZU NINA TIMER IO 108

## 3. VERWENDUNG VON NINA TIMER IO

#### Produkt bedienen

2

3

5

Bedienungsmöglichkeiten 16 Produkt bedienen 16 Andere verfügbare Optionen 17

#### Bedienungsmöglichkeiten

*Ein-/ausschalten oder ver-/entriegeln (A) Öffnen/schließen (B) Einstellen (C)*

### Produkt bedienen (1/2)

- 1. Wählen Sie das Menü Produkte, indem Sie auf das entsprechende Symbol tippen.
- 2. Wählen Sie das zu bedienende Produkt, indem Sie auf das entsprechende Symbol tippen.
	- Alle Produkte sind über die T Navigationstasten oder die Wischtechnik erreichbar.
	- > Die für die Bedienung des ausgewählten Produktes verfügbaren Positionen werden angezeigt.
- 3. Wählen Sie die gewünschte Position, indem Sie die gewünschte Position antippen oder den Schalter zu dieser Position ziehen (A, B oder C).
- 4. Der Vorgang wird gestartet, sobald Sie die Taste loslassen:
	- > Während der Ausführung werden ein Rad und eine STOPP-TASTE angezeigt (D). Sie können den Vorgang jederzeit durch Antippen der Stopp-Taste beenden.
	- > Nach erfolgreicher Ausführung wird ein Häkchen angezeigt (E). **...**

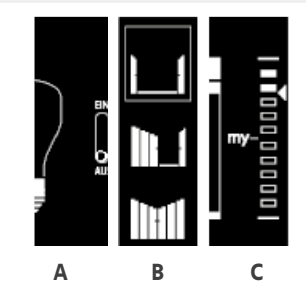

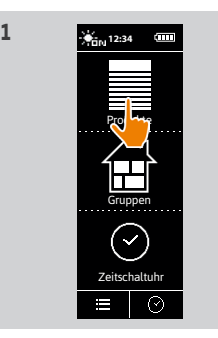

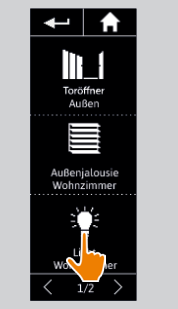

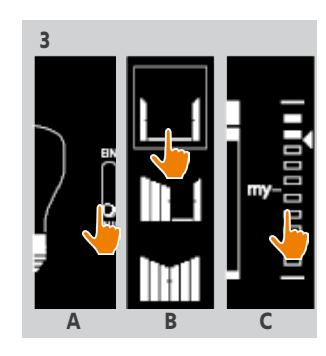

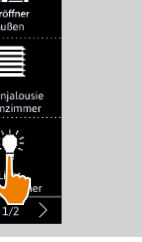

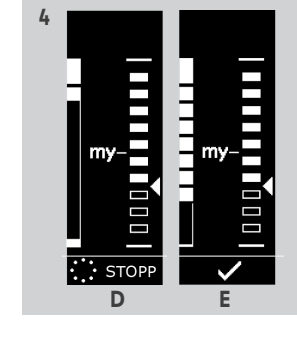

**2**

## EINLEITUNG 2

1. SICHERHEITSHINWEISE 3

## 2. NINA TIMER IO-FUNKSENDER 5

## 3. VERWENDUNG VON NINA TIMER IO 16

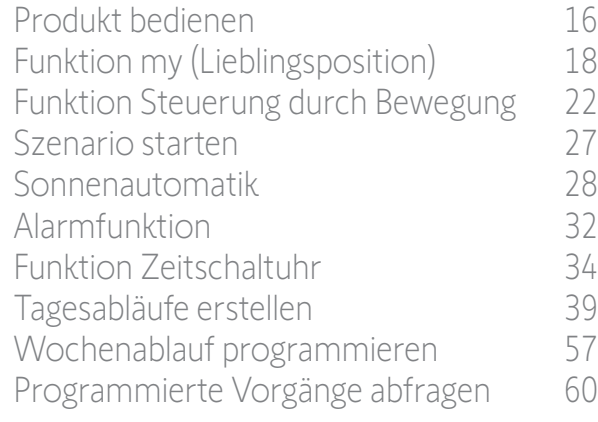

#### 4. ANPASSUNG VON NINA TIMER IO 68

Produkte anpassen 68 Gruppen anpassen 72 Szenarien anpassen 178 Parameter des Timers einstellen 83 Funksender anpassen 88

#### 5. ERWEITERTE EINSTELLUNGEN 94

- 6. FEHLERBEHEBUNG 107
- 7. INFORMATIONEN ZU NINA TIMER IO 108

#### Produkt bedienen

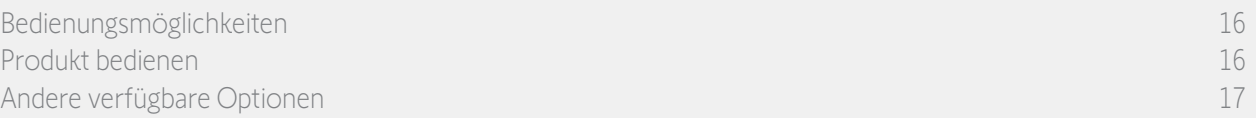

#### Produkt bedienen (2/2)

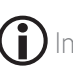

**...**

Im Fall einer Störung wird der erkannte Fehler angezeigt und Sie können das Produkt erneut ansteuern.

 $\bigcirc$ In der Liste der Produkte gibt das Symbol des ausgewählten Produkts dessen neue Position wieder.

#### Andere verfügbare Optionen

Es gibt weitere Optionen, um die Bedienung der Produkte anzupassen. Die Verfügbarkeit dieser Optionen ist abhängig vom ausgewählten Produkt; sie werden unten in der Positionsskala angezeigt.

Tippen Sie beispielsweise auf die folgenden Symbole oder Kontrollkästchen, um die entsprechenden Optionen vor oder während der Bedienung des Produkts zu aktivieren:

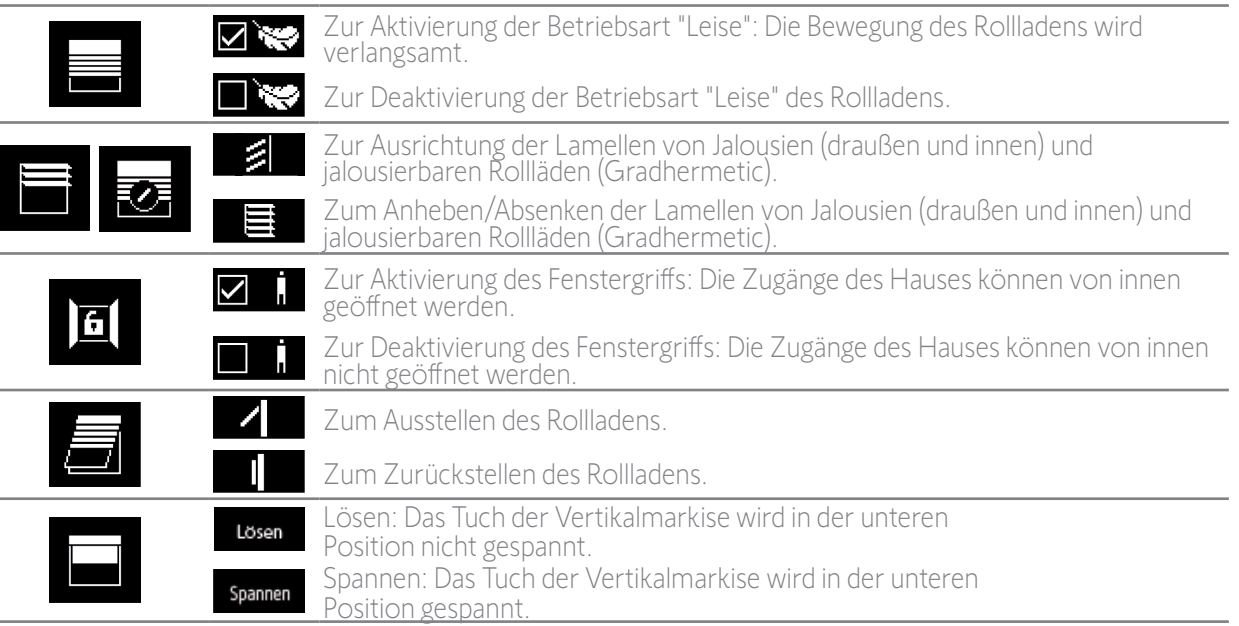

## EINLEITUNG 2

1. SICHERHEITSHINWEISE 3

## 2. NINA TIMER IO-FUNKSENDER 5

### 3. VERWENDUNG VON NINA TIMER IO 16

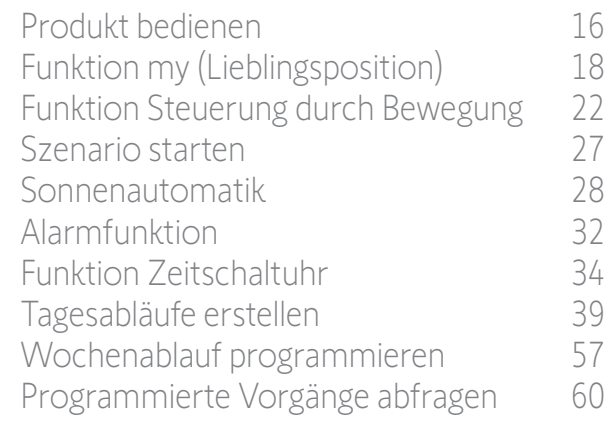

#### 4. ANPASSUNG VON NINA TIMER IO 68

Produkte anpassen 68 Gruppen anpassen 72 Szenarien anpassen 178 Parameter des Timers einstellen 83 Funksender anpassen 88

#### 5. ERWEITERTE EINSTELLUNGEN 94

- 6. FEHLERBEHEBUNG 107
- 7. INFORMATIONEN ZU NINA TIMER IO 108

### Funktion my (Lieblingsposition)

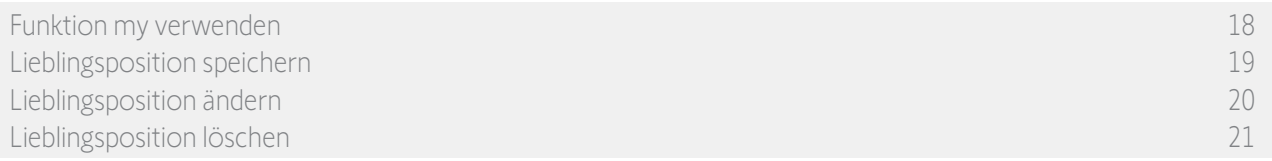

Mit der Funktion my wird die Lieblingsposition für ein Produkt gespeichert, um die Bedienung der Haustechnik an die Vorlieben der Bewohner anzupassen.

Die Funktion my ist auf den meisten Produkten vorhanden. Unterstützt ein Produkt diese Funktion nicht, wird das Symbol my nicht angezeigt.

Ist die Lieblingsposition bereits eingestellt, wird das Symbol my neben der gespeicherten Position angezeigt. Wie Sie diese Position ändern, wird auf *Lieblingsposition ändern, Seite 20* erläutert. Wie Sie diese Position löschen, wird auf *Lieblingsposition löschen, Seite 21* erläutert.

Ist die Lieblingsposition nicht voreingestellt, wird das Symbol my oben in der Positionsskala grau angezeigt. Wie Sie eine Position speichern, wird auf *Lieblingsposition speichern, Seite 19* erläutert.

#### Funktion my verwenden

Wenn eine Lieblingsposition eingestellt wurde, können Sie das Produkt mit nur einem Fingertipp automatisch in diese Position fahren.

- 1. Wählen Sie das Menü Produkte, indem Sie auf das entsprechende Symbol tippen.
- 2. Wählen Sie das gewünschte Produkt, indem Sie auf das entsprechende Symbol tippen.

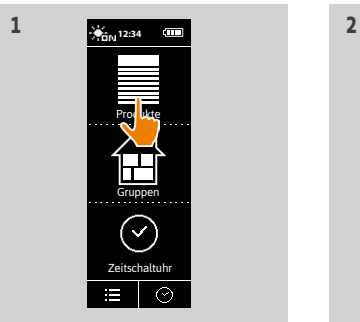

←∣★  $\begin{array}{c} \begin{array}{c} \begin{array}{c} \end{array}\\ \begin{array}{c} \begin{array}{c} \text{Tor\\ \end{array}\\ \end{array}\\ \begin{array}{c} \text{Aubgen} \end{array} \end{array} \end{array}$ IIIII

- > Die Lieblingsposition des ausgewählten Produkts ist bereits eingestellt: Das Symbol my wird neben der gespeicherten Position angezeigt.
- 3. Tippen Sie kurz auf das Symbol my, damit das ausgewählte Produkt die Lieblingsposition einnimmt.
- > Die Taste my wird hervorgehoben.
- > Während der Ausführung werden ein Rad und eine STOPP-TASTE angezeigt. Sie können den Vorgang jederzeit durch Antippen der Stopp-Taste beenden.
- > Nach der erfolgreichen Ausführung wird ein Häkchen angezeigt.

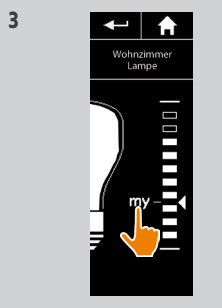

## EINLEITUNG 2

1. SICHERHEITSHINWEISE 3

## 2. NINA TIMER IO-FUNKSENDER 5

### 3. VERWENDUNG VON NINA TIMER IO 16

Produkt bedienen 16 Funktion my (Lieblingsposition) 18 Funktion Steuerung durch Bewegung 22 Szenario starten 27 Sonnenautomatik 1988 - 28<br>Alarmfunktion 1988 - 29 Alarmfunktion Funktion Zeitschaltuhr 34 Tagesabläufe erstellen 39 Wochenablauf programmieren 57 Programmierte Vorgänge abfragen 60

#### 4. ANPASSUNG VON NINA TIMER IO 68

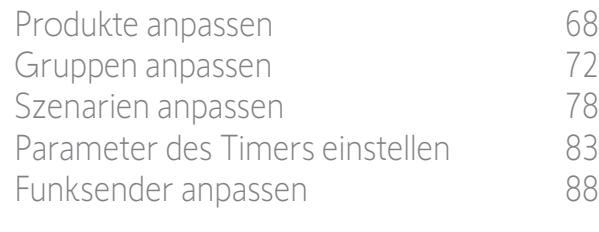

## 5. ERWEITERTE EINSTELLUNGEN 94

- 6. FEHLERBEHEBUNG 107
- 7. INFORMATIONEN ZU NINA TIMER IO 108

### Funktion my (Lieblingsposition)

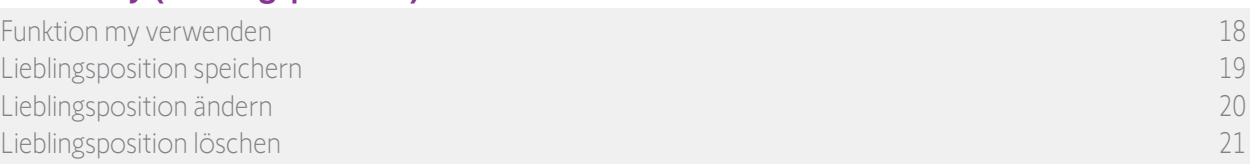

#### Lieblingsposition speichern

- 1. Wählen Sie das Menü Produkte, indem Sie auf das entsprechende Symbol tippen.
- 2. Wählen Sie das gewünschte Produkt, indem Sie auf das entsprechende Symbol tippen.
- > Die Lieblingsposition des ausgewählten Produkts ist nicht eingestellt: Das Symbol my wird oben in der Positionsskala grau angezeigt.
- 3. Wählen Sie die Position für das Produkt, indem Sie die entsprechende Position antippen oder den Schalter auf sie ziehen und anschließend mindestens 5 Sekunden lang das grau angezeigte Symbol berühren.
- 4. Das Symbol my wird automatisch neben der definierten Einstellung platziert.
- > Die Lieblingsposition ist gespeichert.

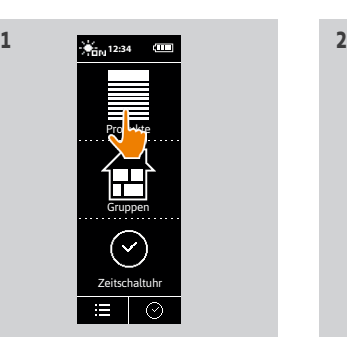

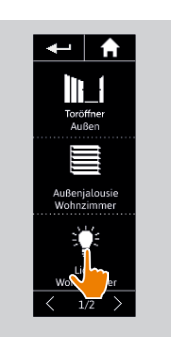

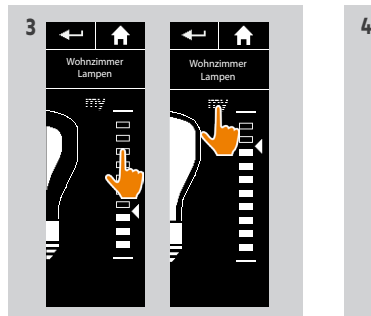

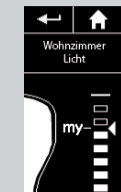

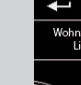

**H** 

## **FINI FITUNG**

1. SICHERHEITSHINWEISE

## 2. NINA TIMER IO-FUNKSENDER

## 3. VERWENDUNG VON NINA TIMER IO 16

Produkt bedienen 16 Funktion my (Lieblingsposition) 18 Funktion Steuerung durch Bewegung 22 Szenario starten 27 Sonnenautomatik 1988 - 28<br>Alarmfunktion 1988 - 29 32 Alarmfunktion Funktion Zeitschaltuhr 34 Tagesabläufe erstellen 39 Wochenablauf programmieren 57 Programmierte Vorgänge abfragen 60

#### 4. ANPASSUNG VON NINA TIMER IO 68

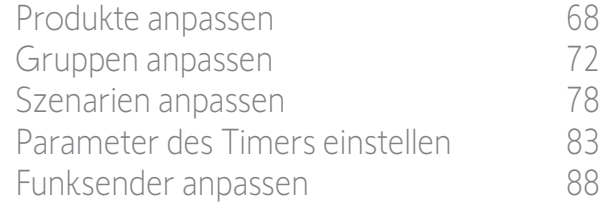

- 5. ERWEITERTE EINSTELLUNGEN 94
- 6. FEHLERBEHEBUNG 107
- 7. INFORMATIONEN ZU NINA TIMER IO 108

### Funktion my (Lieblingsposition)

Funktion my verwenden and the state of the state of the state of the state of the state of the state of the state of the state of the state of the state of the state of the state of the state of the state of the state of t Lieblingsposition speichern 19 Lieblingsposition ändern 20 Lieblingsposition löschen 21

2

3

5

#### Lieblingsposition ändern

- 1. Wählen Sie das Menü Produkte, indem Sie auf das entsprechende Symbol tippen.
- 2. Wählen Sie das gewünschte Produkt, indem Sie auf das entsprechende Symbol tippen.
- > Die Lieblingsposition des ausgewählten Produkts ist bereits eingestellt: Das Symbol my wird neben der gespeicherten Position angezeigt.
- 3. Wählen Sie eine neue Position, indem Sie die entsprechende Position antippen oder den Schalter auf sie ziehen und anschließend mindestens 5 Sekunden lang das Symbol my berühren.
- 4. Wählen Sie die Option Aktuelle Position als "my" Position speichern und tippen Sie auf OK.
- 5. Das Symbol my wird automatisch neben der definierten Position platziert.
- > Die neue Lieblingsposition ist gespeichert.

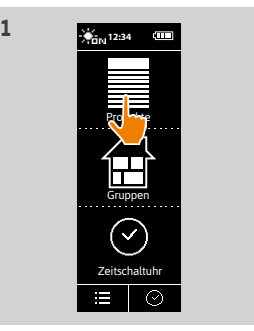

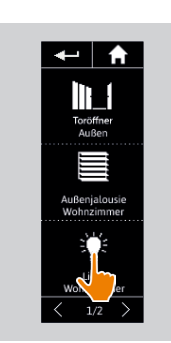

**2**

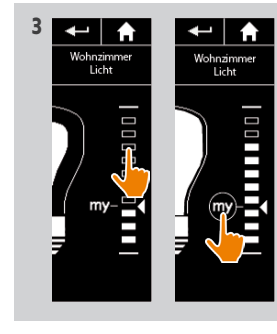

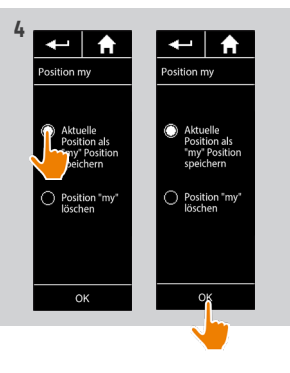

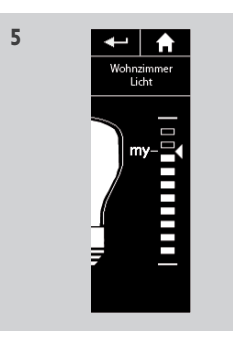

## **FINI FITUNG**

1. SICHERHEITSHINWEISE

## 2. NINA TIMER IO-FUNKSENDER

## 3. VERWENDUNG VON NINA TIMER IO 16

Produkt bedienen 16 Funktion my (Lieblingsposition) 18 Funktion Steuerung durch Bewegung 22 Szenario starten 27 Sonnenautomatik 1988 - 28<br>Alarmfunktion 1988 - 29 32 Alarmfunktion Funktion Zeitschaltuhr 34 Tagesabläufe erstellen 39 Wochenablauf programmieren 57 Programmierte Vorgänge abfragen 60

#### 4. ANPASSUNG VON NINA TIMER IO 68

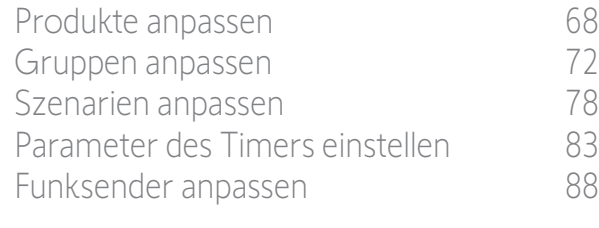

## 5. ERWEITERTE EINSTELLUNGEN 94

- 6. FEHLERBEHEBUNG 107
- 7. INFORMATIONEN ZU NINA TIMER IO 108

### Funktion my (Lieblingsposition)

Funktion my verwenden 18 Lieblingsposition speichern 19 Lieblingsposition ändern 20 Lieblingsposition löschen 21

2

3

5

#### Lieblingsposition löschen

- 1. Wählen Sie das Menü Produkte, indem Sie auf das entsprechende Symbol tippen.
- 2. Wählen Sie das gewünschte Produkt, indem Sie auf das entsprechende Symbol tippen.
- > Die Lieblingsposition des ausgewählten Produkts ist bereits eingestellt: Das Symbol my wird neben der gespeicherten Position angezeigt.
- 3. Berühren Sie das Symbol my für mindestens 5 Sekunden, um die gespeicherte Position zu löschen.
- 4. Wählen Sie die Option Position "my" löschen und tippen Sie auf OK.
- 5. Das Symbol my wird automatisch oben auf der Positionsskala grau angezeigt.
- > Die Lieblingsposition ist gelöscht.

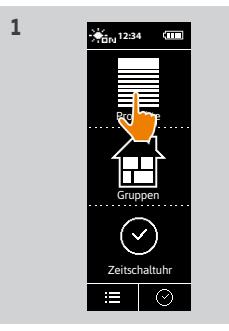

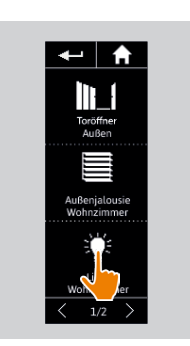

**2**

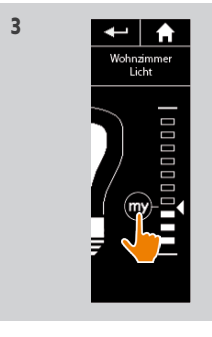

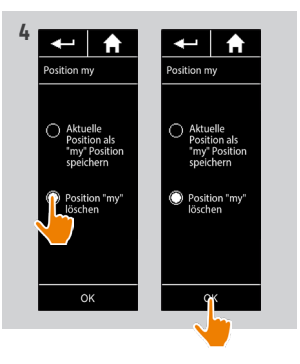

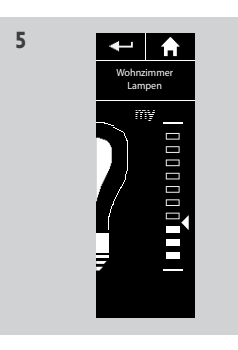

## EINLEITUNG 2

1. SICHERHEITSHINWEISE 3

## 2. NINA TIMER IO-FUNKSENDER 5

## 3. VERWENDUNG VON NINA TIMER IO 16

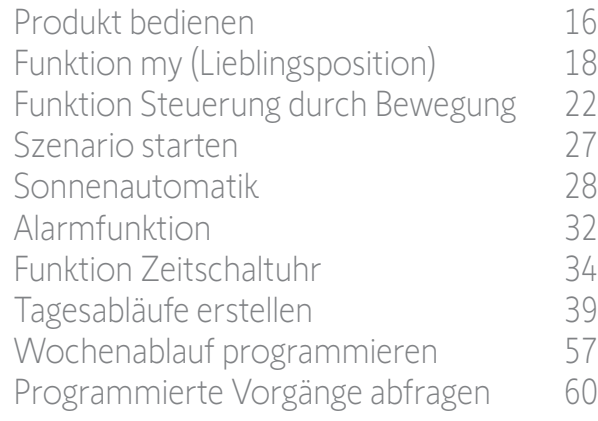

#### 4. ANPASSUNG VON NINA TIMER IO 68

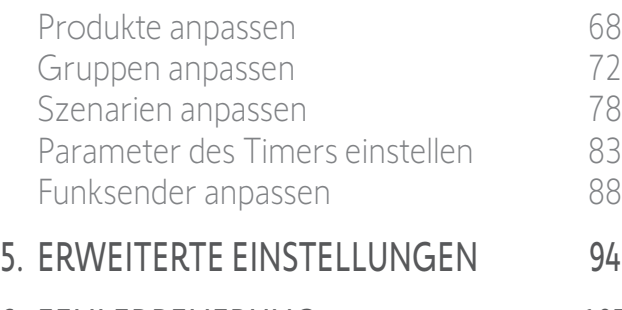

- 6. FEHLERBEHEBUNG 107
- 7. INFORMATIONEN ZU NINA TIMER IO 108

#### Funktion Steuerung durch Bewegung

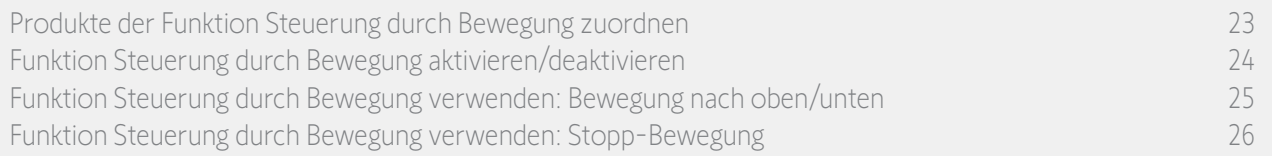

Die Funktion Steuerung durch Bewegung gestattet die Bedienung häufig verwendeter Produkte mit einem einzigen Fingertipp direkt vom Startdisplay aus.

Sie müssen weder das Produkt oder die Gruppe auswählen, noch Funktionen des Nina Timer io-Funksenders eingeben.

Wenn Sie der Funktion Steuerung durch Bewegung Produkte zugeordnet haben, können Sie deren Position durch Antippen der Displaymitte und eine vertikale Bewegung des Funksenders verändern. Mit einer horizontalen Bewegung des Funksenders können Sie die Anpassung stoppen.

 $(i)$ Für jedes Produkt gibt es zwei mögliche Positionen: "Auf" und "Ab".

"Auf" und "Ab" bedeutet je nach Produkttyp:

- Öffnen/Schließen (Tür, Markise, Einfahrtstor, Fenster usw.)
- Ein-/Ausschalten (Licht, Zwischenstecker)
- Ver-/entriegeln (Fenster)

Dieser Funktion können alle Produkte mit Ausnahme des Alarms zugeordnet werden.

## EINLEITUNG 2

1. SICHERHEITSHINWEISE 3

## 2. NINA TIMER IO-FUNKSENDER 5

## 3. VERWENDUNG VON NINA TIMER IO 16

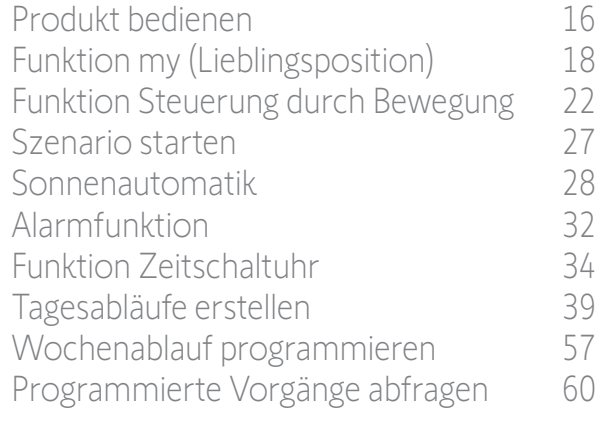

#### 4. ANPASSUNG VON NINA TIMER IO 68

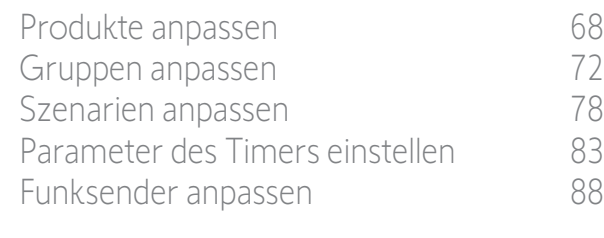

## 5. ERWEITERTE EINSTELLUNGEN 94

- 6. FEHLERBEHEBUNG 107
- 7. INFORMATIONEN ZU NINA TIMER IO 108

### Funktion Steuerung durch Bewegung

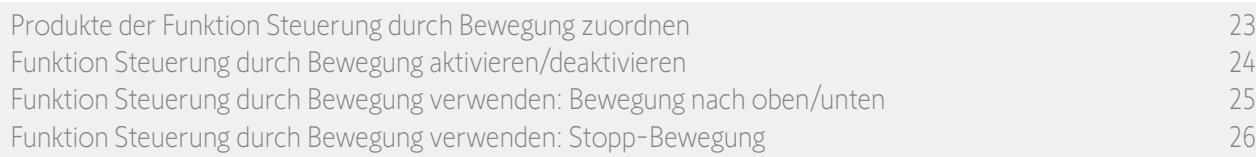

#### Produkte der Funktion Steuerung durch Bewegung zuordnen

- 1. Wählen Sie das Menü Einstellungen, indem Sie auf das entsprechende Symbol tippen.
- 2. Tippen Sie auf das Symbol Funksender.
- 3. Tippen Sie auf das Symbol Steuerung durch Bewegung.
- 4. Tippen Sie auf das Symbol Produkte, um die Liste der verfügbaren Produkte zu erhalten.
- 5. Wählen Sie die Produkte, die der Funktion Steuerung durch Bewegung zugeordnet werden sollen, und tippen Sie auf OK, um zu speichern.

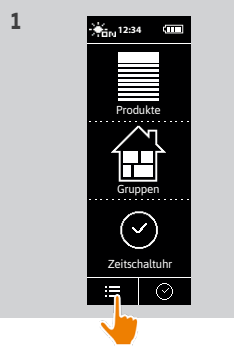

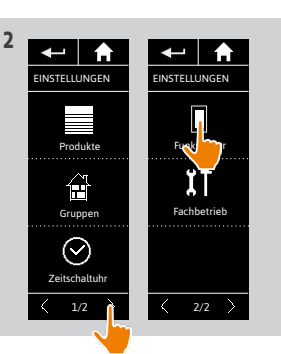

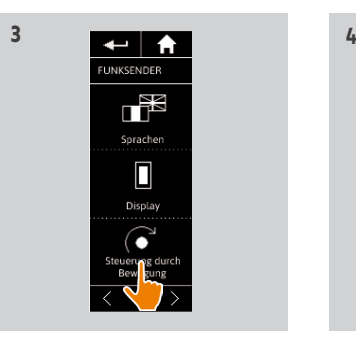

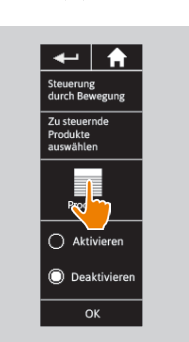

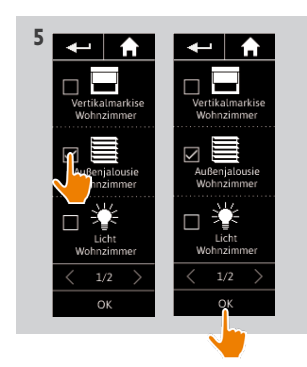

## EINLEITUNG 2

1. SICHERHEITSHINWEISE 3

## 2. NINA TIMER IO-FUNKSENDER 5

## 3. VERWENDUNG VON NINA TIMER IO 16

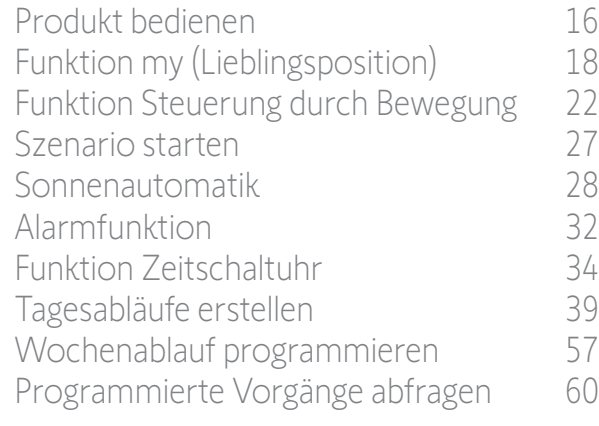

#### 4. ANPASSUNG VON NINA TIMER IO 68

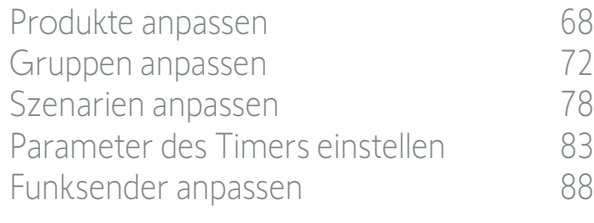

#### 5. ERWEITERTE EINSTELLUNGEN 94

- 6. FEHLERBEHEBUNG 107
- 7. INFORMATIONEN ZU NINA TIMER IO 108

#### Funktion Steuerung durch Bewegung

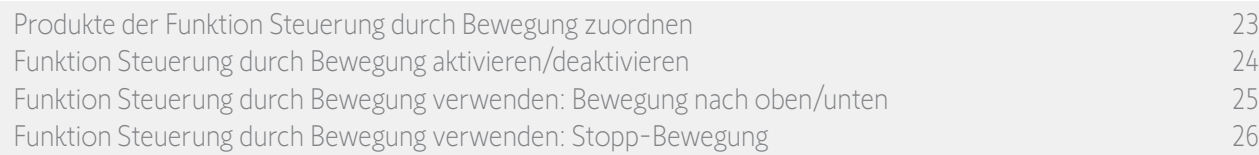

#### Funktion Steuerung durch Bewegung aktivieren/deaktivieren

- 1. Wählen Sie das Menü Einstellungen, indem Sie auf das entsprechende Symbol tippen.
- 2. Tippen Sie auf das Symbol Funksender.
- 3. Tippen Sie auf das Symbol Steuerung durch Bewegung.
- 4. Wählen Sie die Option Aktivieren oder Deaktivieren und tippen Sie auf OK, um zu speichern.

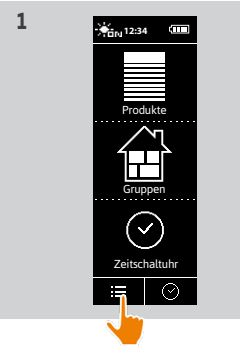

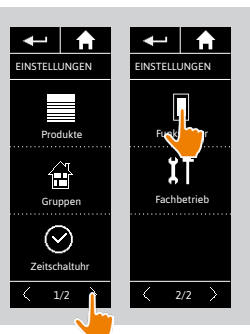

> Die Funktion Steuerung durch Bewegung ist aktiviert und ihr wurden Produkte zugeordnet: In der Displaymitte werden Kreise angezeigt:

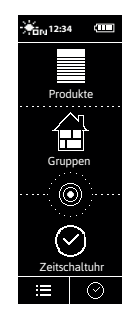

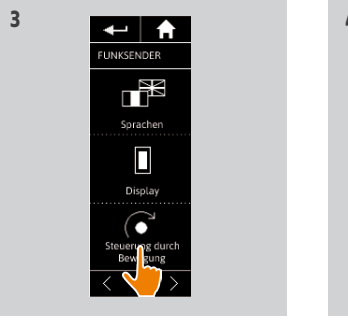

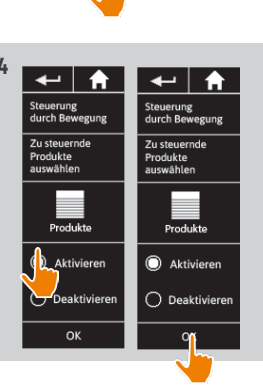

- > Die Funktion Steuerung durch Bewegung ist aktiviert aber ihr wurden keine Produkte zugeordnet: In der Displaymitte werden keine Kreise angezeigt.
- > Die Funktion Steuerung durch Bewegung ist deaktiviert: In der Displaymitte werden keine Kreise angezeigt.

## EINLEITUNG 2

1. SICHERHEITSHINWEISE 3

## 2. NINA TIMER IO-FUNKSENDER 5

## 3. VERWENDUNG VON NINA TIMER IO 16

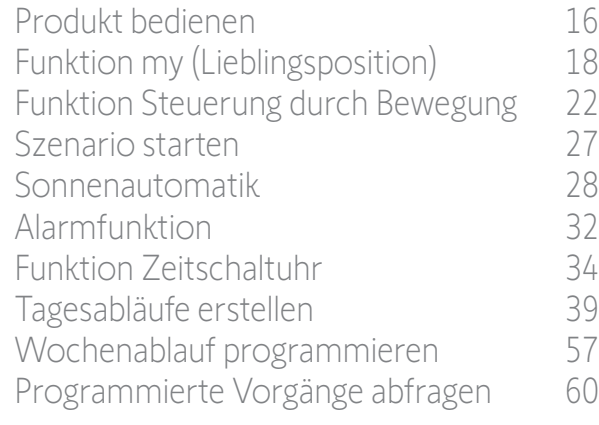

#### 4. ANPASSUNG VON NINA TIMER IO 68

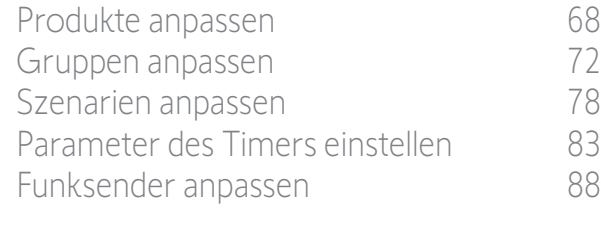

- 5. ERWEITERTE EINSTELLUNGEN 94
- 6. FEHLERBEHEBUNG 107
- 7. INFORMATIONEN ZU NINA TIMER IO 108

#### Funktion Steuerung durch Bewegung

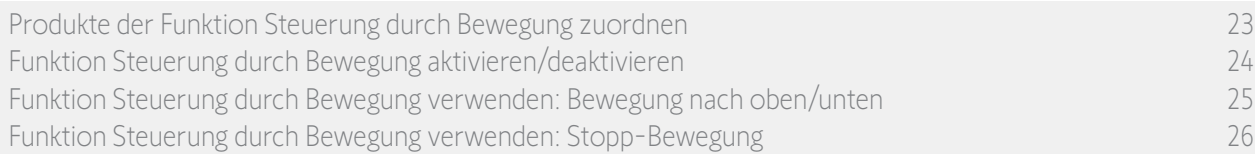

#### Funktion Steuerung durch Bewegung verwenden: Bewegung nach oben/unten

- 1. Berühren Sie die Zone der Kreise, bis die Funktion Steuerung durch Bewegung gestartet wird.
	- Lassen Sie los, um zum Startdisplay zurückzukehren.
- 2. Beim Start der Funktion erscheint die Meldung "Steuerung per Zauberstab" auf dem Display.
- 3. Lassen Sie den Finger auf der Zone der Kreise, während Sie den Funksender anheben, um das Auffahren, Öffnen, Einschalten oder Verriegeln des gewünschten Produkts zu starten. Oder senken Sie den Funksender ab, um das Abfahren, Schließen, Ausschalten oder Entriegeln des gewünschten Produkts zu starten.
	- > Die ausgeführte Bewegung wird mit einem Pfeil nach oben bzw. unten angegeben.
	- > Während der Ausführung werden ein Rad und eine STOPP-Taste angezeigt. Sie können den Vorgang jederzeit durch Antippen der Stopp-Taste beenden.

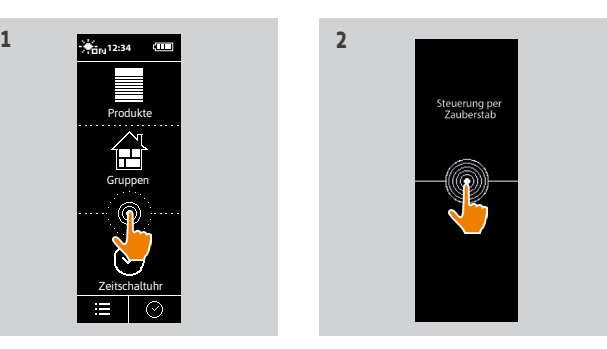

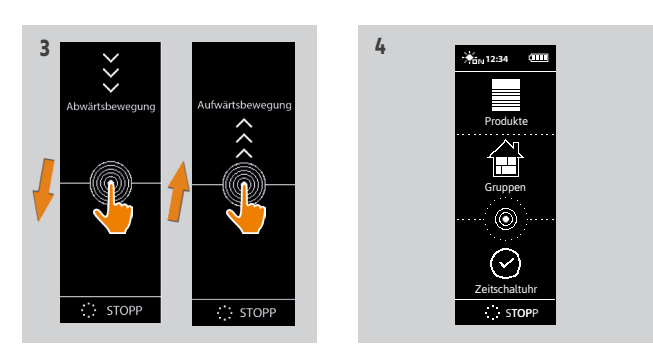

4. Wenn Sie den Finger von der Zone der Kreise nehmen, wird automatisch das Startdisplay angezeigt.

## EINLEITUNG 2

1. SICHERHEITSHINWEISE 3

## 2. NINA TIMER IO-FUNKSENDER 5

## 3. VERWENDUNG VON NINA TIMER IO 16

Produkt bedienen 16 Funktion my (Lieblingsposition) 18 Funktion Steuerung durch Bewegung 22 Szenario starten 27 Sonnenautomatik 28<br>Alarmfunktion 32 Alarmfunktion Funktion Zeitschaltuhr 34 Tagesabläufe erstellen 39 Wochenablauf programmieren 57 Programmierte Vorgänge abfragen 60

#### 4. ANPASSUNG VON NINA TIMER IO 68

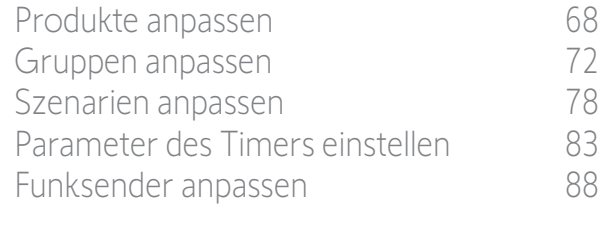

## 5. ERWEITERTE EINSTELLUNGEN 94

- 6. FEHLERBEHEBUNG 107
- 7. INFORMATIONEN ZU NINA TIMER IO 108

#### Funktion Steuerung durch Bewegung

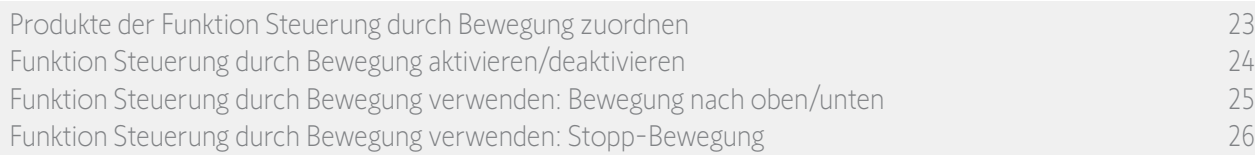

#### Funktion Steuerung durch Bewegung verwenden: Stopp-Bewegung

- 1. Bewegen Sie den Funksender dreimal horizontal, wenn auf einem Produkt, das der Funktion Steuerung durch Bewegung zugeordnet ist, ein Vorgang durchgeführt wird:
- > Der laufende Vorgang wird gestoppt.
- 2. Die Stopp-Bewegung funktioniert auch, wenn sich der Funksender in horizontaler Position befindet.
- 3. Das Startdisplay wird automatisch angezeigt.

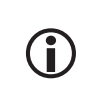

Während der Durchführung eines Vorgangs wird die Stopp-Taste angezeigt. Durch Antippen dieser Taste wird der Vorgang ebenfalls beendet.

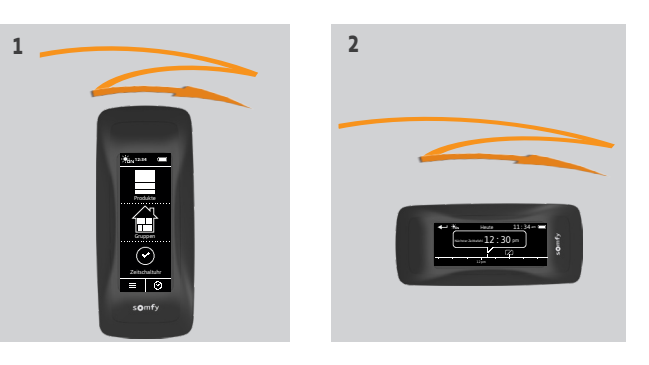

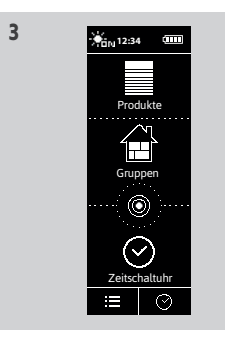

## EINLEITUNG 2

- 1. SICHERHEITSHINWEISE 3
- 2. NINA TIMER IO-FUNKSENDER 5

## 3. VERWENDUNG VON NINA TIMER IO 16

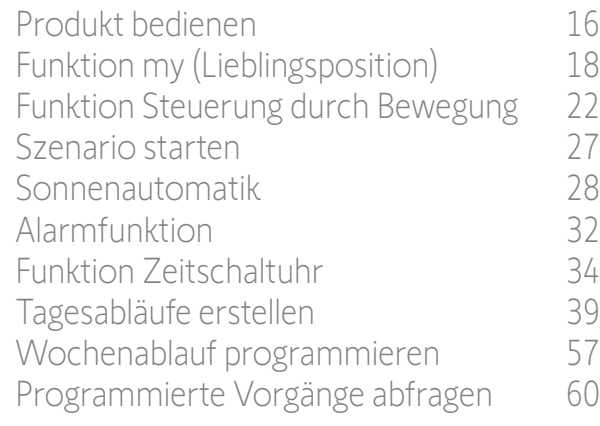

### 4. ANPASSUNG VON NINA TIMER IO 68

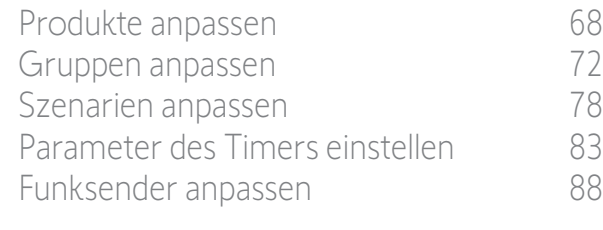

### 5. ERWEITERTE EINSTELLUNGEN 94

- 6. FEHLERBEHEBUNG 107
- 7. INFORMATIONEN ZU NINA TIMER IO 108

#### Szenario starten

- 1. Wählen Sie das Menü Gruppen indem Sie auf das entsprechende Symbol tippen.
- 2. Wählen Sie den Raum oder die Gruppe mit dem gewünschten Produkt, indem Sie auf das entsprechende Symbol tippen.
	- Alle Räume und Gruppen sind über die Navigationstasten oder die Wischtechnik erreichbar.
- > Die verfügbaren Szenarien für die Bedienung des ausgewählten Raums oder der ausgewählten Gruppe werden angezeigt.
- 3. Wählen Sie das Szenario, indem Sie auf das entsprechende Symbol oder den Namen tippen.
- 4. Der Vorgang wird gestartet, sobald Sie die Taste loslassen:
- > Während der Ausführung werden ein Rad und eine STOPP-Taste angezeigt (A). Sie können den Vorgang jederzeit durch Antippen der Stopp-Taste beenden.
- > Nach der erfolgreichen Ausführung wird wenige Sekunden lang ein Häkchen angezeigt (B).
- Im Fall einer Störung wird der erkannte Fehler angezeigt und Sie können das Szenario erneut starten.

#### Standardmäßig bei der Installation definierte Szenarien:

*Öffnen/Schließen Alle öffnen/schließen*

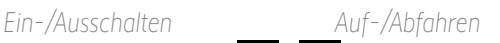

Lieblingsposition (my)  $\mathbf{Q}_1/\mathbf{Q}_2$  (wenn ein oder zwei Sensoren in der Anlage vorhanden sind)

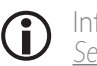

Informationen über die Funktionen zur Anpassung eines Szenarios finden Sie unter *Szenarien anpassen, Seite 78.*

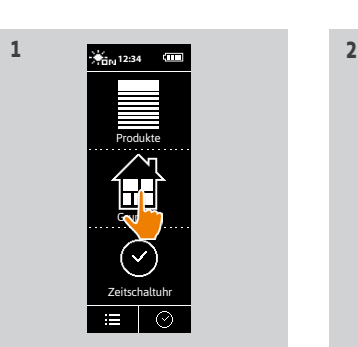

↩∣

**3** 

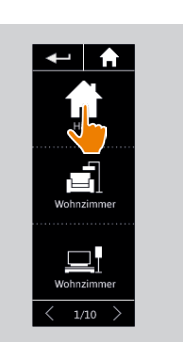

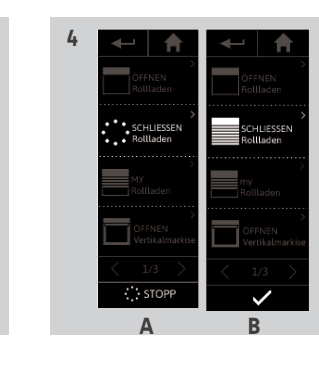

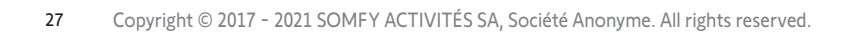

## **FINI FITUNG**

1. SICHERHEITSHINWEISE

## 2. NINA TIMER IO-FUNKSENDER

## 3. VERWENDUNG VON NINA TIMER IO 16

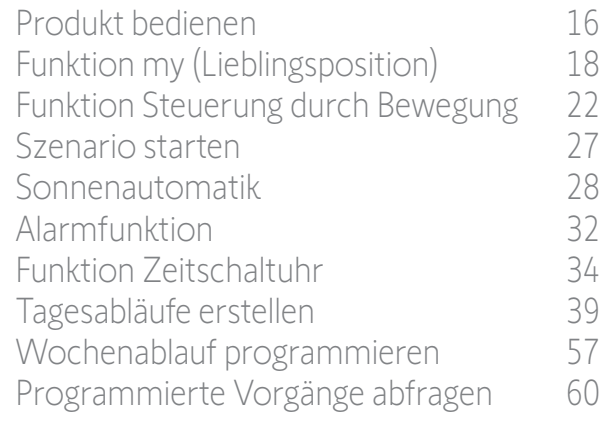

#### 4. ANPASSUNG VON NINA TIMER IO 68

Produkte anpassen 68 Gruppen anpassen 72 Szenarien anpassen 178 Parameter des Timers einstellen 83 Funksender anpassen 88

#### 5. ERWEITERTE EINSTELLUNGEN 94

6. FEHLERBEHEBUNG 107

## 7. INFORMATIONEN ZU NINA TIMER IO 108

#### Sonnenautomatik

2

3

5

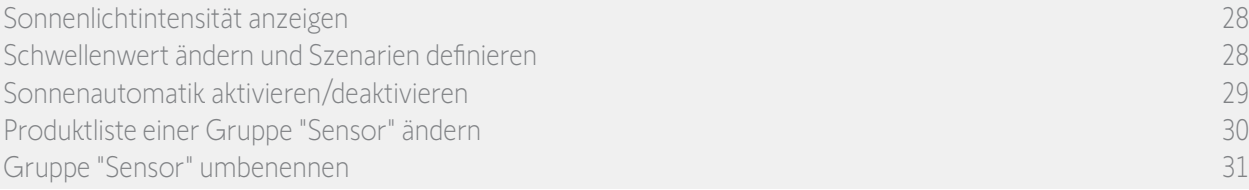

Die Sonnenautomatik kann aktiviert werden, wenn mindestens ein Sensor in der Anlage vorhanden ist. Sie ist konfigurierbar und kann deaktiviert werden.

#### Sonnenlichtintensität anzeigen

- 1. Wählen Sie das Menü Gruppen, indem Sie auf das entsprechende Symbol tippen. Wählen Sie dann das Symbol Sun 1.
- 2. Auf dem Display wird die aktuelle Helligkeit angezeigt.
- > Die Skala der Helligkeit reicht von 0 bis 100.000  $\overline{\mathbb{I}}$

#### Schwellenwert ändern und Szenarien definieren

- 3. Verschieben Sie den Pfeil, um die Sonnenlichtintensität = den Schwellenwert einzustellen.
- > Ein Schwellenwert ist standardmäßig definiert.
- $>$  Die Tasten  $\Omega_1$  und  $\Omega_2$  am unteren Displayrand gestatten die Einstellung der Automatik.
- 4. Tippen Sie auf die Tasten  $\overline{\mathbb{O}}_1$  und  $\overline{\mathbb{O}}_2$  um die Szenarien zu definieren. Tippen Sie zur Bestätigung auf OK.
- 5. Die Symbole werden zu beiden Seiten des Pfeils angezeigt, wenn die Szenarien definiert wurden.
	- $>$  Das Szenario  $\bullet$  wird abgespielt, wenn die Sonnenlichtintensität den Schwellenwert überschreitet. (A)
	- > Das Szenario  $\overline{O}_2$  wird abgespielt, wenn die Sonnenlichtintensität den Schwellenwert unterschreitet. (B)

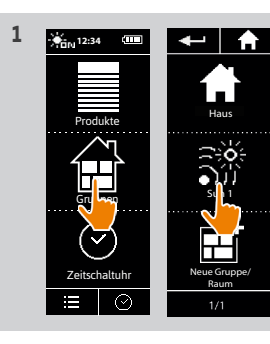

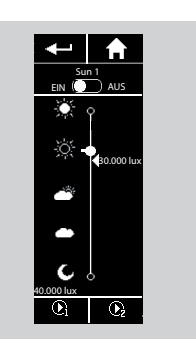

**2**

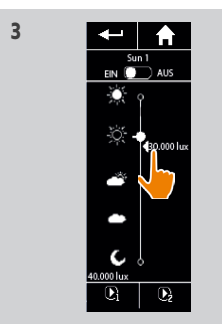

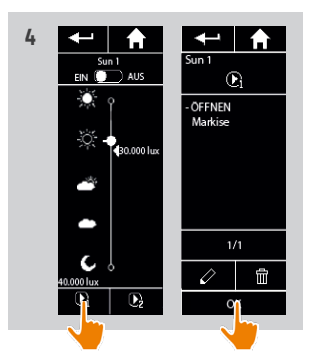

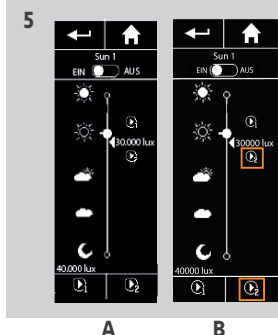

## EINLEITUNG

1. SICHERHEITSHINWEISE

### 2. NINA TIMER IO-FUNKSENDER

### 3. VERWENDUNG VON NINA TIMER IO 16

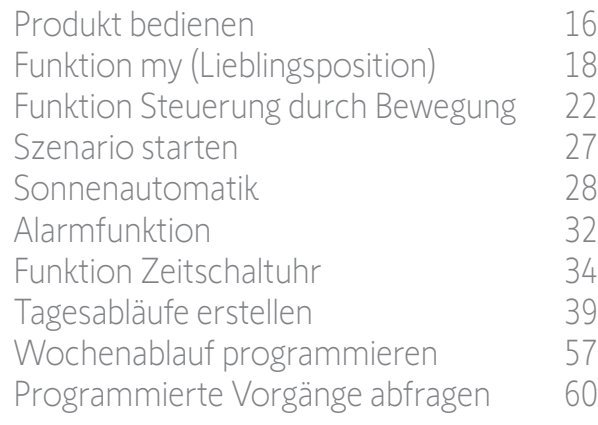

#### 4. ANPASSUNG VON NINA TIMER IO 68

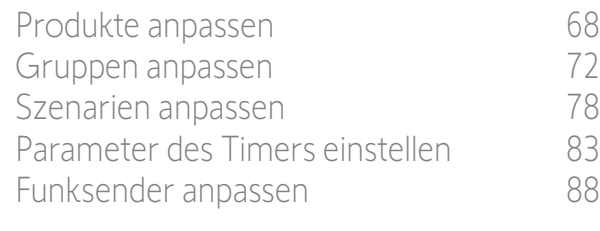

- 5. ERWEITERTE EINSTELLUNGEN 94
- 6. FEHLERBEHEBUNG 107
- 7. INFORMATIONEN ZU NINA TIMER IO 108

#### Sonnenautomatik

2

3

5

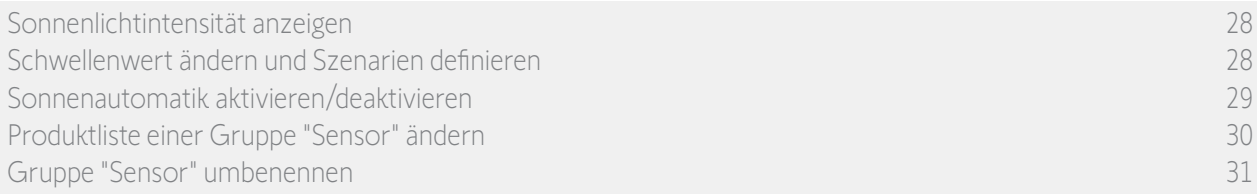

#### Sonnenautomatik aktivieren/deaktivieren

- 1. Mit dem Regler EIN/AUS in der Gruppe Sonne können Sie die Sonnenautomatik dieses Sensors aktivieren und deaktivieren (aber nicht die Programmierungen der Aktivierung/ Deaktivierung löschen).
- 2. Mit der Taste EIN/AUS in der Infoblase können Sie die Sonnenautomatik dieses Sensors im entsprechenden Zeitfenster aktivieren/ deaktivieren (aber nicht die Programmierung des Zeitfensters löschen).

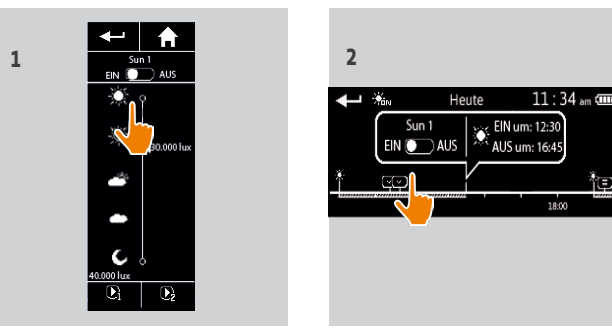

29 Copyright © 2017 - 2021 SOMFY ACTIVITÉS SA, Société Anonyme. All rights reserved.

## EINLEITUNG 2

1. SICHERHEITSHINWEISE 3

## 2. NINA TIMER IO-FUNKSENDER 5

### 3. VERWENDUNG VON NINA TIMER IO 16

Produkt bedienen 16 Funktion my (Lieblingsposition) 18 Funktion Steuerung durch Bewegung 22 Szenario starten 27 Sonnenautomatik 28 Alarmfunktion 32 Funktion Zeitschaltuhr 34 Tagesabläufe erstellen 39 Wochenablauf programmieren 57 Programmierte Vorgänge abfragen 60

#### 4. ANPASSUNG VON NINA TIMER IO 68

Produkte anpassen 68 Gruppen anpassen 72 Szenarien anpassen 178 Parameter des Timers einstellen 83 Funksender anpassen 88

## 5. ERWEITERTE EINSTELLUNGEN 94

- 6. FEHLERBEHEBUNG 107
- 7. INFORMATIONEN ZU NINA TIMER IO 108

#### Sonnenautomatik

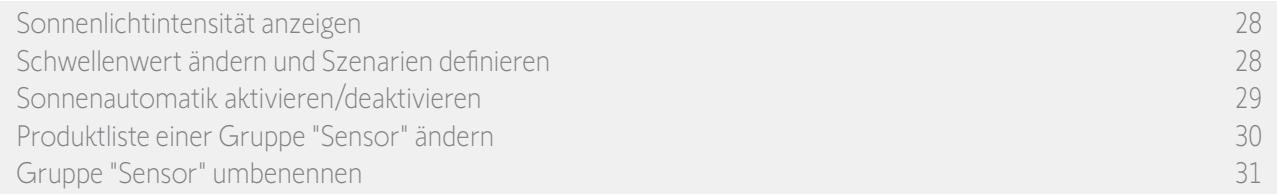

#### Produktliste einer Gruppe "Sensor" ändern

Wählen Sie die gewünschte Gruppe "Sensor" im Menü Einstellungen und anschließend "Liste der Produkte ändern" aus.

Aktivieren Sie die Kontrollkästchen der Produkte, die diesem Sonnensensor zugeordnet werden sollen. Deaktivieren Sie die Kontrollkästchen der Produkte, die aus der Liste gelöscht werden sollen.

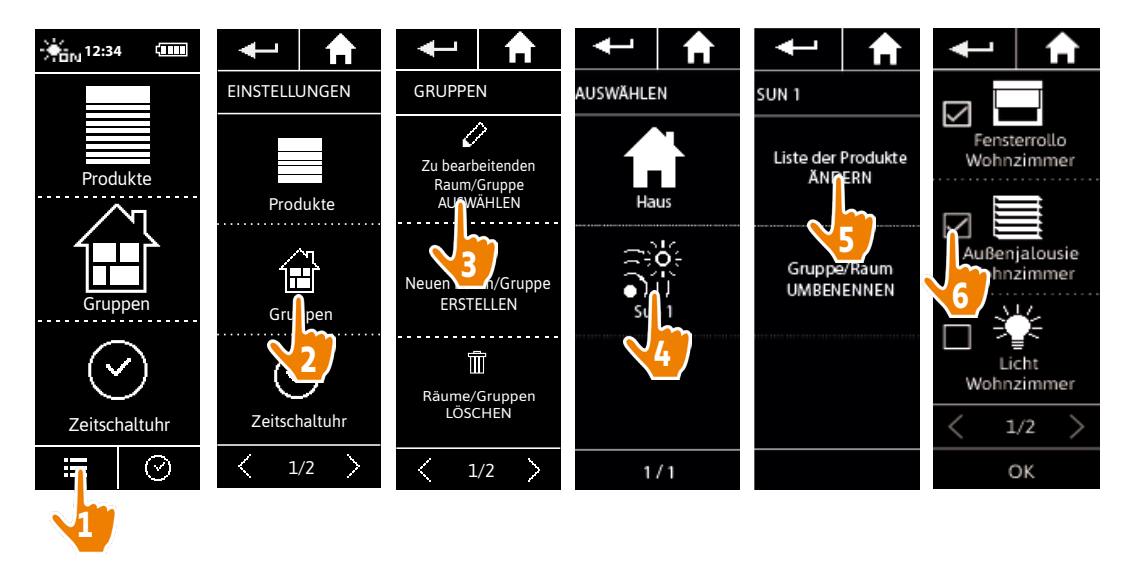

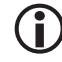

Auch wenn alle Produkte einer Gruppe "Sensor" gelöscht wurden, wird die Gruppe "Sensor" selbst nicht gelöscht.

## EINLEITUNG 2

1. SICHERHEITSHINWEISE 3

### 2. NINA TIMER IO-FUNKSENDER 5

### 3. VERWENDUNG VON NINA TIMER IO 16

Produkt bedienen 16 Funktion my (Lieblingsposition) 18 Funktion Steuerung durch Bewegung 22 Szenario starten 27 Sonnenautomatik 1988 - 28<br>Alarmfunktion 1988 - 29 Alarmfunktion Funktion Zeitschaltuhr 34 Tagesabläufe erstellen 39 Wochenablauf programmieren 57 Programmierte Vorgänge abfragen 60

#### 4. ANPASSUNG VON NINA TIMER IO 68

Produkte anpassen 68 Gruppen anpassen 72 Szenarien anpassen 178 Parameter des Timers einstellen 83 Funksender anpassen 88 5. ERWEITERTE EINSTELLUNGEN 94

## 6. FEHLERBEHEBUNG 107

7. INFORMATIONEN ZU NINA TIMER IO 108

#### Sonnenautomatik

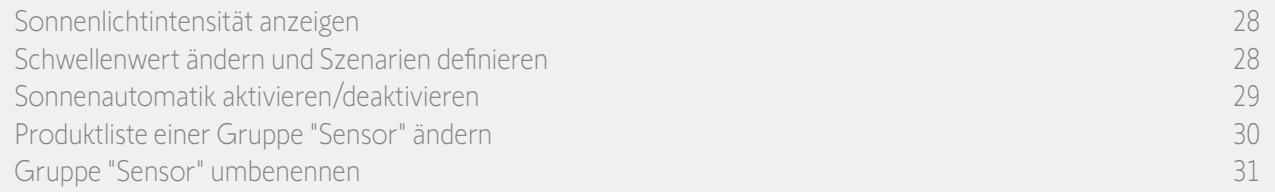

#### Gruppe "Sensor" umbenennen

Wählen Sie die gewünschte Sensor-Gruppe im Menü Einstellungen aus und ändern Sie mit der Tastatur ihren Namen:

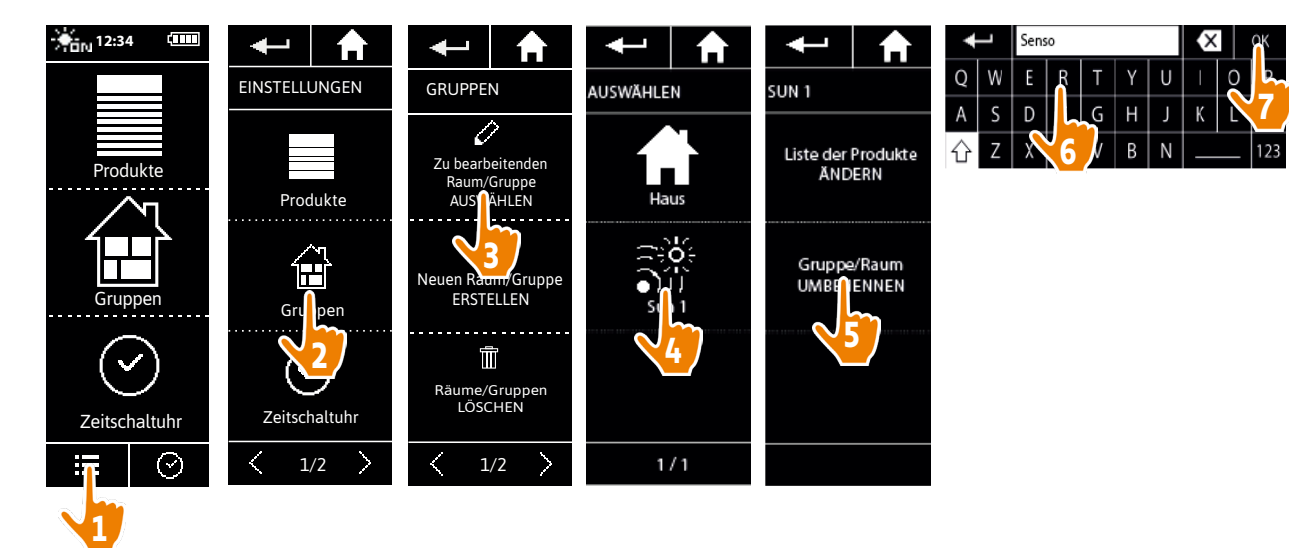

## EINLEITUNG 2

1. SICHERHEITSHINWEISE 3

## 2. NINA TIMER IO-FUNKSENDER 5

## 3. VERWENDUNG VON NINA TIMER IO 16

Produkt bedienen 16 Funktion my (Lieblingsposition) 18 Funktion Steuerung durch Bewegung 22 Szenario starten 27 Sonnenautomatik 28 Alarmfunktion 32 Funktion Zeitschaltuhr 34 Tagesabläufe erstellen 39 Wochenablauf programmieren 57 Programmierte Vorgänge abfragen 60

#### 4. ANPASSUNG VON NINA TIMER IO 68

Produkte anpassen 68 Gruppen anpassen 72 Szenarien anpassen 178 Parameter des Timers einstellen 83 Funksender anpassen 88

#### 5. ERWEITERTE EINSTELLUNGEN 94

- 6. FEHLERBEHEBUNG 107
- 7. INFORMATIONEN ZU NINA TIMER IO 108

#### Alarmfunktion

Alarm deaktivieren/aktivieren 32 Alarmcode ändern 33

Sie können den Einbruchalarm für Ihr Zuhause mit Nina Timer io aktivieren und deaktivieren.

Zur Deaktivierung des Alarms mit Nina Timer io muss ein spezifischer vom Alarmcode abweichender Code eingegeben werden. Der Alarmcode von Nina Timer io wird für die Aktivierung des Alarms nicht benötigt.

Der Code ist auf 0000 voreingestellt. Der Alarmcode von Nina Timer io kann im Menü Einstellungen geändert werden.

#### Alarm deaktivieren/aktivieren

- 1. Wählen Sie das Menü Produkte, indem Sie auf das entsprechende Symbol tippen.
- 2. Tippen Sie in der Produktliste auf das Symbol Alarm.

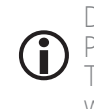

Das Symbol Alarm wird nur dann in der Produktliste angezeigt, wenn dem Nina Timer io-Funksender ein Alarm zugeordnet wurde.

- 3. Ziehen Sie die Taste in die Position AUS.
- > Sie werden aufgefordert, einen Code einzugeben, um den Alarm zu deaktivieren.
- 4. Geben Sie den Code (auf 0000 voreingestellt) mit den Zifferntasten ein und tippen Sie zur Bestätigung auf OK.
	- > Der Alarm ist deaktiviert.

Um ihn zu aktivieren, führen Sie die genannten Schritte erneut aus, indem Sie die Taste in die Position EIN ziehen. Die Eingabe des Codes ist nicht erforderlich.

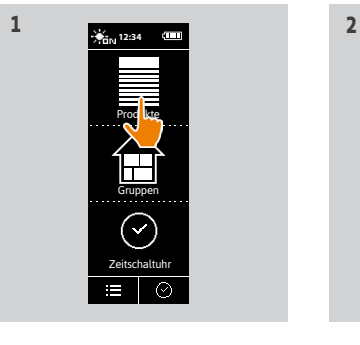

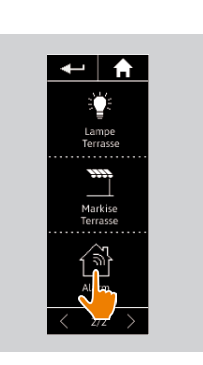

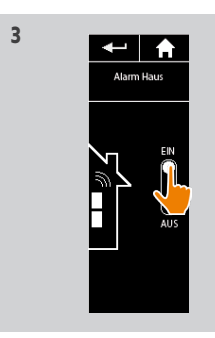

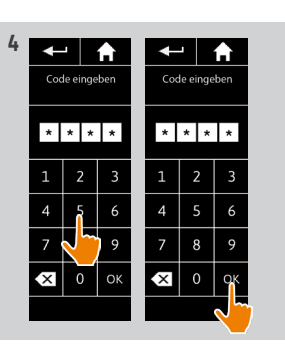

## EINLEITUNG 2

- 1. SICHERHEITSHINWEISE 3
- 2. NINA TIMER IO-FUNKSENDER 5

## 3. VERWENDUNG VON NINA TIMER IO 16

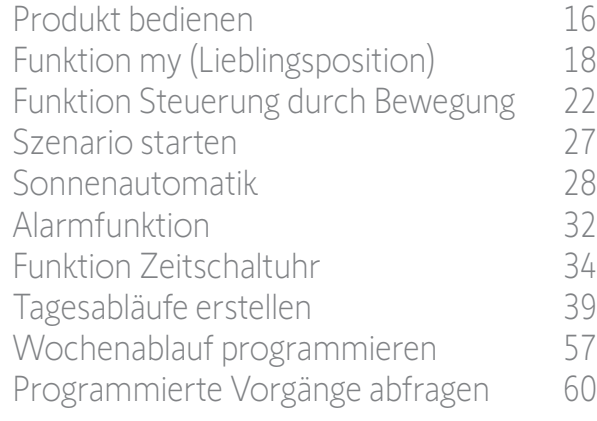

#### 4. ANPASSUNG VON NINA TIMER IO 68

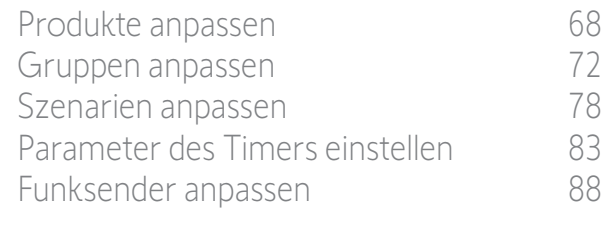

## 5. ERWEITERTE EINSTELLUNGEN 94

- 6. FEHLERBEHEBUNG 107
- 7. INFORMATIONEN ZU NINA TIMER IO 108

#### Alarmfunktion

Alarm deaktivieren/aktivieren 32 Alarmcode ändern 33

#### Alarmcode ändern

- 1. Wählen Sie das Menü Einstellungen, indem Sie auf das entsprechende Symbol tippen.
- 2. Tippen Sie auf das Symbol Funksender, um die entsprechenden Einstellungen aufzurufen.
- 3. Tippen Sie auf das Symbol Alarmcode.
- > Sie werden aufgefordert, das Zurücksetzen des Alarmcodes zu bestätigen.
- 4. Tippen Sie zur Bestätigung auf RÜCKSETZEN.
- > Eine Tastatur wird angezeigt.
- 5. Geben Sie den neuen Code ein und tippen Sie zur Bestätigung auf OK.
- > Sie werden aufgefordert, den neuen Code zu bestätigen.
- 6. Geben Sie den neuen Code zur Bestätigung erneut ein.
- > Der Alarmcode ist aktualisiert.

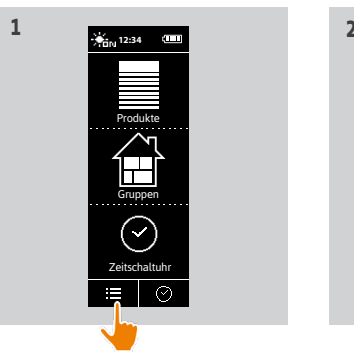

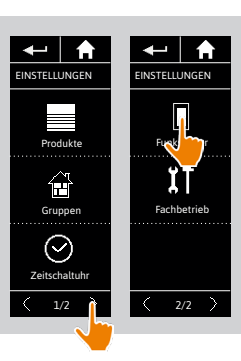

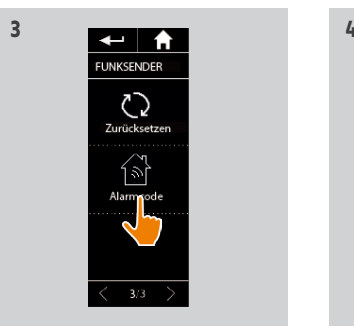

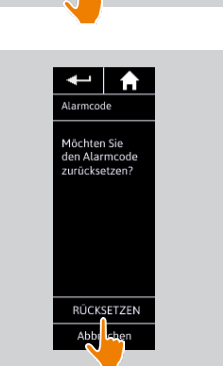

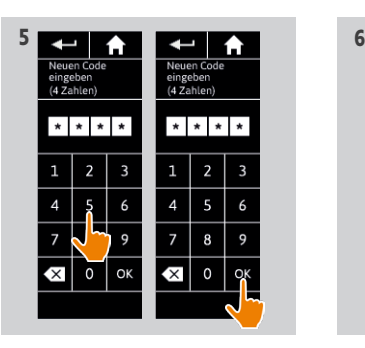

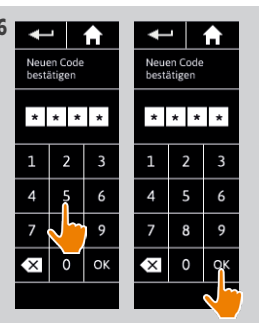

## EINLEITUNG 2

- 1. SICHERHEITSHINWEISE 3
- 2. NINA TIMER IO-FUNKSENDER 5

## 3. VERWENDUNG VON NINA TIMER IO 16

Produkt bedienen 16 Funktion my (Lieblingsposition) 18 Funktion Steuerung durch Bewegung 22 Szenario starten 27 Sonnenautomatik 28 Alarmfunktion 32 Funktion Zeitschaltuhr 34 Tagesabläufe erstellen 39 Wochenablauf programmieren 57 Programmierte Vorgänge abfragen 60

#### 4. ANPASSUNG VON NINA TIMER IO 68

Produkte anpassen 68 Gruppen anpassen 72 Szenarien anpassen 178 Parameter des Timers einstellen 83 Funksender anpassen 88

- 5. ERWEITERTE EINSTELLUNGEN 94
- 6. FEHLERBEHEBUNG 107
- 7. INFORMATIONEN ZU NINA TIMER IO 108

#### Funktion Zeitschaltuhr

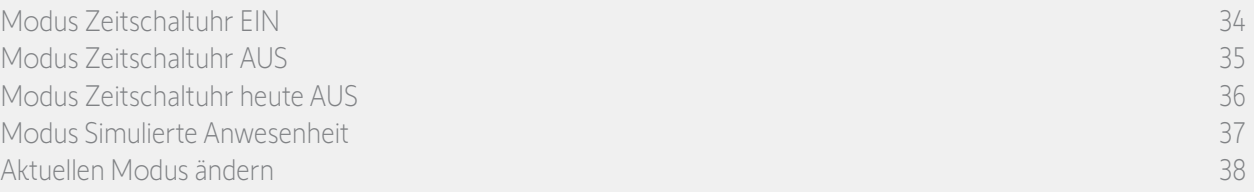

#### Modus **Zeitschaltuhr EIN**

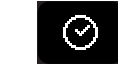

In diesem Modus werden die programmierten Vorgänge je nach vordefiniertem Tagesablauf zu den vorgesehenen Uhrzeiten automatisch gestartet.

Die Bedienung eines Produkts oder einer Gruppe oder der Start eines Szenarios ist aber auch zu jedem anderen Zeitpunkt möglich.

Wenn Nina Timerio das Startdisplay anzeigt, gibt ein Symbol den programmierten Tagesablauf an.

Wenn für den aktuellen Tag kein Tagesablauf programmiert ist, zeigt das Display folgendes Symbol:

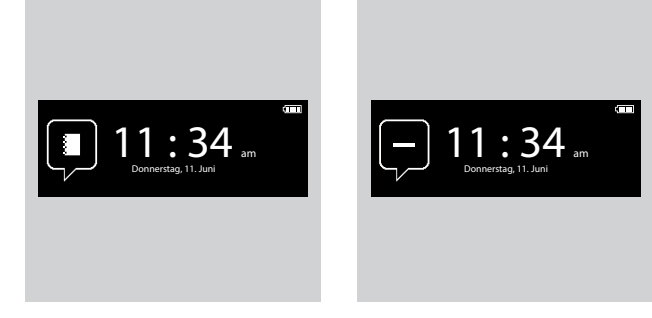

#### *Verfügbare Symbole für die Tagesabläufe:*

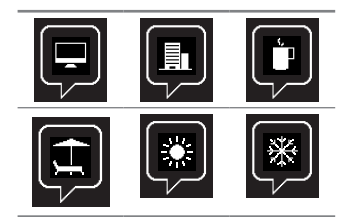

In vertikaler Position, erscheint das Symbol Zeitschaltuhr EIN am unteren Displayrand:

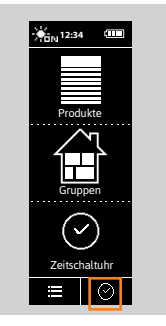

## EINLEITUNG 2

- 1. SICHERHEITSHINWEISE 3
- 2. NINA TIMER IO-FUNKSENDER 5
- 3. VERWENDUNG VON NINA TIMER IO 16

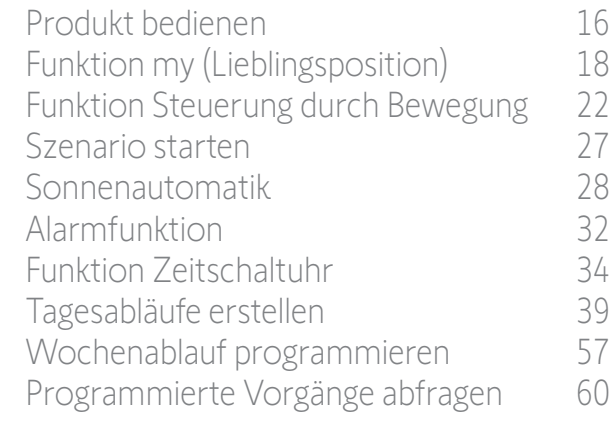

#### 4. ANPASSUNG VON NINA TIMER IO 68

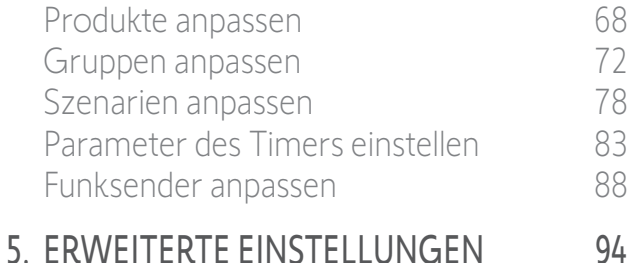

- 6. FEHLERBEHEBUNG 107
- 7. INFORMATIONEN ZU NINA TIMER IO 108

#### Funktion Zeitschaltuhr

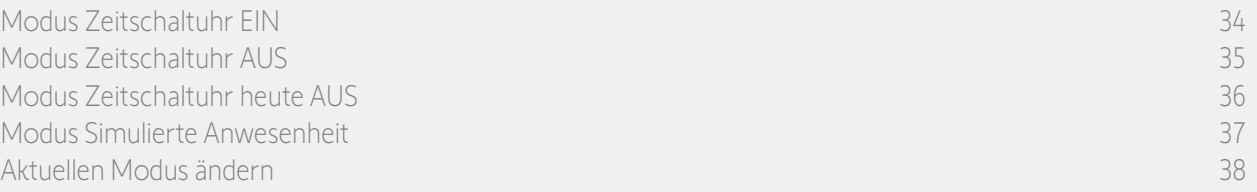

#### Modus **Zeitschaltuhr AUS**

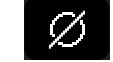

In diesem Modus werden die programmierten Vorgänge deaktiviert und bleiben es, bis der Modus geändert wird. Dieser Modus ermöglicht jederzeit die Bedienung eines Produkts oder einer Gruppe oder den Start eines Szenarios.

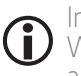

Im Modus Zeitschaltuhr AUS sind die für die Sensor-Gruppen programmierten Vorgänge deaktiviert. Wenn jedoch kein Vorgang für Sensoren programmiert wurde, bleibt die Sonnenautomatik aktiviert.

Wenn Nina Timer io das Standby-Display anzeigt, gibt ein Symbol an, dass der Modus Zeitschaltuhr AUS aktiv ist:

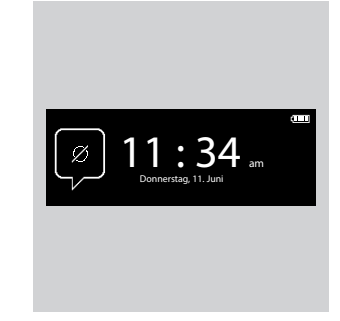

In vertikaler Position, erscheint das Symbol Zeitschaltuhr AUS am unteren Displayrand:

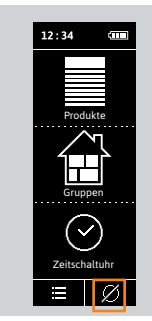

## EINLEITUNG 2

1. SICHERHEITSHINWEISE 3

## 2. NINA TIMER IO-FUNKSENDER 5

## 3. VERWENDUNG VON NINA TIMER IO 16

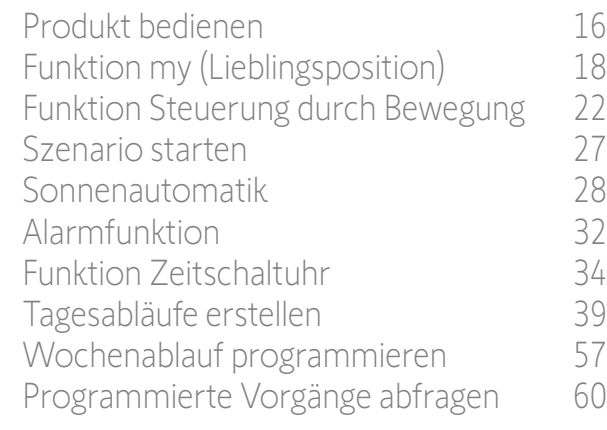

#### 4. ANPASSUNG VON NINA TIMER IO 68

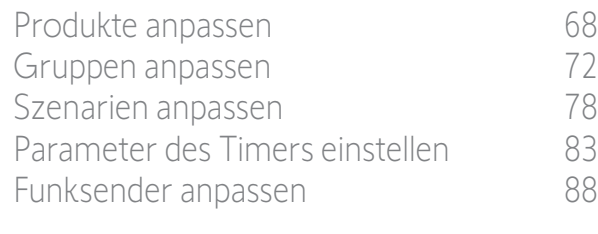

## 5. ERWEITERTE EINSTELLUNGEN 94

- 6. FEHLERBEHEBUNG 107
- 7. INFORMATIONEN ZU NINA TIMER IO 108

#### Funktion Zeitschaltuhr

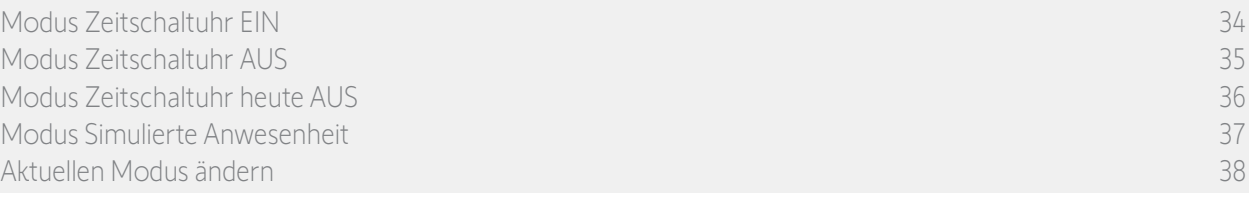

#### Modus **Zeitschaltuhr heute AUS**

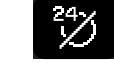

In diesem Modus sind die programmierten Vorgänge des aktuellen Tages bis Mitternacht deaktiviert.

Nach Mitternacht wechselt Nina Timer io in den Modus Zeitschaltuhr EIN.

Dieser Modus ermöglicht jederzeit die Bedienung eines Produkts oder einer Gruppe oder den Start eines Szenarios.

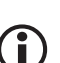

Im Modus Zeitschaltuhr heute AUS sind die für die Sensor-Gruppen programmierten Vorgänge während des gesamten laufenden Tags deaktiviert.

Wenn jedoch kein Vorgang für Sensoren programmiert wurde, bleibt die Sonnenautomatik aktiviert.

Wenn Nina Timerio das Standby-Display anzeigt, gibt ein Symbol an, dass der Modus Zeitschaltuhr heute AUS aktiv ist.

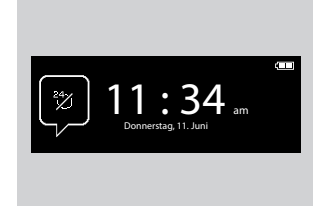

In vertikaler Position erscheint das Symbol Zeitschaltuhr heute AUS am unteren Displayrand:

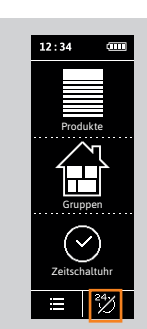
## EINLEITUNG 2

- 1. SICHERHEITSHINWEISE 3
- 2. NINA TIMER IO-FUNKSENDER 5
- 3. VERWENDUNG VON NINA TIMER IO 16

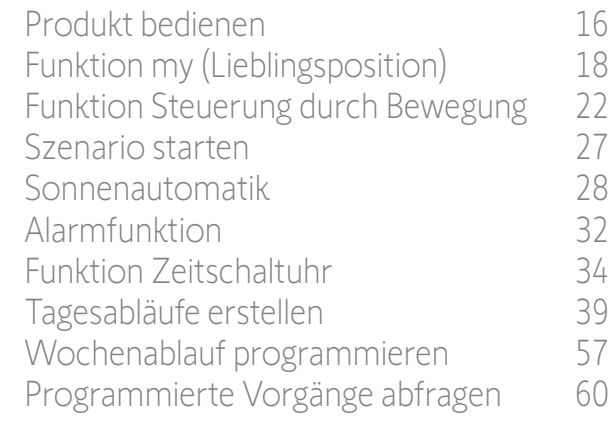

#### 4. ANPASSUNG VON NINA TIMER IO 68

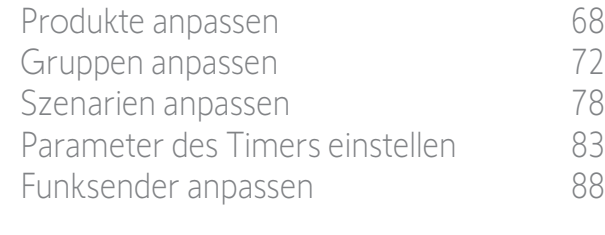

- 5. ERWEITERTE EINSTELLUNGEN 94
- 6. FEHLERBEHEBUNG 107
- 7. INFORMATIONEN ZU NINA TIMER IO 108

### Funktion Zeitschaltuhr

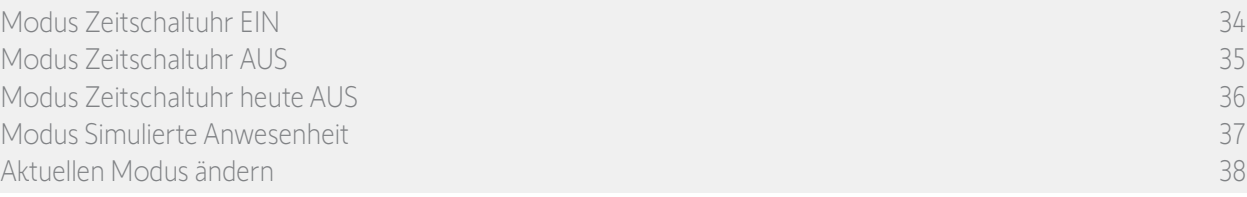

#### Modus **Simulierte Anwesenheit**

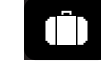

In diesem Modus werden die programmierten Vorgänge automatisch gestartet, aber der vorgesehene Zeitpunkt des Starts wird nach dem Zufallsprinzip um plus/minus 0 - 30 Min. verschoben. Die bei einer Abfrage angezeigte Uhrzeit berücksichtigt diese zeitliche Verschiebung. Die Reihenfolge der Vorgänge wird nicht verändert; eine zeitliche Verschiebung nach Mitternacht ist nicht möglich.

Die Bedienung eines Produkts oder einer Gruppe oder der Start eines Szenarios ist aber auch zu jedem anderen Zeitpunkt möglich.

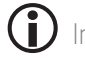

Im Modus Simulierte Anwesenheit wird die Sonnenautomatik automatisch deaktiviert.

Wenn Nina Timerio das Standby-Display anzeigt, gibt ein Symbol an, dass der Modus Simulierte Anwesenheit aktiv ist.

In vertikaler Position, erscheint das Symbol Simulierte Anwesenheit am unteren Displayrand:

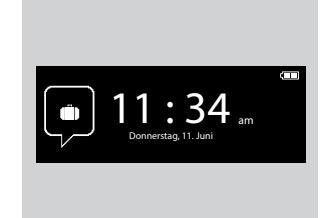

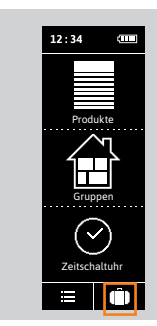

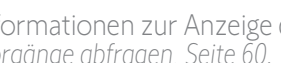

Informationen zur Anzeige der nächsten vorgesehenen Vorgänge finden Sie unter *Programmierte Vorgänge abfragen, Seite 60*.

# EINLEITUNG 2

1. SICHERHEITSHINWEISE 3

## 2. NINA TIMER IO-FUNKSENDER 5

## 3. VERWENDUNG VON NINA TIMER IO 16

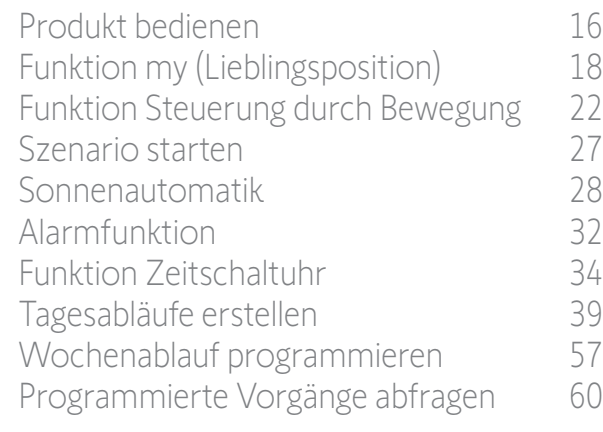

#### 4. ANPASSUNG VON NINA TIMER IO 68

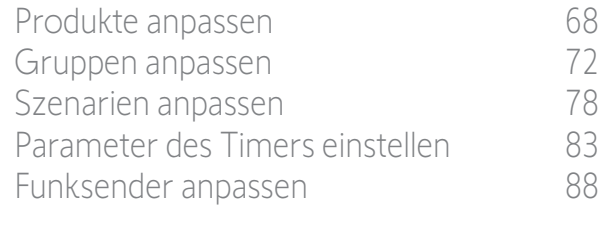

- 5. ERWEITERTE EINSTELLUNGEN 94
- 6. FEHLERBEHEBUNG 107
- 7. INFORMATIONEN ZU NINA TIMER IO 108

#### Funktion Zeitschaltuhr

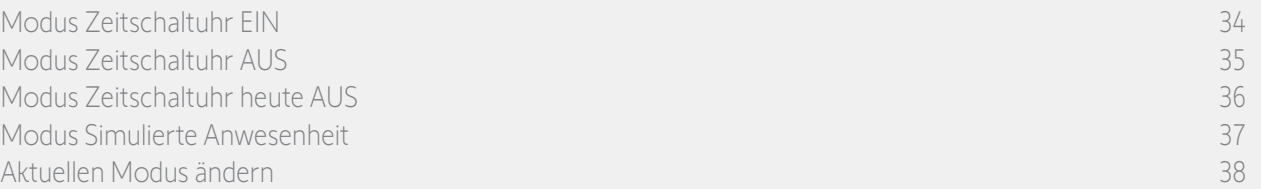

#### Aktuellen Modus ändern

Die Funktion Zeitschaltuhr kann aktiviert/deaktiviert werden, wenn sich Nina Timer io in vertikaler Position (A) oder im Standby-Modus (B) befindet:

- 1. Wählen Sie das Menü Modus, indem Sie auf das entsprechende Symbol tippen.
- > Die 4 verfügbaren Betriebsarten werden angezeigt, der derzeit ausgewählte Modus wird durch einen Rahmen gekennzeichnet.
- 2. Wählen Sie den gewünschten Modus, indem Sie auf das entsprechende Symbol tippen.
- > Der ausgewählte Modus erhält einen Rahmen.
- 3. Tippen Sie auf OK, um die Modusänderung zu speichern.
- > Das Startdisplay erscheint und das angezeigte Symbol gibt den neuen aktuellen Modus an.

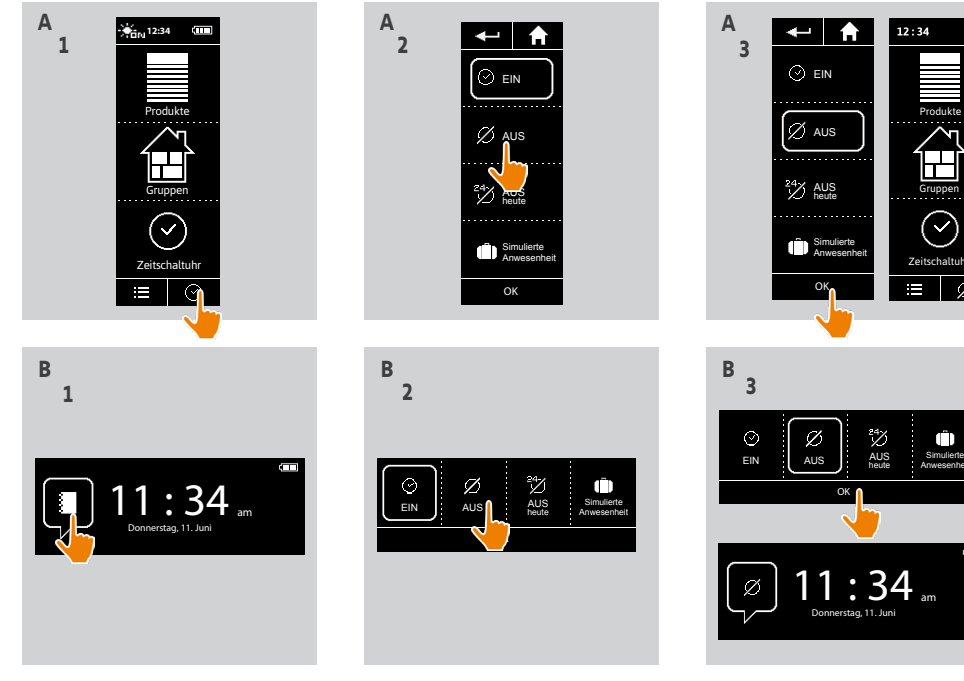

Produkte

 $12:34$ 

Gruppen

田

Zeitschaltuhr

 $\equiv$   $\alpha$ 

◯

Anwesenheit

## **FINI FITUNG**

## 1. SICHERHEITSHINWEISE

## 2. NINA TIMER IO-FUNKSENDER

## 3. VERWENDUNG VON NINA TIMER IO 16

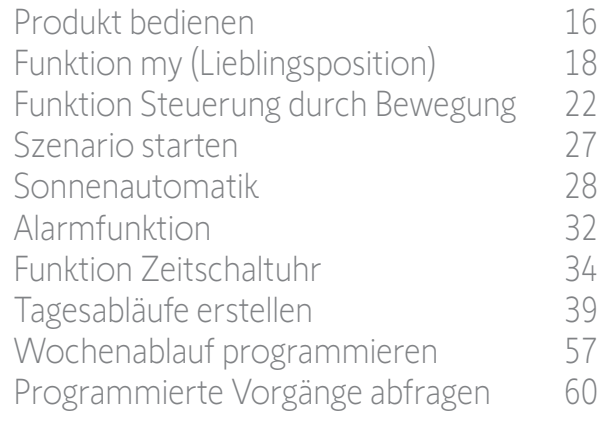

#### 4. ANPASSUNG VON NINA TIMER IO 68

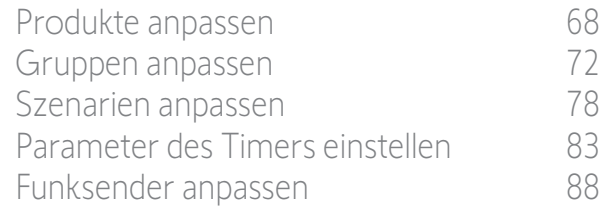

#### 5. ERWEITERTE EINSTELLUNGEN 94

- 6. FEHLERBEHEBUNG 107
- 7. INFORMATIONEN ZU NINA TIMER IO 108

### Tagesabläufe erstellen

2

3

5

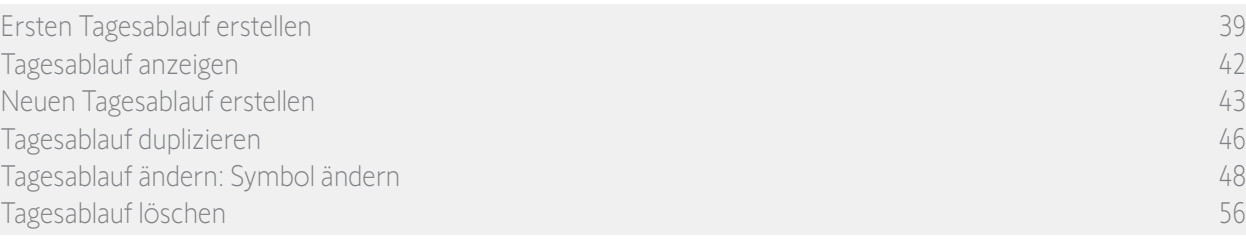

Tagesabläufe umfassen einen oder mehrere automatische Vorgänge: Ein oder mehrere Szenarien werden zur jeweiligen vordefinierten Uhrzeit gestartet. Jeder Tagesablauf wird mit einem Namen und einem Symbol gekennzeichnet.

#### Ersten Tagesablauf erstellen (1/3)

- 1. Wählen Sie das Menü Zeitschaltuhr, indem Sie auf das entsprechende Symbol tippen.
- 2. Tippen Sie auf NEUER TAGESABLAUF, um den ersten Tagesablauf zu erstellen.
- 3. Wählen Sie ein Symbol.

**...**

- 4. Geben Sie den Namen ein und tippen Sie auf **OK**.
- 5. Tippen Sie auf Uhrzeit hinzufügen, um die Uhrzeit für den automatischen Start zu wählen.
- 6. Aktivieren Sie das Kontrollkästchen Einstellen der Uhrzeit und geben Sie die gewünschte Uhrzeit ein oder aktivieren Sie die Uhrzeit des Sonnenuntergangs. Sie können eine zeitliche Verschiebung der Uhrzeit des Sonnenuntergangs konfigurieren (die bei jedem Sonnenuntergang angewendet wird).

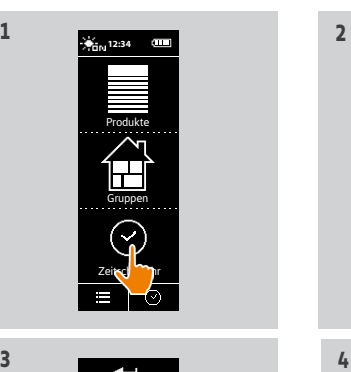

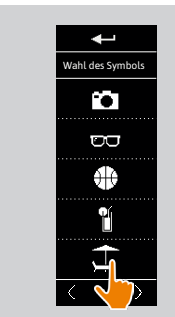

ERHO LUNG Uh hinzufügen

Löschen

**3** 

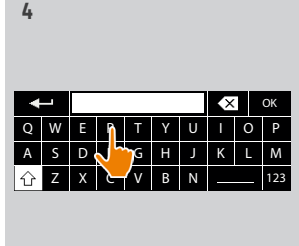

zeit der

Meine P r o g ramme

 $\leftarrow$   $\uparrow$   $\uparrow$ 

Keine Tagesabläu fe gespeiche r t

> NEUER TAGESABL AUF

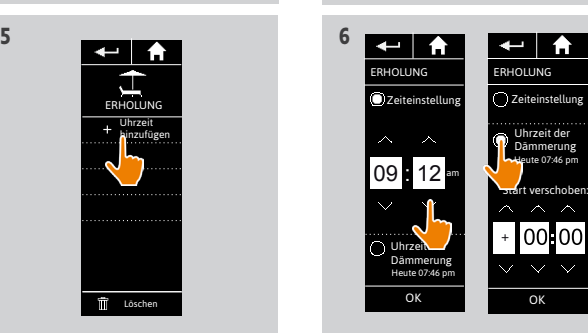

# EINLEITUNG 2

## 1. SICHERHEITSHINWEISE 3

## 2. NINA TIMER IO-FUNKSENDER 5

## 3. VERWENDUNG VON NINA TIMER IO 16

Produkt bedienen 16 Funktion my (Lieblingsposition) 18 Funktion Steuerung durch Bewegung 22 Szenario starten 27 Sonnenautomatik 28 Alarmfunktion 32 Funktion Zeitschaltuhr 34 Tagesabläufe erstellen 39 Wochenablauf programmieren 57 Programmierte Vorgänge abfragen 60

### 4. ANPASSUNG VON NINA TIMER IO 68

Produkte anpassen 68 Gruppen anpassen 172 Szenarien anpassen 178 Parameter des Timers einstellen 83 Funksender anpassen 88

### 5. ERWEITERTE EINSTELLUNGEN 94

6. FEHLERBEHEBUNG 107

# 7. INFORMATIONEN ZU NINA TIMER IO 108

### Tagesabläufe erstellen

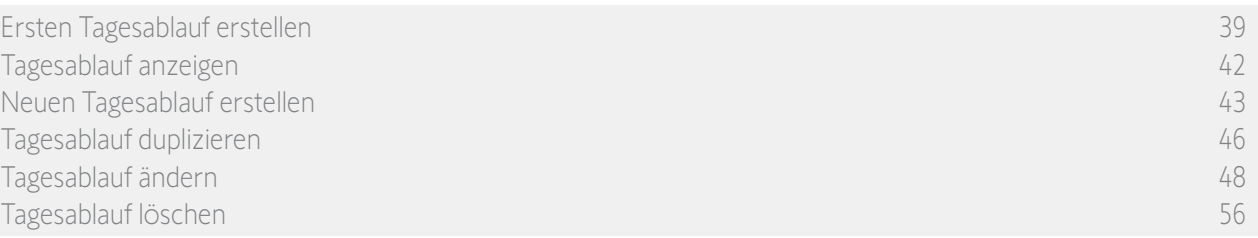

**9** ÖFFNEN Außenjalousien

MY

1/3

#### Ersten Tagesablauf erstellen (2/3) **...**

#### 7. Tippen Sie auf OK. In einer Meldung wird der nächste Schritt angezeigt. Tippen Sie auf OK.

#### Es gibt 2 Möglichkeiten:

- 8. Wenn es sich um eine Sensor-Gruppe handelt, geben Sie die gewünschten Uhrzeiten der Aktivierung und Deaktivierung dieses Sensors an und tippen Sie auf OK.
- Pro Tag (und pro Sensor) können maximal 2 O Aktivierungen/Deaktivierungen programmiert werden.
- Die Uhrzeit der Aktivierung muss immer vor der Uhrzeit der Deaktivierung liegen. Außenjalousien SCHLIESSEN Außenjalousien
- Eine Aktivierung ist zwischen 00:00 und 23:58 Uhr möglich, eine Deaktivierung zwischen 00:01 und 23:59 Uhr.
- 9. Wenn es sich um eine Produktgruppe handelt, aktivieren Sie die Kontrollkästchen der Szenarien, die zur angegebenen Uhrzeit gestartet werden sollen.

10. Tippen Sie auf OK. Tippen Sie zur erneuten Bestätigung ein zweites Mal auf OK.

Um Szenarien aus einer anderen Gruppe hinzuzufügen, tippen Sie auf:  $\triangle$ O Um einen Vorgang aus einem Tagesablauf zu löschen, tippen Sie auf:  $\frac{1}{\| \cdot \|}$ 

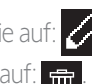

Informationen zum Anzeigen der programmierten Vorgänge finden Sie unter *Programmierte Vorgänge abfragen, Seite 60.*

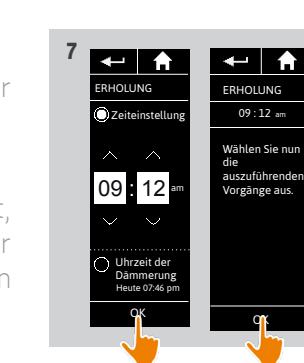

Wohnzimmer

卣

 $\leftarrow$   $\uparrow$ 

.<br>Schlafzin

Terrasse  $\langle \frac{1}{2} \rangle$ 

4d

MY Außenjalousien

 $\langle 1/3$ 

**ÖFFNEN** Außenjalousien SCHLIESSEN **Lußenjalousien** 

Wohnzimmer

 $\leftarrow$  | A

OK

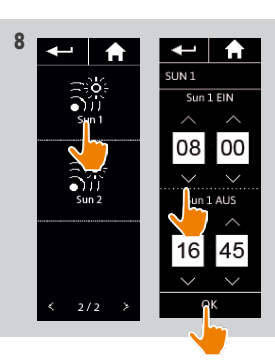

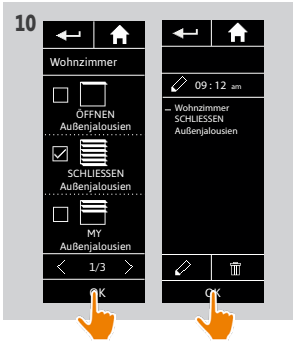

O

## EINLEITUNG 2

1. SICHERHEITSHINWEISE 3

## 2. NINA TIMER IO-FUNKSENDER 5

### 3. VERWENDUNG VON NINA TIMER IO 16

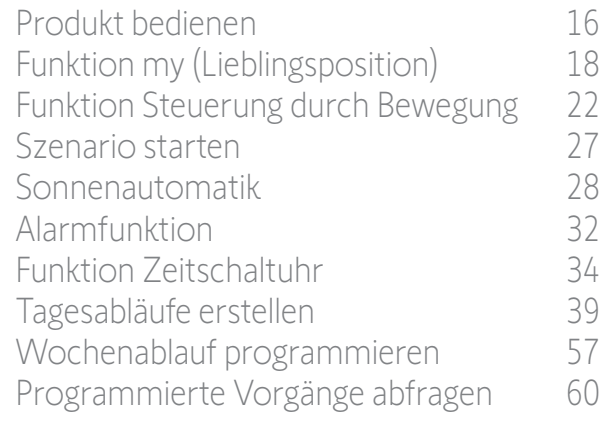

#### 4. ANPASSUNG VON NINA TIMER IO 68

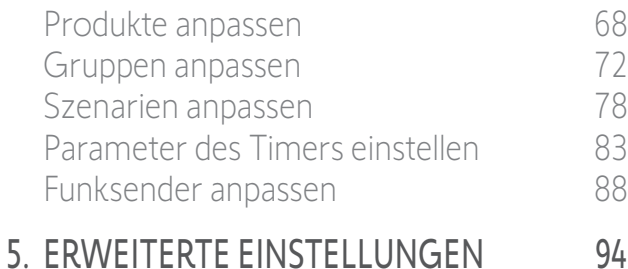

- 6. FEHLERBEHEBUNG 107
- 7. INFORMATIONEN ZU NINA TIMER IO 108

### Tagesabläufe erstellen

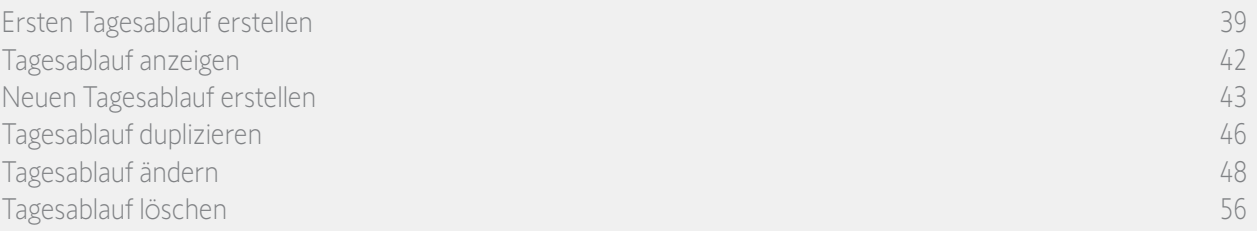

#### Ersten Tagesablauf erstellen (3/3)

**...** 1. Der Tagesablauf wird angezeigt:

- > (A), wenn eine Sensorgruppe ausgewählt wurde.
- > (B), wenn eine Produktgruppe ausgewählt wurde.

 $\bigcirc$ Um Szenarien für andere Uhrzeiten hinzuzufügen, tippen Sie auf Uhrzeit hinzufügen und wiederholen Sie ab Schritt 5.

Sensorgruppen und Produktgruppen können nicht zusammen im selben Vorgang ausgewählt werden. Wenn ein Sensor ausgewählt wurde, kann nicht gleichzeitig ein Produkt ausgewählt werden, und wenn ein Produkt ausgewählt wurde, nicht gleichzeitig ein Sensor.

G

Wenn alle Szenarien eines Vorgangs gelöscht wurden, wird der Vorgang ebenfalls gelöscht. Wenn alle Vorgänge eines Tagesablaufs gelöscht wurden, wird der Tagesablauf ebenfalls gelöscht.

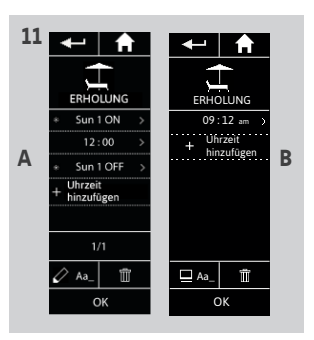

## EINLEITUNG 2

## 1. SICHERHEITSHINWEISE 3

## 2. NINA TIMER IO-FUNKSENDER 5

## 3. VERWENDUNG VON NINA TIMER IO 16

Produkt bedienen 16 Funktion my (Lieblingsposition) 18 Funktion Steuerung durch Bewegung 22 Szenario starten 27 Sonnenautomatik 28 Alarmfunktion 32 Funktion Zeitschaltuhr 34 Tagesabläufe erstellen 39 Wochenablauf programmieren 57 Programmierte Vorgänge abfragen 60

#### 4. ANPASSUNG VON NINA TIMER IO 68

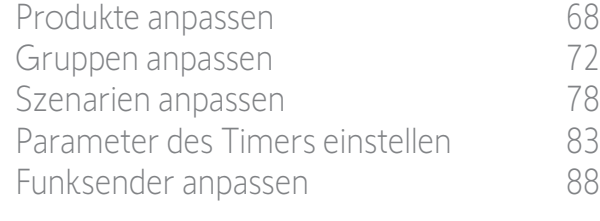

### 5. ERWEITERTE EINSTELLUNGEN 94

- 6. FEHLERBEHEBUNG 107
- 7. INFORMATIONEN ZU NINA TIMER IO 108

#### Tagesabläufe erstellen

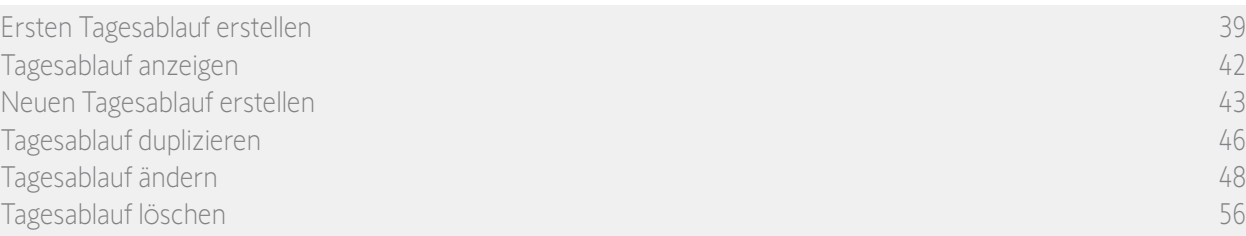

#### Tagesablauf anzeigen

- 1. Wählen Sie das Menü Zeitschaltuhr, indem Sie auf das entsprechende Symbol tippen.
- > Die Programmierung der Woche wird angezeigt.
- 2. Tippen Sie auf Meine Programme, um die Liste der Tagesabläufe anzuzeigen.

Während der Abfrage dieser Seiten und der Änderung der Programmierungen sind die automatischen Vorgänge deaktiviert.

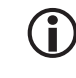

- Aktivieren Sie das Kontrollkästchen Nicht mehr anzeigen, damit die Seite mit dem Warnhinweis nicht mehr gezeigt wird. Tippen Sie auf OK.
- Alle Tagesabläufe können über die (i) Navigationstasten oder die Wischtechnik aufgerufen werden.
- 3. Wählen Sie den Tagesablauf, der angezeigt werden soll.
- > Der Tagesablauf wird angezeigt: Symbol, Name, Liste der automatischen Vorgänge in chronologischer Reihenfolge (Dämmerung immer am Ende der Liste).

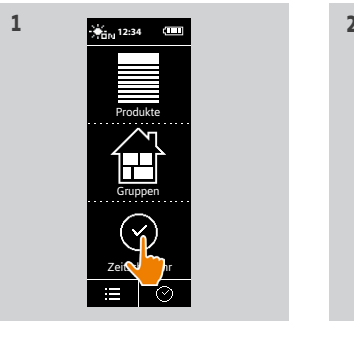

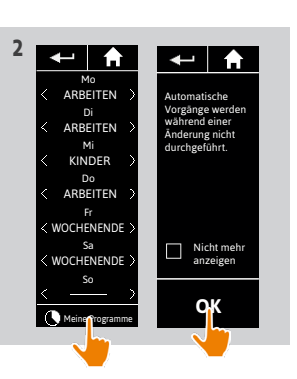

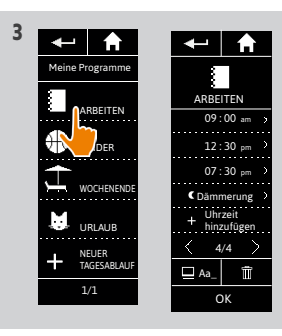

42 Copyright © 2017 - 2021 SOMFY ACTIVITÉS SA, Société Anonyme. All rights reserved.

# EINLEITUNG 2

## 1. SICHERHEITSHINWEISE 3

## 2. NINA TIMER IO-FUNKSENDER 5

## 3. VERWENDUNG VON NINA TIMER IO 16

Produkt bedienen 16 Funktion my (Lieblingsposition) 18 Funktion Steuerung durch Bewegung 22 Szenario starten 27 Sonnenautomatik 28 Alarmfunktion 32 Funktion Zeitschaltuhr 34 Tagesabläufe erstellen 39 Wochenablauf programmieren 57 Programmierte Vorgänge abfragen 60

#### 4. ANPASSUNG VON NINA TIMER IO 68

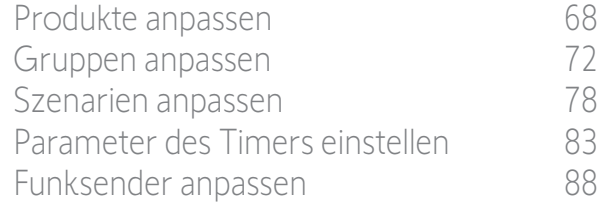

### 5. ERWEITERTE EINSTELLUNGEN 94

6. FEHLERBEHEBUNG 107

## 7. INFORMATIONEN ZU NINA TIMER IO 108

### Tagesabläufe erstellen

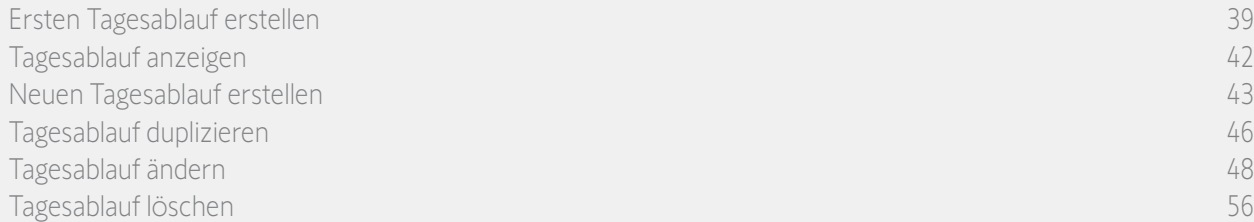

#### Neuen Tagesablauf erstellen (1/3)

- 1. Wählen Sie das Menü Zeitschaltuhr, indem Sie auf das entsprechende Symbol tippen.
- > Die Programmierung der Woche wird angezeigt.
- 2. Tippen Sie auf Meine Programme, um die Liste der Tagesabläufe anzuzeigen.

Während der Abfrage dieser Seiten und der Änderung der Programmierungen sind die automatischen Vorgänge deaktiviert.

**...**

Aktivieren Sie das Kontrollkästchen Nicht mehr anzeigen, damit die Seite mit dem Warnhinweis nicht mehr gezeigt wird. Tippen Sie auf OK.

Alle Tagesabläufe können über die Navigationstasten oder die Wischtechnik aufgerufen werden.

- 3. Tippen Sie auf Neuer Tagesablauf und anschließend auf Neuen Tagesablauf erstellen, um einen neuen Tagesablauf zu erstellen.
- 4. Wählen Sie ein Symbol.
- 5. Geben Sie den Namen ein und tippen Sie auf OK.
- 6. Tippen Sie auf Uhrzeit hinzufügen, um die Uhrzeit für den automatischen Start des Vorgangs zu wählen.

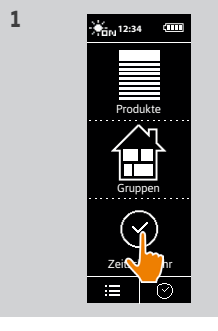

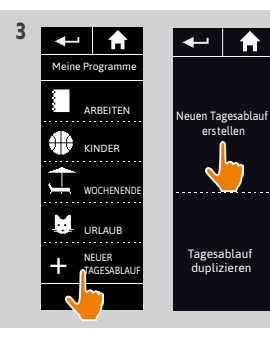

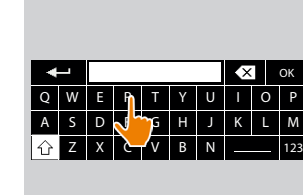

**5**

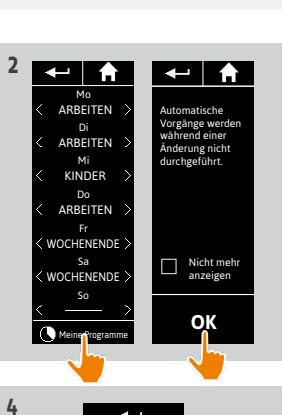

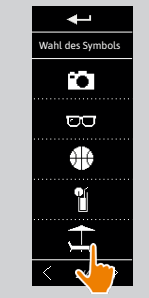

 $\overline{a}$ ERHOLUNG Uhrzeit hinzufügen

**6**

**Löschen** 

## EINLEITUNG 2

## 1. SICHERHEITSHINWEISE 3

## 2. NINA TIMER IO-FUNKSENDER 5

## 3. VERWENDUNG VON NINA TIMER IO 16

Produkt bedienen 16 Funktion my (Lieblingsposition) 18 Funktion Steuerung durch Bewegung 22 Szenario starten 27 Sonnenautomatik 28 Alarmfunktion 32 Funktion Zeitschaltuhr 34 Tagesabläufe erstellen 39 Wochenablauf programmieren 57 Programmierte Vorgänge abfragen 60

#### 4. ANPASSUNG VON NINA TIMER IO 68

Produkte anpassen 68 Gruppen anpassen 72 Szenarien anpassen 178 Parameter des Timers einstellen 83 Funksender anpassen 88

#### 5. ERWEITERTE EINSTELLUNGEN 94

- 6. FEHLERBEHEBUNG 107
- 7. INFORMATIONEN ZU NINA TIMER IO 108

### Tagesabläufe erstellen

Ersten Tagesablauf erstellen 39 Tagesablauf anzeigen 42 Neuen Tagesablauf erstellen 43 Tagesablauf duplizieren 46 Tagesablauf ändern 48 Tagesablauf löschen 56

#### Neuen Tagesablauf erstellen (2/3) **...**

- 7. Aktivieren Sie das Kontrollkästchen Zeiteinstellung und geben Sie die gewünschte Uhrzeit ein oder aktivieren Sie die Uhrzeit des Sonnenuntergangs. Sie können eine zeitliche Verschiebung der Uhrzeit des Sonnenuntergangs konfigurieren (die bei jedem Sonnenuntergang angewendet wird).
- 8. Tippen Sie auf OK. In einer Meldung wird der nächste Schritt angezeigt. Tippen Sie auf OK. Es gibt 2 Möglichkeiten:
- 9. Wenn es sich um eine Gruppe "Sensor" handelt, geben Sie die gewünschten Uhrzeiten der Aktivierung und Deaktivierung dieses Sensors an und tippen Sie auf OK.

Pro Tag (und pro Sensor) können maximal 2 Aktivierungen/Deaktivierungen programmiert werden.

Die Uhrzeit der Aktivierung muss immer vor der Uhrzeit der Deaktivierung liegen.

Eine Aktivierung ist zwischen 00:00 und 23:58 Uhr G möglich, eine Deaktivierung zwischen 00:01 und  $23.50$  | lhr

10. Wenn es sich um eine Produktgruppe handelt, aktivieren Sie die Kontrollkästchen der Szenarien, die zur angegebenen Uhrzeit gestartet werden sollen, und tippen Sie auf OK. 11.Tippen Sie auf OK.

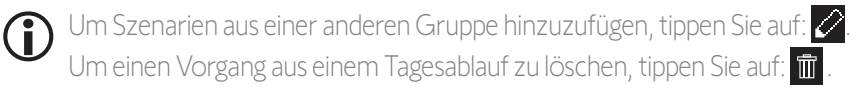

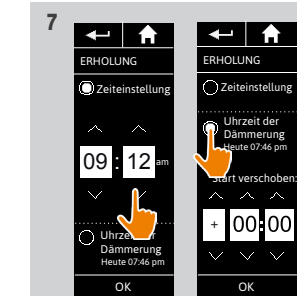

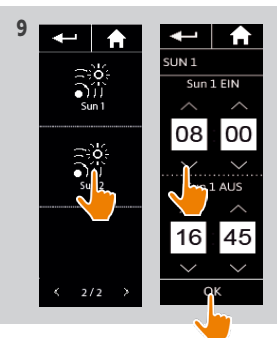

OK

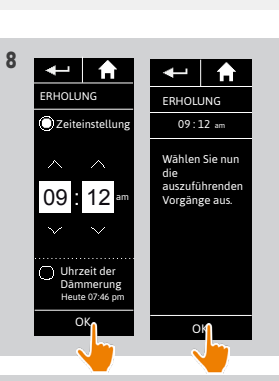

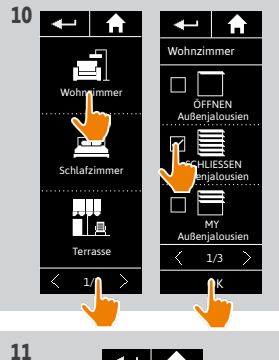

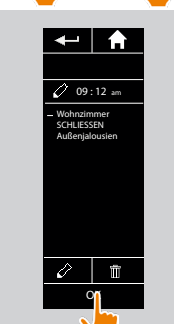

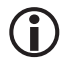

## EINLEITUNG 2

## 1. SICHERHEITSHINWEISE 3

## 2. NINA TIMER IO-FUNKSENDER 5

## 3. VERWENDUNG VON NINA TIMER IO 16

Produkt bedienen 16 Funktion my (Lieblingsposition) 18 Funktion Steuerung durch Bewegung 22 Szenario starten 27 Sonnenautomatik 28 Alarmfunktion 32 Funktion Zeitschaltuhr 34 Tagesabläufe erstellen 39 Wochenablauf programmieren 57 Programmierte Vorgänge abfragen 60

#### 4. ANPASSUNG VON NINA TIMER IO 68

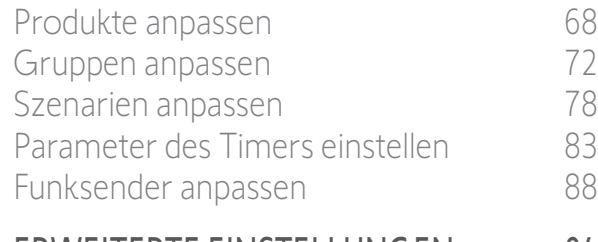

- 5. ERWEITERTE EINSTELLUNGEN 94
- 6. FEHLERBEHEBUNG 107
- 7. INFORMATIONEN ZU NINA TIMER IO 108

### Tagesabläufe erstellen

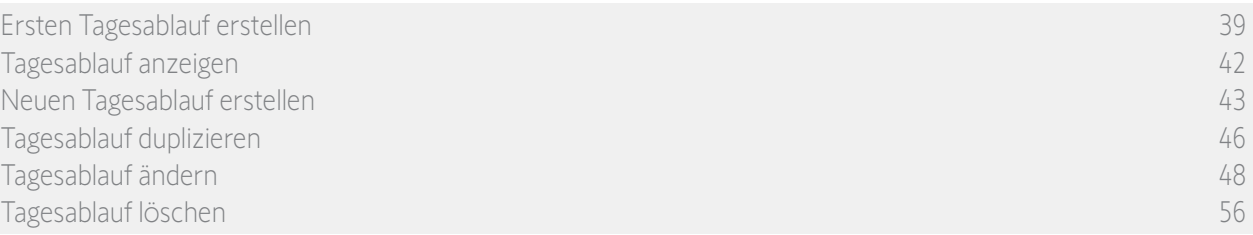

#### Neuen Tagesablauf erstellen (3/3)

1. Der Tagesablauf wird angezeigt:

- > (A), wenn eine Sensorgruppe ausgewählt wurde.
- > (B), wenn eine Produktgruppe ausgewählt wurde.

Um Szenarien für andere Uhrzeiten hinzuzufügen, tippen Sie auf Uhrzeit hinzufügen und wiederholen Sie ab Schritt 5.

Sensorgruppen und Produktgruppen können nicht zusammen im selben Vorgang ausgewählt werden. Wenn ein Sensor ausgewählt wurde, kann nicht gleichzeitig ein Produkt ausgewählt werden und wenn ein Produkte ausgewählt wurde, nicht gleichzeitig ein Sensor.

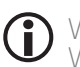

G

**...**

Wenn alle Szenarien eines Vorgangs gelöscht wurden, wird der Vorgang ebenfalls gelöscht. Wenn alle Vorgänge eines Tagesablaufs gelöscht wurden, wird der Tagesablauf ebenfalls gelöscht.

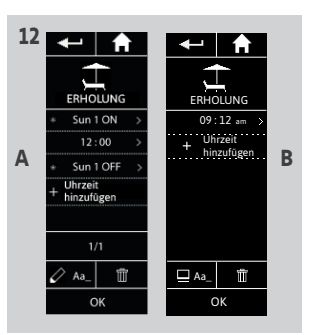

# EINLEITUNG 2

## 1. SICHERHEITSHINWEISE 3

## 2. NINA TIMER IO-FUNKSENDER 5

## 3. VERWENDUNG VON NINA TIMER IO 16

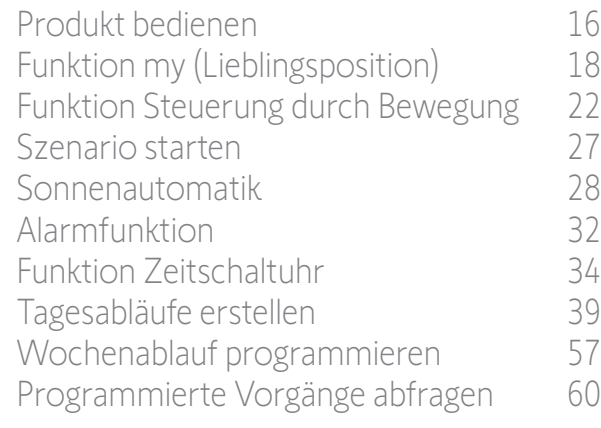

#### 4. ANPASSUNG VON NINA TIMER IO 68

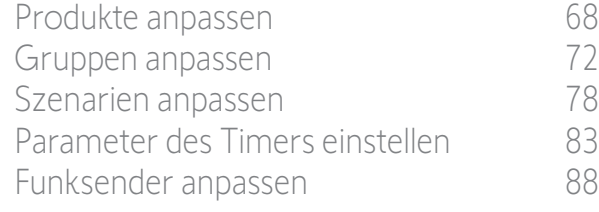

#### 5. ERWEITERTE EINSTELLUNGEN 94

### 6. FEHLERBEHEBUNG 107

## 7. INFORMATIONEN ZU NINA TIMER IO 108

### Tagesabläufe erstellen

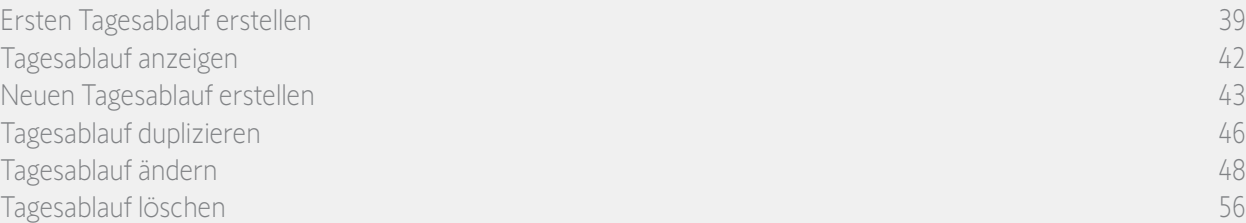

#### Tagesablauf duplizieren (1/2)

- 1. Wählen Sie das Menü Zeitschaltuhr, indem Sie auf das entsprechende Symbol tippen.
- > Die Programmierung der Woche wird angezeigt.
- 2. Tippen Sie auf Meine Programme, um die Liste der Tagesabläufe anzuzeigen.

Während der Abfrage dieser Seiten und der Änderung der Programmierungen sind die

- automatischen Vorgänge deaktiviert. Œ Aktivieren Sie das Kontrollkästchen Nicht mehr anzeigen, damit die Seite mit dem Warnhinweis nicht mehr gezeigt wird. Tippen Sie auf OK.
- Alle Tagesabläufe können über die Navigationstasten oder die Wischtechnik abgefragt werden.
- 3. Tippen Sie auf NEUER TAGESABLAUF und anschließend auf Tagesablauf duplizieren, um einen vorhandenen Tagesablauf zu duplizieren.
- 4. Wählen Sie den Tagesablauf, der dupliziert werden soll.
- 5. Wählen Sie ein Symbol für den neuen Tagesablauf.
- 6. Geben Sie den Namen ein und tippen Sie auf OK.

**...**

> Der neue Tagesablauf wird mit den Vorgängen des duplizierten Tagesablaufs angezeigt.

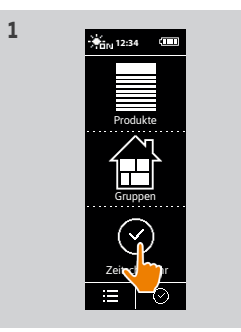

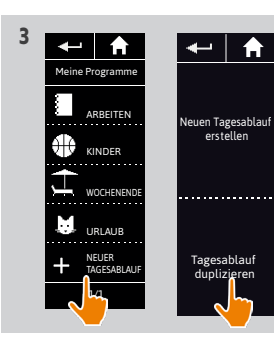

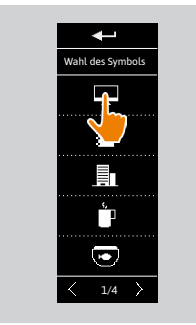

**5**

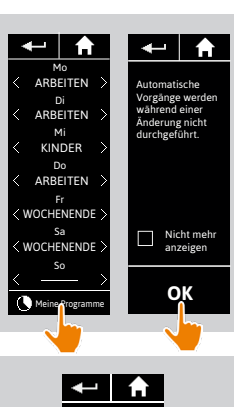

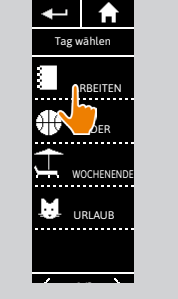

**4**

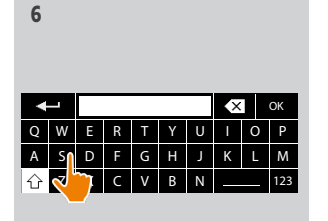

## EINLEITUNG 2

## 1. SICHERHEITSHINWEISE 3

## 2. NINA TIMER IO-FUNKSENDER 5

# **3. VERWENDUNG VON NINA TIMER IO 16**<br>Produkt bedienen 16

Produkt bedienen 16 Funktion my (Lieblingsposition) 18 Funktion Steuerung durch Bewegung 22 Szenario starten 27 Sonnenautomatik 1988 - 28<br>Alarmfunktion 1988 - 29 Alarmfunktion Funktion Zeitschaltuhr 34 Tagesabläufe erstellen 39 Wochenablauf programmieren 57 Programmierte Vorgänge abfragen 60

#### 4. ANPASSUNG VON NINA TIMER IO 68

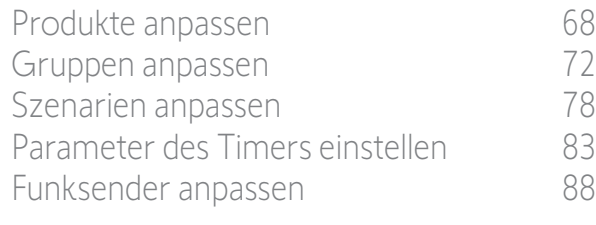

## 5. ERWEITERTE EINSTELLUNGEN 94

- 6. FEHLERBEHEBUNG 107
- 7. INFORMATIONEN ZU NINA TIMER IO 108

### Tagesabläufe erstellen

**...**

Ersten Tagesablauf erstellen 39 Tagesablauf anzeigen 42 Neuen Tagesablauf erstellen 43 Tagesablauf duplizieren 46 Tagesablauf ändern 48 Tagesablauf löschen 56

#### Tagesablauf duplizieren (2/2)

- 7. Wählen Sie den zu ändernden Vorgang.
- 8. Ändern Sie den automatischen Vorgang, indem Sie eine andere Startzeit wählen oder die Liste der Szenarien ändern.

Informationen zur Änderung der Elemente G eines Tagesablaufs finden Sie unter *Tagesablauf ändern, Seite 48*.

- 9. Tippen Sie auf OK.
- > Der neue Tagesablauf wird angezeigt.

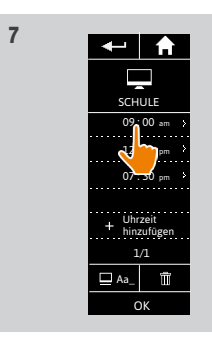

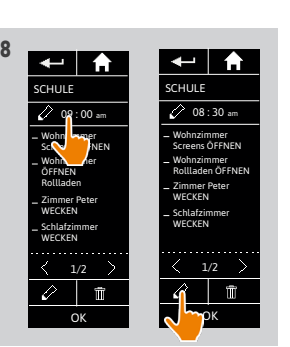

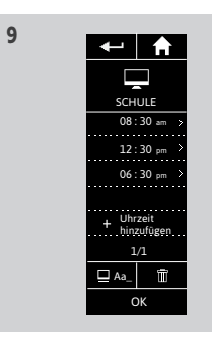

# EINLEITUNG 2

## 1. SICHERHEITSHINWEISE 3

## 2. NINA TIMER IO-FUNKSENDER 5

## 3. VERWENDUNG VON NINA TIMER IO 16

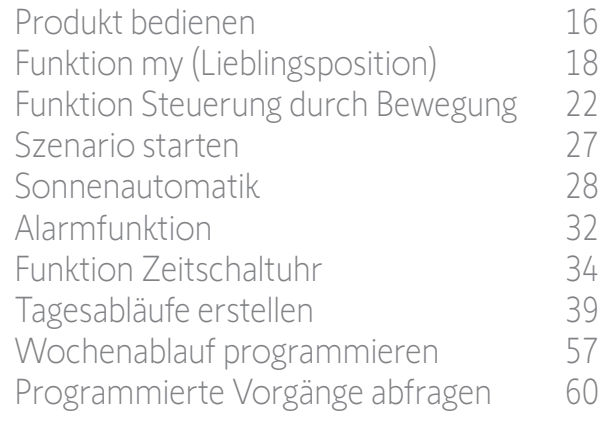

#### 4. ANPASSUNG VON NINA TIMER IO 68

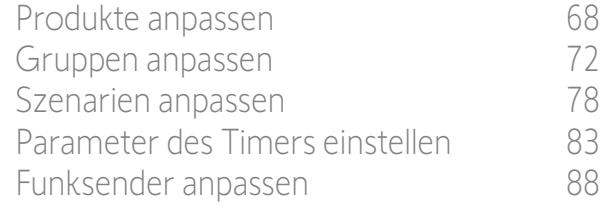

#### 5. ERWEITERTE EINSTELLUNGEN 94

- 6. FEHLERBEHEBUNG 107
- 7. INFORMATIONEN ZU NINA TIMER IO 108

### Tagesabläufe erstellen

Ersten Tagesablauf erstellen 39 Tagesablauf anzeigen 42 Neuen Tagesablauf erstellen 43 Tagesablauf duplizieren 46 Tagesablauf ändern 48 Tagesablauf löschen 56

#### Tagesablauf ändern: Symbol ändern

- 1. Wählen Sie das Menü Zeitschaltuhr, indem Sie auf das entsprechende Symbol tippen.
- > Die Programmierung der Woche wird angezeigt.
- 2. Tippen Sie auf Meine Programme, um die Liste der Tagesabläufe anzuzeigen.

Während der Abfrage dieser Seiten und der Änderung der Programmierungen sind die

- automatischen Vorgänge deaktiviert. Œ Aktivieren Sie das Kontrollkästchen Nicht mehr anzeigen, damit die Seite mit dem Warnhinweis nicht mehr gezeigt wird. Tippen Sie auf OK.
- Alle Tagesabläufe können über die O Navigationstasten oder die Wischtechnik abgefragt werden.
- 3. Wählen Sie den Tagesablauf, der geändert werden soll.
- > Der Tagesablauf wird angezeigt.
- 4. Tippen Sie auf  $\Box$  Aa\_ und wählen Sie Zugeordnetes Symbol ÄNDERN.
- 5. Wählen Sie das neue Symbol.

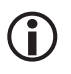

Alle Symbole können über die Navigationstasten oder die Wischtechnik abgefragt werden.

> Der Tagesablauf wird mit dem neuen Symbol angezeigt.

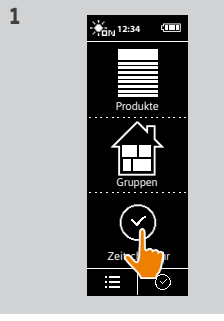

**3**

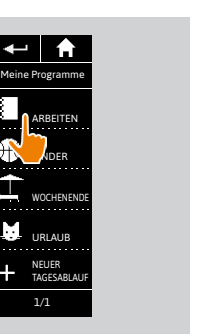

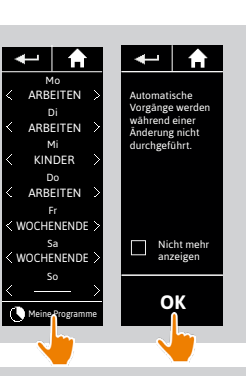

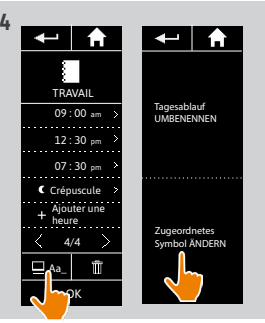

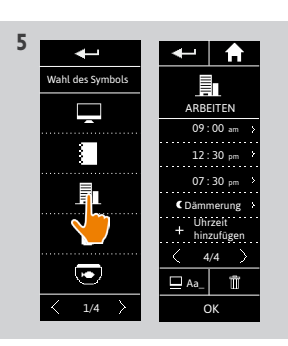

# EINLEITUNG 2

## 1. SICHERHEITSHINWEISE 3

## 2. NINA TIMER IO-FUNKSENDER 5

## 3. VERWENDUNG VON NINA TIMER IO 16

Produkt bedienen 16 Funktion my (Lieblingsposition) 18 Funktion Steuerung durch Bewegung 22 Szenario starten 27 Sonnenautomatik 28 Alarmfunktion 32 Funktion Zeitschaltuhr 34 Tagesabläufe erstellen 39 Wochenablauf programmieren 57 Programmierte Vorgänge abfragen 60

#### 4. ANPASSUNG VON NINA TIMER IO 68

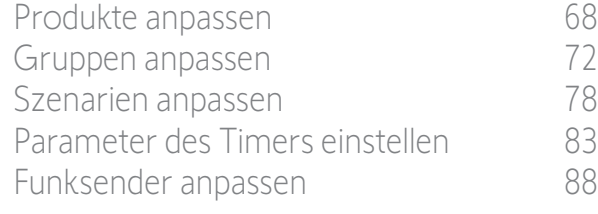

#### 5. ERWEITERTE EINSTELLUNGEN 94

- 6. FEHLERBEHEBUNG 107
- 7. INFORMATIONEN ZU NINA TIMER IO 108

### Tagesabläufe erstellen

Ersten Tagesablauf erstellen 39 Tagesablauf anzeigen 42 Neuen Tagesablauf erstellen 43 Tagesablauf duplizieren 46 Tagesablauf ändern 48 Tagesablauf löschen 56

#### Tagesablauf ändern: Name ändern

- 1. Wählen Sie das Menü Zeitschaltuhr, indem Sie auf das entsprechende Symbol tippen.
- > Die Programmierung der Woche wird angezeigt.
- 2. Tippen Sie auf Meine Programme, um die Liste der Tagesabläufe anzuzeigen.

Während der Abfrage dieser Seiten und der Änderung der Programmierungen sind die

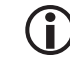

automatischen Vorgänge deaktiviert. Aktivieren Sie das Kontrollkästchen Nicht mehr anzeigen, damit die Seite mit dem Warnhinweis nicht mehr gezeigt wird. Tippen Sie auf OK.

- Alle Tagesabläufe können über die  $\bigcirc$ Navigationstasten oder die Wischtechnik abgefragt werden.
- 3. Wählen Sie den Tagesablauf, der geändert werden soll.
	- > Der Tagesablauf wird angezeigt.
- 4. Tippen Sie auf  $\Box$  Aa\_ und wählen Sie Tagesablauf UMBENENNEN.
- 5. Geben Sie den neuen Namen ein und tippen Sie auf OK.
	- > Der Tagesablauf wird mit dem neuen Namen angezeigt.

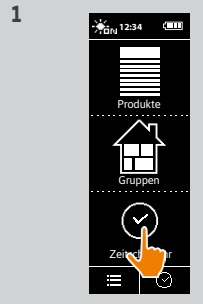

**3**

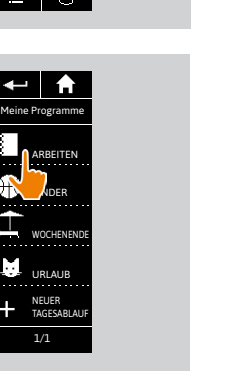

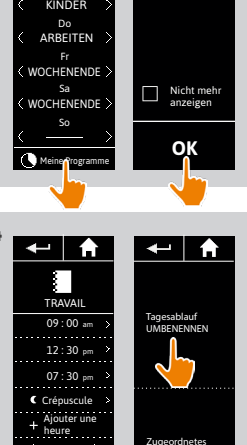

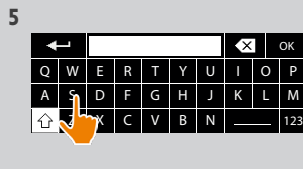

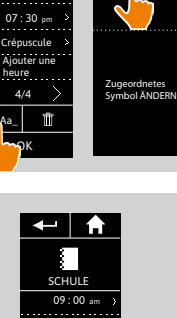

12:30 pm pm 07 : 30 Uhrzeit hinzufügen Dämmerung

Aa\_ OK

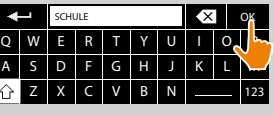

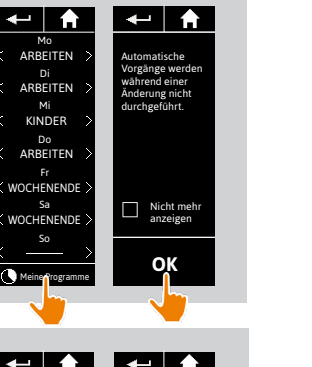

49 Copyright © 2017 - 2021 SOMFY ACTIVITÉS SA, Société Anonyme. All rights reserved.

# EINLEITUNG 2

## 1. SICHERHEITSHINWEISE 3

## 2. NINA TIMER IO-FUNKSENDER 5

## 3. VERWENDUNG VON NINA TIMER IO 16

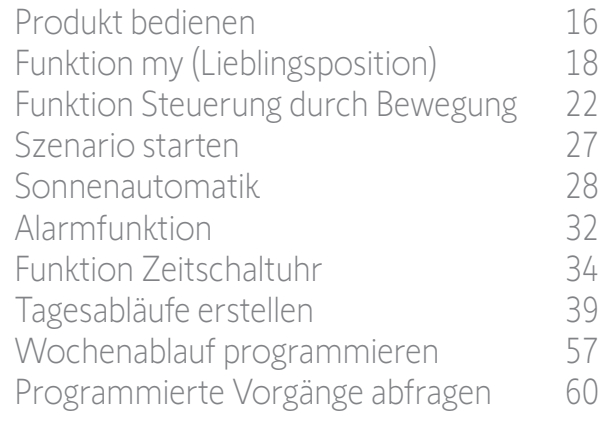

#### 4. ANPASSUNG VON NINA TIMER IO 68

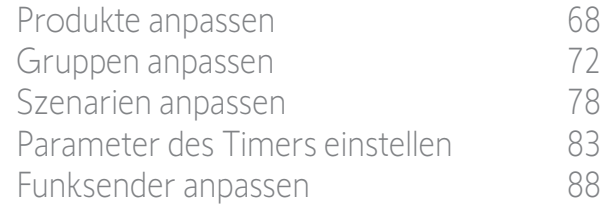

#### 5. ERWEITERTE EINSTELLUNGEN 94

- 6. FEHLERBEHEBUNG 107
- 7. INFORMATIONEN ZU NINA TIMER IO 108

### Tagesabläufe erstellen

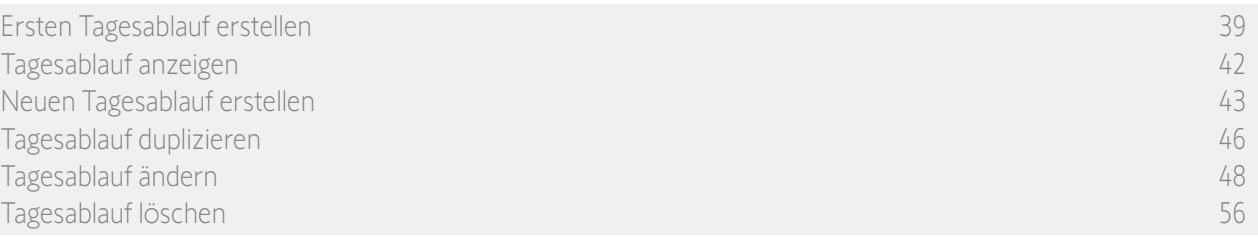

**3**

#### Tagesablauf ändern: Startzeit eines Vorgangs ändern

- 1. Wählen Sie das Menü Zeitschaltuhr, indem Sie auf das entsprechende Symbol tippen.
- > Die Programmierung der Woche wird angezeigt.
- 2. Tippen Sie auf Meine Programme, um die Liste der Tagesabläufe anzuzeigen.

Während der Abfrage dieser Seiten und der Änderung der Programmierungen sind die

automatischen Vorgänge deaktiviert. Œ Aktivieren Sie das Kontrollkästchen Nicht mehr anzeigen, damit die Seite mit dem Warnhinweis nicht mehr gezeigt wird. Tippen Sie auf OK.

Alle Tagesabläufe können über die Navigationstasten oder die Wischtechnik abgefragt werden.

- 3. Wählen Sie den Tagesablauf, der geändert werden soll. > Der Tagesablauf wird angezeigt.
- 4. Wählen Sie den automatischen Vorgang, der geändert werden soll, und tippen Sie auf die vorgesehene Uhrzeit.

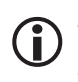

Alle automatischen Vorgänge können über die Navigationstasten oder die Wischtechnik abgefragt werden.

- 5. Aktivieren Sie das Kontrollkästchen Einstellen der Uhrzeit und geben Sie die gewünschte Uhrzeit ein oder aktivieren Sie die Uhrzeit des Sonnenuntergangs. Sie können eine zeitliche Verschiebung der Uhrzeit des Sonnenuntergangs konfigurieren (die bei jedem Sonnenuntergang angewendet wird).
- 6. Tippen Sie auf OK.
- > Der automatische Vorgang wird mit seiner neuen Startzeit angezeigt.

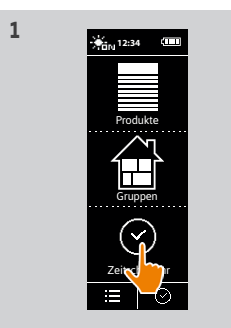

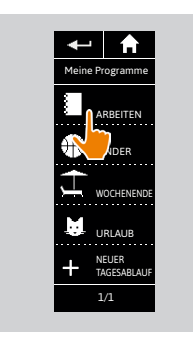

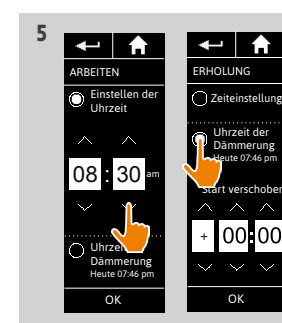

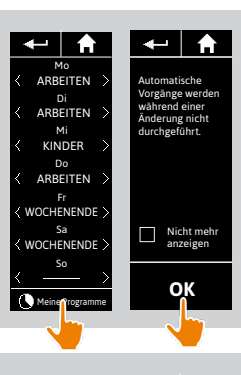

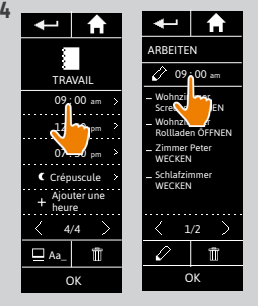

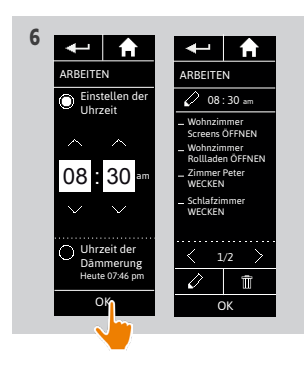

# EINLEITUNG 2

## 1. SICHERHEITSHINWEISE 3

## 2. NINA TIMER IO-FUNKSENDER 5

## 3. VERWENDUNG VON NINA TIMER IO 16

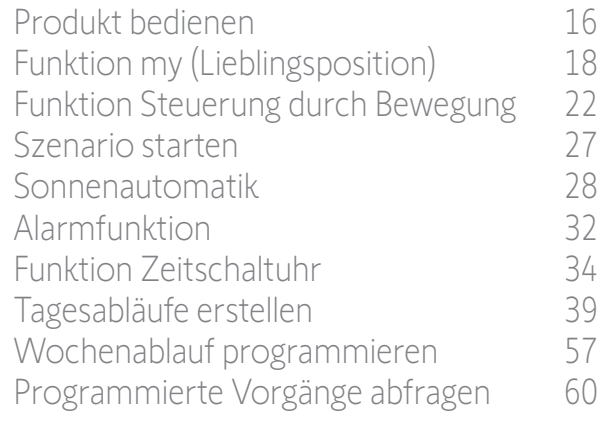

#### 4. ANPASSUNG VON NINA TIMER IO 68

Produkte anpassen 68 Gruppen anpassen 72 Szenarien anpassen 178 Parameter des Timers einstellen 83 Funksender anpassen 88

### 5. ERWEITERTE EINSTELLUNGEN 94

- 6. FEHLERBEHEBUNG 107
- 7. INFORMATIONEN ZU NINA TIMER IO 108

### Tagesabläufe erstellen

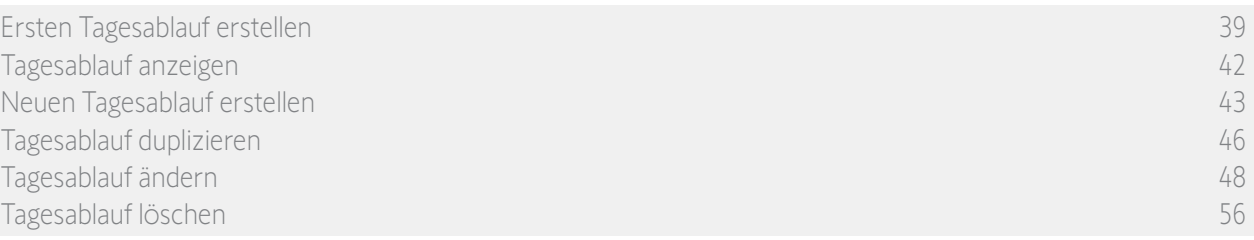

#### Tagesablauf ändern: Szenarien eines Vorgangs ändern (1/2)

- 1. Wählen Sie das Menü Zeitschaltuhr, indem Sie auf das entsprechende Symbol tippen.
- > Die Programmierung der Woche wird angezeigt.
- 2. Tippen Sie auf Meine Programme, um die Liste der Tagesabläufe anzuzeigen.

Während der Abfrage dieser Seiten und der Änderung der Programmierungen sind die

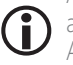

automatischen Vorgänge deaktiviert. Aktivieren Sie das Kontrollkästchen Nicht mehr anzeigen, damit die Seite mit dem Warnhinweis

nicht mehr gezeigt wird. Tippen Sie auf OK.

Alle Tagesabläufe können über die Navigationstasten oder die Wischtechnik aufgerufen werden.

3. Wählen Sie den Tagesablauf, der geändert werden soll.

> Der Tagesablauf wird angezeigt.

4. Wählen Sie den automatischen Vorgang, der geändert werden soll, und tippen Sie auf: (am unteren Displayrand).

Alle automatischen Vorgänge können über T die Navigationstasten oder die Wischtechnik aufgerufen werden.

> In einer Meldung wird der nächste Schritt angezeigt.

5. Tippen Sie auf OK.

6. Wählen Sie die entsprechende Gruppe von Produkten. **...**

**1 1**  $\frac{1}{2}$  **1 12:34 1** Produkte Gruppen  $\bigcirc$ Zeitschaltung

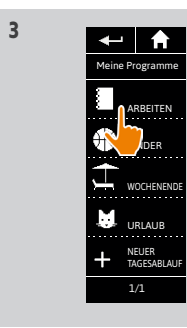

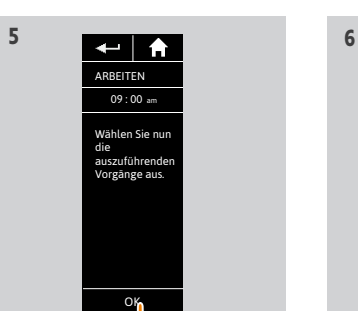

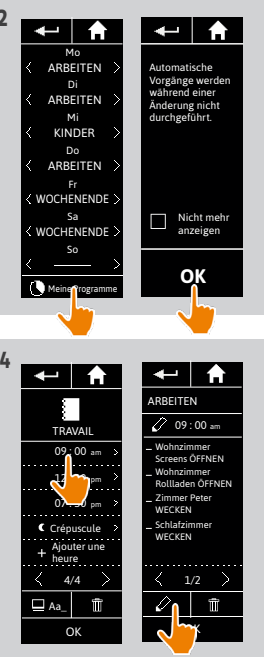

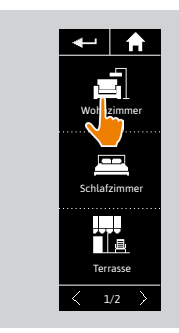

## EINLEITUNG 2

## 1. SICHERHEITSHINWEISE 3

## 2. NINA TIMER IO-FUNKSENDER 5

## 3. VERWENDUNG VON NINA TIMER IO 16

Produkt bedienen 16 Funktion my (Lieblingsposition) 18 Funktion Steuerung durch Bewegung 22 Szenario starten 27 Sonnenautomatik 28 Alarmfunktion 32 Funktion Zeitschaltuhr 34 Tagesabläufe erstellen 39 Wochenablauf programmieren 57 Programmierte Vorgänge abfragen 60

#### 4. ANPASSUNG VON NINA TIMER IO 68

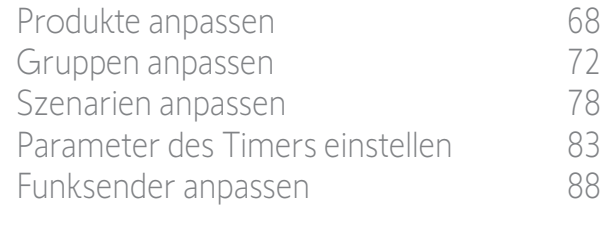

### 5. ERWEITERTE EINSTELLUNGEN 94

6. FEHLERBEHEBUNG 107

# 7. INFORMATIONEN ZU NINA TIMER IO 108

### Tagesabläufe erstellen

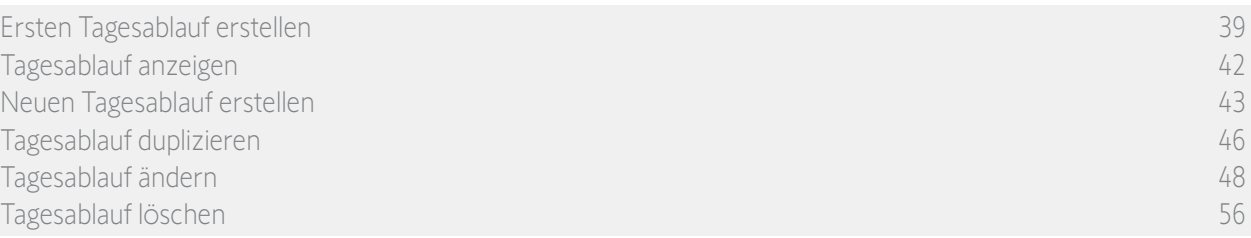

#### Tagesablauf ändern: Szenarien eines Vorgangs ändern (2/2) **...**

7. Aktivieren Sie die Kontrollkästchen der Szenarien, die dem Vorgang hinzuzufügen sind. Deaktivieren Sie die Kontrollkästchen der Szenarien, die aus dem Vorgang zu löschen sind.

Sensorgruppen und Produktgruppen können

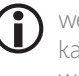

nicht zusammen im selben Vorgang ausgewählt werden. Wenn ein Sensor ausgewählt wurde, kann nicht gleichzeitig ein Produkt ausgewählt werden und wenn ein Produkte ausgewählt wurde, nicht gleichzeitig ein Sensor.

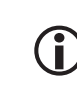

Informationen zur Erstellung eines neuen Szenarios und seiner Hinzufügung zu diesem Vorgang finden Sie unter *Tagesablauf ändern: Neues Szenario hinzufügen, Seite 53*.

Wenn alle Szenarien eines automatischen Vorgangs Œ gelöscht wurden, wird dieser Vorgang ebenfalls gelöscht.

Es ist nicht möglich, einen Sensor einem Szenario hinzuzufügen, das mit anderen Produkten

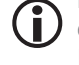

erstellt wurde. Ein Szenario zur Aktivierung/ Deaktivierung eines Sensors muss separat erstellt werden.

8. Tippen Sie auf OK.

> Die Liste der Szenarien des Vorgangs wird angezeigt.

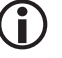

Wenn ein Szenario den Befehl Alarm AUS enthält, wird dieser Befehl im automatischen Modus nicht berücksichtigt.

Um Szenarien aus einer anderen Gruppe hinzuzufügen oder zu löschen, tippen Sie auf  $\bigwedge$ und wiederholen Sie das Verfahren ab Schritt 6.

9. Tippen Sie auf OK.

> Der Tagesablauf wird angezeigt.

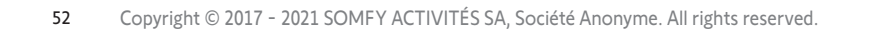

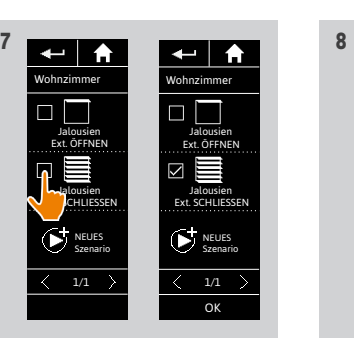

OK

 $\overline{\langle}$  1/1  $\rangle$ NEUES Szenario

Jalousien Ext. ÖFFNEN

Ū

F

Wohnzimmer

 $\leftarrow$  |  $\uparrow$ 

Jalousien Ext. SCHLIESSEN

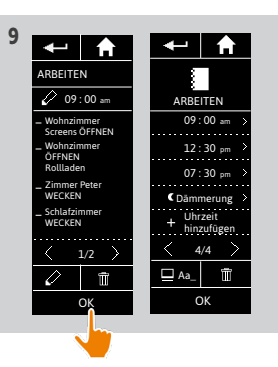

# EINLEITUNG 2

## 1. SICHERHEITSHINWEISE 3

## 2. NINA TIMER IO-FUNKSENDER 5

### 3. VERWENDUNG VON NINA TIMER IO 16

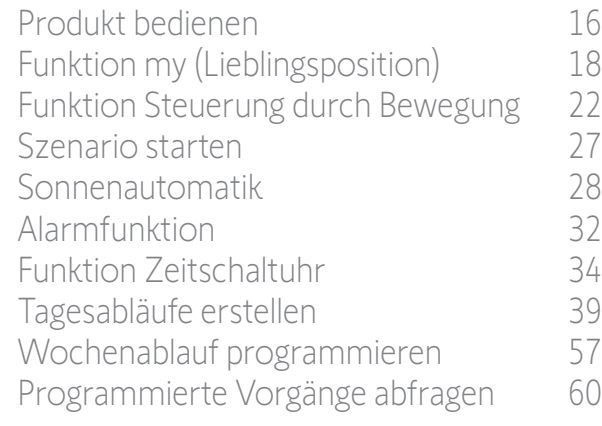

#### 4. ANPASSUNG VON NINA TIMER IO 68

Produkte anpassen 68 Gruppen anpassen 72 Szenarien anpassen 178 Parameter des Timers einstellen 83 Funksender anpassen 88

#### 5. ERWEITERTE EINSTELLUNGEN 94

### 6. FEHLERBEHEBUNG 107

7. INFORMATIONEN ZU NINA TIMER IO 108

### Tagesabläufe erstellen

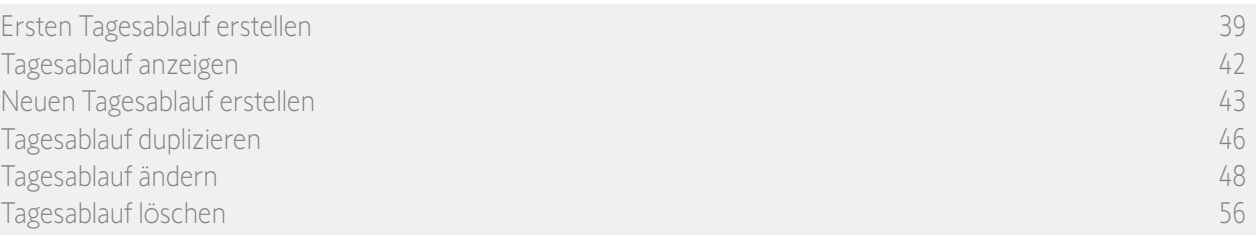

#### Tagesablauf ändern: Neues Szenario in einem Vorgang hinzufügen (1/2)

- 1. Wählen Sie das Menü Zeitschaltuhr, indem Sie auf das entsprechende Symbol tippen.
- > Die Programmierung der Woche wird angezeigt.
- 2. Tippen Sie auf Meine Programme, um die Liste der Tagesabläufe anzuzeigen.

Während der Abfrage dieser Seiten und der Änderung der Programmierungen sind die automatischen Vorgänge deaktiviert. Aktivieren Sie das Kontrollkästchen Nicht mehr anzeigen, damit die Seite mit dem Warnhinweis nicht mehr gezeigt wird. Tippen Sie auf OK.

Alle Tagesabläufe können über die G Navigationstasten oder die Wischtechnik abgefragt werden.

3. Wählen Sie den Tagesablauf, der geändert werden soll.

- > Der Tagesablauf wird angezeigt.
- 4. Wählen Sie den automatischen Vorgang, der geändert werden soll, und tippen Sie auf  $\bigotimes$  (am unteren Displayrand).

Alle automatischen Vorgänge können über die Navigationstasten oder die Wischtechnik abgefragt werden.

- > In einer Meldung wird der nächste Schritt genannt.
- 5. Tippen Sie auf OK.

**...**

6. Wählen Sie die entsprechende Gruppe von Produkten.

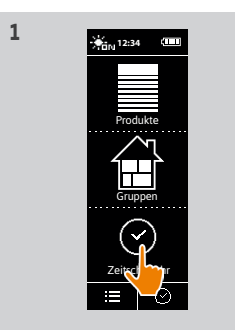

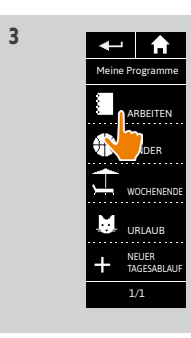

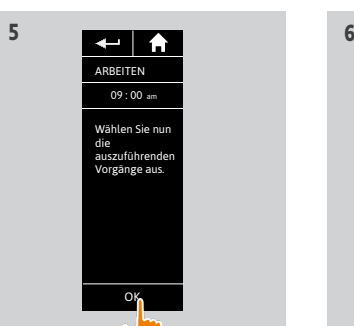

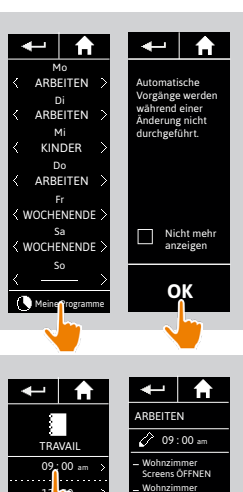

**4**

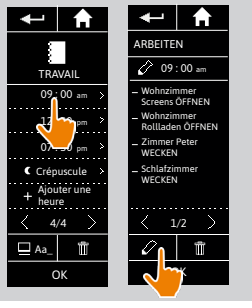

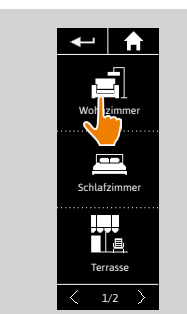

## EINLEITUNG 2

## 1. SICHERHEITSHINWEISE 3

## 2. NINA TIMER IO-FUNKSENDER 5

# **3. VERWENDUNG VON NINA TIMER IO 16**<br>Produkt bedienen 16

Produkt bedienen 16 Funktion my (Lieblingsposition) 18 Funktion Steuerung durch Bewegung 22 Szenario starten 27 Sonnenautomatik 28 Alarmfunktion 32 Funktion Zeitschaltuhr 34 Tagesabläufe erstellen 39 Wochenablauf programmieren 57 Programmierte Vorgänge abfragen 60

#### 4. ANPASSUNG VON NINA TIMER IO 68

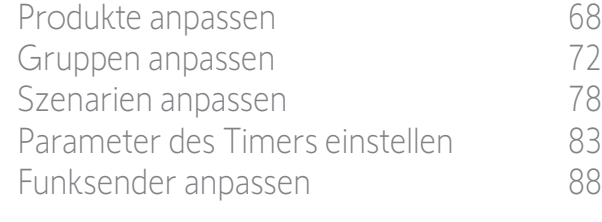

- 5. ERWEITERTE EINSTELLUNGEN 94
- 6. FEHLERBEHEBUNG 107
- 7. INFORMATIONEN ZU NINA TIMER IO 108

### Tagesabläufe erstellen

**...**

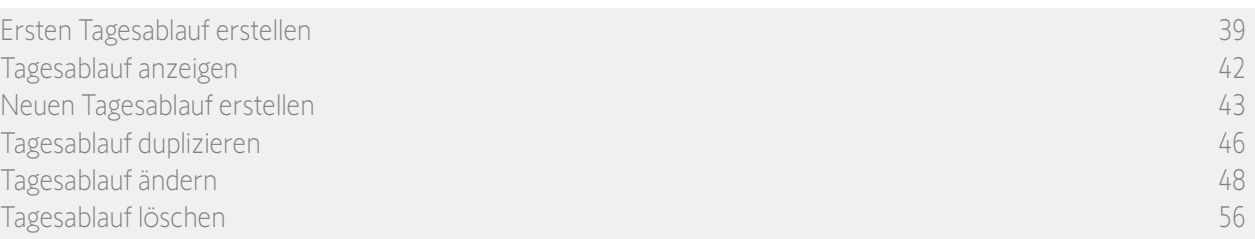

**7**

#### Tagesablauf ändern: Neues Szenario einem Vorgang hinzufügen (2/2)

- 7. Tippen Sie auf NEUES Szenario, um ein neues Szenario mit den Produkten der ausgewählten Gruppe zu erstellen und hinzuzufügen.
- 8. Geben Sie einen Namen für das neue Szenario ein und tippen Sie auf OK.
- 9. Wählen Sie das Produkt und stellen Sie die gewünschte Position ein.

Mehrere Produkte der Gruppe können ausgewählt werden. Aktivieren Sie

O nacheinander die Kontrollkästchen der einzelnen Produkte und stellen Sie die gewünschte Position ein.

- 10. Tippen Sie auf OK.
- > Das neue Szenario wird angezeigt.
- 11. Tippen Sie auf OK.
- > Der Tagesablauf wird angezeigt.

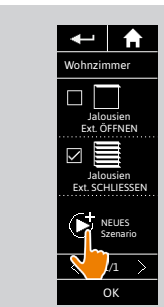

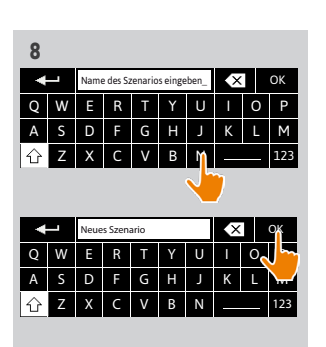

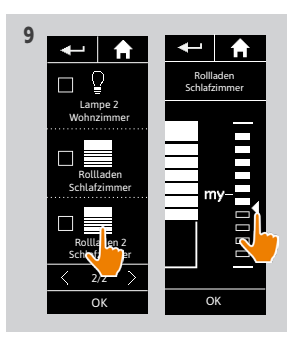

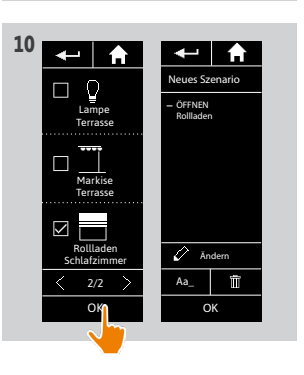

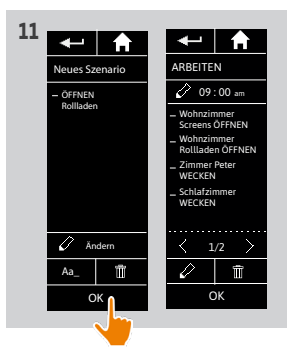

54

# EINLEITUNG 2

## 1. SICHERHEITSHINWEISE 3

## 2. NINA TIMER IO-FUNKSENDER 5

## 3. VERWENDUNG VON NINA TIMER IO 16

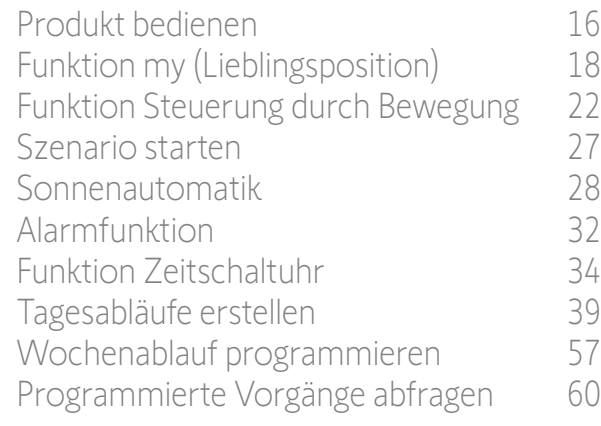

#### 4. ANPASSUNG VON NINA TIMER IO 68

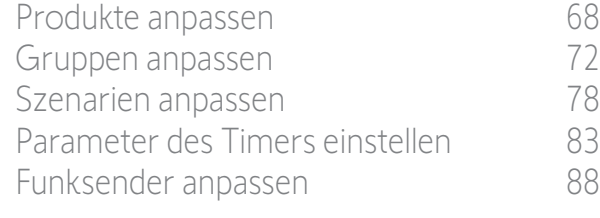

#### 5. ERWEITERTE EINSTELLUNGEN 94

- 6. FEHLERBEHEBUNG 107
- 7. INFORMATIONEN ZU NINA TIMER IO 108

### Tagesabläufe erstellen

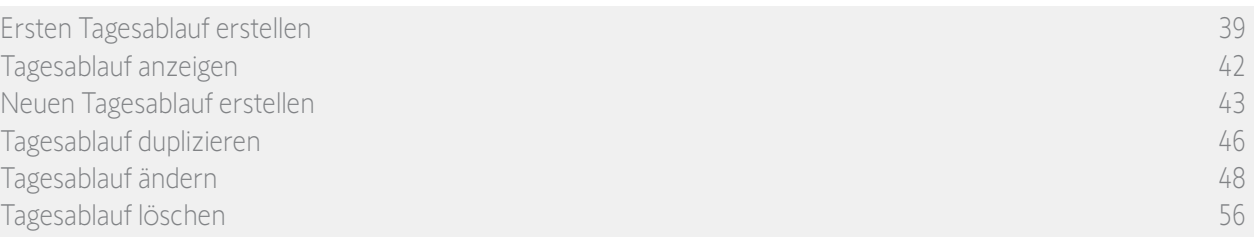

#### Tagesablauf ändern: Automatischen Vorgang löschen

- 1. Wählen Sie das Menü Zeitschaltuhr, indem Sie auf das entsprechende Symbol tippen.
- 2. Die Programmierung der Woche wird angezeigt.
- 3. Tippen Sie auf Meine Programme, um die Liste der Tagesabläufe anzuzeigen.

Während der Abfrage dieser Seiten und der Änderung der Programmierungen sind die

automatischen Vorgänge deaktiviert. Aktivieren Sie das Kontrollkästchen Nicht mehr anzeigen, damit die Seite mit dem Warnhinweis

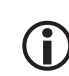

## Alle Tagesabläufe können über die

Navigationstasten oder die Wischtechnik abgefragt werden.

nicht mehr gezeigt wird. Tippen Sie auf OK.

- 4. Wählen Sie den Tagesablauf, der geändert werden soll. > Der Tagesablauf wird angezeigt.
- 5. Wählen Sie den automatischen Vorgang, der gelöscht werden soll, und tippen Sie auf  $\blacksquare$ .
- 6. Tippen Sie auf **OK**, um den Löschvorgang zu bestätigen.
	- > Der Tagesablauf wird angezeigt.

Wenn nur dieser automatische Vorgang für O diesen Tagesablauf programmiert wurde, wird der Tagesablauf ebenfalls gelöscht.

Wenn der gelöschte Tagesablauf für die Woche programmiert wurde, wird sein Name G durch einen Strich unter den betroffenen Wochentagen ersetzt.

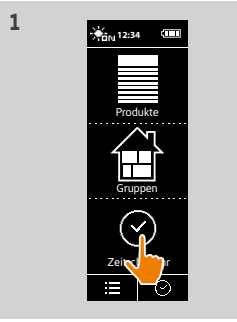

Mo ARBEITEN <sub>Di</sub><br>ARBEITEN Mi KINDER Do ARBEITEN Fr<br>WOCHENENDE Sa WOCHENENDE So Meine Programme

 $\leftarrow$  and  $\leftarrow$ 

TRAVAIL 09 : 00 am

 $\leftarrow$   $\uparrow$ 

**4**

Aa\_ OK 4/4

pm 12 LA  $\delta \lambda = 0$ Ajouter une heure Crépuscule

Automatische Vorgänge werden während einer Änderung nicht durchgeführt.

 $\leftarrow$   $\uparrow$   $\uparrow$ 

**OK** Nicht mehr anzeigen

ARBEITEN Wohnzimmer Screens ÖFFNEN Wohnzimmer Rollladen ÖFFNEN Zimmer Peter WECKEN Schlafzimmer WECKEN

 $\oslash$  09:00

 $\leftarrow$  |  $\leftarrow$ 

OK 1/2

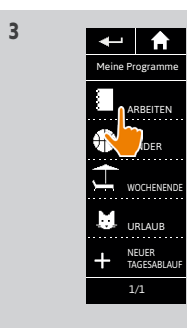

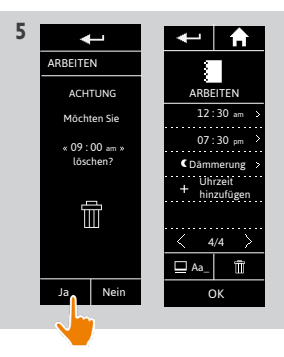

# EINLEITUNG 2

## 1. SICHERHEITSHINWEISE 3

## 2. NINA TIMER IO-FUNKSENDER 5

## 3. VERWENDUNG VON NINA TIMER IO 16

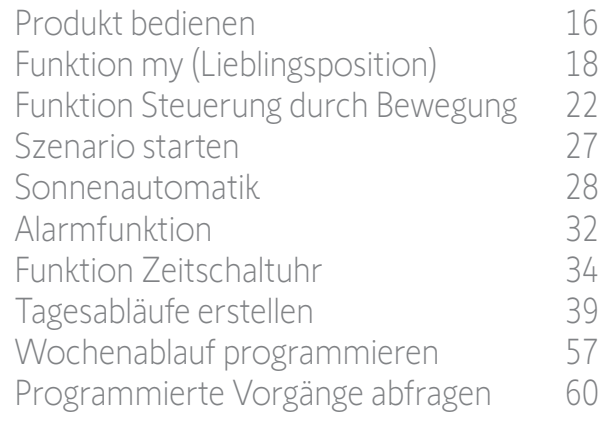

#### 4. ANPASSUNG VON NINA TIMER IO 68

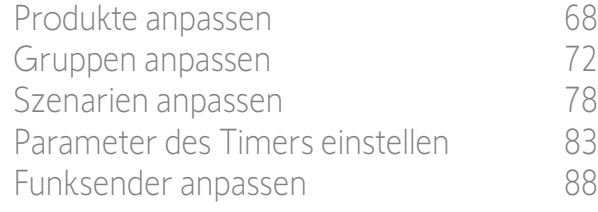

#### 5. ERWEITERTE EINSTELLUNGEN 94

- 6. FEHLERBEHEBUNG 107
- 7. INFORMATIONEN ZU NINA TIMER IO 108

### Tagesabläufe erstellen

Ersten Tagesablauf erstellen 39 Tagesablauf anzeigen 42 Neuen Tagesablauf erstellen 43 Tagesablauf duplizieren 46 Tagesablauf ändern 48 Tagesablauf löschen 56

#### Tagesablauf löschen

- 1. Wählen Sie das Menü Zeitschaltuhr, indem Sie auf das entsprechende Symbol tippen.
- 2. Die Programmierung der Woche wird angezeigt.
- 3. Tippen Sie auf Meine Programme, um die Liste der Tagesabläufe anzuzeigen.

Während der Abfrage dieser Seiten und der Änderung der Programmierungen sind die

automatischen Vorgänge deaktiviert. Aktivieren Sie das Kontrollkästchen Nicht mehr anzeigen, damit die Seite mit dem Warnhinweis nicht mehr gezeigt wird. Tippen Sie auf OK.

- Alle Tagesabläufe können über die Œ Navigationstasten oder die Wischtechnik abgefragt werden.
- 4. Wählen Sie den Tagesablauf, der gelöscht werden soll.
- > Der Tagesablauf wird angezeigt.
- 5. Tippen Sie auf **in**
- > Die Wochentage, die diesem Tagesablauf zugeordnet sind, werden angegeben.
- 6. Tippen Sie auf OK, um den Löschvorgang zu bestätigen.
- > Die Liste der Tagesabläufe wird angezeigt.

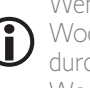

Wenn der gelöschte Tagesablauf für die Woche programmiert wurde, wird sein Name durch einen Strich unter den betroffenen Wochentagen ersetzt.

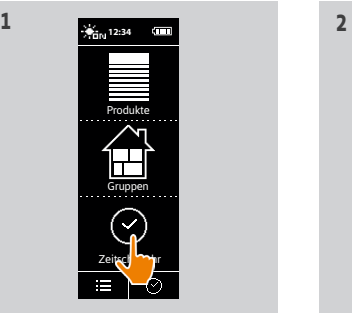

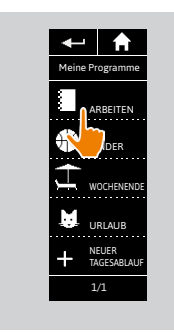

**3**

 $\overline{H}$  $\leftarrow$  |  $\leftarrow$ Mo ARBEITEN Automatische Vorgänge werden Di ARBEITEN während einer Änderung nicht Mi KINDER durchgeführt. Do ARBEITEN Fr<br>WOCHENENDE Sa Nicht mehr anzeigen WOCHENENDE So **OK** Meine Programme

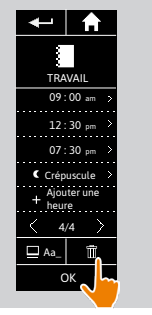

**4**

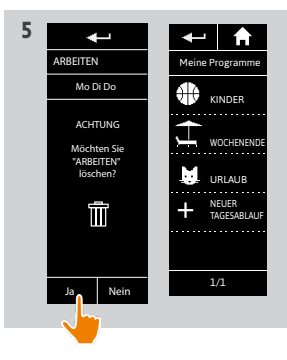

## EINLEITUNG 2

1. SICHERHEITSHINWEISE 3

## 2. NINA TIMER IO-FUNKSENDER 5

## 3. VERWENDUNG VON NINA TIMER IO 16

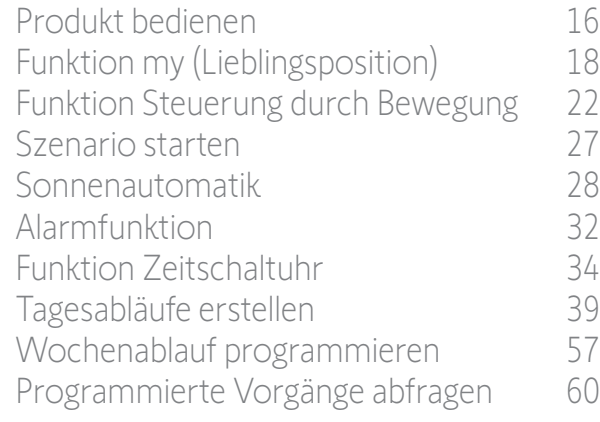

#### 4. ANPASSUNG VON NINA TIMER IO 68

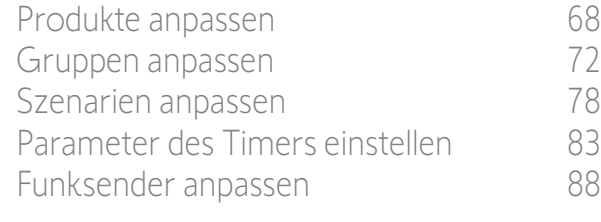

- 5. ERWEITERTE EINSTELLUNGEN 94
- 6. FEHLERBEHEBUNG 107
- 7. INFORMATIONEN ZU NINA TIMER IO 108

### Wochenablauf programmieren

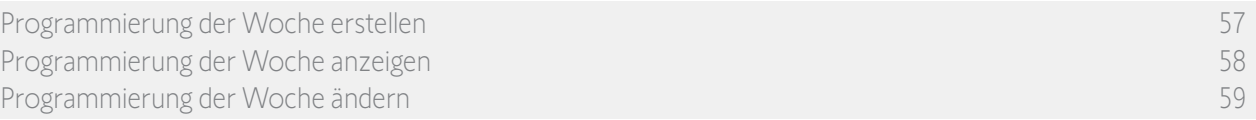

Jedem Wochentag (Montag bis Sonntag) kann ein Tagesablauf zugeordnet werden. Bis zu 8 Tagesabläufe können erstellt werden, für die zu bestimmten Uhrzeiten Szenarien programmiert werden können.

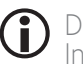

Damit eine Woche programmiert werden kann, muss mindestens ein Tagesablauf erstellt worden sein. Informationen finden Sie unter *Tagesabläufe erstellen, Seite 39.*

#### Programmierung der Woche erstellen

- 1. Wählen Sie das Menü Zeitschaltuhr, indem Sie auf das entsprechende Symbol tippen.
- > Die Wochentage werden angezeigt. Unter jedem Wochentag befindet sich ein Strich.
- Der Strich gibt an, dass diesem Wochentag T kein Tagesablauf zugeordnet wurde.
- 2. Wählen Sie Tagesabläufe aus, die Sie den einzelnen Wochentagen zuordnen möchten.

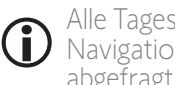

Alle Tagesabläufe können über die Navigationstasten oder die Wischtechnik abgefragt werden.

- 3. Tippen Sie auf OK, um die Programmierung zu bestätigen.
- > Die Wochentage werden angezeigt. Unter jedem Wochentag befindet sich der Name des zugeordneten Tagesablaufs.

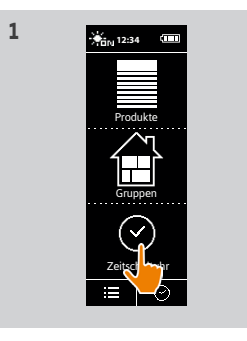

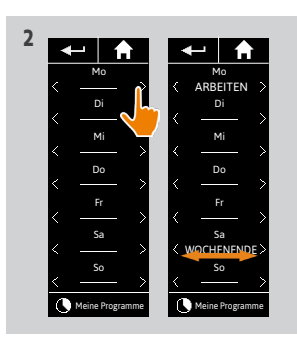

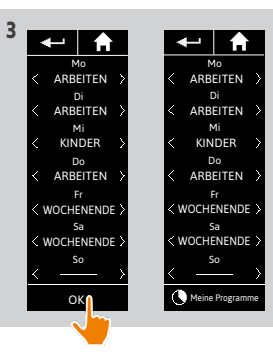

## EINLEITUNG 2

1. SICHERHEITSHINWEISE 3

## 2. NINA TIMER IO-FUNKSENDER 5

### 3. VERWENDUNG VON NINA TIMER IO 16

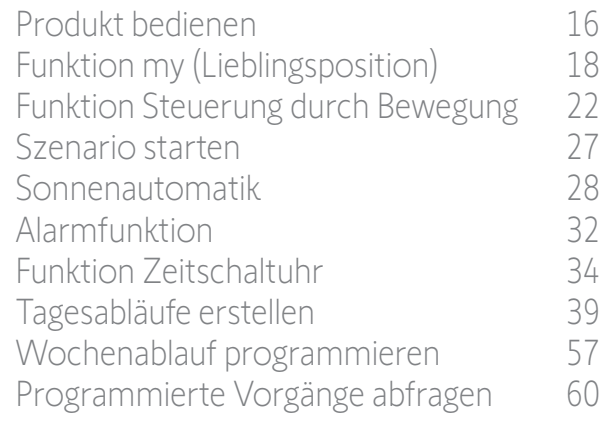

#### 4. ANPASSUNG VON NINA TIMER IO 68

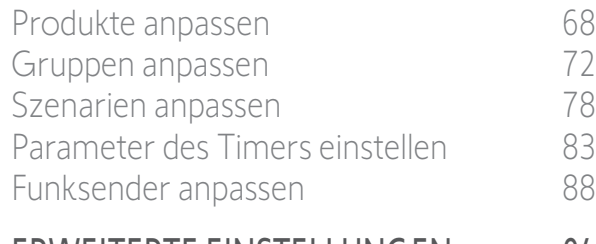

- 5. ERWEITERTE EINSTELLUNGEN 94
- 6. FEHLERBEHEBUNG 107
- 7. INFORMATIONEN ZU NINA TIMER IO 108

#### Wochenablauf programmieren

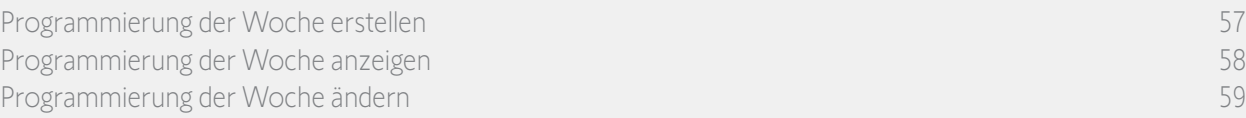

#### Programmierung der Woche anzeigen

Wählen Sie das Menü Zeitschaltuhr, indem Sie auf das entsprechende Symbol tippen.

> Die Wochentage werden angezeigt. Unter jedem Wochentag befindet sich der Name des zugeordneten Tagesablaufs.

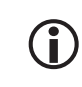

 $\bigcirc$ 

Der Strich gibt an, dass diesem Wochentag kein Tagesablauf zugeordnet wurde.

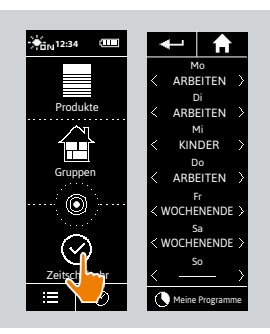

Informationen zur Anzeige eines programmierten Tagesablaufs finden Sie unter

*Tagesablauf anzeigen, Seite 42*.

Informationen über die Funktionen zur Anpassung von Tagesabläufen finden Sie unter *Tagesabläufe erstellen, Seite 39*.

## EINLEITUNG 2

1. SICHERHEITSHINWEISE 3

## 2. NINA TIMER IO-FUNKSENDER 5

## 3. VERWENDUNG VON NINA TIMER IO 16

Produkt bedienen 16 Funktion my (Lieblingsposition) 18 Funktion Steuerung durch Bewegung 22 Szenario starten 27 Sonnenautomatik 28 Alarmfunktion 32 Funktion Zeitschaltuhr 34 Tagesabläufe erstellen 39 Wochenablauf programmieren 57 Programmierte Vorgänge abfragen 60

#### 4. ANPASSUNG VON NINA TIMER IO 68

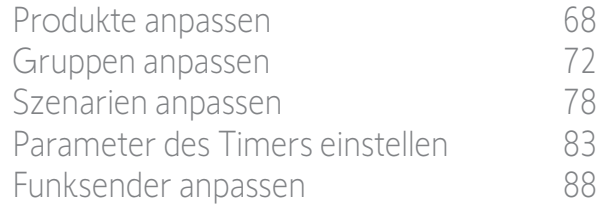

- 5. ERWEITERTE EINSTELLUNGEN 94
- 6. FEHLERBEHEBUNG 107
- 7. INFORMATIONEN ZU NINA TIMER IO 108

#### Wochenablauf programmieren

Programmierung der Woche erstellen 57 auch der Bernstein in der Statten sind der Statten 57 auch der Statten 5 Programmierung der Woche anzeigen 58 Programmierung der Woche ändern 59

#### Programmierung der Woche ändern

- 1. Wählen Sie das Menü Zeitschaltuhr, indem Sie auf das entsprechende Symbol tippen.
- > Die Wochentage werden angezeigt. Unter jedem Wochentag befindet sich der Name des zugeordneten Tagesablaufs.
- Der Strich gibt an, dass diesem Wochentag Œ kein Tagesablauf zugeordnet wurde.
- 2. Wählen Sie die neuen Tagesabläufe aus, die Sie den einzelnen Wochentagen zuordnen möchten.
- (i)
- Alle Tagesabläufe können über die Navigationstasten oder die Wischtechnik abgefragt werden.
- 3. Tippen Sie auf OK, um die Programmierung zu bestätigen.
	- > Die Wochentage werden angezeigt. Unter jedem Wochentag befindet sich der Name des zugeordneten Tagesablaufs.

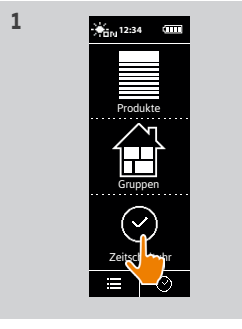

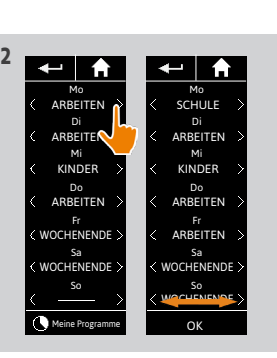

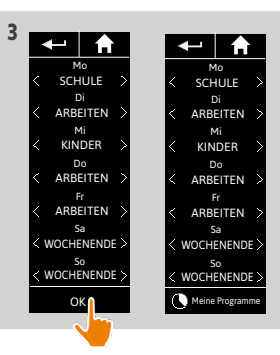

Informationen zur Anzeige eines programmierten Tagesablaufs finden Sie unter

*Tagesablauf anzeigen, Seite 42*.  $\mathbf{D}$ 

Informationen über die Funktionen zur Anpassung von Tagesabläufen finden Sie unter *Tagesabläufe erstellen, Seite 39*.

## EINLEITUNG 2

1. SICHERHEITSHINWEISE 3

## 2. NINA TIMER IO-FUNKSENDER 5

## 3. VERWENDUNG VON NINA TIMER IO 16

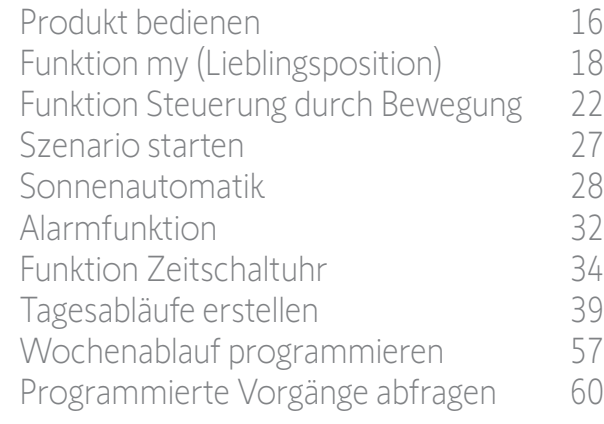

#### 4. ANPASSUNG VON NINA TIMER IO 68

Produkte anpassen 68 Gruppen anpassen 72 Szenarien anpassen 178 Parameter des Timers einstellen 83 Funksender anpassen 88

- 5. ERWEITERTE EINSTELLUNGEN 94
- 6. FEHLERBEHEBUNG 107
- 7. INFORMATIONEN ZU NINA TIMER IO 108

## Programmierte Vorgänge abfragen

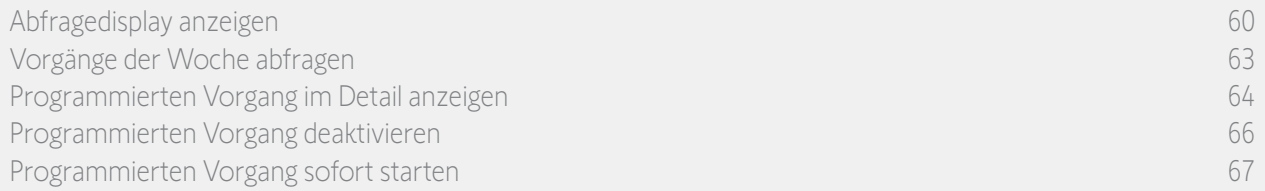

#### Abfragedisplay anzeigen

Lassen Sie Nina Timer io auf der Basisstation und berühren Sie das Display oder nehmen Sie Nina Timer io aus der Basisstation und wählen Sie die horizontale Position.

> Die Programmierung des laufenden Tages, Heute und die aktuelle Uhrzeit werden angezeigt.

#### Es gibt mehrere Möglichkeiten:

- Für den laufenden Tag wurde kein Vorgang programmiert (A):
- > In der Mitte der "Zeitleiste" (Mittag) wird in einer Infoblase die Meldung Keine Vorgänge für diesen Tagesablauf angezeigt.
- Es wurden Vorgänge programmiert (B):
- > Die programmierten Vorgänge werden in kleinen Infoblasen angezeigt, die in chronologischer Reihenfolge auf der "Zeitleiste" angeordnet sind.
- > Die Infoblasen von dicht aufeinanderfolgenden Vorgängen (Abstände von 15 bis 30 Min.) überlappen sich: . Vorgänge mit einem zeitlichen Abstand

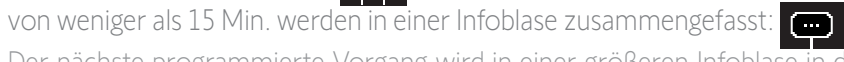

- > Der nächste programmierte Vorgang wird in einer größeren Infoblase in der Displaymitte über der Zeitleiste angezeigt.
- > Wenn bereits alle für den laufenden Tag programmierten Vorgänge in der Vergangenheit liegen, wird keine große Infoblase angezeigt und in der Displaymitte erscheint die aktuelle Uhrzeit.

Dieses Display ermöglicht die Abfrage der nächsten, vorgesehenen automatischen Vorgänge für die nächsten 6 Tage. Die vergangenen Vorgänge des laufenden Tages und des Vortags können ebenfalls abgefragt werden. **...**

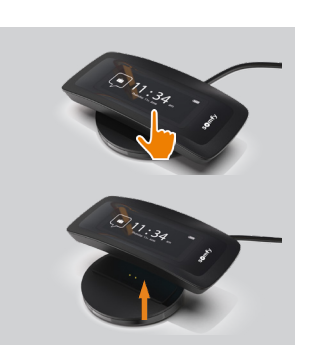

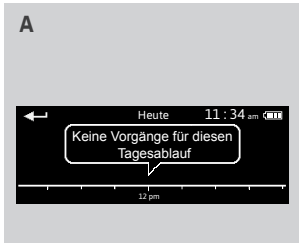

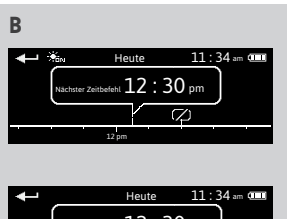

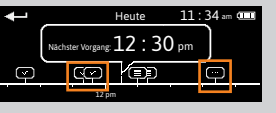

## EINLEITUNG 2

1. SICHERHEITSHINWEISE 3

## 2. NINA TIMER IO-FUNKSENDER 5

## 3. VERWENDUNG VON NINA TIMER IO 16

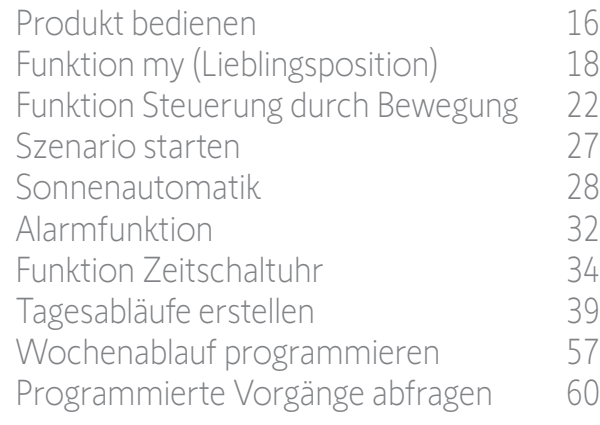

#### 4. ANPASSUNG VON NINA TIMER IO 68

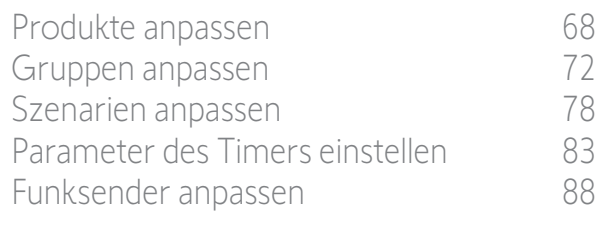

## 5. ERWEITERTE EINSTELLUNGEN 94

- 6. FEHLERBEHEBUNG 107
- 7. INFORMATIONEN ZU NINA TIMER IO 108

### Programmierte Vorgänge abfragen

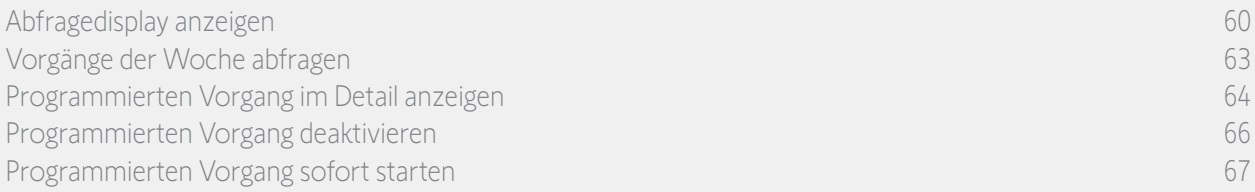

#### Abfragedisplay anzeigen

**...**

**...**

- In einem Tagesablauf wurde ein Sensorvorgang programmiert (C):
- > Die Uhrzeiten der Aktivierung und Deaktivierung des Sensors werden mit dem Piktogramm einer Sonne angegeben.
- > Die Dauer der Aktivierung wird mit einer schraffierten Linie unter der Zeitleiste zwischen den beiden Piktogrammen (Sonne) angezeigt.
- Wenn dieser Sensorvorgang deaktiviert ist (AUS), wird die Dauer als punktierte Linie unter der Zeitleiste angezeigt.

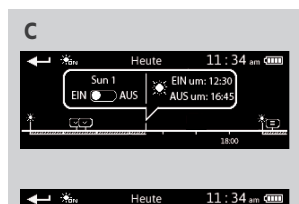

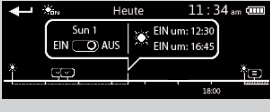

61 Copyright © 2017 - 2021 SOMFY ACTIVITÉS SA, Société Anonyme. All rights reserved.

## EINLEITUNG 2

1. SICHERHEITSHINWEISE 3

## 2. NINA TIMER IO-FUNKSENDER 5

## 3. VERWENDUNG VON NINA TIMER IO 16

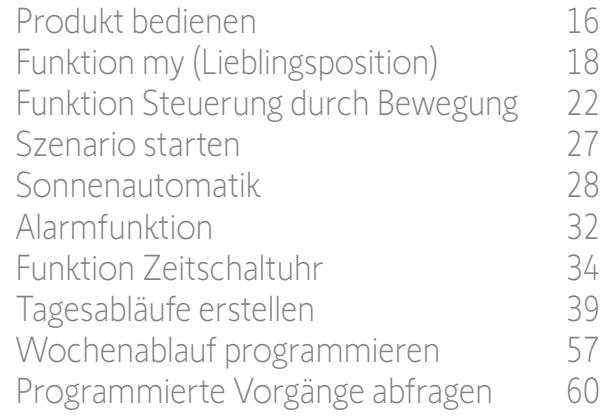

#### 4. ANPASSUNG VON NINA TIMER IO 68

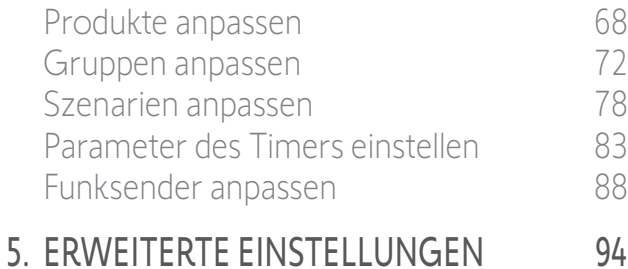

# 6. FEHLERBEHEBUNG 107

7. INFORMATIONEN ZU NINA TIMER IO 108

## Programmierte Vorgänge abfragen

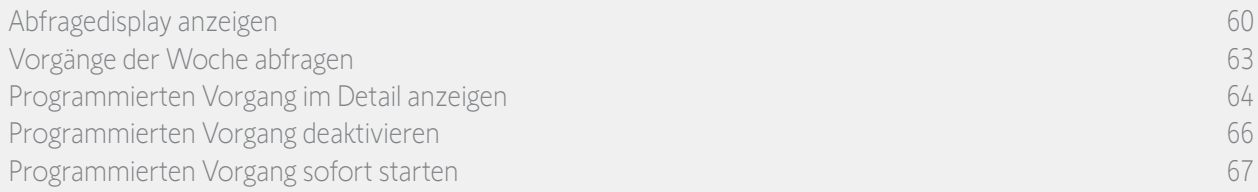

#### Abfragedisplay anzeigen

**...**

Der Status der Vorgänge wird in kleinen Infoblasen angezeigt:

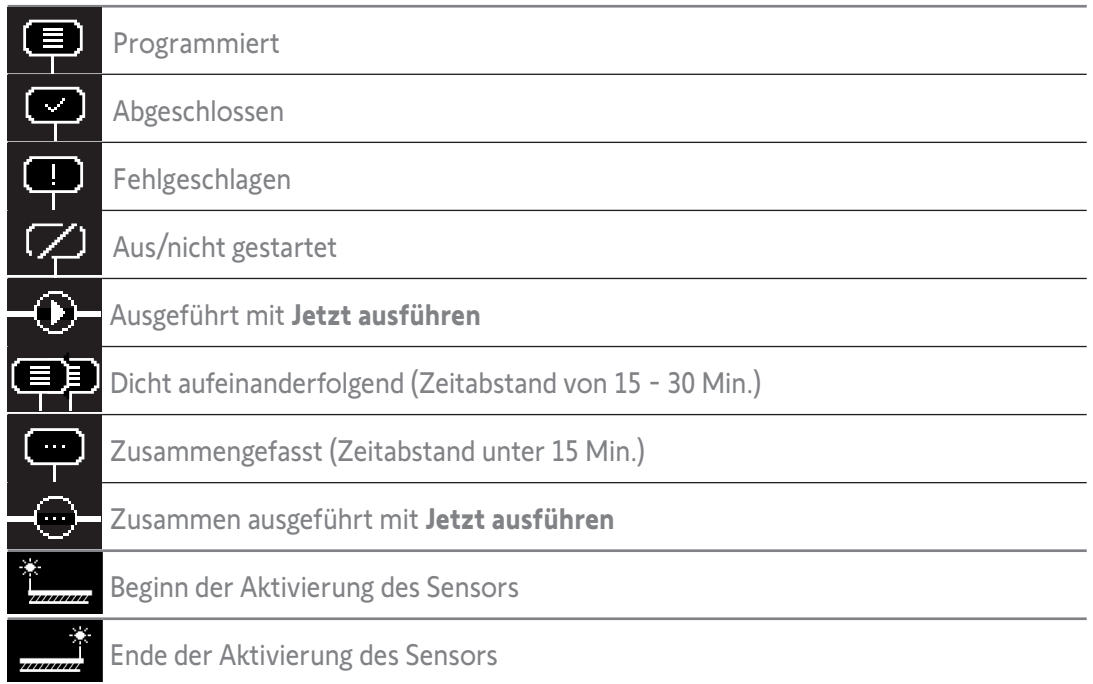

Œ Wenn 10 Sekunden lang keine Bewegung erfolgt, wechselt das Display automatisch in den Standby-Modus.

Œ Bei niedriger Akkuladung erscheint eine Warnmeldung, die empfiehlt, Nina Timer io auf der Basisstation abzulegen.

## EINLEITUNG 2

1. SICHERHEITSHINWEISE 3

## 2. NINA TIMER IO-FUNKSENDER 5

## 3. VERWENDUNG VON NINA TIMER IO 16

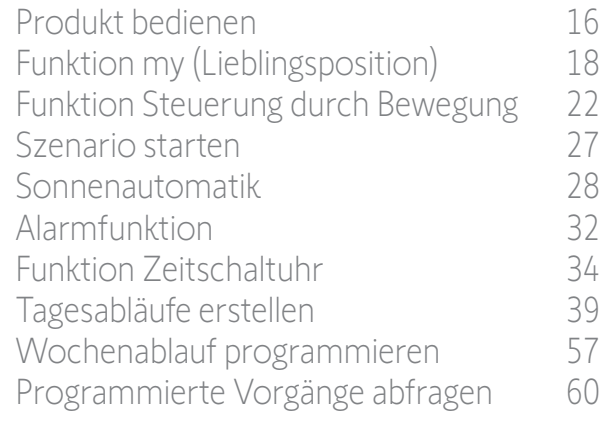

#### 4. ANPASSUNG VON NINA TIMER IO 68

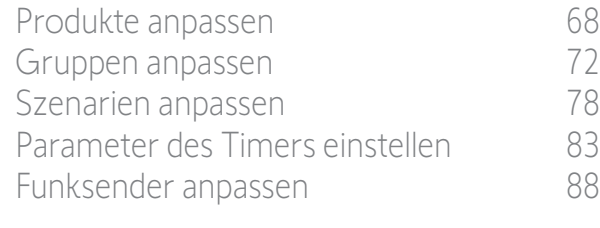

- 5. ERWEITERTE EINSTELLUNGEN 94
- 6. FEHLERBEHEBUNG 107
- 7. INFORMATIONEN ZU NINA TIMER IO 108

## Programmierte Vorgänge abfragen

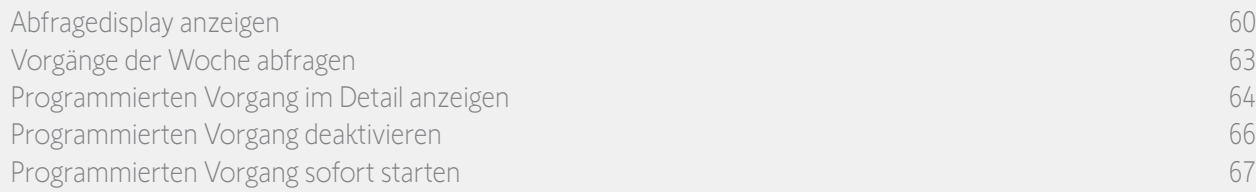

#### Vorgänge der Woche abfragen

- 1. Zeigen Sie das Abfragedisplay an.
- > Die Programmierung des laufenden Tages, Heute und die aktuelle Uhrzeit werden angezeigt.
- Eine Infoblase Zeitbefehl wird ausgeführt... ersetzt die Infoblase während der  $\bigcirc$ Ausführung von Vorgängen. Mit der STOPP-Taste in der Infoblase kann der Vorgang gestoppt werden.
- 2. Sie können die programmierten Vorgänge und Tage mit der Wischtechnik nach rechts oder links abfragen oder direkt auf die kleinen Infoblasen tippen, um die anderen programmierten Vorgänge des Wochenablaufs abzufragen.
- > Der ausgewählte Vorgang erscheint in der mittleren Infoblase; der abgefragte Tag und die aktuelle Uhrzeit werden angegeben.
- Die Infoblase Keine Zeitbefehle für diesen Tagesablauf gibt an, dass für den betreffenden Tag kein Vorgang programmiert wurde.

Durch Antippen des Pfeils Zurück wird der erste Vorgang des abgefragten Tags angezeigt.

Wenn der erste Vorgang angezeigt wird, wird durch Antippen des Pfeils Zurück der erste Vorgang des vorhergehenden Tags angezeigt.

Wird der erste Vorgang auf dem Display Gestern angezeigt, wechselt das Display in den Standby-Modus, wenn der Pfeil Zurück angetippt wird.

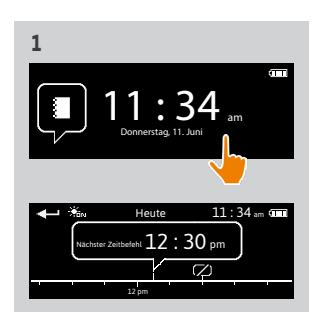

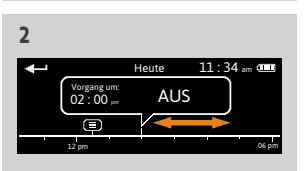

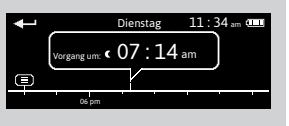

## EINLEITUNG 2

1. SICHERHEITSHINWEISE 3

## 2. NINA TIMER IO-FUNKSENDER 5

## 3. VERWENDUNG VON NINA TIMER IO 16

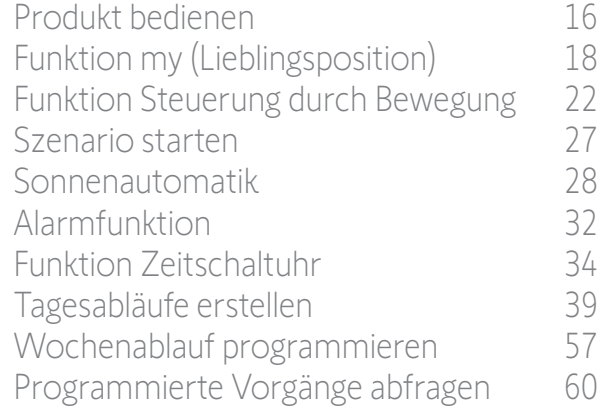

#### 4. ANPASSUNG VON NINA TIMER IO 68

Produkte anpassen 68 Gruppen anpassen 72 Szenarien anpassen 178 Parameter des Timers einstellen 83 Funksender anpassen 88

#### 5. ERWEITERTE EINSTELLUNGEN 94

6. FEHLERBEHEBUNG 107

# 7. INFORMATIONEN ZU NINA TIMER IO 108

### Programmierte Vorgänge abfragen

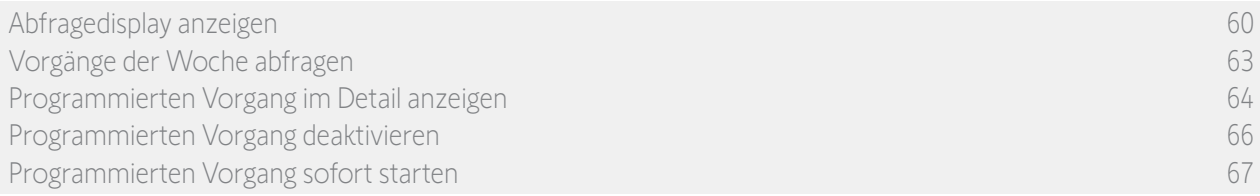

**1** 

#### Programmierten Vorgang im Detail anzeigen (1/2)

- 1. Zeigen Sie das Abfragedisplay an.
- 2. Tippen Sie die kleine Infoblase des Vorgangs an, damit die mittlere Infoblase angezeigt wird.
- 3. Tippen Sie auf die mittlere Infoblase, um die Details anzuzeigen:
- > Uhrzeit des Vorgangs
- > Liste der Szenarien dieses Vorgangs
- > Abgeschlossen (wird angezeigt, wenn der Vorgang erfolgreich durchgeführt wurde)
- > Zeitbefehl nicht ausgeführt (wird angezeigt, wenn der Vorgang vor dem Start deaktiviert oder während der Ausführung manuell gestoppt wurde oder wenn die Programmierung während eines Tagesablaufs geändert wurde).
- > Taste EIN/AUS (wird angezeigt, wenn der Vorgang noch nicht gestartet wurde, und zwar nur im Modus Zeitschaltuhr EIN jeden Tag bzw. im Modus Zeitschaltuhr heute AUS jeden Tag außer am laufenden Tag).
- > Taste Jetzt ausführen (wird angezeigt, wenn der Vorgang noch nicht gestartet wurde).
- 4. Tippen Sie auf das Kreuz, um zur Anzeige des abgefragten Tagesablaufs zurückzukehren.

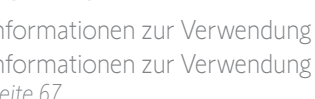

**...**

Informationen zur Verwendung der Taste EIN/AUS finden Sie unter *Programmierten Vorgang deaktivieren, Seite 66.*  $(i)$ Informationen zur Verwendung der Taste Jetzt ausführen finden Sie unter *Programmierten Vorgang sofort starten, Seite 67.*

Jetzt ausführen

Wohnzimmer Rollladen

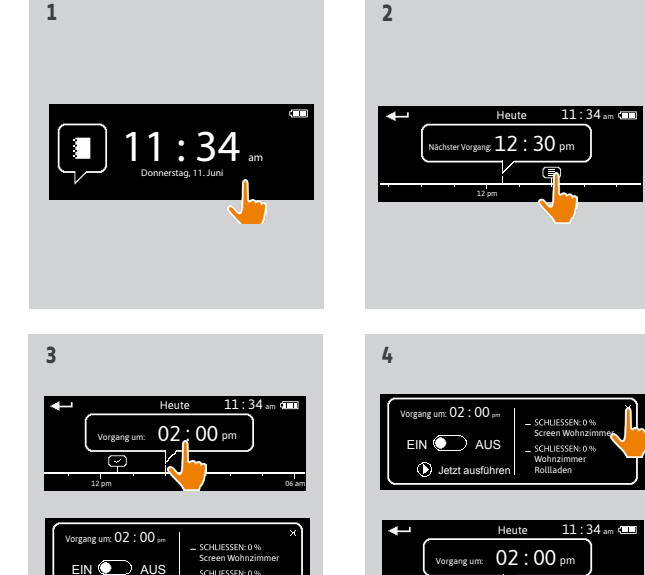

12 pm 06 am

## EINLEITUNG 2

1. SICHERHEITSHINWEISE 3

## 2. NINA TIMER IO-FUNKSENDER 5

## 3. VERWENDUNG VON NINA TIMER IO 16

Produkt bedienen 16 Funktion my (Lieblingsposition) 18 Funktion Steuerung durch Bewegung 22 Szenario starten 27 Sonnenautomatik 28 Alarmfunktion 32 Funktion Zeitschaltuhr 34 Tagesabläufe erstellen 39 Wochenablauf programmieren 57 Programmierte Vorgänge abfragen 60

#### 4. ANPASSUNG VON NINA TIMER IO 68

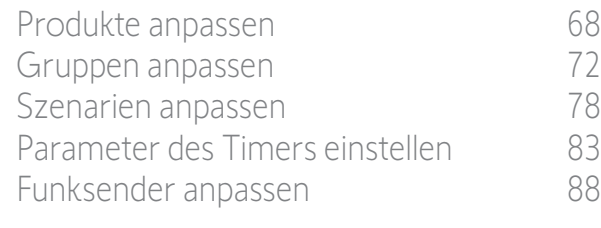

- 5. ERWEITERTE EINSTELLUNGEN 94
- 6. FEHLERBEHEBUNG 107
- 7. INFORMATIONEN ZU NINA TIMER IO 108

### Programmierte Vorgänge abfragen

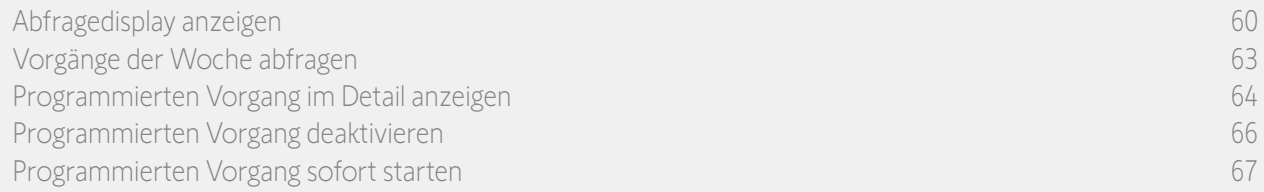

#### Programmierten Vorgang im Detail anzeigen (2/2)

#### *Sonderfall der Vorgänge der Sensor-Gruppen*

Wenn es sich bei dem ausgewählten Vorgang um die Aktivierung/Deaktivierung einer Gruppe "Sensor" handelt, zeigt die mittlere Infoblase folgende Angaben:

- > Name der Sensor-Gruppe
- > Uhrzeiten der Aktivierung und Deaktivierung des Sensors
- > EIN/AUS-Regler zur Aktivierung/Deaktivierung dieses Vorgangs

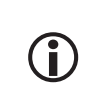

Wenn die Sonnenautomatik im Menü Gruppen deaktiviert wurde, kann sie für einen spezifischen Vorgang durch Tippen auf EIN in der mittleren Infoblase dieses Vorgangs aktiviert werden. Der Sensor wird für das betreffende Zeitfenster aktiviert.

#### *Sonderfall der Vorgänge mit dem Status Fehlgeschlagen*

Für Vorgänge, die wegen eines Problems nicht ausgeführt wurden, werden angezeigt:

- > Uhrzeit des Vorgangs
- > Vorgang fehlgeschlagen
- > Liste der Szenarien dieses Vorgangs
- > Taste Neu starten: ermöglicht die Wiederholung des Vorgangs

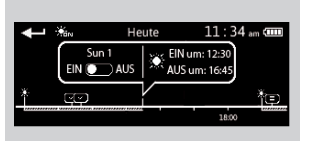

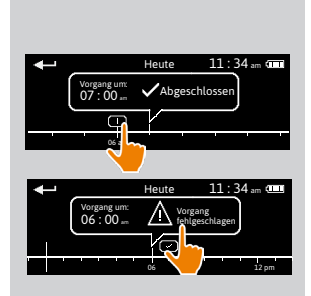

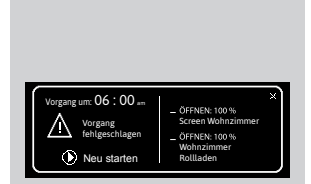

## EINLEITUNG 2

1. SICHERHEITSHINWEISE 3

## 2. NINA TIMER IO-FUNKSENDER 5

## 3. VERWENDUNG VON NINA TIMER IO 16

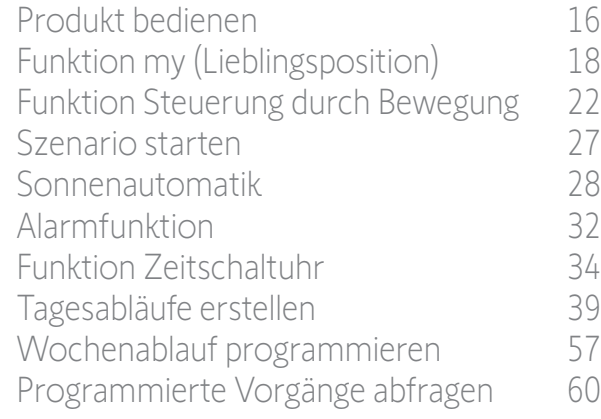

### 4. ANPASSUNG VON NINA TIMER IO 68

Produkte anpassen 68 Gruppen anpassen 72 Szenarien anpassen 178 Parameter des Timers einstellen 83 Funksender anpassen 88

- 5. ERWEITERTE EINSTELLUNGEN 94
- 6. FEHLERBEHEBUNG 107
- 7. INFORMATIONEN ZU NINA TIMER IO 108

### Programmierte Vorgänge abfragen

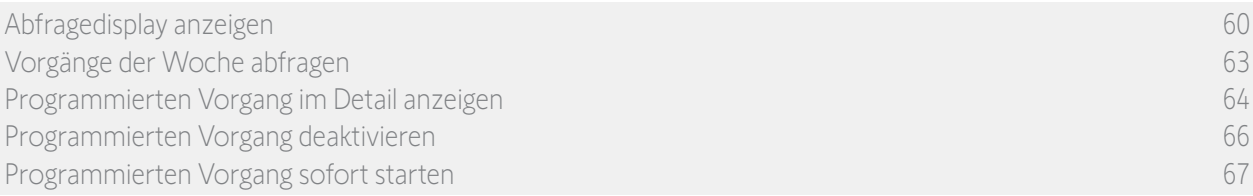

#### Programmierten Vorgang deaktivieren

Dieses Verfahren steht nur im Modus Zeitschaltuhr EIN und Simulierte Anwesenheit (für alle abfragbaren Tage) und im Modus Zeitschaltuhr heute AUS (für die abfragbaren Tage mit Ausnahme des aktuellen Tags) zur Verfügung.

- 1. Zeigen Sie das Abfragedisplay an.
- 2. Tippen Sie die kleine Infoblase des Vorgangs an, damit die mittlere Infoblase angezeigt wird.
- 3. Tippen Sie auf die mittlere Infoblase, um die Details anzuzeigen:
- > Die Taste hat die Position EIN.
- 4. Stellen Sie die Taste auf AUS, um diesen Vorgang zu deaktivieren.
- > Sie werden aufgefordert, die Deaktivierung dieses Vorgangs zu bestätigen.
- 5. Tippen Sie zur Bestätigung auf OK.
- > Die Taste hat die Position AUS.
- 6. Tippen Sie auf das Kreuz, um zur Anzeige des abgefragten Tagesablaufs zurückzukehren.
	- > Die mittlere Infoblase gibt für diesen deaktivierten Vorgang AUS an.
	- Dieser Vorgang kann vor seiner Startzeit O reaktiviert werden. Stellen Sie die Taste auf EIN und wiederholen Sie die Schritte.

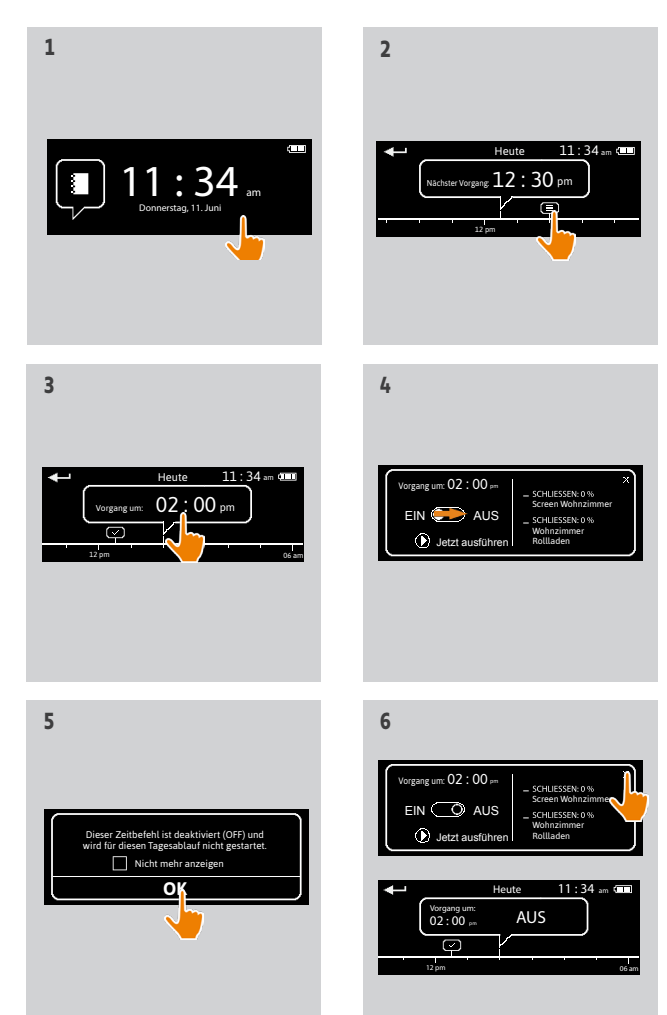

## EINLEITUNG 2

1. SICHERHEITSHINWEISE 3

## 2. NINA TIMER IO-FUNKSENDER 5

## 3. VERWENDUNG VON NINA TIMER IO 16

Produkt bedienen 16 Funktion my (Lieblingsposition) 18 Funktion Steuerung durch Bewegung 22 Szenario starten 27 Sonnenautomatik 28 Alarmfunktion 32 Funktion Zeitschaltuhr 34 Tagesabläufe erstellen 39 Wochenablauf programmieren 57 Programmierte Vorgänge abfragen 60

#### 4. ANPASSUNG VON NINA TIMER IO 68

Produkte anpassen 68 Gruppen anpassen 72 Szenarien anpassen 178 Parameter des Timers einstellen 83 Funksender anpassen 88

#### 5. ERWEITERTE EINSTELLUNGEN 94

- 6. FEHLERBEHEBUNG 107
- 7. INFORMATIONEN ZU NINA TIMER IO 108

### Programmierte Vorgänge abfragen

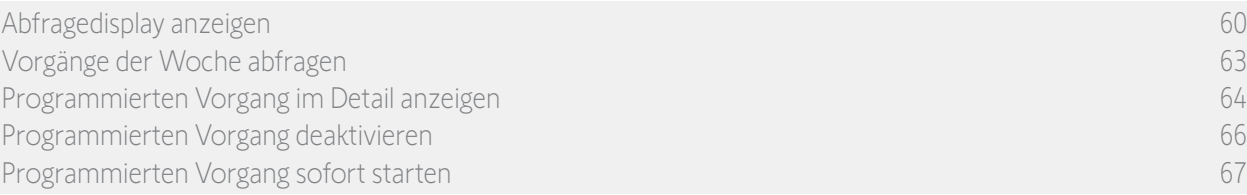

#### Programmierten Vorgang sofort starten

Mit diesem Verfahren kann ein Vorgang, der für die laufende Woche oder den laufenden Tag programmiert und noch nicht ausgeführt wurde, sofort gestartet werden.

- 1. Zeigen Sie das Abfragedisplay an.
- 2. Tippen Sie die kleine Infoblase des Vorgangs an, damit die mittlere Infoblase angezeigt wird.
- 3. Tippen Sie auf die mittlere Infoblase, um die Details anzuzeigen:
- 4. Tippen Sie auf die Taste Jetzt ausführen, um den Vorgang sofort zu starten.
- > Eine Infoblase Vorgänge werden ausgeführt... ersetzt die Infoblase während der Ausführung des Vorgangs.
- > Mit der STOPP-TASTE in der Infoblase kann der Vorgang gestoppt werden.
- > Zum Startzeitpunkt wird auf der Zeitleiste eine kleine Infoblase Ausgeführt mit **Jetzt ausführen** hinzugefügt.
- 5. Tippen Sie auf die kleine Infoblase, um diesen Vorgang abzufragen.
- > (A) Wenn der Vorgang erfolgreich ausgeführt wurde, wird eine Infoblase Abgeschlossen angezeigt.
- > (B) Wenn der Vorgang aufgrund eines Problems nicht ausgeführt wurde, wird eine Infoblase Vorgang fehlgeschlagen angezeigt.

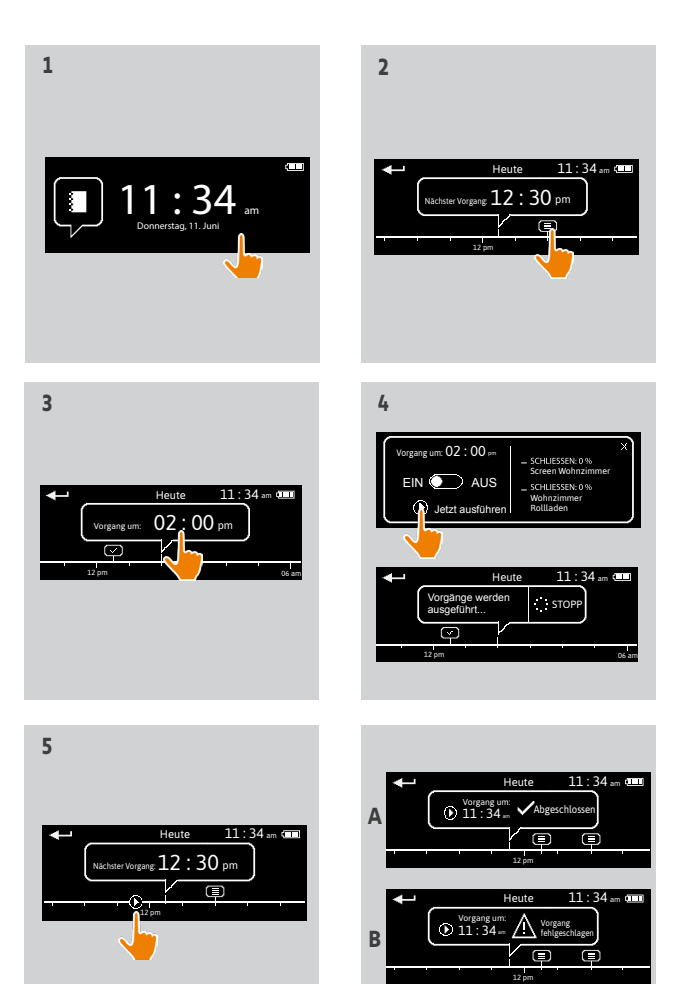

## EINLEITUNG 2

1. SICHERHEITSHINWEISE 3

## 2. NINA TIMER IO-FUNKSENDER 5

### 3. VERWENDUNG VON NINA TIMER IO 16

Produkt bedienen 16 Funktion my (Lieblingsposition) 18 Funktion Steuerung durch Bewegung 22 Szenario starten 27 Sonnenautomatik 1988 - 28<br>Alarmfunktion 1988 - 29 32 Alarmfunktion Funktion Zeitschaltuhr 34 Tagesabläufe erstellen 39 Wochenablauf programmieren 57 Programmierte Vorgänge abfragen 60

#### 4. ANPASSUNG VON NINA TIMER IO 68

Produkte anpassen 68 Gruppen anpassen 72 Szenarien anpassen 178 Parameter des Timers einstellen 83 Funksender anpassen 88

# 5. ERWEITERTE EINSTELLUNGEN 94

- 6. FEHLERBEHEBUNG 107
- 7. INFORMATIONEN ZU NINA TIMER IO 108

# 4. ANPASSUNG VON NINA TIMER IO

#### Produkte anpassen

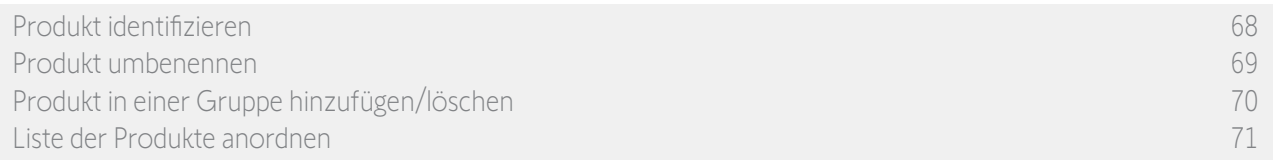

#### Produkt identifizieren

Die Funktion Identifizieren gestattet die Lokalisierung eines Produktes im Haus: Das entsprechende Produkt führt eine kurze Auf-/Abbewegung durch.

Wählen Sie das Produkt im Menü Einstellungen und tippen Sie auf Identifizieren, um es zu aktivieren. Wenn Sie das Produkt lokalisiert haben, können Sie es durch Antippen der STOPP-TASTE stoppen:

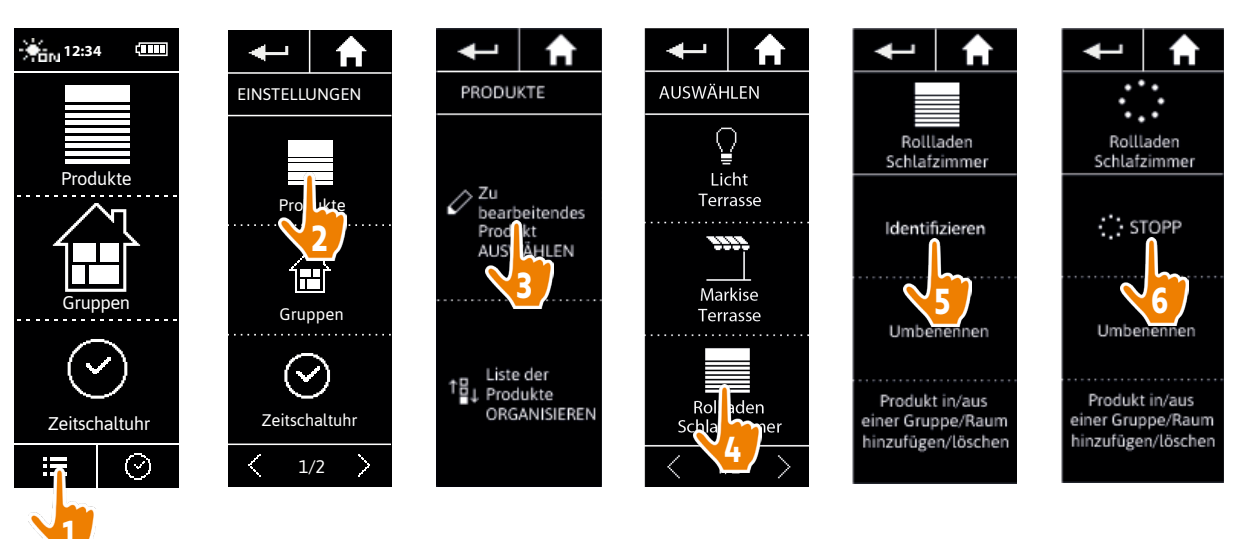

## EINLEITUNG 2

1. SICHERHEITSHINWEISE 3

## 2. NINA TIMER IO-FUNKSENDER 5

## 3. VERWENDUNG VON NINA TIMER IO 16

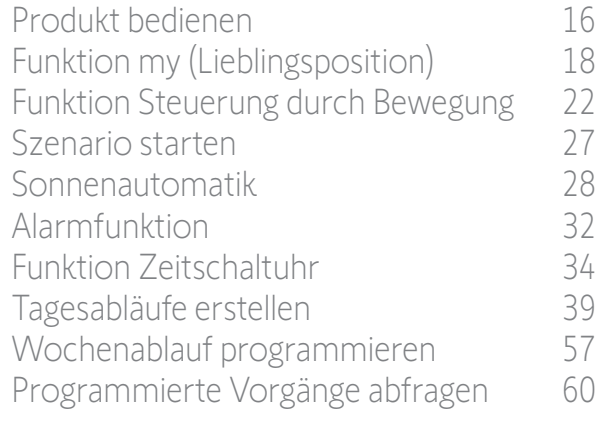

#### 4. ANPASSUNG VON NINA TIMER IO 68

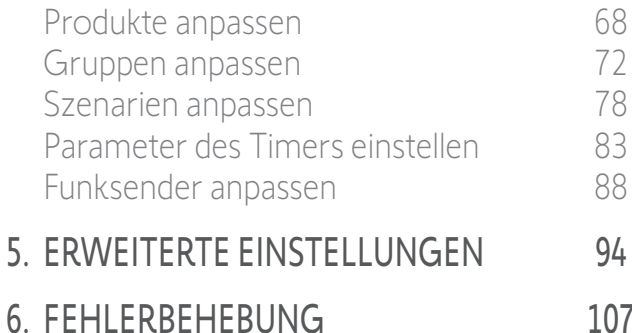

7. INFORMATIONEN ZU NINA TIMER IO 108

#### Produkte anpassen

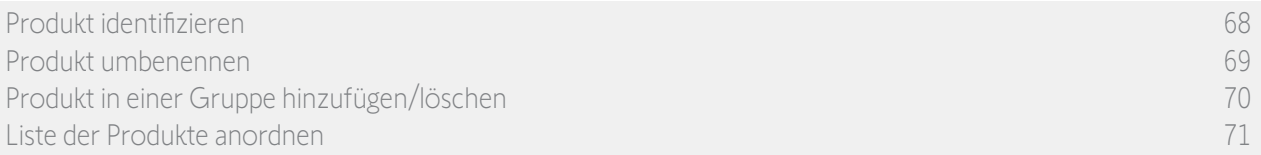

#### Produkt umbenennen

Wählen Sie das entsprechende Produkt im Menü Einstellungen aus und ändern Sie mit der Tastatur seinen Namen:

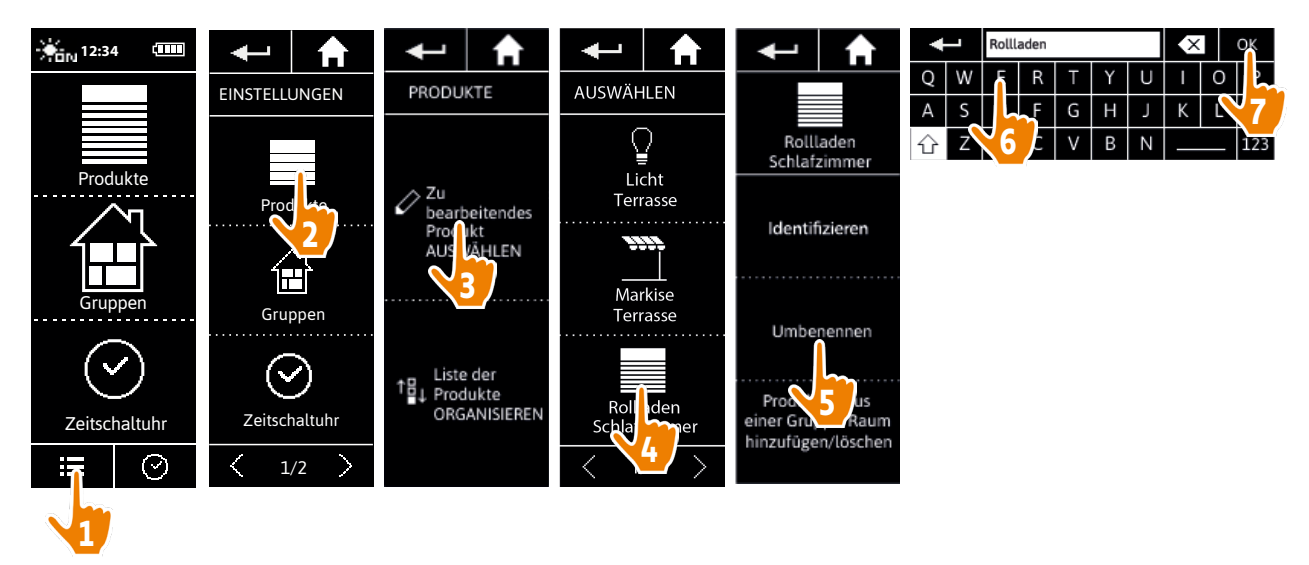

# EINLEITUNG 2

1. SICHERHEITSHINWEISE 3

## 2. NINA TIMER IO-FUNKSENDER 5

## 3. VERWENDUNG VON NINA TIMER IO 16

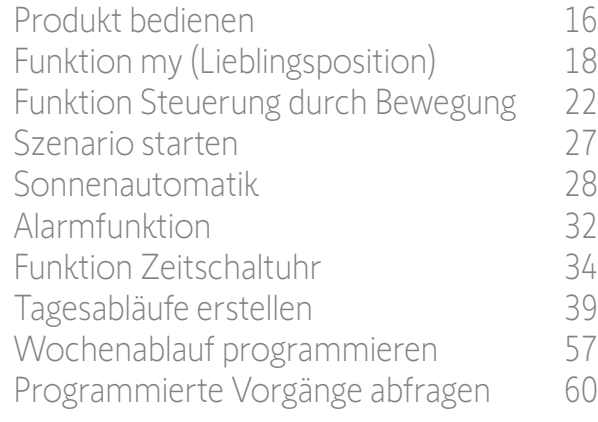

#### 4. ANPASSUNG VON NINA TIMER IO 68

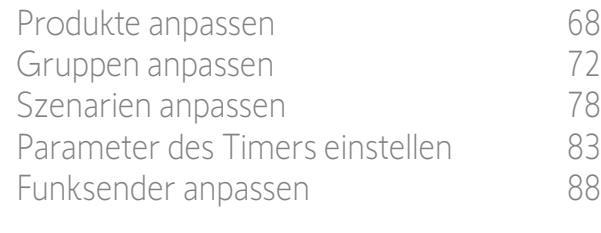

# 5. ERWEITERTE EINSTELLUNGEN 94

- 6. FEHLERBEHEBUNG 107
- 7. INFORMATIONEN ZU NINA TIMER IO 108

#### Produkte anpassen

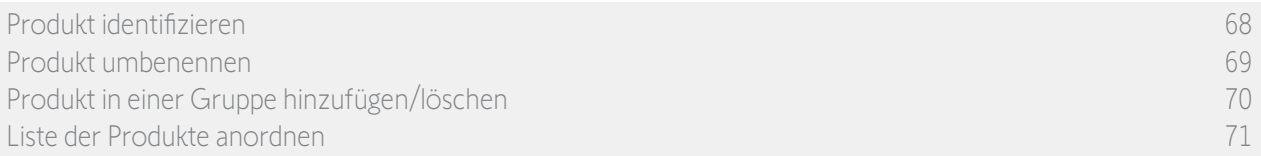

#### Produkt in einer Gruppe hinzufügen/löschen

Wählen Sie das entsprechende Produkt im Menü Einstellungen aus und aktivieren/deaktivieren Sie die Kontrollkästchen der zugehörigen Gruppen:

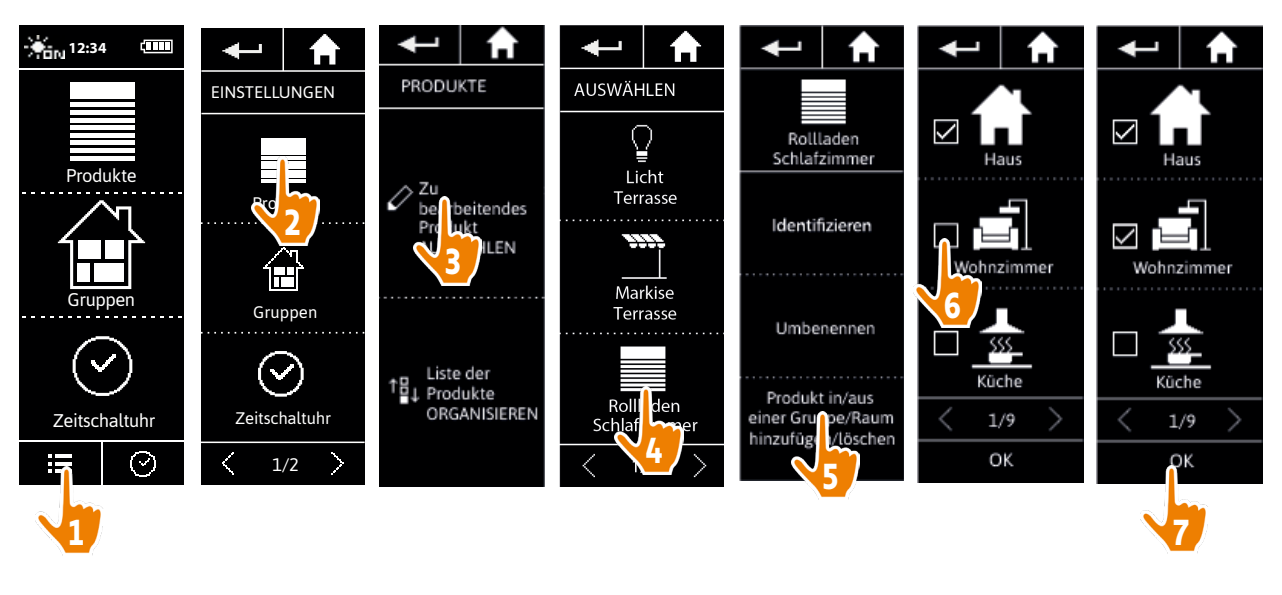

- Œ
- Gruppen, die das ausgewählte Produkt enthalten, sind beim Aufrufen der Liste der Gruppen bereits aktiviert (angekreuzt).
- Sie können eine oder mehrere Gruppen für dasselbe Produkt auswählen, indem Sie ein oder mehrere Kästchen aktivieren.

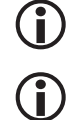

Wenn alle Produkte einer Gruppe gelöscht wurden, wird die Gruppe, ausgenommen eine Sensor-Gruppe, ebenfalls gelöscht.

# EINLEITUNG 2

1. SICHERHEITSHINWEISE 3

## 2. NINA TIMER IO-FUNKSENDER 5

## 3. VERWENDUNG VON NINA TIMER IO 16

Produkt bedienen 16 Funktion my (Lieblingsposition) 18 Funktion Steuerung durch Bewegung 22 Szenario starten 27 Sonnenautomatik 28 Alarmfunktion 32 Funktion Zeitschaltuhr 34 Tagesabläufe erstellen 39 Wochenablauf programmieren 57 Programmierte Vorgänge abfragen 60

#### 4. ANPASSUNG VON NINA TIMER IO 68

Produkte anpassen 68 Gruppen anpassen 72 Szenarien anpassen 178 Parameter des Timers einstellen 83 Funksender anpassen 88

- 5. ERWEITERTE EINSTELLUNGEN 94
- 6. FEHLERBEHEBUNG 107
- 7. INFORMATIONEN ZU NINA TIMER IO 108

#### Produkte anpassen

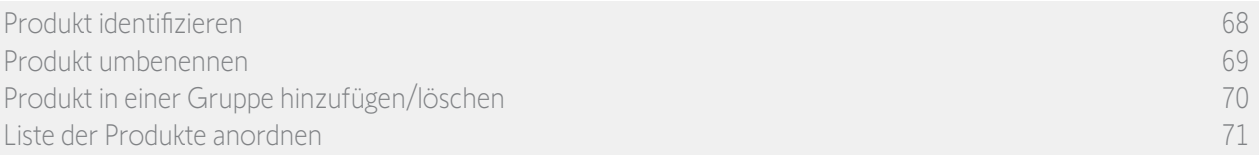

#### Liste der Produkte anordnen

Wählen Sie das Produkt im Menü Einstellungen aus und verändern Sie mit den Pfeiltasten seine Position in der Liste:

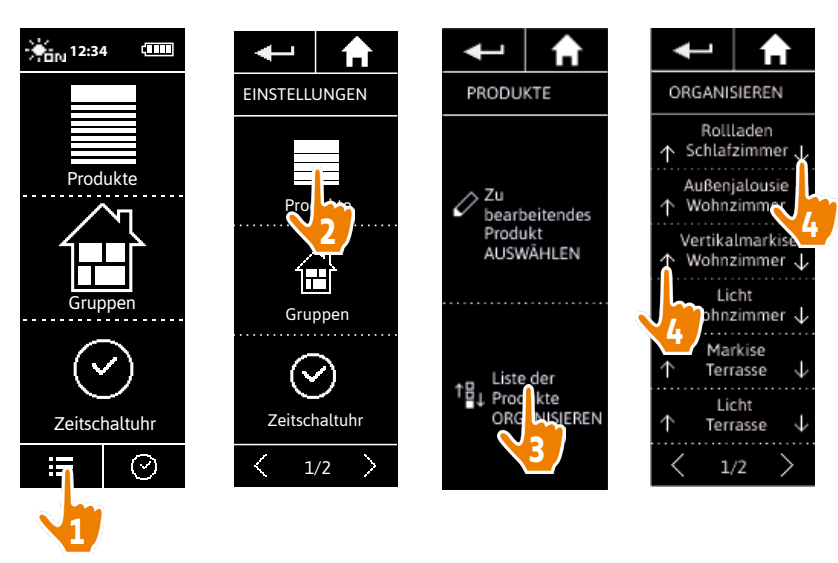

> Nach jedem Antippen des nach oben oder unten gerichteten Pfeils wird die Reihenfolge der Liste automatisch gespeichert.

## EINLEITUNG 2

## 1. SICHERHEITSHINWEISE 3

## 2. NINA TIMER IO-FUNKSENDER 5

### 3. VERWENDUNG VON NINA TIMER IO 16

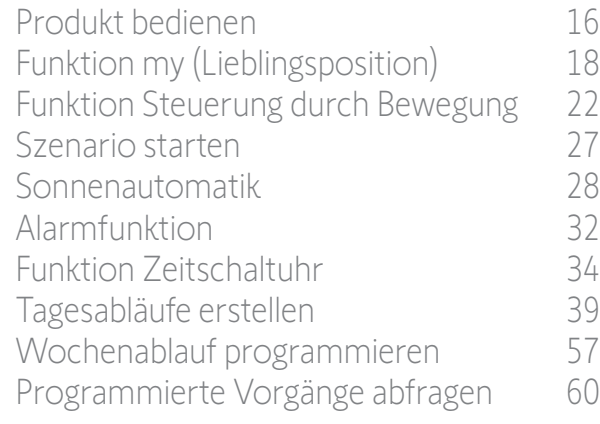

#### 4. ANPASSUNG VON NINA TIMER IO 68

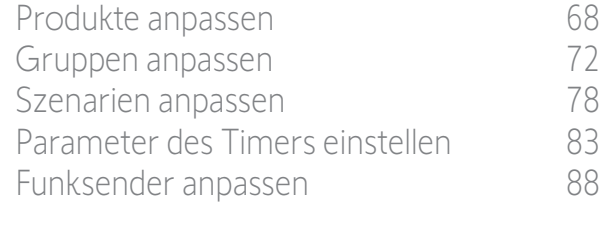

### 5. ERWEITERTE EINSTELLUNGEN 94

- 6. FEHLERBEHEBUNG 107
- 7. INFORMATIONEN ZU NINA TIMER IO 108

#### Gruppen anpassen

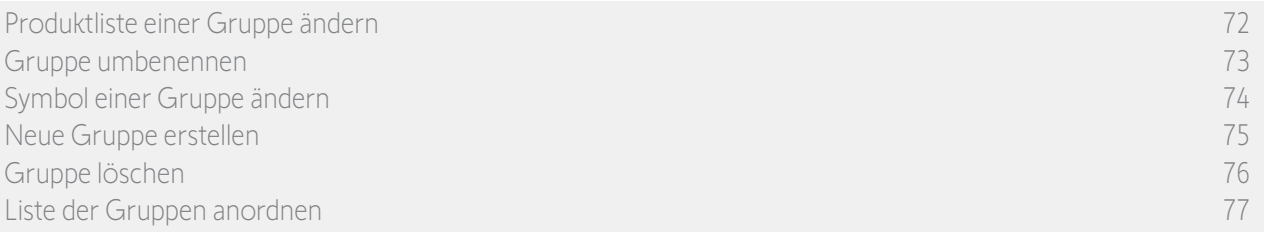

#### Produktliste einer Gruppe ändern

Wählen Sie im Menü Einstellungen die entsprechende Gruppe aus und aktivieren/deaktivieren Sie die Kontrollkästchen der zugehörigen Produkte:

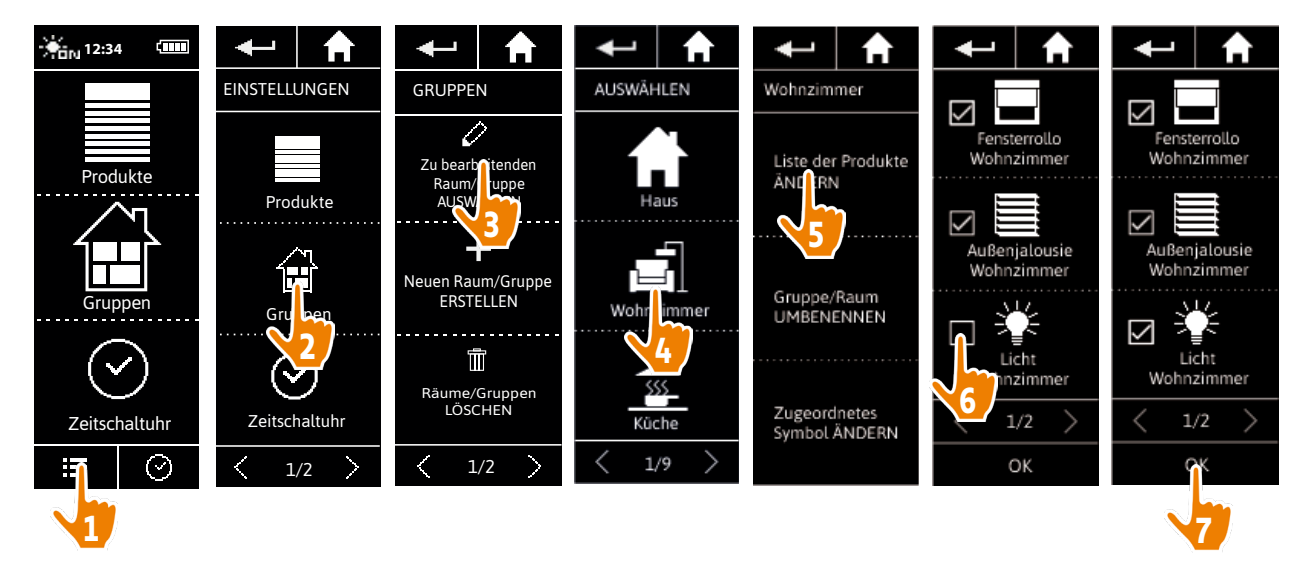

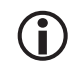

Produkte, die bereits zur Gruppe gehören, sind beim Aufrufen der Produktliste bereits aktiviert (angekreuzt). Wenn alle Produkte deaktiviert werden, wird die Gruppe gelöscht.

Die Produktliste einer Gruppe "Sensor" kann auf dieselbe Weise geändert werden. O Jedoch werden die Gruppen "Sensor" auch dann nicht gelöscht, wenn alle zugehörigen Produkte gelöscht wurden.
## EINLEITUNG 2

## 1. SICHERHEITSHINWEISE 3

### 2. NINA TIMER IO-FUNKSENDER 5

## **3. VERWENDUNG VON NINA TIMER IO 16**<br>Produkt bedienen

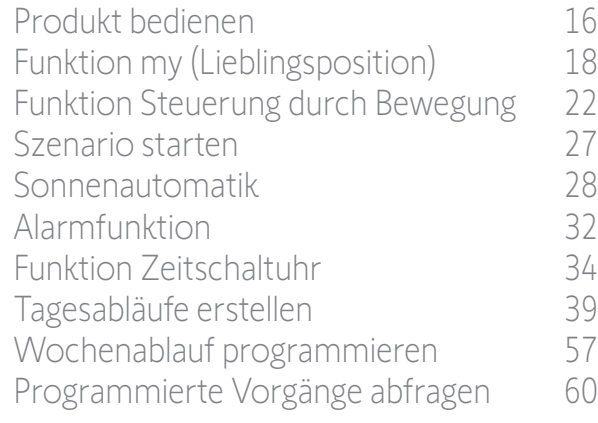

#### 4. ANPASSUNG VON NINA TIMER IO 68

Produkte anpassen 68 Gruppen anpassen 72 Szenarien anpassen 178 Parameter des Timers einstellen 83 Funksender anpassen 88

- 5. ERWEITERTE EINSTELLUNGEN 94
- 6. FEHLERBEHEBUNG 107
- 7. INFORMATIONEN ZU NINA TIMER IO 108

#### Gruppen anpassen

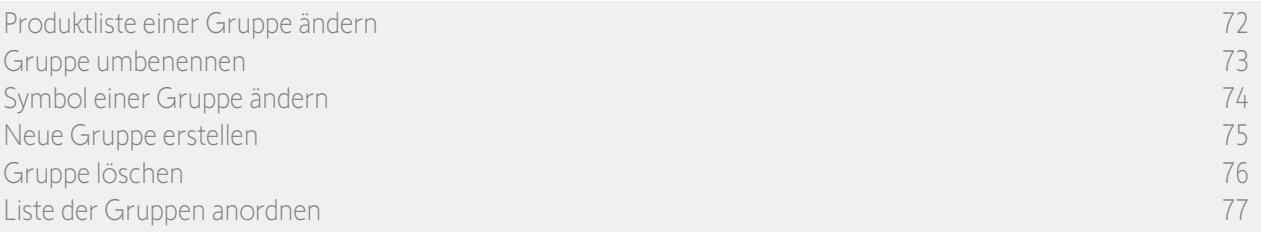

#### Gruppe umbenennen

Wählen Sie die entsprechende Gruppe im Menü Einstellungen aus und ändern Sie mit der Tastatur ihren Namen:

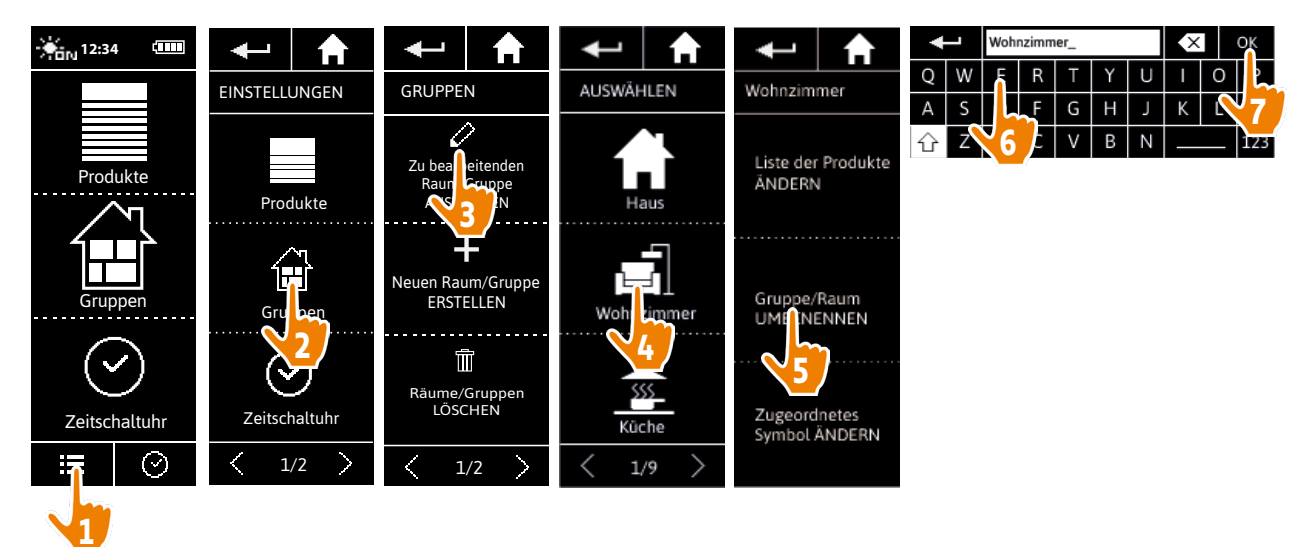

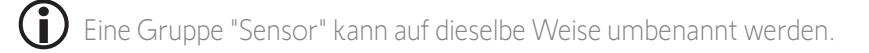

## EINLEITUNG 2

## 1. SICHERHEITSHINWEISE 3

### 2. NINA TIMER IO-FUNKSENDER 5

### 3. VERWENDUNG VON NINA TIMER IO 16

Produkt bedienen 16 Funktion my (Lieblingsposition) 18 Funktion Steuerung durch Bewegung 22 Szenario starten 27 Sonnenautomatik 1988 - 28<br>Alarmfunktion 1988 - 29 Alarmfunktion Funktion Zeitschaltuhr 34 Tagesabläufe erstellen 39 Wochenablauf programmieren 57 Programmierte Vorgänge abfragen 60

#### 4. ANPASSUNG VON NINA TIMER IO 68

Produkte anpassen 68 Gruppen anpassen 72 Szenarien anpassen 178 Parameter des Timers einstellen 83 Funksender anpassen 88

## 5. ERWEITERTE EINSTELLUNGEN 94

- 6. FEHLERBEHEBUNG 107
- 7. INFORMATIONEN ZU NINA TIMER IO 108

#### Gruppen anpassen

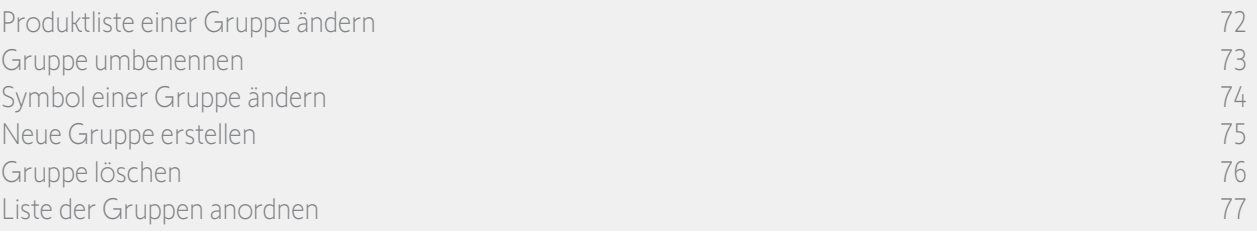

#### Symbol einer Gruppe ändern

Wählen Sie die entsprechende Gruppe im Menü Einstellungen aus und wählen Sie ein neues Symbol:

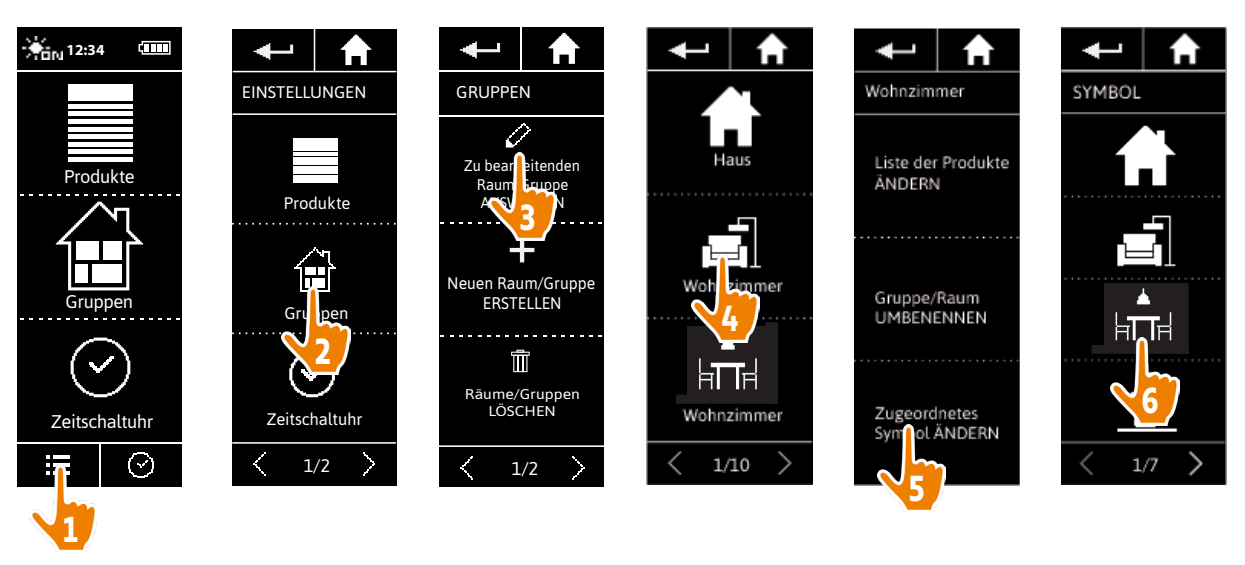

> Das neue Symbol wird bei der Auswahl automatisch gespeichert.

 $(i)$ Das Symbol einer Gruppe "Sensor" kann nicht geändert werden.

## EINLEITUNG 2

## 1. SICHERHEITSHINWEISE 3

## 2. NINA TIMER IO-FUNKSENDER 5

### 3. VERWENDUNG VON NINA TIMER IO 16

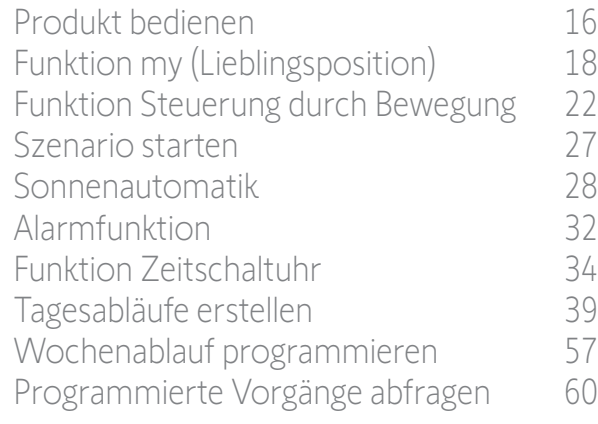

#### 4. ANPASSUNG VON NINA TIMER IO 68

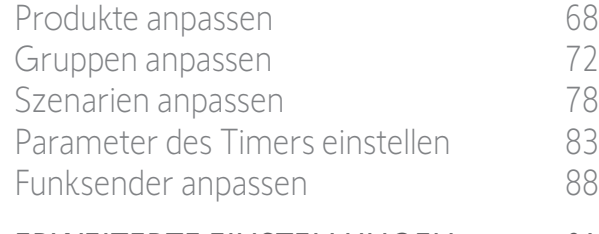

#### 5. ERWEITERTE EINSTELLUNGEN 94

- 6. FEHLERBEHEBUNG 107
- 7. INFORMATIONEN ZU NINA TIMER IO 108

#### Gruppen anpassen

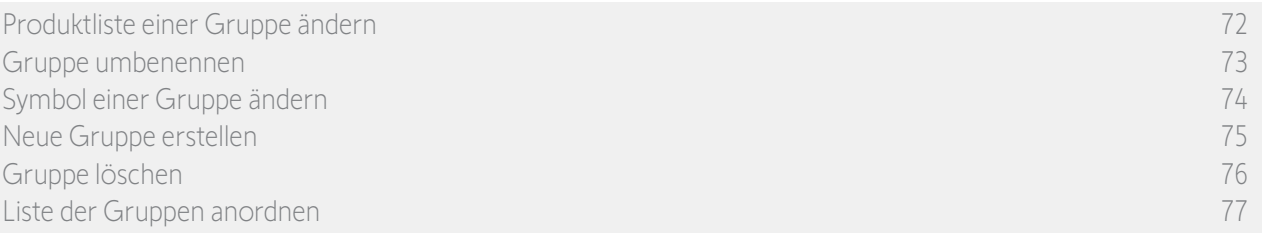

#### Neue Gruppe erstellen

Definieren Sie im Menü Einstellungen das Symbol und den Namen des neuen Raums/der neuen Gruppe und wählen Sie die zugehörigen Produkte aus:

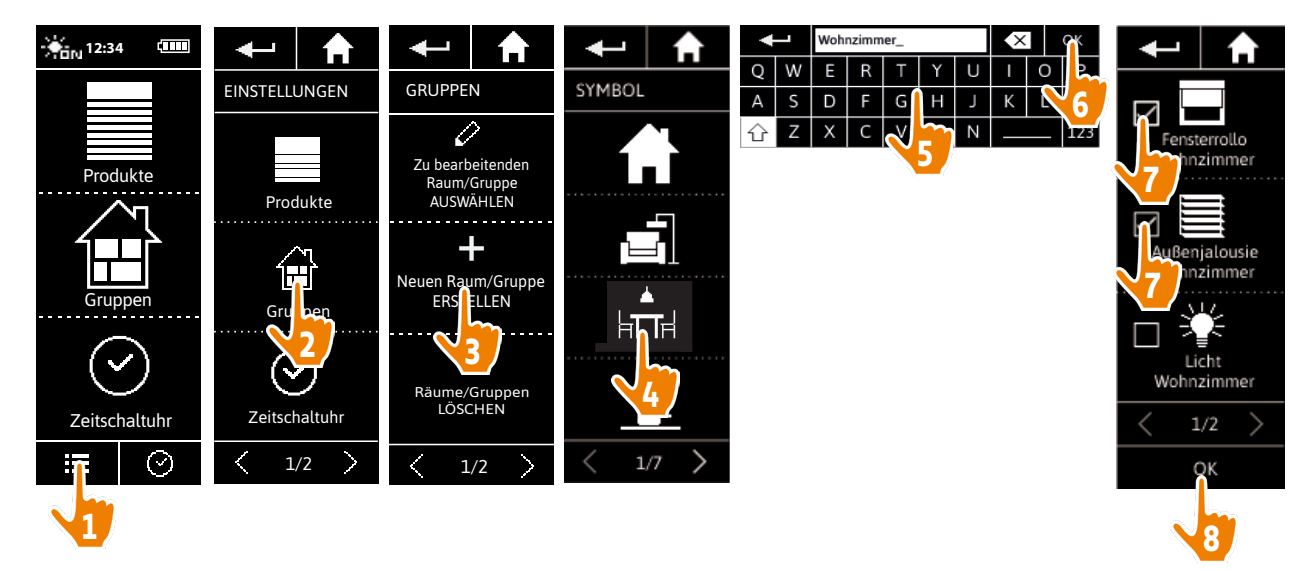

- > Der neue Raum/die neue Gruppe wird am Ende der Liste der Gruppen hinzugefügt.
- > Der neue Raum/die neue Gruppe wird mit den vordefinierten Szenarien automatisch erstellt.
- Œ Es ist nicht möglich, eine neue Gruppe "Sensor" zu erstellen.
- Informationen zum Ändern, Löschen und Hinzufügen eines Szenarios finden Sie unter *Szenarien*  Œ *anpassen, Seite 78.*

## EINLEITUNG 2

1. SICHERHEITSHINWEISE 3

## 2. NINA TIMER IO-FUNKSENDER 5

## 3. VERWENDUNG VON NINA TIMER IO 16

Produkt bedienen 16 Funktion my (Lieblingsposition) 18 Funktion Steuerung durch Bewegung 22 Szenario starten 27 Sonnenautomatik 28 Alarmfunktion 32 Funktion Zeitschaltuhr 34 Tagesabläufe erstellen 39 Wochenablauf programmieren 57 Programmierte Vorgänge abfragen 60

#### 4. ANPASSUNG VON NINA TIMER IO 68

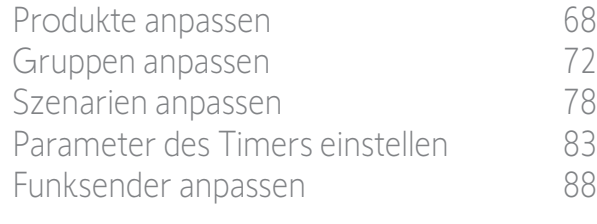

### 5. ERWEITERTE EINSTELLUNGEN 94

- 6. FEHLERBEHEBUNG 107
- 7. INFORMATIONEN ZU NINA TIMER IO 108

#### Gruppen anpassen

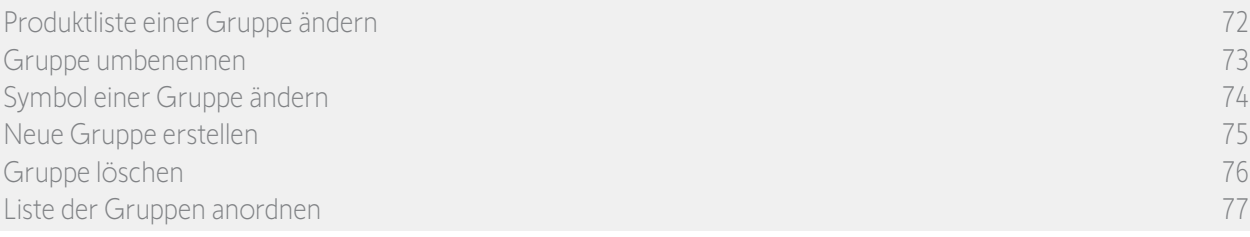

#### Gruppe löschen

Wählen Sie im Menü Einstellungen die entsprechende Gruppe aus und löschen Sie sie:

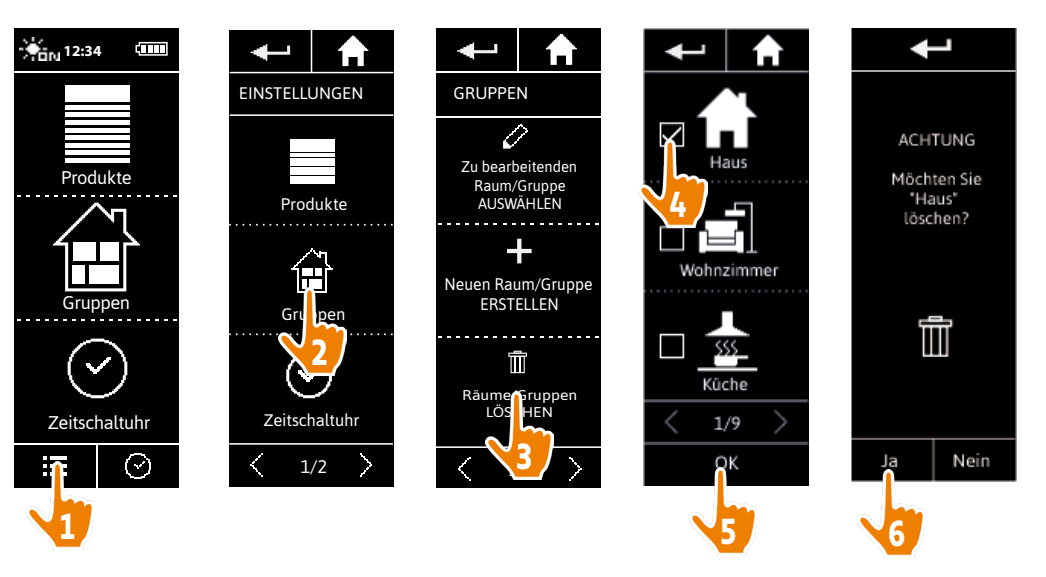

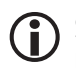

G

Sie können mehrere Gruppen gleichzeitig löschen, indem Sie beim Aufrufen der Liste der Gruppe mehrere Kontrollkästchen aktivieren.

Sie können die Produkte, die einer Gruppe "Sensor" zugeordnet wurden, aber nicht die Gruppe "Sensor" selbst löschen.

Informationen zum Löschen eines Sensors aus einer Anlage finden Sie unter *Produkte verwalten, Seite 105.*

## EINLEITUNG 2

## 1. SICHERHEITSHINWEISE 3

## 2. NINA TIMER IO-FUNKSENDER 5

### 3. VERWENDUNG VON NINA TIMER IO 16

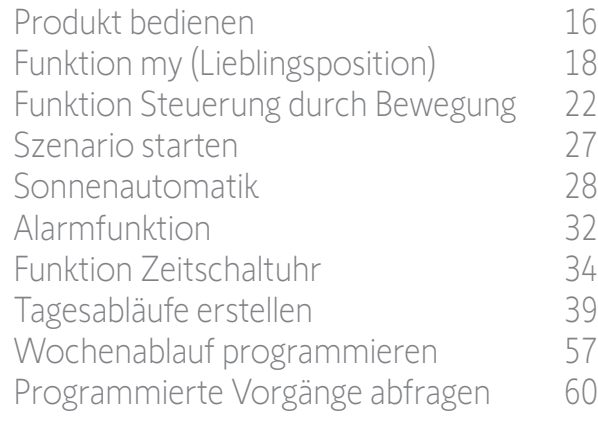

#### 4. ANPASSUNG VON NINA TIMER IO 68

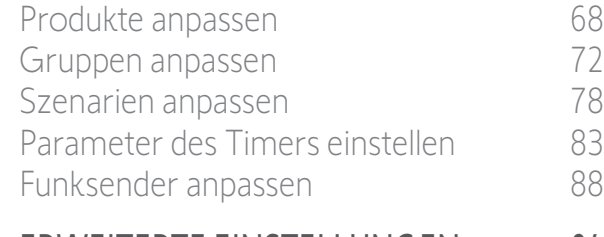

## 5. ERWEITERTE EINSTELLUNGEN 94

- 6. FEHLERBEHEBUNG 107
- 7. INFORMATIONEN ZU NINA TIMER IO 108

#### Gruppen anpassen

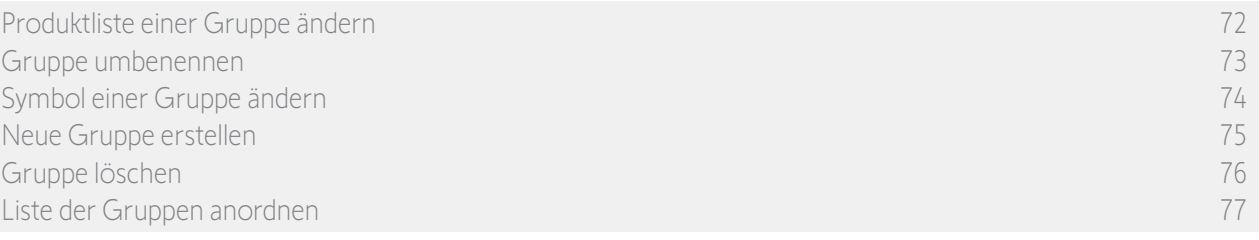

#### Liste der Gruppen anordnen

Wählen Sie im Menü Einstellungen erst die Gruppen, dann Liste der Räume/Gruppen anordnen und ändern Sie mit den Pfeiltasten deren Positionen in der Liste:

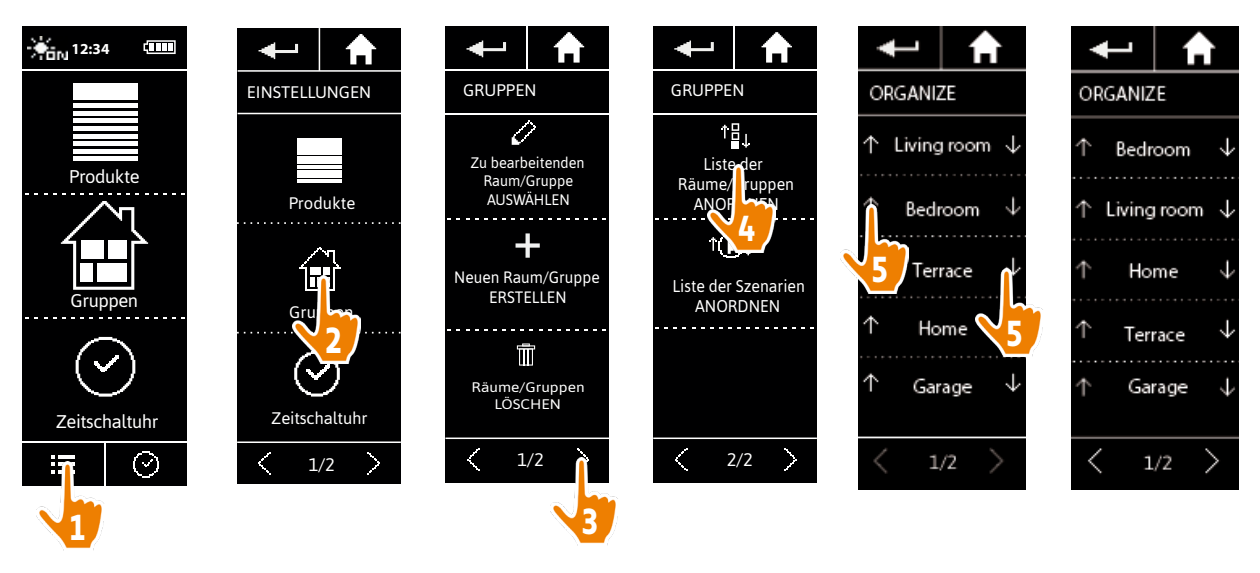

Œ Die Gruppen "Sensor" befinden sich in der Liste der Gruppen und können in dieser Liste auf die gleiche Weise wie die anderen Gruppen verschoben werden.

## EINLEITUNG 2

1. SICHERHEITSHINWEISE 3

## 2. NINA TIMER IO-FUNKSENDER 5

## 3. VERWENDUNG VON NINA TIMER IO 16

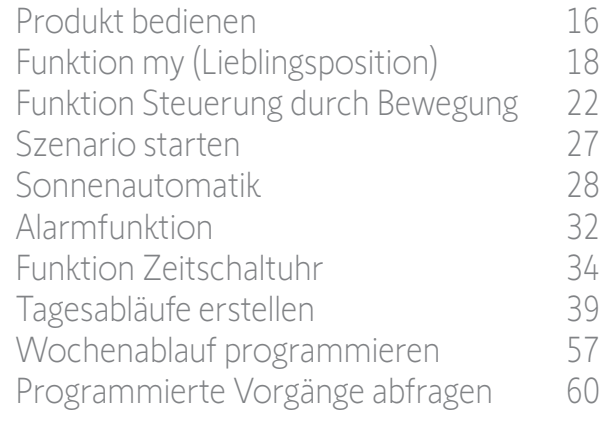

#### 4. ANPASSUNG VON NINA TIMER IO 68

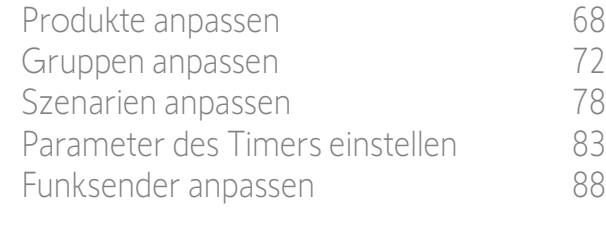

#### 5. ERWEITERTE EINSTELLUNGEN 94

- 6. FEHLERBEHEBUNG 107
- 7. INFORMATIONEN ZU NINA TIMER IO 108

#### Szenarien anpassen

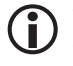

Vordefinierte Szenarien können nicht umbenannt oder geändert werden. Sie können lediglich gelöscht werden.

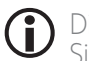

Die Szenarien der Sensor-Gruppen werden mit einem anderen Verfahren erstellt. Informationen finden Sie unter *Schwellenwert ändern und Szenarien definieren, Seite 28*.

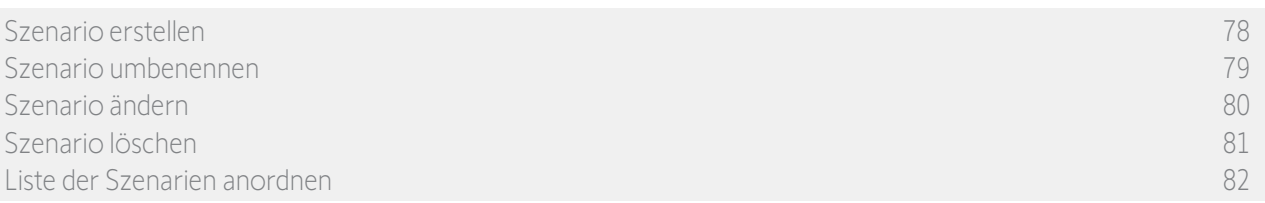

#### Szenario erstellen

Wählen Sie im Menü Gruppen die Gruppe aus, die das neue Szenario enthalten soll, und tippen Sie am Ende der Szenarienliste auf Neues Szenario. Geben Sie dem neuen Szenario einen Namen, wählen Sie die zugehörigen Produkte aus und bestätigen Sie den Vorgang.

Sie können ein oder mehrere Produkte auswählen, indem Sie die entsprechenden Kontrollkästchen in der Produktliste nacheinander aktivieren. Stellen Sie nach jeder Produktauswahl den zugehörigen Vorgang ein, indem Sie für das ausgewählte Produkt die gewünschte Position wählen.

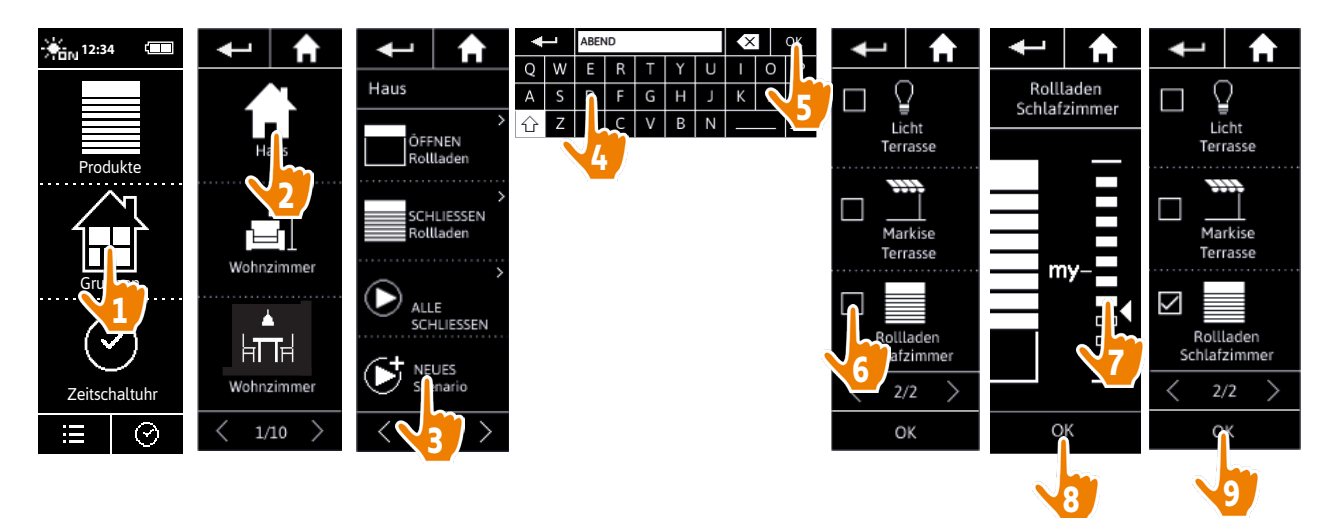

> Die Einzelheiten eines Szenarios werden angezeigt, wenn Sie das neue Szenario durch Tippen auf OK speichern (Name, Einzelheiten des Vorgangs, zugehörige Produkte).

## EINLEITUNG 2

1. SICHERHEITSHINWEISE 3

## 2. NINA TIMER IO-FUNKSENDER 5

### 3. VERWENDUNG VON NINA TIMER IO 16

Produkt bedienen 16 Funktion my (Lieblingsposition) 18 Funktion Steuerung durch Bewegung 22 Szenario starten 27 Sonnenautomatik 28 Alarmfunktion 32 Funktion Zeitschaltuhr 34 Tagesabläufe erstellen 39 Wochenablauf programmieren 57 Programmierte Vorgänge abfragen 60

#### 4. ANPASSUNG VON NINA TIMER IO 68

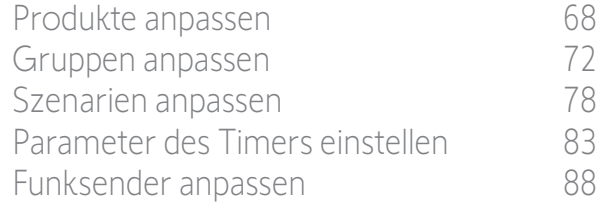

## 5. ERWEITERTE EINSTELLUNGEN 94

- 6. FEHLERBEHEBUNG 107
- 7. INFORMATIONEN ZU NINA TIMER IO 108

#### Szenarien anpassen

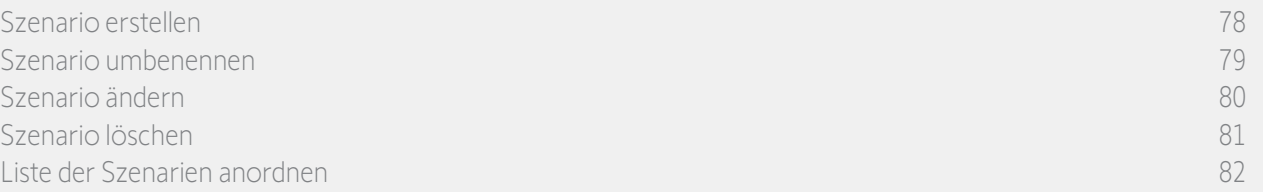

#### Szenario umbenennen

Wählen Sie im Menü Gruppen die Gruppe, die das entsprechende Szenario enthält. Wählen Sie dann das Szenario und ändern Sie mit der Tastatur seinen Namen:

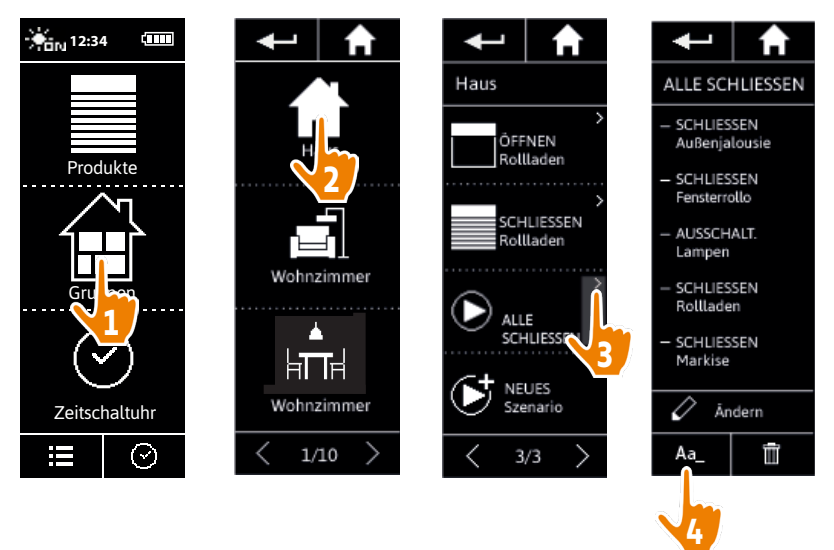

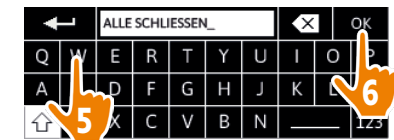

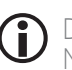

Diese Funktion kann für vordefinierte Szenarien nicht verwendet werden. Nur benutzerdefinierte Szenarien können umbenannt werden.

## EINLEITUNG 2

1. SICHERHEITSHINWEISE 3

## 2. NINA TIMER IO-FUNKSENDER 5

## 3. VERWENDUNG VON NINA TIMER IO 16

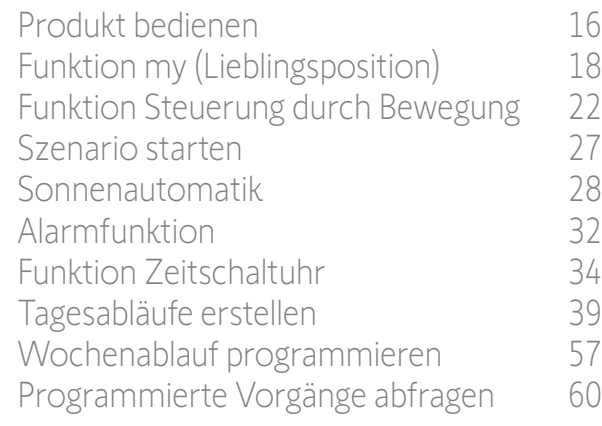

#### 4. ANPASSUNG VON NINA TIMER IO 68

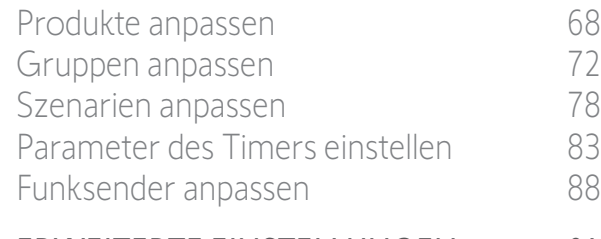

- 5. ERWEITERTE EINSTELLUNGEN 94
- 6. FEHLERBEHEBUNG 107
- 7. INFORMATIONEN ZU NINA TIMER IO 108

#### Szenarien anpassen

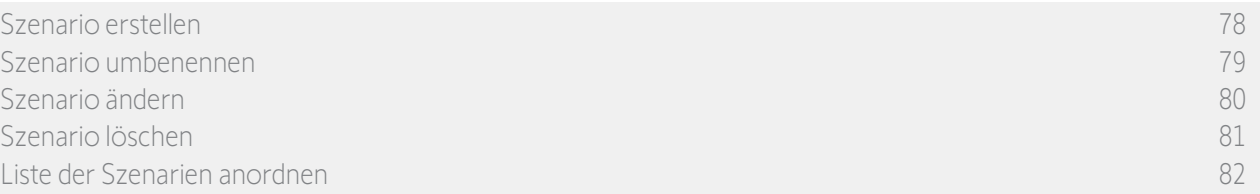

#### Szenario ändern

Wählen Sie im Menü Gruppen die Gruppe, die das entsprechende Szenario enthält, und dann das Szenario aus: Fügen Sie die zugehörigen Produkte hinzu oder löschen Sie sie, indem Sie die Kontrollkästchen aktivieren/ deaktivieren. Ändern Sie bei Bedarf die Einstellungen der Produkte.

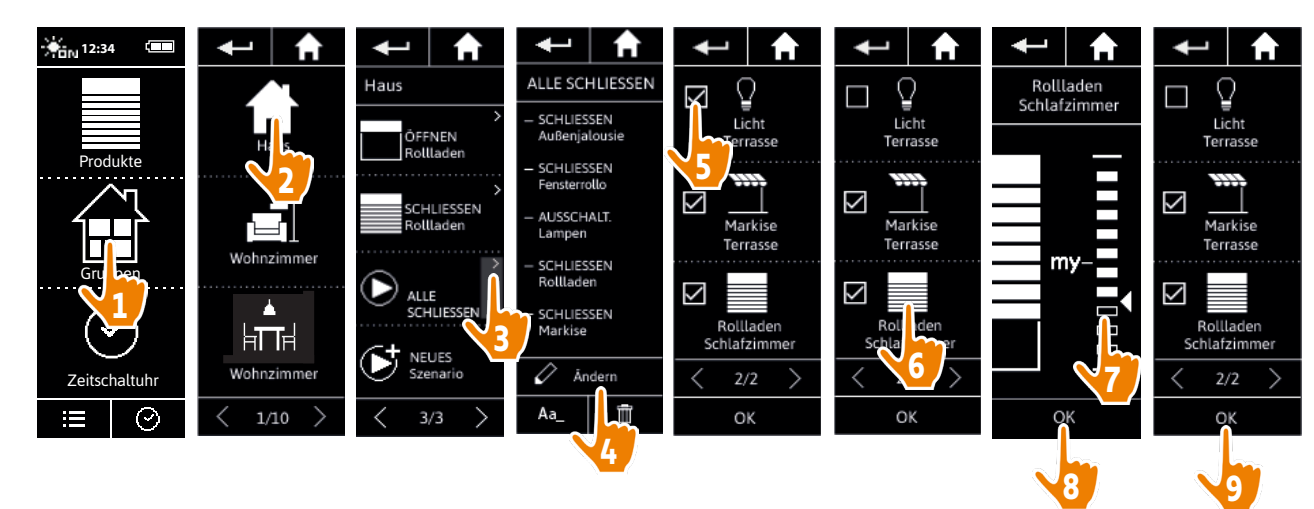

- > Die Terrassenbeleuchtung wird aus dem Szenario ALLE SCHLIESSEN entfernt.
- > Im Szenario ALLE SCHLIESSEN wird eine neue Position des Rollladens im Schlafzimmer gespeichert.

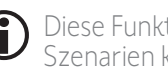

Diese Funktion kann für vordefinierte Szenarien nicht verwendet werden. Nur benutzerdefinierte Szenarien können geändert werden.

## EINLEITUNG 2

1. SICHERHEITSHINWEISE 3

## 2. NINA TIMER IO-FUNKSENDER 5

### 3. VERWENDUNG VON NINA TIMER IO 16

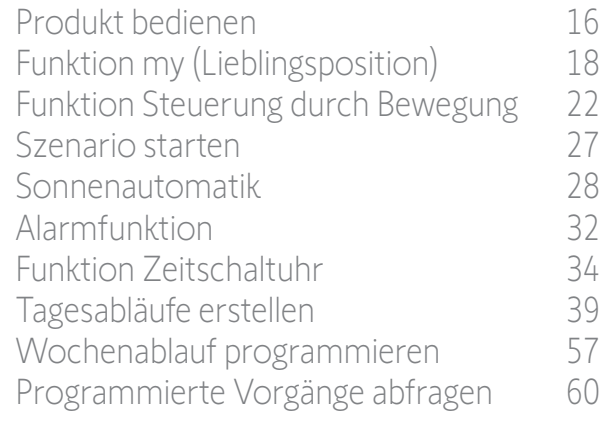

#### 4. ANPASSUNG VON NINA TIMER IO 68

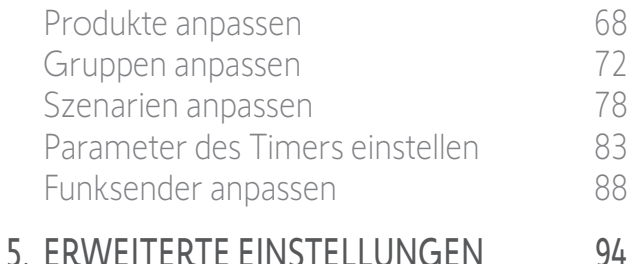

- 6. FEHLERBEHEBUNG 107
- 7. INFORMATIONEN ZU NINA TIMER IO 108

#### Szenarien anpassen

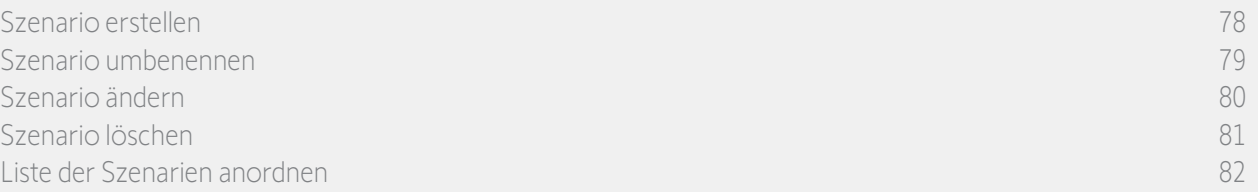

#### Szenario löschen

Wählen Sie im Menü Gruppen die Gruppe aus, die das entsprechende Szenario enthält. Wählen Sie dann das Szenario aus und löschen Sie es:

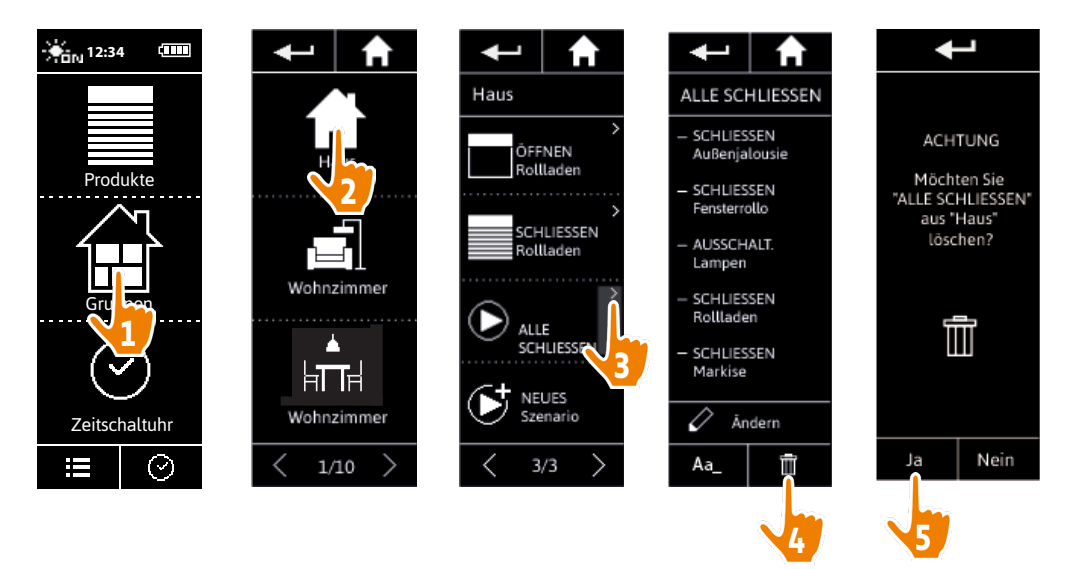

> Das Szenario ALLE SCHLIESSEN wird mit allen zugehörigen Produkten und Vorgängen komplett gelöscht.

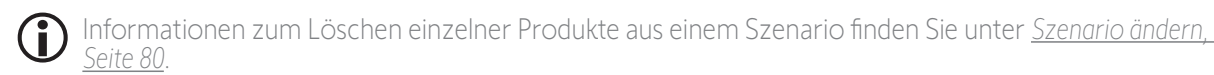

## EINLEITUNG 2

1. SICHERHEITSHINWEISE 3

## 2. NINA TIMER IO-FUNKSENDER 5

## **3. VERWENDUNG VON NINA TIMER IO 16**<br>Produkt bedienen 16

Produkt bedienen 16 Funktion my (Lieblingsposition) 18 Funktion Steuerung durch Bewegung 22 Szenario starten 27 Sonnenautomatik 1988 - 28<br>Alarmfunktion 1988 - 29 32 Alarmfunktion Funktion Zeitschaltuhr 34 Tagesabläufe erstellen 39 Wochenablauf programmieren 57 Programmierte Vorgänge abfragen 60

#### 4. ANPASSUNG VON NINA TIMER IO 68

Produkte anpassen 68 Gruppen anpassen 72 Szenarien anpassen 178 Parameter des Timers einstellen 83 Funksender anpassen 88

## 5. ERWEITERTE EINSTELLUNGEN 94

- 6. FEHLERBEHEBUNG 107
- 7. INFORMATIONEN ZU NINA TIMER IO 108

#### Szenarien anpassen

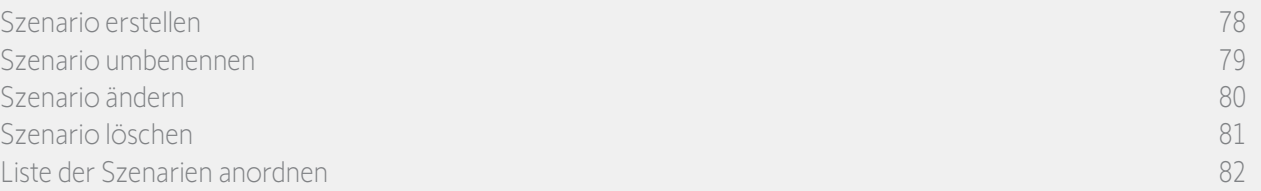

#### Liste der Szenarien anordnen

Wählen Sie im Menü Einstellungen Gruppen und anschließend Liste der Szenarien anordnen. Wählen Sie die Gruppe mit den neu anzuordnenden Szenarien aus und ändern Sie mit den Pfeiltasten deren Positionen in der Liste:

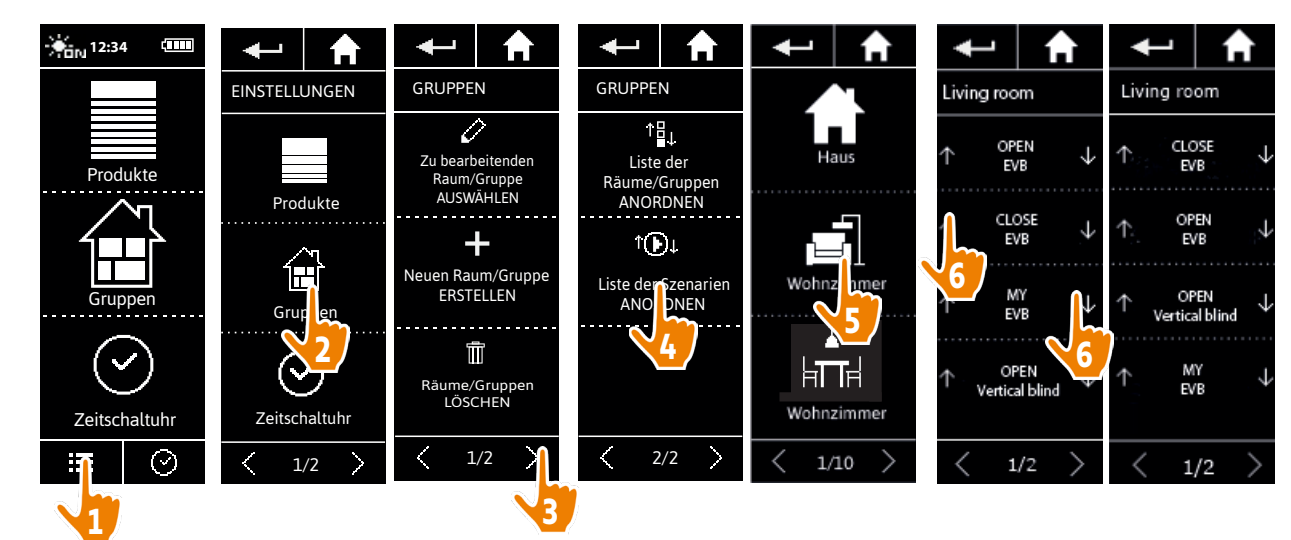

## EINLEITUNG 2

1. SICHERHEITSHINWEISE 3

## 2. NINA TIMER IO-FUNKSENDER 5

## **3. VERWENDUNG VON NINA TIMER IO 16**<br>Produkt bedienen 16

Produkt bedienen 16 Funktion my (Lieblingsposition) 18 Funktion Steuerung durch Bewegung 22 Szenario starten 27 Sonnenautomatik 1988 - 28<br>Alarmfunktion 1988 - 29 32 Alarmfunktion Funktion Zeitschaltuhr 34 Tagesabläufe erstellen 39 Wochenablauf programmieren 57 Programmierte Vorgänge abfragen 60

#### 4. ANPASSUNG VON NINA TIMER IO 68

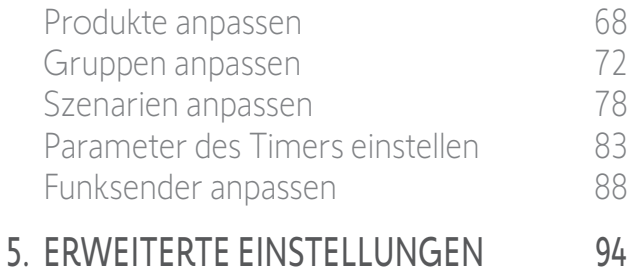

## 6. FEHLERBEHEBUNG 107

7. INFORMATIONEN ZU NINA TIMER IO 108

#### Parameter des Timers einstellen

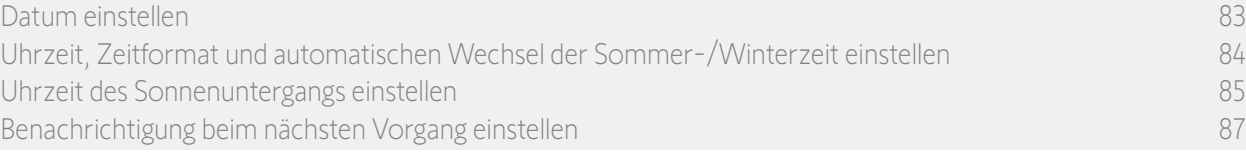

#### Datum einstellen

Wählen Sie im Menü Einstellungen die Einstellung der Parameter des Timers und Datum BEARBEITEN.

Stellen Sie den Tag, den Monat und das Jahr mit den Pfeiltasten ein:

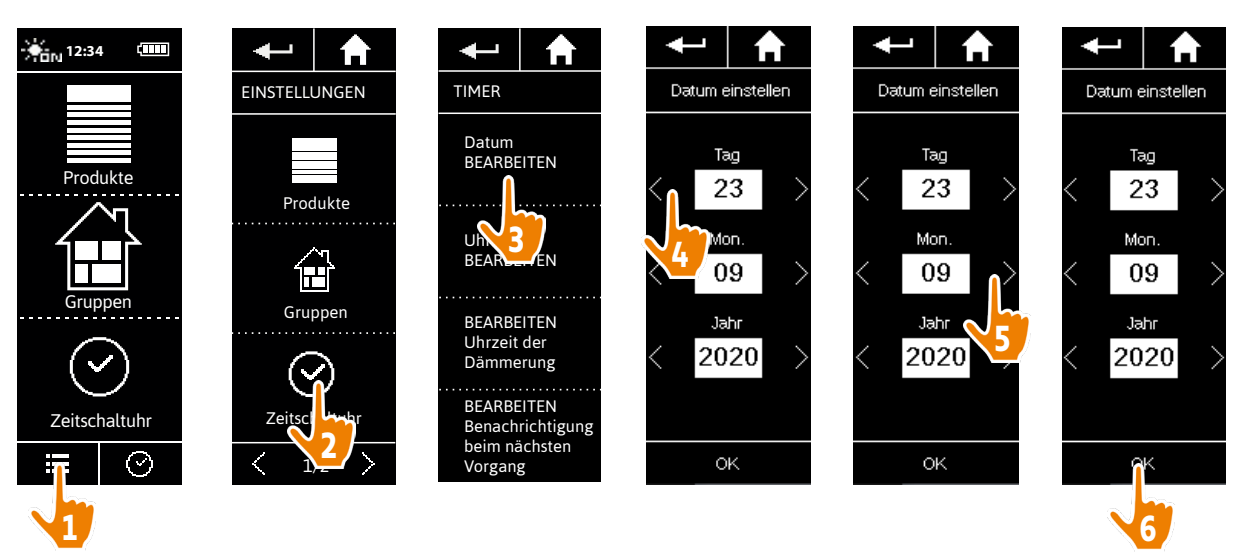

## EINLEITUNG 2

1. SICHERHEITSHINWEISE 3

## 2. NINA TIMER IO-FUNKSENDER 5

## 3. VERWENDUNG VON NINA TIMER IO 16

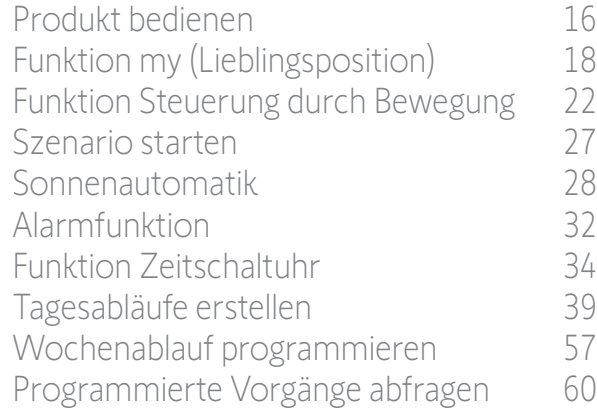

#### 4. ANPASSUNG VON NINA TIMER IO 68

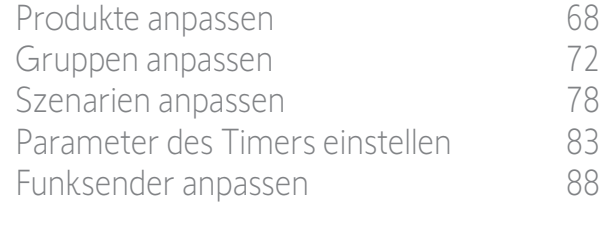

#### 5. ERWEITERTE EINSTELLUNGEN 94

- 6. FEHLERBEHEBUNG 107
- 7. INFORMATIONEN ZU NINA TIMER IO 108

#### Parameter des Timers einstellen

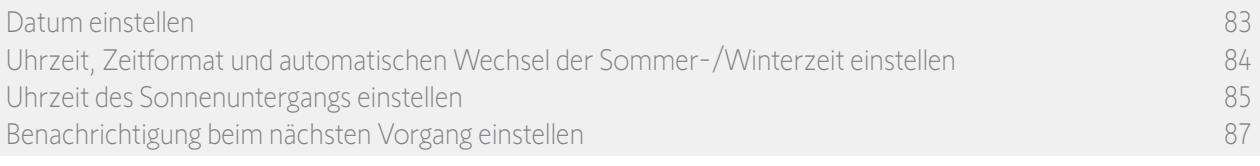

#### Uhrzeit, Zeitformat und automatischen Wechsel der Sommer-/Winterzeit einstellen

Wählen Sie im Menü Einstellungen die Einstellung der Parameter des Timers und Uhrzeit BEARBEITEN.

Wählen Sie das gewünschte Zeitformat und stellen Sie die Uhrzeit mit den Pfeiltasten ein.

Der automatische Wechsel zwischen Sommer- und Winterzeit ist standardmäßig aktiviert. Deaktivieren Sie das entsprechende Kontrollkästchen, um diesen Wechsel manuell vorzunehmen:

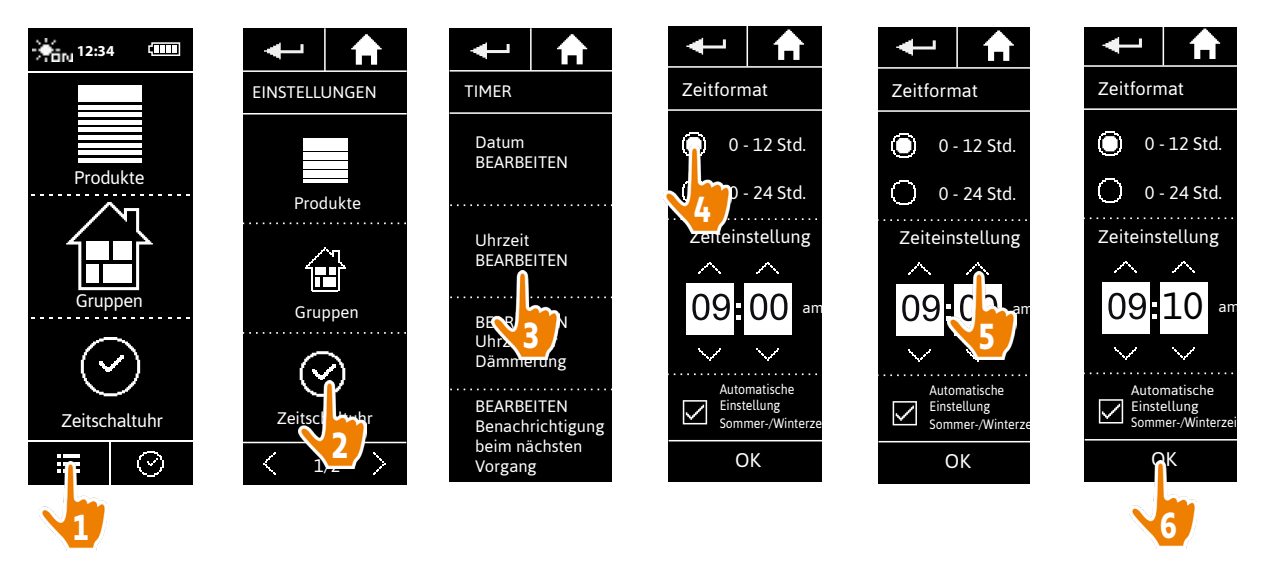

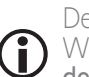

Der Übergang zur Sommerzeit erfolgt am letzten Sonntag des Monats März, der Übergang zur Winterzeit am letzten Sonntag des Oktobers. Wenn das Kontrollkästchen **Automatische Einstellung**<br>**der Sommer-/Winterzeit** aktiviert ist, erfolgt der Wechsel automatisch.

## EINLEITUNG 2

1. SICHERHEITSHINWEISE 3

## 2. NINA TIMER IO-FUNKSENDER 5

## 3. VERWENDUNG VON NINA TIMER IO 16

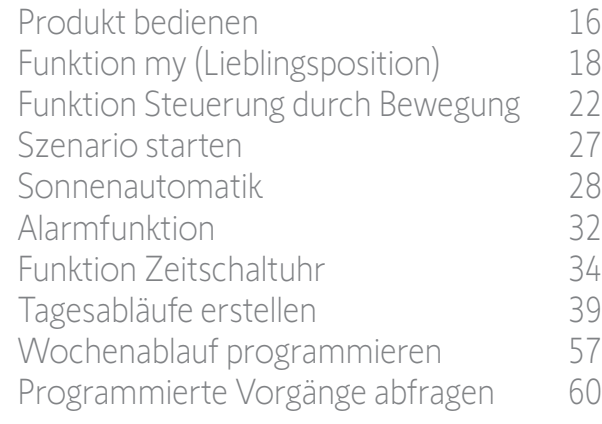

#### 4. ANPASSUNG VON NINA TIMER IO 68

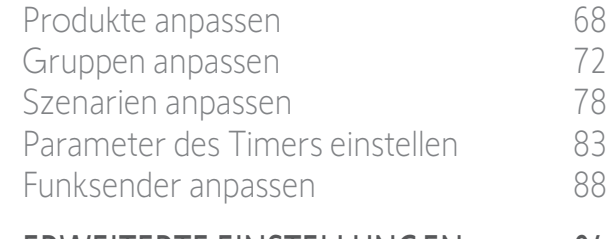

## 5. ERWEITERTE EINSTELLUNGEN 94

- 6. FEHLERBEHEBUNG 107
- 7. INFORMATIONEN ZU NINA TIMER IO 108

#### Parameter des Timers einstellen

Datum einstellen 83 Uhrzeit, Zeitformat und automatischen Wechsel der Sommer-/Winterzeit einstellen 84 Uhrzeit des Sonnenuntergangs einstellen auf der Bernsteinung der Bernsteinung der Bernsteinung der Bernsteinung Benachrichtigung beim nächsten Vorgang einstellen aus der anten auf der Benachrichtigung beim nächsten Vorgang einstellen aus der anten auf der Benachsten auf der Benachsten auf der Benachsten auf der Benachsten auf der Be

#### Uhrzeit des Sonnenuntergangs einstellen (1/2)

Im Modus Zeitschaltuhr EIN und im Modus Simulierte Anwesenheit ermöglicht die Dämmerungsfunktion, die Uhrzeit, zu der ein Befehl ausgelöst wird, anhand des Datums (siehe Diagramm) so zu variieren, dass sie der Dämmerung entspricht:

Diese Funktion wird entweder per Auswahl der nächstgelegenen Stadt oder per Angabe der Uhrzeit des Sonnenuntergangs zur Sommer- und zur Wintersonnenwende eingestellt. Ausgehend von diesen Parametern wird die Uhrzeit des Sonnenuntergangs für jeden Tag des Jahres automatisch berechnet.

22:00 19:00 16:00  $\Omega$  $01$  $07$  $10$  $12$ 

*Liste der für die Dämmerungsfunktion verfügbaren Städte:*

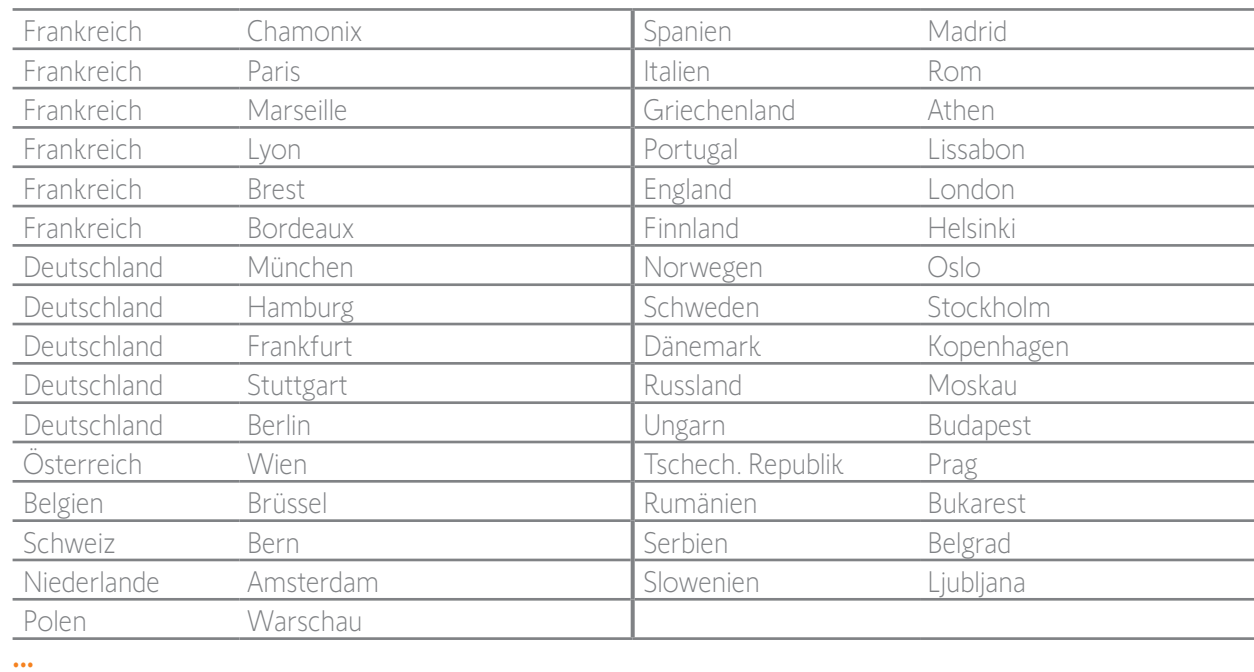

## EINLEITUNG 2

1. SICHERHEITSHINWEISE 3

## 2. NINA TIMER IO-FUNKSENDER 5

## 3. VERWENDUNG VON NINA TIMER IO 16

Produkt bedienen 16 Funktion my (Lieblingsposition) 18 Funktion Steuerung durch Bewegung 22 Szenario starten 27 Sonnenautomatik 1988 - 28<br>Alarmfunktion 1988 - 29 32 Alarmfunktion Funktion Zeitschaltuhr 34 Tagesabläufe erstellen 39 Wochenablauf programmieren 57 Programmierte Vorgänge abfragen 60

#### 4. ANPASSUNG VON NINA TIMER IO 68

Produkte anpassen 68 Gruppen anpassen 72 Szenarien anpassen 178 Parameter des Timers einstellen 83 Funksender anpassen 88

## 5. ERWEITERTE EINSTELLUNGEN 94

- 6. FEHLERBEHEBUNG 107
- 7. INFORMATIONEN ZU NINA TIMER IO 108

#### Parameter des Timers einstellen

**...**

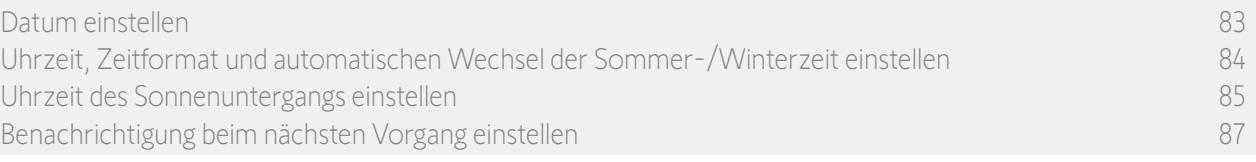

#### Uhrzeit des Sonnenuntergangs einstellen (2/2)

Wählen Sie im Menü Einstellungen die Einstellung der Parameter des Timers und Uhrzeit der Dämmerung BEARBEITEN. Aktivieren Sie :

- entweder die Einstellung per Stadt: nächstgelegene Stadt auswählen.
- oder die Einstellung per Uhrzeit zur Sonnenwende: Uhrzeit des Sonnenuntergangs zur Sommersonnenwende (am 22. Juni) und zur Wintersonnenwende (am 22. Dezember) angeben.

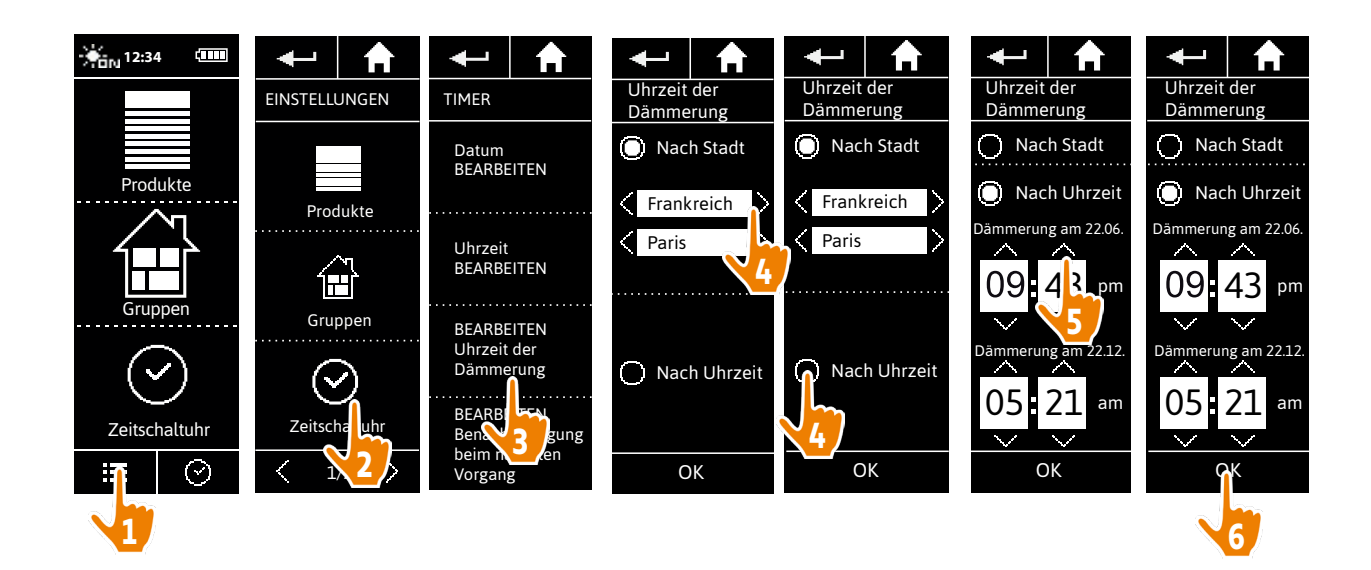

## EINLEITUNG 2

1. SICHERHEITSHINWEISE 3

## 2. NINA TIMER IO-FUNKSENDER 5

## 3. VERWENDUNG VON NINA TIMER IO 16

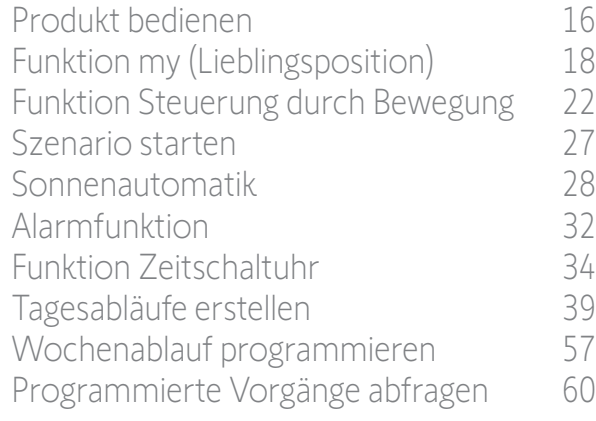

#### 4. ANPASSUNG VON NINA TIMER IO 68

Produkte anpassen 68 Gruppen anpassen 72 Szenarien anpassen 178 Parameter des Timers einstellen 83 Funksender anpassen 88

### 5. ERWEITERTE EINSTELLUNGEN 94

- 6. FEHLERBEHEBUNG 107
- 7. INFORMATIONEN ZU NINA TIMER IO 108

#### Parameter des Timers einstellen

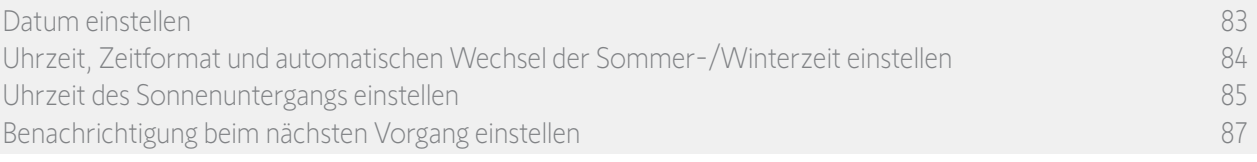

#### Benachrichtigung beim nächsten Vorgang einstellen

Wenn Nina Timer io das Standby-Display anzeigt oder den Modus Zeitschaltuhr EIN oder Simulierte Anwesenheit verwendet, meldet eine Benachrichtigung, wann der nächste Vorgang gestartet wird.

Die Benachrichtigung erfolgt durch ein Blinken der Hintergrundbeleuchtung des Standby-Displays und einen Signalton, der 5 Minuten vor dem Start des Vorgangs für 5 Sekunden alle 30 Sekunden ertönt. Durch Antippen der Infoblase kann die Benachrichtigung während des Blinkens gestoppt werden. 10 Sekunden vor dem Start des Vorgangs erscheinen die Zeitleiste und die blinkende Infoblase auf dem Display.

Das Blinken des Displays und der Signalton können für alle weiteren Vorgänge deaktiviert werden.

Wählen Sie im Menü Einstellungen die Einstellung der Parameter des Timers und Benachrichtigungen **BEARBEITEN.** 

Wählen Sie AUS, um die Funktion zu deaktivieren, und EIN, um sie zu aktivieren:

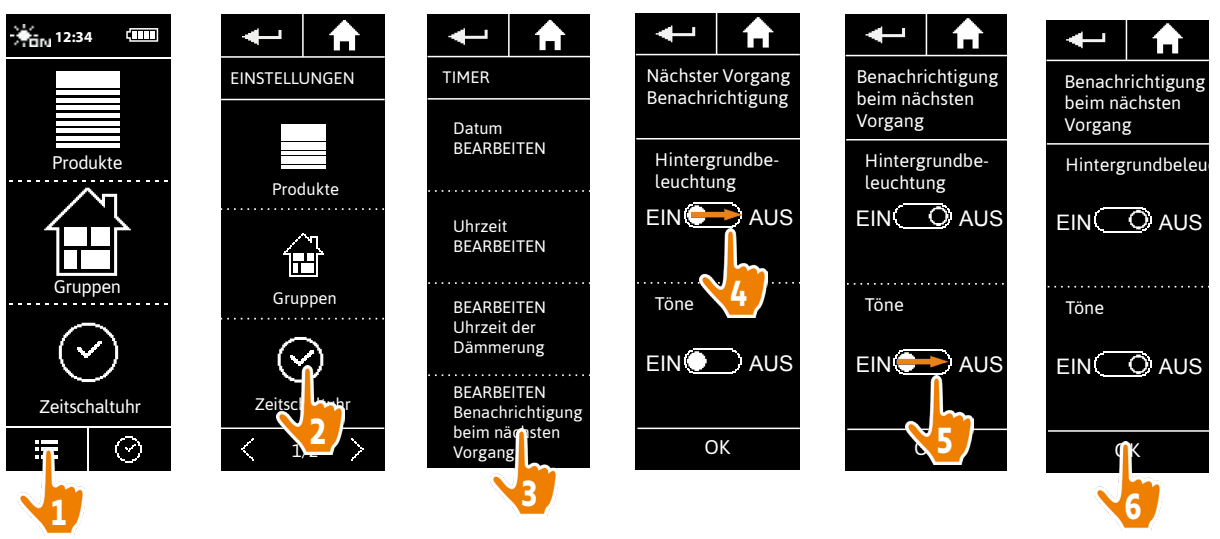

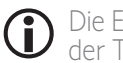

Die Einstellung der Benachrichtigungen erfolgt unabhängig von der Einstellung der Displayhelligkeit und der Töne des Funksenders, siehe *Funksender anpassen, Seite 88*.

## EINLEITUNG 2

## 1. SICHERHEITSHINWEISE 3

## 2. NINA TIMER IO-FUNKSENDER 5

## **3. VERWENDUNG VON NINA TIMER IO 16**<br>Produkt bedienen 16

Produkt bedienen 16 Funktion my (Lieblingsposition) 18 Funktion Steuerung durch Bewegung 22 Szenario starten 27 Sonnenautomatik 28 Alarmfunktion 32 Funktion Zeitschaltuhr 34 Tagesabläufe erstellen 39 Wochenablauf programmieren 57 Programmierte Vorgänge abfragen 60

#### 4. ANPASSUNG VON NINA TIMER IO 68

Produkte anpassen 68 Gruppen anpassen 72 Szenarien anpassen 178 Parameter des Timers einstellen 83 Funksender anpassen 88

## 5. ERWEITERTE EINSTELLUNGEN 94

- 6. FEHLERBEHEBUNG 107
- 7. INFORMATIONEN ZU NINA TIMER IO 108

#### Funksender anpassen

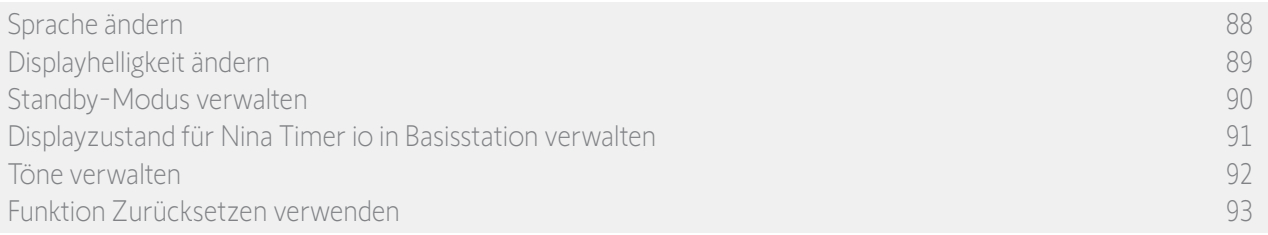

#### Sprache ändern

Wählen Sie im Menü Einstellungen die Option Funksender, um die Sprachen aufzurufen und die gewünschte Sprache auszuwählen:

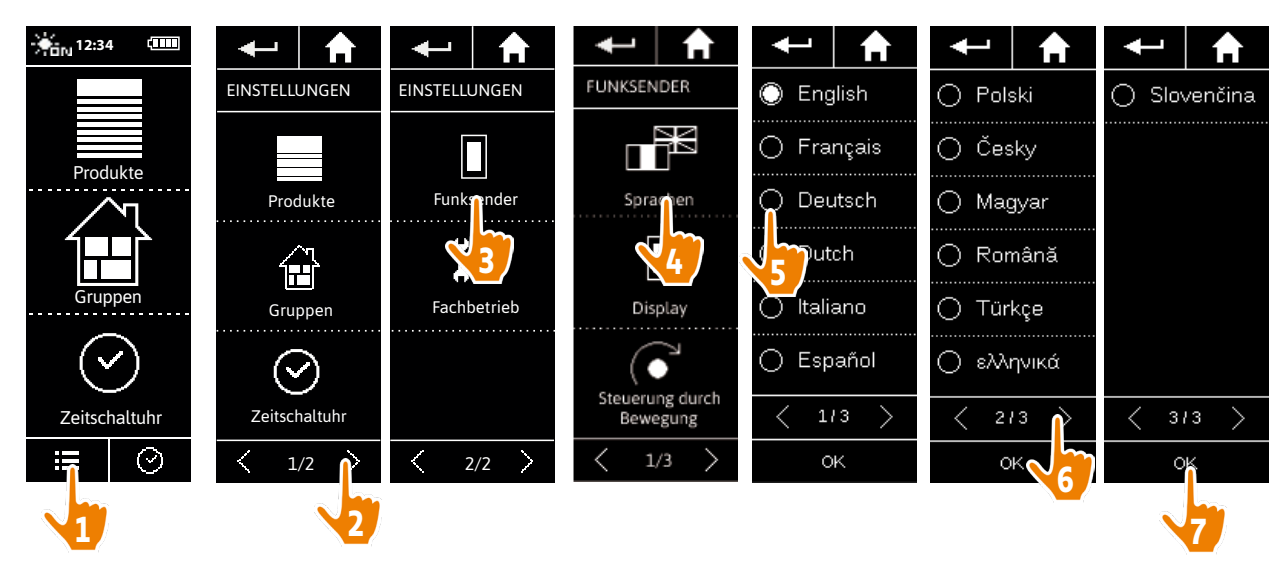

G. 13 Sprachen stehen zur Wahl.

## EINLEITUNG 2

## 1. SICHERHEITSHINWEISE 3

## 2. NINA TIMER IO-FUNKSENDER 5

## 3. VERWENDUNG VON NINA TIMER IO 16

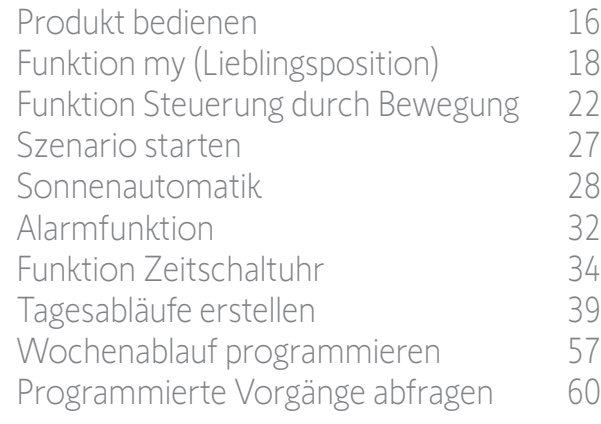

#### 4. ANPASSUNG VON NINA TIMER IO 68

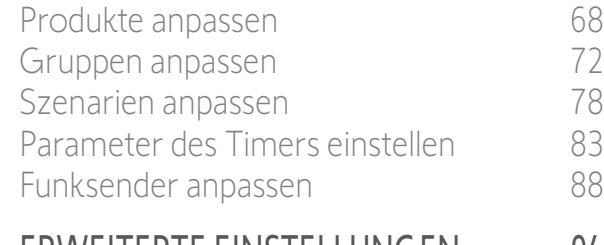

## 5. ERWEITERTE EINSTELLUNGEN 94

- 6. FEHLERBEHEBUNG 107
- 7. INFORMATIONEN ZU NINA TIMER IO 108

#### Funksender anpassen

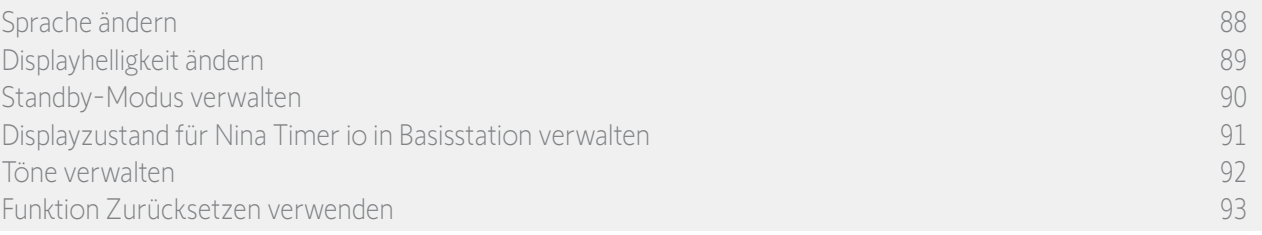

#### Displayhelligkeit ändern

Wählen Sie im Menü Einstellungen die Option Funksender, um die Displayeinstellungen aufzurufen. Wählen Sie das Symbol Intensität und stellen Sie die erforderliche Helligkeit ein:

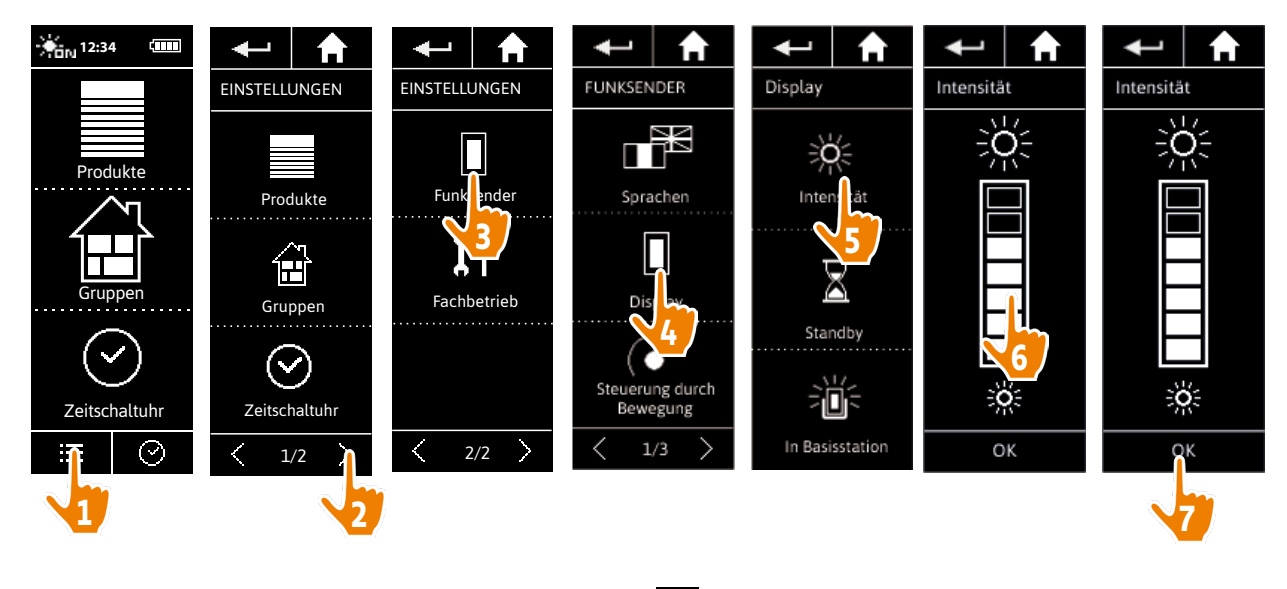

Œ Für eine maximale Displayhelligkeit tippen Sie auf ERE. Für eine minimale Displayhelligkeit tippen Sie auf <sub>38</sub>.

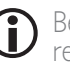

Bei niedriger Akkuladung wird die Hintergrundbeleuchtung des Nina Timer io-Funksenders auf 30 % reduziert.

## EINLEITUNG 2

## 1. SICHERHEITSHINWEISE 3

## 2. NINA TIMER IO-FUNKSENDER 5

### 3. VERWENDUNG VON NINA TIMER IO 16

Produkt bedienen 16 Funktion my (Lieblingsposition) 18 Funktion Steuerung durch Bewegung 22 Szenario starten 27 Sonnenautomatik 1988 - 28<br>Alarmfunktion 1988 - 29 32 Alarmfunktion Funktion Zeitschaltuhr 34 Tagesabläufe erstellen 39 Wochenablauf programmieren 57 Programmierte Vorgänge abfragen 60

#### 4. ANPASSUNG VON NINA TIMER IO 68

Produkte anpassen 68 Gruppen anpassen 72 Szenarien anpassen 178 Parameter des Timers einstellen 83 Funksender anpassen 88

## 5. ERWEITERTE EINSTELLUNGEN 94

- 6. FEHLERBEHEBUNG 107
- 7. INFORMATIONEN ZU NINA TIMER IO 108

#### Funksender anpassen

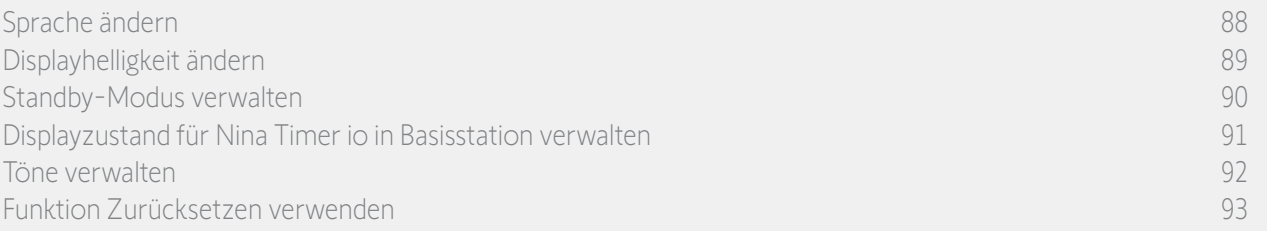

#### Standby-Modus verwalten

Sie können einstellen, wie lange Nina Timer io inaktiv sein muss, bevor der Funksender in den Standby-Modus wechselt.

Wählen Sie im Menü Einstellungen den Funksender aus, um die Displayeinstellungen aufzurufen. Wählen Sie Standby und stellen Sie die Wartezeit nach Bedarf ein:

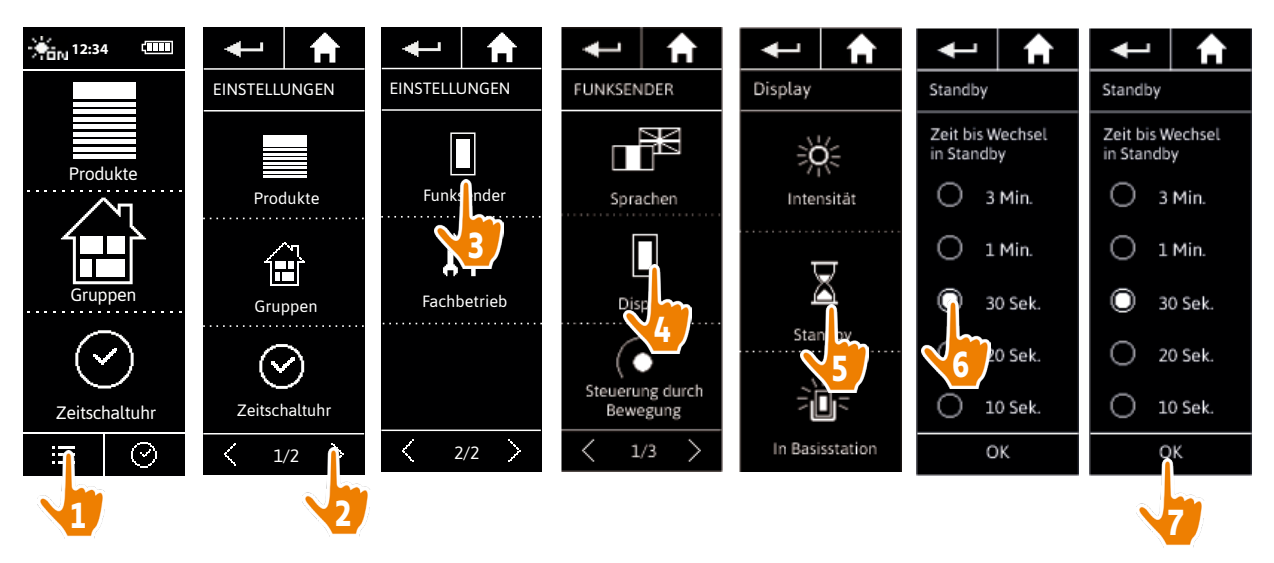

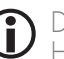

Der Standby-Modus spart Akkuladung. Die Hintergrundbeleuchtung wird um 50 % reduziert, wenn die Hälfte der Wartezeit vor dem Wechsel in den Standby-Modus abgelaufen ist.

## EINLEITUNG 2

## 1. SICHERHEITSHINWEISE 3

## 2. NINA TIMER IO-FUNKSENDER 5

### 3. VERWENDUNG VON NINA TIMER IO 16

Produkt bedienen 16 Funktion my (Lieblingsposition) 18 Funktion Steuerung durch Bewegung 22 Szenario starten 27 Sonnenautomatik 28 Alarmfunktion 32 Funktion Zeitschaltuhr 34 Tagesabläufe erstellen 39 Wochenablauf programmieren 57 Programmierte Vorgänge abfragen 60

#### 4. ANPASSUNG VON NINA TIMER IO 68

Produkte anpassen 68 Gruppen anpassen 72 Szenarien anpassen 178 Parameter des Timers einstellen 83 Funksender anpassen 88

## 5. ERWEITERTE EINSTELLUNGEN 94

- 6. FEHLERBEHEBUNG 107
- 7. INFORMATIONEN ZU NINA TIMER IO 108

#### Funksender anpassen

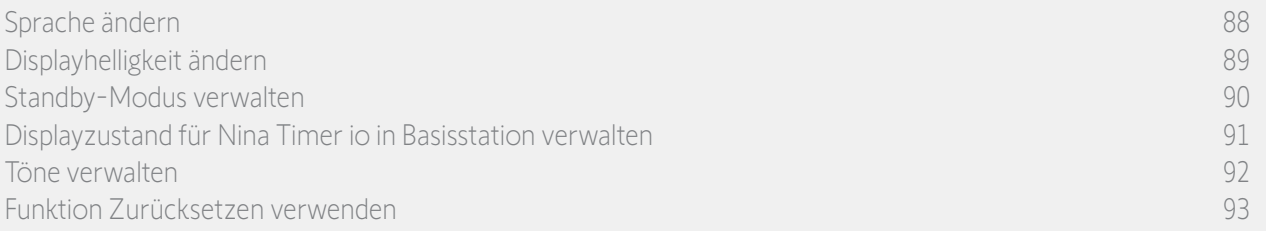

#### Displayzustand für Nina Timer io in Basisstation verwalten

Wenn sich Nina Timer io in der Basisstation befindet, kann das Display ein- oder ausgeschaltet bleiben.

Wählen Sie im Menü Einstellungen den Funksender aus, um die Displayeinstellungen aufzurufen. Wählen Sie das Symbol In Basisstation und stellen Sie das Display EIN oder AUS:

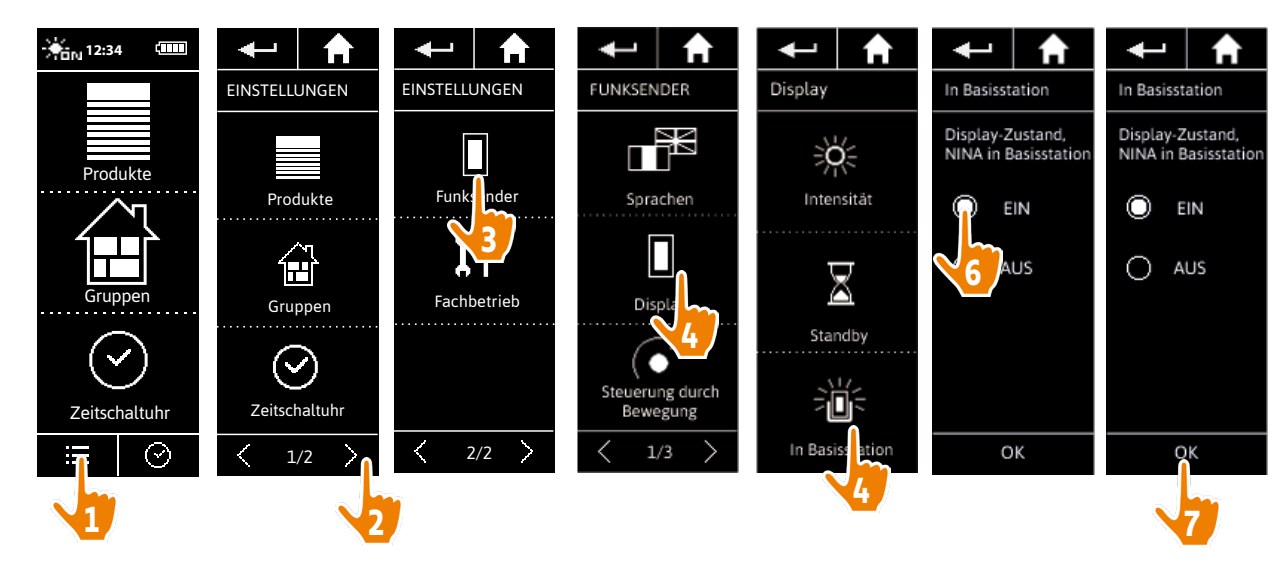

 $(i)$ Standardmäßig bleibt das Display eingeschaltet, wenn sich Nina Timer io in der Basisstation befindet.

## EINLEITUNG 2

## 1. SICHERHEITSHINWEISE 3

## 2. NINA TIMER IO-FUNKSENDER 5

## **3. VERWENDUNG VON NINA TIMER IO 16**<br>Produkt bedienen 16

Produkt bedienen 16 Funktion my (Lieblingsposition) 18 Funktion Steuerung durch Bewegung 22 Szenario starten 27 Sonnenautomatik 28 Alarmfunktion 32 Funktion Zeitschaltuhr 34 Tagesabläufe erstellen 39 Wochenablauf programmieren 57 Programmierte Vorgänge abfragen 60

#### 4. ANPASSUNG VON NINA TIMER IO 68

Produkte anpassen 68 Gruppen anpassen 72 Szenarien anpassen 178 Parameter des Timers einstellen 83 Funksender anpassen 88

## 5. ERWEITERTE EINSTELLUNGEN 94

- 6. FEHLERBEHEBUNG 107
- 7. INFORMATIONEN ZU NINA TIMER IO 108

#### Funksender anpassen

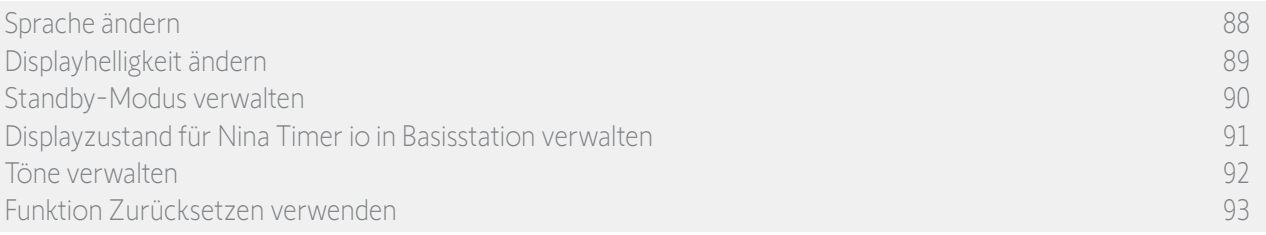

#### Töne verwalten

Wählen Sie im Menü Einstellungen die Option Funksender, um die Toneinstellungen aufzurufen und stellen Sie nach Bedarf die Signaltöne für Nina Timer io ein:

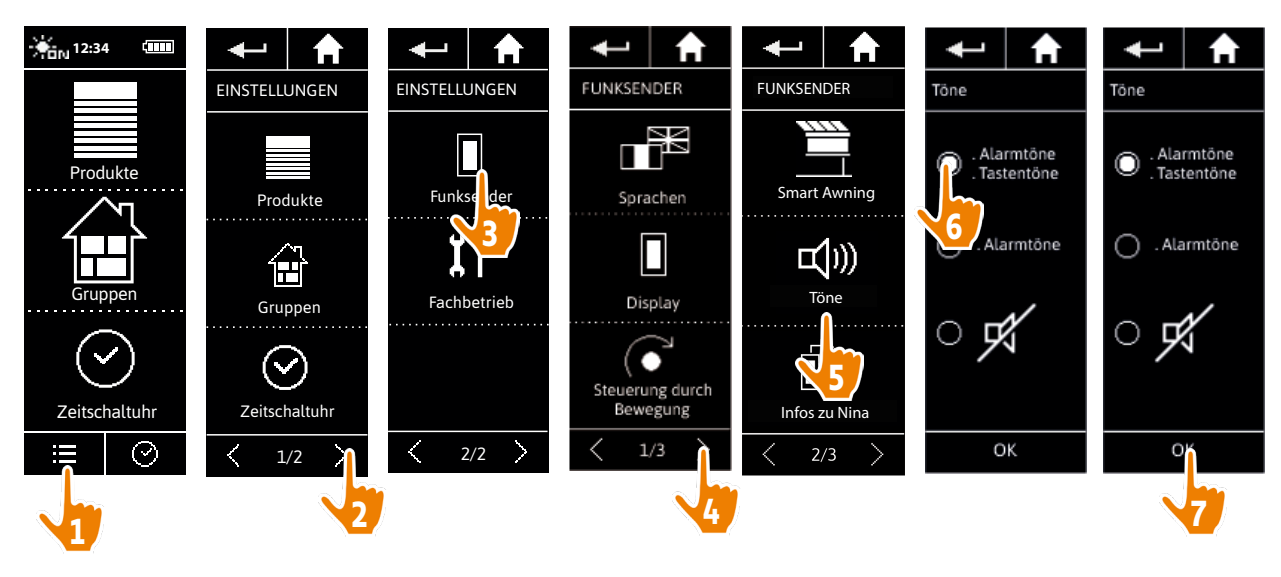

Drei Optionen stehen zur Wahl: keine Töne, nur Alarmtöne, Alarmtöne und Töne beim Antippen des Œ Displays.

## EINLEITUNG 2

## 1. SICHERHEITSHINWEISE 3

## 2. NINA TIMER IO-FUNKSENDER 5

## 3. VERWENDUNG VON NINA TIMER IO 16

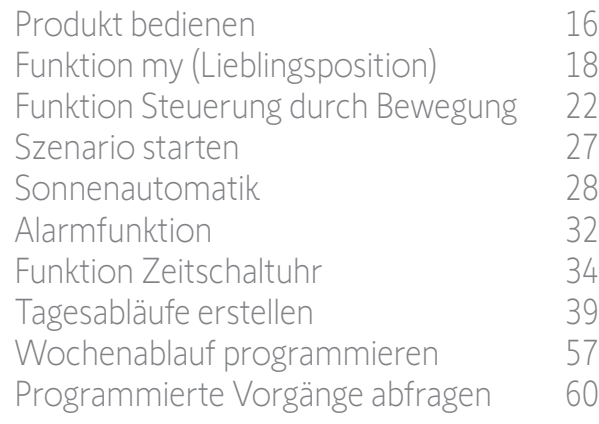

#### 4. ANPASSUNG VON NINA TIMER IO 68

Produkte anpassen 68 Gruppen anpassen 72 Szenarien anpassen 178 Parameter des Timers einstellen 83 Funksender anpassen 88

## 5. ERWEITERTE EINSTELLUNGEN 94

- 6. FEHLERBEHEBUNG 107
- 7. INFORMATIONEN ZU NINA TIMER IO 108

#### Funksender anpassen

G

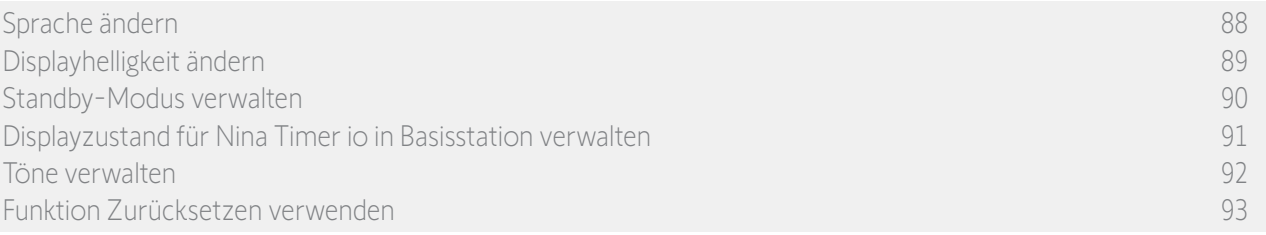

#### Funktion Zurücksetzen verwenden

Sie können Nina Timer io auf die Werkseinstellungen zurücksetzen. Dabei werden alle Gruppen und Szenarien sowie alle Tagesabläufe und die gesamte Programmierung des Wochenablaufs gelöscht.

Die Funktion Zurücksetzen löscht jedoch nicht die Produkte im Menü Produkte, die weiterhin bedient werden können. Die Parameter des Funksenders bleiben ebenfalls erhalten.

Wählen Sie im Menü Einstellungen die Option Funksender, um die Funktion Rücksetzen aufzurufen und alle Gruppen, Szenarien, Tagesabläufe und die gesamte Programmierung des Wochenablaufs zurückzusetzen:

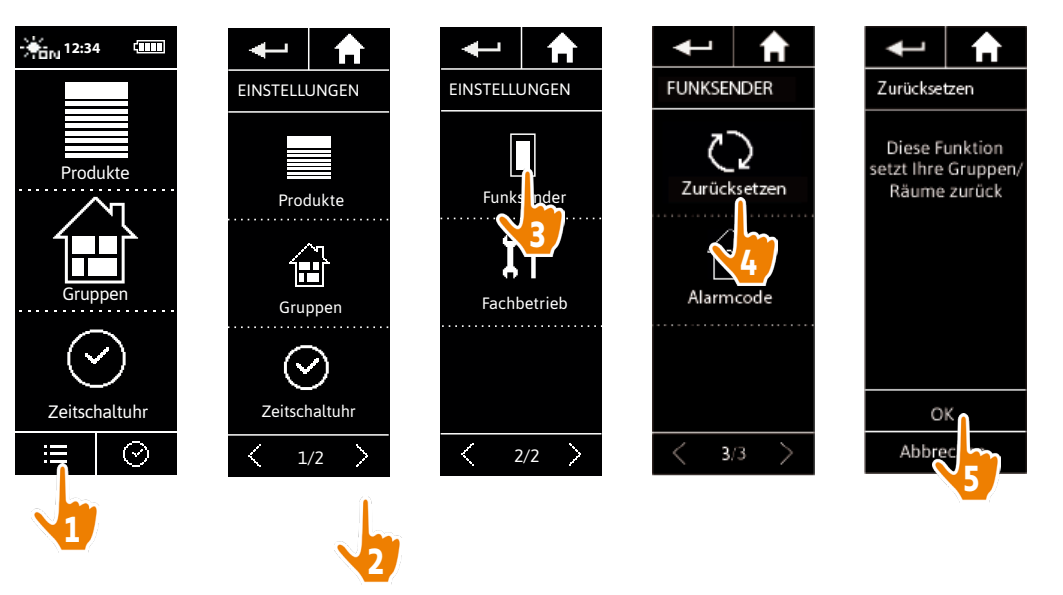

Informationen zur Erstellung neuer Gruppen und Szenarien finden Sie unter *Neue Gruppe erstellen, Seite 75* und *Szenario erstellen, Seite 78*.

Informationen zur Programmierung eines neuen Wochenablaufs finden Sie unter *Tagesabläufe erstellen, Seite 39* und *Wochenablauf programmieren, Seite 57*.

## EINLEITUNG 2

- 1. SICHERHEITSHINWEISE 3
- 2. NINA TIMER IO-FUNKSENDER 5
- 3. VERWENDUNG VON NINA TIMER IO 16

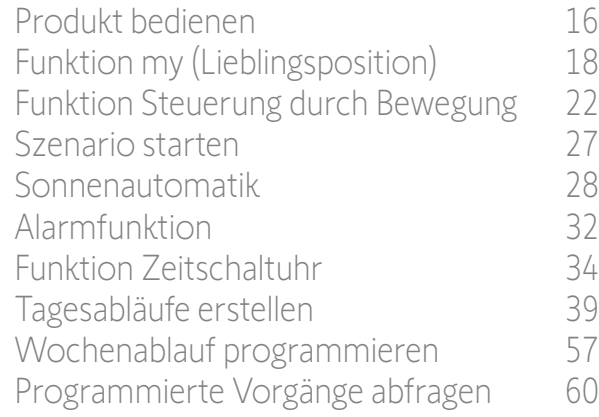

#### 4. ANPASSUNG VON NINA TIMER IO 68

Produkte anpassen 68 Gruppen anpassen 72 Szenarien anpassen 178 Parameter des Timers einstellen 83 Funksender anpassen 88

- 5. ERWEITERTE EINSTELLUNGEN 94
- 6. FEHLERBEHEBUNG 107
- 7. INFORMATIONEN ZU NINA TIMER IO 108

## 5. ERWEITERTE EINSTELLUNGEN

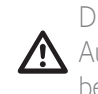

Die folgenden Funktionen sind nur für fachlich qualifizierte Installateure von Antrieben und Automatisierungen im Haustechnikbereich vorgesehen. Jede Änderung kann Ihre Anlage beeinträchtigen.

Erstinstallation von Nina Timer io 95

Aktualisierung einer bereits mit Nina Timer io gespeicherten Anlage 102

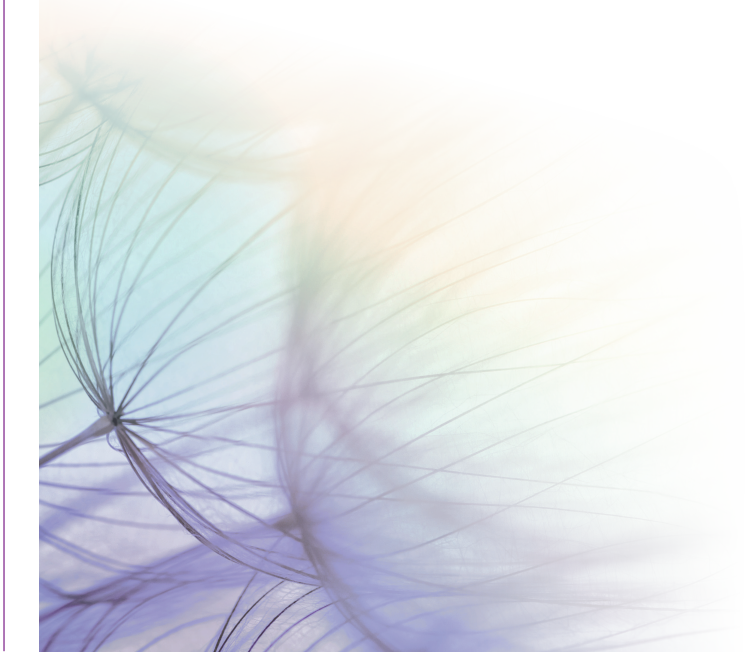

## EINLEITUNG 2

## 1. SICHERHEITSHINWEISE 3

## 2. NINA TIMER IO-FUNKSENDER 5

## 3. VERWENDUNG VON NINA TIMER IO 16

Produkt bedienen 16 Funktion my (Lieblingsposition) 18 Funktion Steuerung durch Bewegung 22 Szenario starten 27 Sonnenautomatik 1988 - 28<br>Alarmfunktion 1988 - 29 32 Alarmfunktion Funktion Zeitschaltuhr 34 Tagesabläufe erstellen 39 Wochenablauf programmieren 57 Programmierte Vorgänge abfragen 60

#### 4. ANPASSUNG VON NINA TIMER IO 68

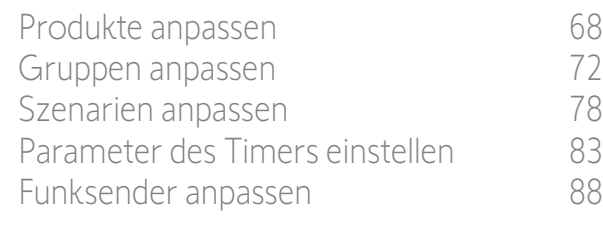

## 5. ERWEITERTE EINSTELLUNGEN 94

- 6. FEHLERBEHEBUNG 107
- 7. INFORMATIONEN ZU NINA TIMER IO 108

### Erstinstallation von Nina Timer io

Für die Installation des Nina Timer io-Funksenders stellt das Produkt eine Benutzerführung bereit. Nina Timer io begleitet die Erstinstallation Schritt für Schritt mit Anweisungen, die auf dem Display angezeigt werden:

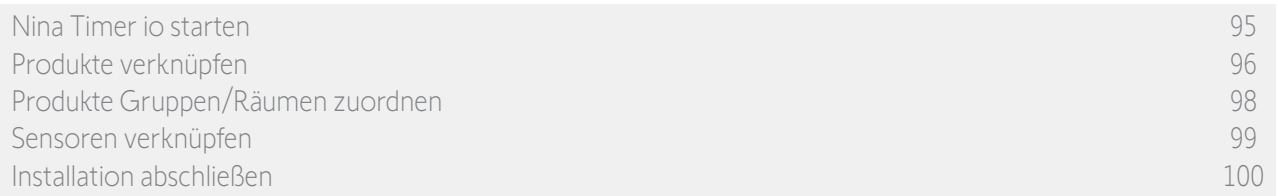

#### Nina Timer io starten

- 1. Klipsen Sie die abnehmbare Griffschale auf die Rückseite des Funksenders.
- 2. Legen Sie Nina Timer io auf die Basisstation.
- 3. Warten Sie das Ende der Begrüßungsanimation ab und wählen Sie eine Sprache, indem Sie auf das entsprechende Kästchen tippen.
- 4. Tippen Sie auf START, um mit der Verknüpfung der Produkte zu beginnen.
- > Nina Timer io ist bereit für die Verknüpfung.

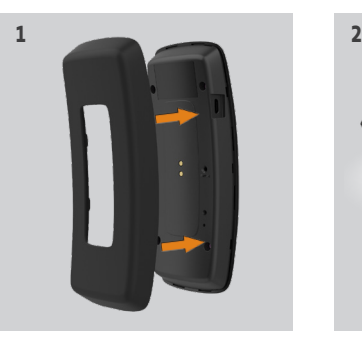

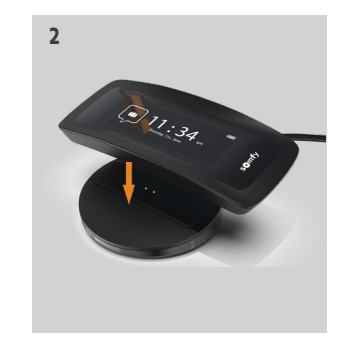

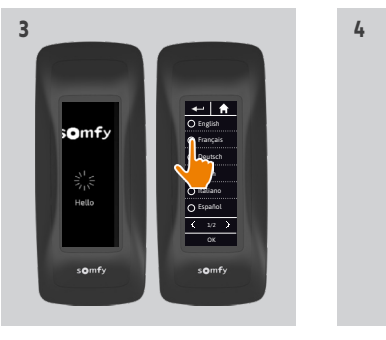

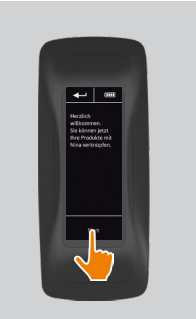

## EINLEITUNG 2

1. SICHERHEITSHINWEISE 3

## 2. NINA TIMER IO-FUNKSENDER 5

## 3. VERWENDUNG VON NINA TIMER IO 16

Produkt bedienen 16 Funktion my (Lieblingsposition) 18 Funktion Steuerung durch Bewegung 22 Szenario starten 27 Sonnenautomatik 28 Alarmfunktion 32 Funktion Zeitschaltuhr 34 Tagesabläufe erstellen 39 Wochenablauf programmieren 57 Programmierte Vorgänge abfragen 60

#### 4. ANPASSUNG VON NINA TIMER IO 68

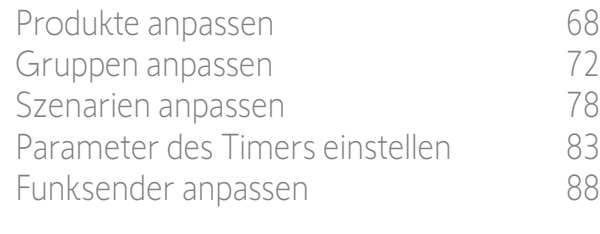

#### 5. ERWEITERTE EINSTELLUNGEN 94

- 6. FEHLERBEHEBUNG 107
- 7. INFORMATIONEN ZU NINA TIMER IO 108

### Erstinstallation von Nina Timer io

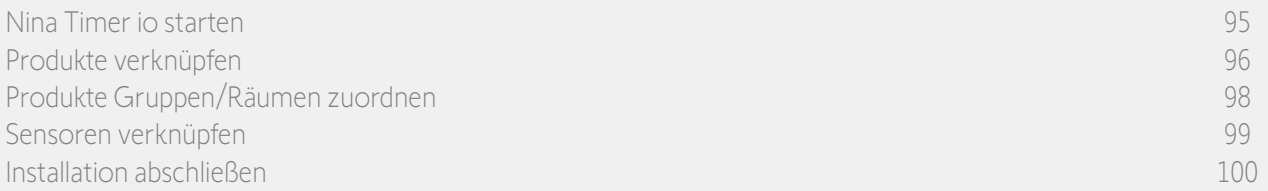

#### Produkte verknüpfen (1/2)

Verknüpfen Sie den Nina Timer io-Funksender nach der Inbetriebnahme mit den Produkten, indem Sie die von Nina Timer io angezeigten Schritte ausführen. Mit Nina Timer io können nur bereits eingestellte Produkte verknüpft werden.

Es gibt drei Produkttypen:

- Produkte, die nur einem lokalen Funksender zugeordnet werden (1W: ohne Rückmeldung)
- Produkte, die nur einem zentralen Funksender zugeordnet werden (2W: mit Rückmeldung)
- Produkte ohne Funksender

Lokale Funksender ohne Rückmeldung können verwendet werden, um die Produkte eines Raumes zu steuern, wenn sie in Sichtweite sind.

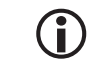

Diese Produkte sind mit folgenden Symbolen gekennzeichnet:

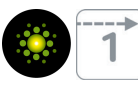

Zentrale Funksender mit Rückmeldung gestatten die Bedienung sämtlicher io-homecontrol-Produkte im Haus.

Der Benutzer weiß immer, ob ein Befehl richtig ausgeführt wurde oder nicht und welches Problem ggf. aufgetreten

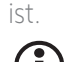

Diese Produkte sind mit folgenden Symbolen gekennzeichnet:

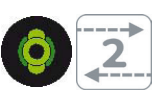

Die Verknüpfung muss mit dem zentralen 2W-Funksender gestartet werden. Wenn die Anlage keinen zentralen 2W-Funksender umfasst, verknüpfen Sie die Produkte mit den lokalen 1W-Funksendern.

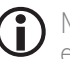

**...**

Mit Nina Timer io können höchstens 60 Produkte verknüpft werden. Wenn 40, 50 und 60 Produkte erreicht werden, wird jeweils ein Fenster mit einem entsprechenden Hinweis angezeigt.

## **FINI FITUNG**

1. SICHERHEITSHINWEISE

## 2. NINA TIMER IO-FUNKSENDER

## 3. VERWENDUNG VON NINA TIMER IO 16

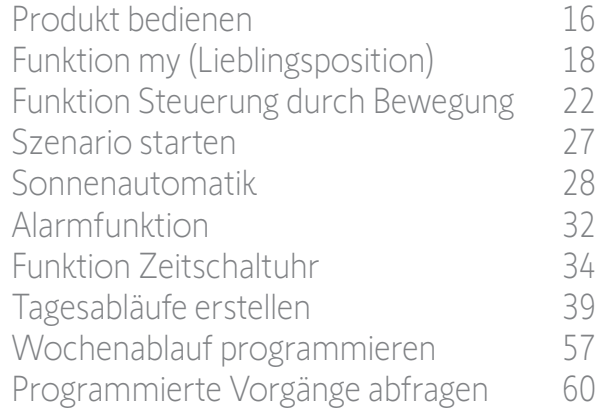

#### 4. ANPASSUNG VON NINA TIMER IO 68

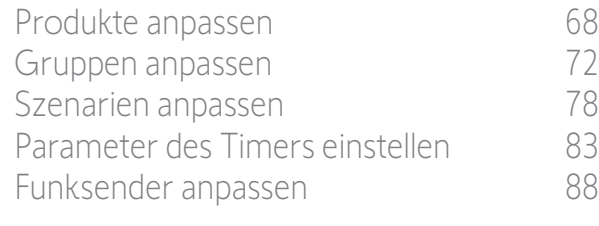

#### 5. ERWEITERTE EINSTELLUNGEN 94

- 6. FEHLERBEHEBUNG 107
- 7. INFORMATIONEN ZU NINA TIMER IO 108

### Erstinstallation von Nina Timer io

Nina Timer io starten 95 Produkte verknüpfen 96 Produkte Gruppen/Räumen zuordnen 1988 bei 1988 bei 1988 bei 1988 bei 1988 bei 1988 bei 1988 bei 1988 bei 1988 Sensoren verknüpfen 99 Installation abschließen 100

#### Produkte verknüpfen (2/2)

2

3

5

**...**

#### 1. Starten Sie die Produktverknüpfung:

- > Bereits verknüpfte Produkte werden automatisch erkannt: Sie können sie jetzt Gruppen/Räumen zuordnen.
- > Wenn keine verknüpften Produkte vorhanden sind, wird die Erkennung der Produkte direkt gestartet.
- 2. Starten Sie die Erkennung von bereits in einem Funksender registrierten Produkten mit dem 2W-Funksender: Drücken Sie 2 Sekunden lang die KEY- oder PROG-Taste des Funksenders und tippen Sie anschließend auf OK, um die Suche zu starten.

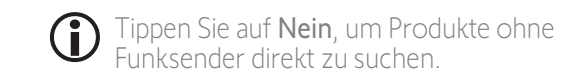

- 3. Wenn kein Produkt gefunden wird, wiederholen Sie den Suchvorgang und vereinheitlichen Sie die 2W-Funksender, wenn zu viele Systemschlüssel in der Anlage vorhanden sind.
- 4. Wenn Produkte erkannt werden, können Sie sie Gruppen zuordnen.

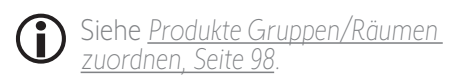

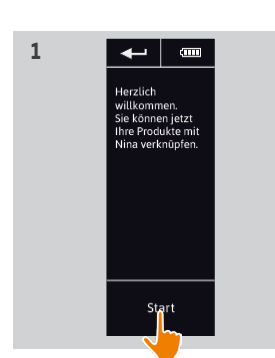

VERKNÜPFEN

**3** VERKNÜPFEN

erkannt: .<br>Problem der<br>unkreichweit -<br>- Produkt<br>ausgeschaltet

ein Produkt

Neu starten<br>Abby

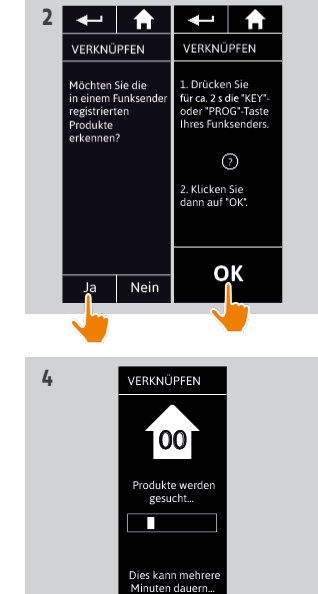

## EINLEITUNG 2

1. SICHERHEITSHINWEISE 3

## 2. NINA TIMER IO-FUNKSENDER 5

## 3. VERWENDUNG VON NINA TIMER IO 16

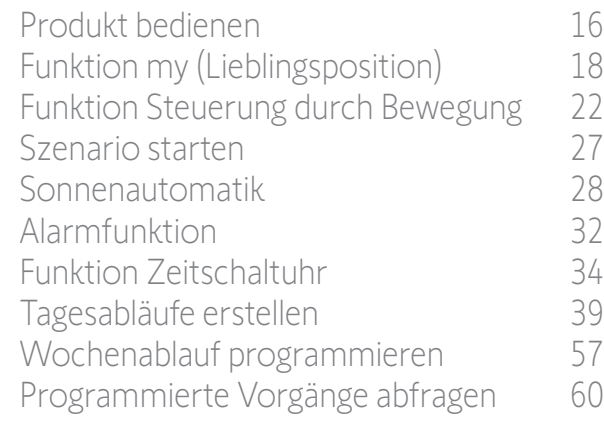

#### 4. ANPASSUNG VON NINA TIMER IO 68

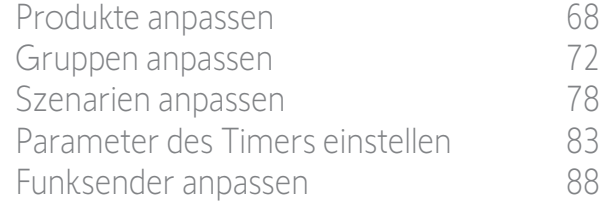

#### 5. ERWEITERTE EINSTELLUNGEN 94

- 6. FEHLERBEHEBUNG 107
- 7. INFORMATIONEN ZU NINA TIMER IO 108

### Erstinstallation von Nina Timer io

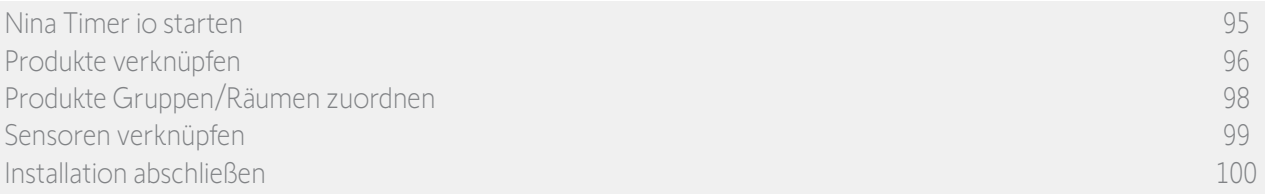

Nach der Verknüpfung können Sie die Produkte Gruppen/Räumen zuordnen. Führen Sie dazu die von Nina Timer io angezeigten Schritte durch. Die erkannten Produkte werden nacheinander auf dem Funksender angezeigt, damit sie vordefinierten Gruppen zugeordnet werden können.

Es gibt 25 vordefinierte Gruppen. Fünf neue Gruppen können erstellt werden. Nach der Installation stehen im Menü **Gruppen** nur Gruppen zur Verfügung, die Produkte enthalten.

- Tippen Sie auf kentifizieren, um das Produkt in der Anlage zu lokalisieren: Es wird zur einfacheren Lokalisierung angesteuert. Wenn Sie das Produkt lokalisiert haben, tippen Sie auf  $\therefore$  stopp, um die Bewegung zu stoppen.
- Tippen Sie auf **im Löschen**, um das angezeigte Produkt zu löschen.
- Geben Sie bei Bedarf das Profil des Produkts an, indem Sie eine der angezeigten Optionen auswählen.

#### Produkte Gruppen/Räumen zuordnen

- 1. Tippen Sie für jedes angezeigte Produkt auf Ordnen Sie das Produkt Gruppen/Räumen zu.
- > Die Liste der Gruppen wird angezeigt.
- 2. Wählen Sie eine Gruppe, indem Sie das entsprechende Kästchen aktivieren, und tippen Sie zur Bestätigung auf OK.
	- Sie können eine oder mehrere Gruppen für dasselbe Produkt auswählen, indem Sie ein oder mehrere Kästchen aktivieren.
- > Die Gruppe(n), die dem Produkt zugeordnet ist/sind, wird/werden aufgelistet.
- 3. Tippen Sie auf OK, um zu speichern.

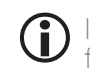

Informationen zur Anpassung von Produkten finden Sie unter *Produkte anpassen, Seite 68*.

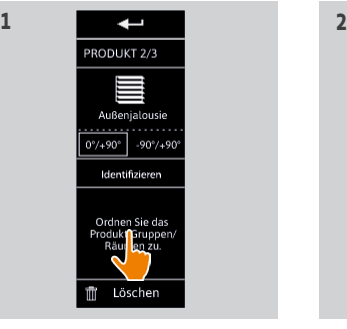

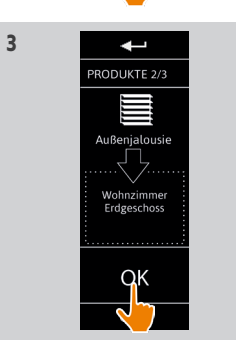

## EINLEITUNG 2

1. SICHERHEITSHINWEISE 3

## 2. NINA TIMER IO-FUNKSENDER 5

## 3. VERWENDUNG VON NINA TIMER IO 16

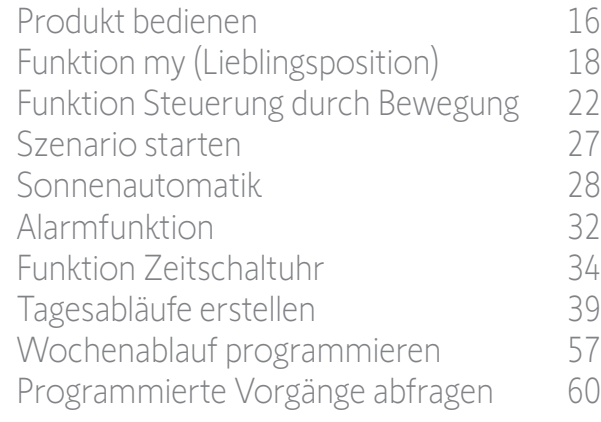

#### 4. ANPASSUNG VON NINA TIMER IO 68

Produkte anpassen 68 Gruppen anpassen 72 Szenarien anpassen 178 Parameter des Timers einstellen 83 Funksender anpassen 88

- 5. ERWEITERTE EINSTELLUNGEN 94
- 6. FEHLERBEHEBUNG 107
- 7. INFORMATIONEN ZU NINA TIMER IO 108

### Erstinstallation von Nina Timer io

Nina Timer io starten 95 Produkte verknüpfen 96 Produkte Gruppen/Räumen zuordnen 1988 bei 1988 bei 1988 bei 1988 bei 1988 bei 1988 bei 1988 bei 1988 bei 1988 Sensoren verknüpfen 99 Installation abschließen 100

#### Sensoren verknüpfen

- 1. Wählen Sie die Taste Sensoren (wenn kompatible Sensoren in der Anlage vorhanden sind).
- 2. Wenn bereits 2 Sensoren in Nina Timer io gespeichert sind, ist der Speicher voll und Sie müssen einen Sensor löschen, um einen neuen Sensor zu speichern. Tippen Sie auf OK.
- 3. Wenn weniger als 2 Sensoren in Nina Timer io gespeichert sind, erscheint die folgende Displayanzeige: Drücken Sie 2 Sek. lang die PROG-Taste des Sensors. Tippen Sie zur Bestätigung auf OK.
	- > Es kann immer nur 1 Sensor auf einmal erkannt werden.
	- > Lesen Sie in der Gebrauchsanleitung nach, wo sich die PROG-Taste des Sensors befindet.
- 4. Tippen Sie auf "Neu starten", wenn die folgenden Displayanzeigen erscheinen:
	- > Kein Sensor identifiziert.
- > Mehrere Sensoren wurden erfasst.
- 5. Wenn 1 Sensor erkannt wurde, wird automatisch eine Gruppe "Sensor" erstellt.
- 6. Ordnen Sie die Produkte zu, deren Reaktion von der Helligkeit abhängt:
- > Für jeden Sensor gibt es standardmäßig einen Schwellenwert und zwei vordefinierte Szenarien.

Informationen zur Anpassung der einzelnen Sensoren (Schwellenwert, Szenarien, zugeordnete Produkte) finden Sie unter *Sonnenautomatik, Seite 28.*

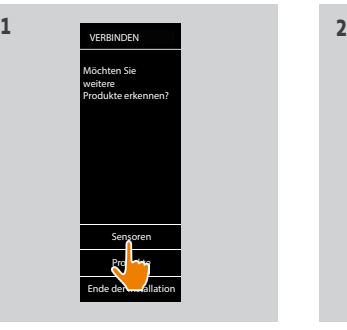

1. Drücken Sie 2 Sek. lang die PROG-Taste des Sensors.

VERBINDEN

2. Klicken Sie dann auf "OK". Es kann immer nur 1 Sensor auf einmal erkannt werden. OK

> 1 Sensor erkannt. Eine Sensorgruppe wird erstellt. Sie müssen Produkte zuordnen, die mit dem Sensor gesteuert werden sollen.

VERBINDEN

OK

Dies kann einige Minuten dauern...

Sensor wird gesucht…

VERBINDEN

**3 4**

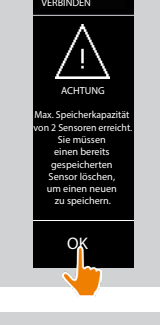

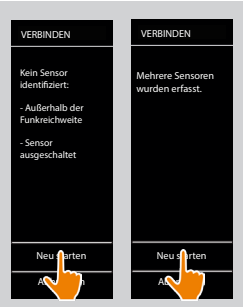

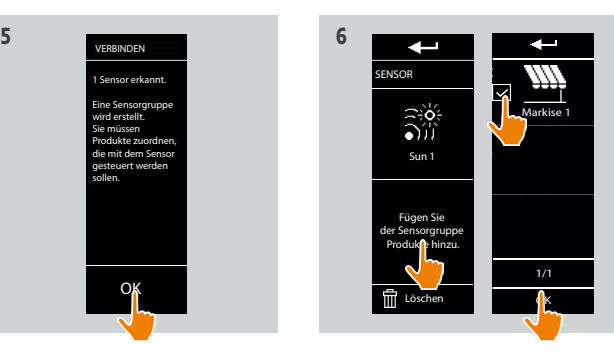

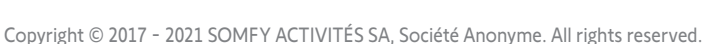

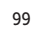

## EINLEITUNG 2

1. SICHERHEITSHINWEISE 3

## 2. NINA TIMER IO-FUNKSENDER 5

## 3. VERWENDUNG VON NINA TIMER IO 16

Produkt bedienen 16 Funktion my (Lieblingsposition) 18 Funktion Steuerung durch Bewegung 22 Szenario starten 27 Sonnenautomatik 28 Alarmfunktion 32 Funktion Zeitschaltuhr 34 Tagesabläufe erstellen 39 Wochenablauf programmieren 57 Programmierte Vorgänge abfragen 60

#### 4. ANPASSUNG VON NINA TIMER IO 68

Produkte anpassen 68 Gruppen anpassen 72 Szenarien anpassen 178 Parameter des Timers einstellen 83 Funksender anpassen 88

- 5. ERWEITERTE EINSTELLUNGEN 94
- 6. FEHLERBEHEBUNG 107
- 7. INFORMATIONEN ZU NINA TIMER IO 108

### Erstinstallation von Nina Timer io

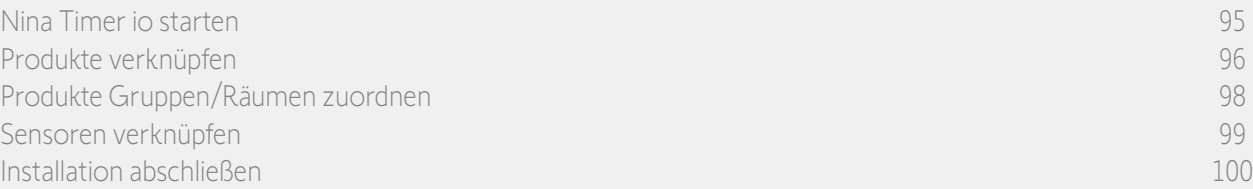

#### Installation abschließen (1/2)

- 1. Tippen Sie auf Nein, um das Installationsmenü zu beenden.
- Tippen Sie auf Ja, um zur Verknüpfung zurückzukehren.
- 2. Bestätigen Sie diese Auswahl, indem Sie auf Ja tippen.
	- > Die Anzahl der Nina Timer io zugeordneten Produkte wird angezeigt.
- Tippen Sie auf Nein, um zur Verknüpfung zurückzukehren.
- 3. Tippen Sie auf OK, um die Installation fortzusetzen.
	- > Das Display zur Einstellung des Datums wird angezeigt.
	- Informationen zur Einstellung dieser Œ Parameter finden Sie unter *Parameter des Timers einstellen, Seite 83*.

**...**

4. Stellen Sie das Datum ein und tippen Sie auf OK. Stellen Sie die Uhrzeit ein und tippen Sie auf OK.

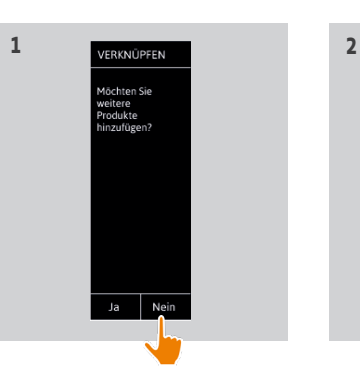

haben jetzt<br>3 Produkte in<br>NINA rogistri

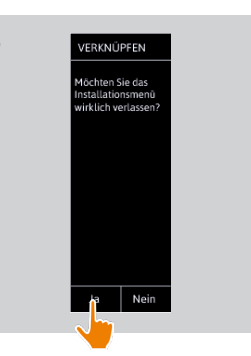

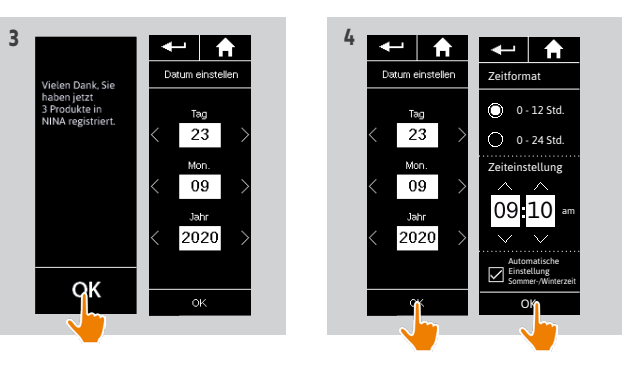

## EINLEITUNG 2

1. SICHERHEITSHINWEISE 3

## 2. NINA TIMER IO-FUNKSENDER 5

## 3. VERWENDUNG VON NINA TIMER IO 16

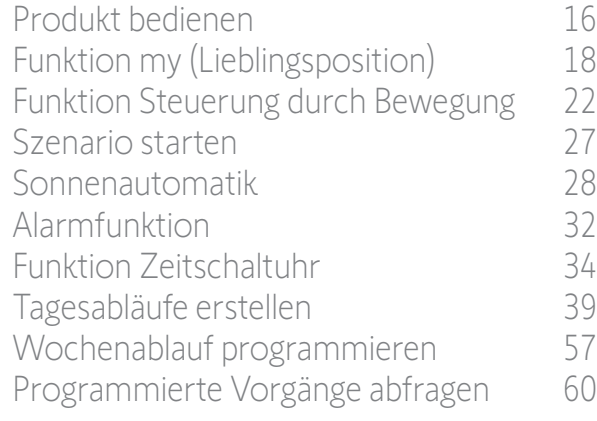

#### 4. ANPASSUNG VON NINA TIMER IO 68

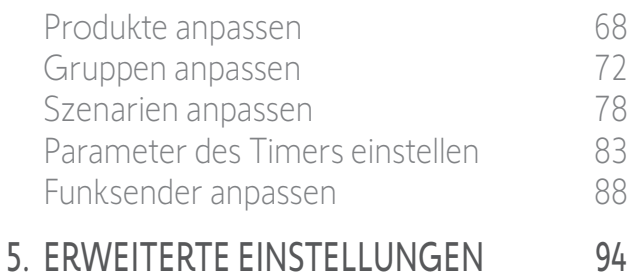

## 6. FEHLERBEHEBUNG 107

7. INFORMATIONEN ZU NINA TIMER IO 108

### Erstinstallation von Nina Timer io

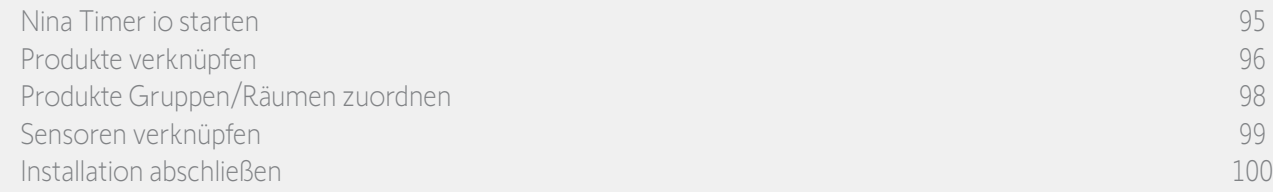

#### Installation abschließen (2/2)

**...**

- 5. Stellen Sie die Dämmerungsfunktion ein und tippen Sie auf OK.
- 6. Stellen Sie die Benachrichtigung beim nächsten Vorgang ein und tippen Sie auf OK, um das Startdisplay aufzurufen.
- > Auf dem Startdisplay haben Sie über die fünf Hauptmenüs Zugriff auf alle Benutzer- und Installationsfunktionen: Produkte, Gruppen, Timer, Einstellungen und aktueller Modus.
- 7. Schließen Sie den Ladesockel an einer Steckdose an.
- 8. Legen Sie Nina Timer io auf die Basisstation.

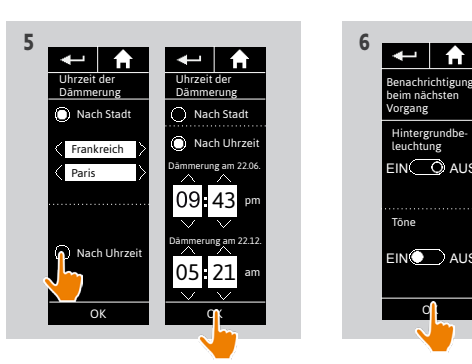

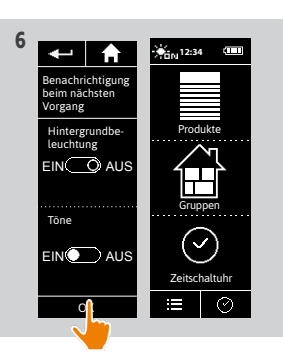

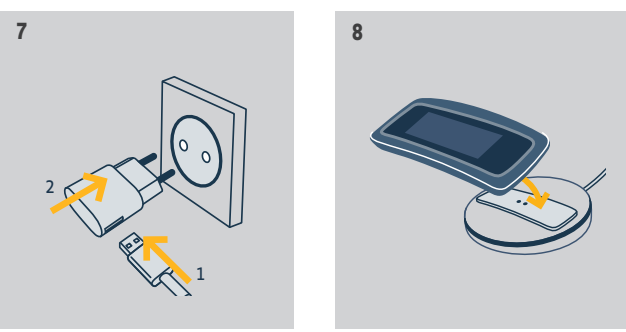

## EINLEITUNG 2

## 1. SICHERHEITSHINWEISE 3

## 2. NINA TIMER IO-FUNKSENDER 5

### 3. VERWENDUNG VON NINA TIMER IO 16

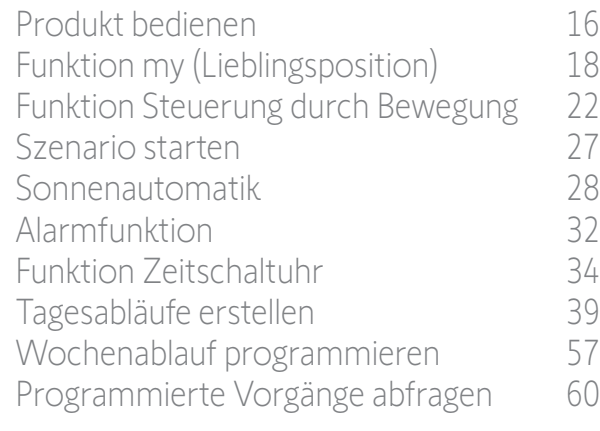

#### 4. ANPASSUNG VON NINA TIMER IO 68

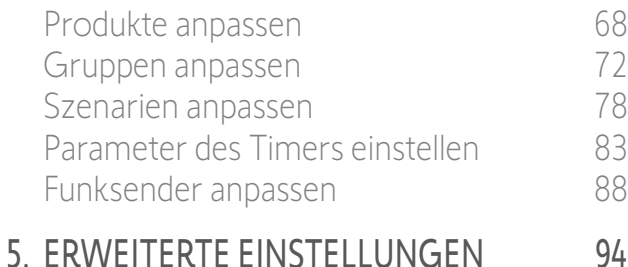

## 6. FEHLERBEHEBUNG 107

7. INFORMATIONEN ZU NINA TIMER IO 108

#### Aktualisierung einer bereits mit Nina Timer io gespeicherten Anlage

Mithilfe der Installateurfunktionen (Fachbetrieb) im Menü Einstellungen kann ein fachlich qualifizierter Installateur für Antriebe und Automatisierungen im Haustechnikbereich eine Anlage konfigurieren, die bereits mit Nina Timer io verknüpft ist. Nina Timer io führt den Installateur mit Anweisungen, die auf dem Display angezeigt werden, Schritt für Schritt durch die Aktualisierung.

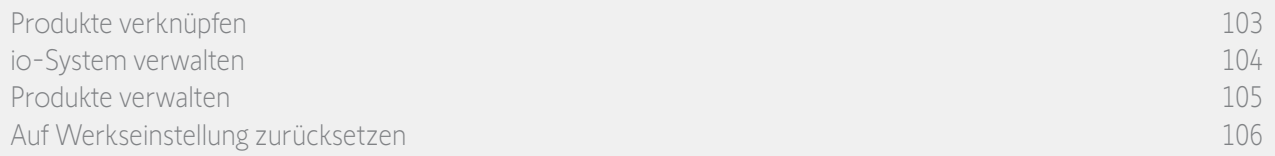

Folgende Funktionen stehen zur Änderung oder Anpassung der Anlage zur Verfügung:

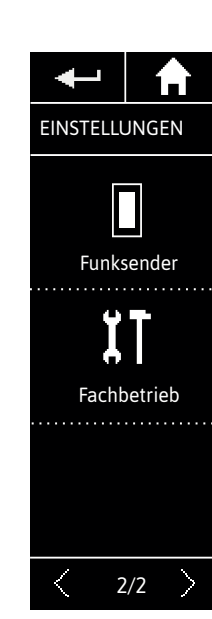

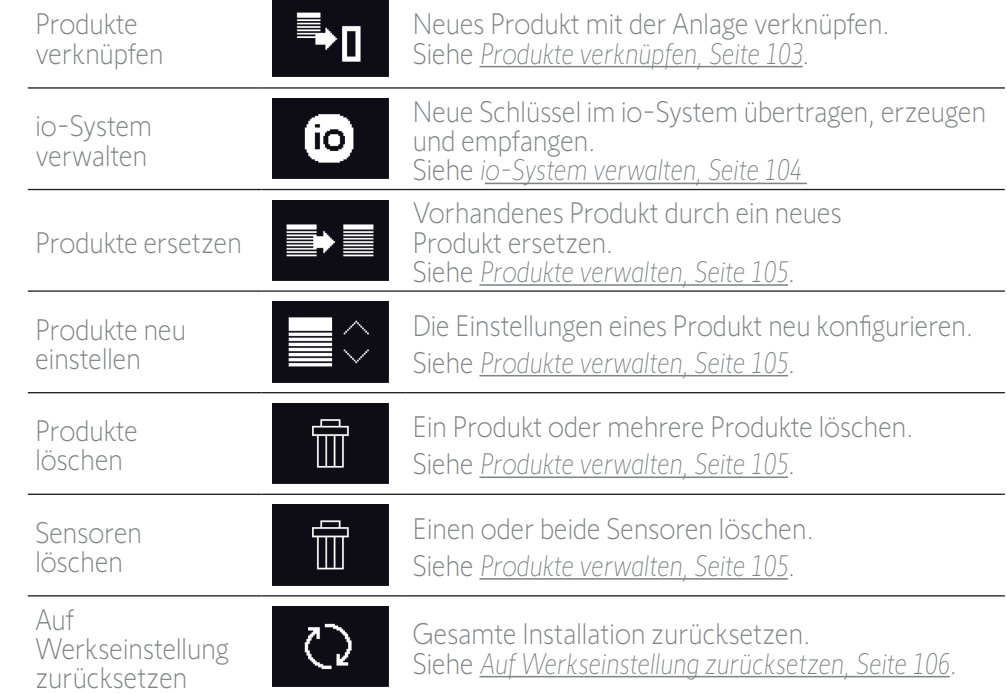

## EINLEITUNG 2

- 1. SICHERHEITSHINWEISE 3
- 2. NINA TIMER IO-FUNKSENDER 5

## 3. VERWENDUNG VON NINA TIMER IO 16

Produkt bedienen 16 Funktion my (Lieblingsposition) 18 Funktion Steuerung durch Bewegung 22 Szenario starten 27 Sonnenautomatik 28 Alarmfunktion 32 Funktion Zeitschaltuhr 34 Tagesabläufe erstellen 39 Wochenablauf programmieren 57 Programmierte Vorgänge abfragen 60

#### 4. ANPASSUNG VON NINA TIMER IO 68

Produkte anpassen 68 Gruppen anpassen 72 Szenarien anpassen 178 Parameter des Timers einstellen 83 Funksender anpassen 88

## 5. ERWEITERTE EINSTELLUNGEN 94

- 6. FEHLERBEHEBUNG 107
- 7. INFORMATIONEN ZU NINA TIMER IO 108

#### Aktualisierung einer bereits mit Nina Timer io gespeicherten Anlage

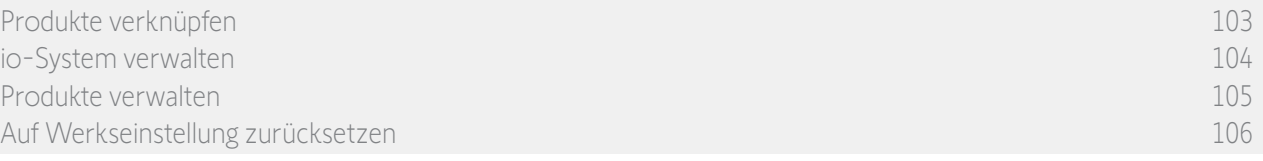

#### Produkte verknüpfen

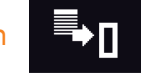

Produkte können auf vier Arten verknüpft werden:

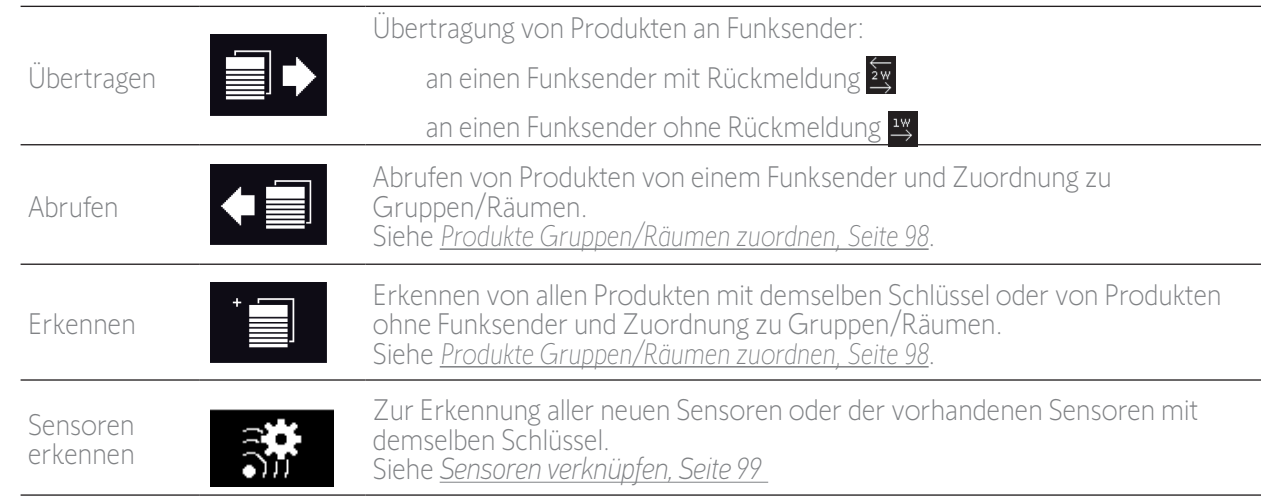

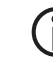

(1) Produkte, die an andere Funksender übertragen werden, bleiben in Nina Timer io gespeichert.

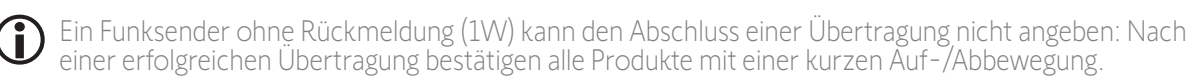

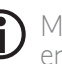

Mit Nina Timer io können höchstens 60 Produkte verknüpft werden. Wenn 40, 50 und 60 Produkte erreicht werden, wird jeweils ein Fenster mit einem entsprechenden Hinweis angezeigt.

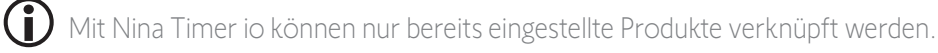

## EINLEITUNG 2

- 1. SICHERHEITSHINWEISE 3
- 2. NINA TIMER IO-FUNKSENDER 5

## 3. VERWENDUNG VON NINA TIMER IO 16

Produkt bedienen 16 Funktion my (Lieblingsposition) 18 Funktion Steuerung durch Bewegung 22 Szenario starten 27 Sonnenautomatik 28 Alarmfunktion 32 Funktion Zeitschaltuhr 34 Tagesabläufe erstellen 39 Wochenablauf programmieren 57 Programmierte Vorgänge abfragen 60

#### 4. ANPASSUNG VON NINA TIMER IO 68

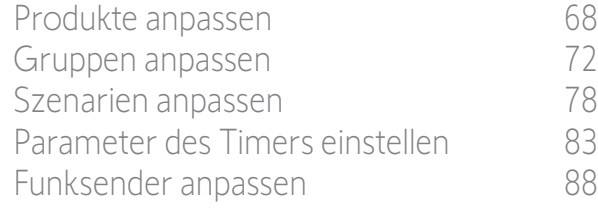

- 5. ERWEITERTE EINSTELLUNGEN 94
- 6. FEHLERBEHEBUNG 107
- 7. INFORMATIONEN ZU NINA TIMER IO 108

### Aktualisierung einer bereits mit Nina Timer io gespeicherten Anlage

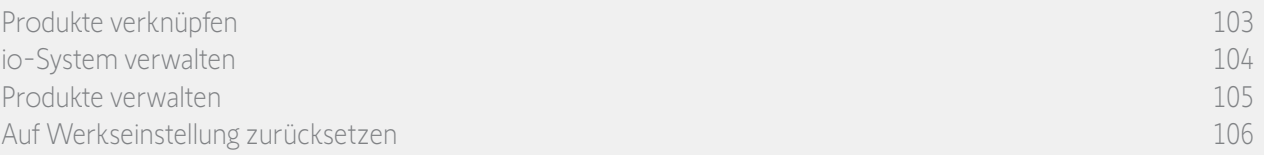

#### io-System verwalten

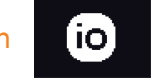

#### io-Systeme können auf drei Arten verwaltet werden:

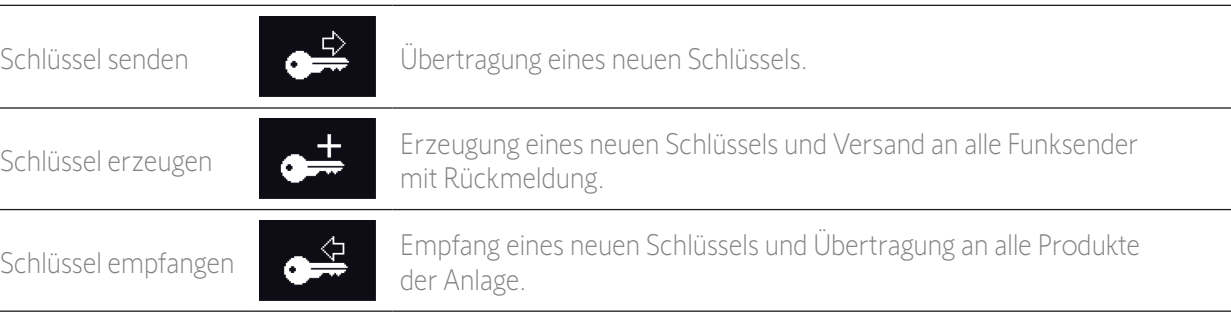

## EINLEITUNG 2

1. SICHERHEITSHINWEISE 3

## 2. NINA TIMER IO-FUNKSENDER 5

## 3. VERWENDUNG VON NINA TIMER IO 16

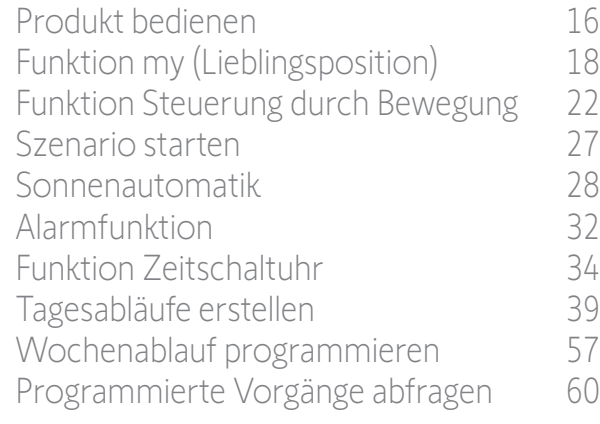

#### 4. ANPASSUNG VON NINA TIMER IO 68

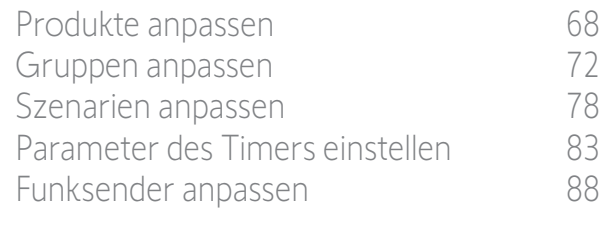

- 5. ERWEITERTE EINSTELLUNGEN 94
- 6. FEHLERBEHEBUNG 107
- 7. INFORMATIONEN ZU NINA TIMER IO 108

### Aktualisierung einer bereits mit Nina Timer io gespeicherten Anlage

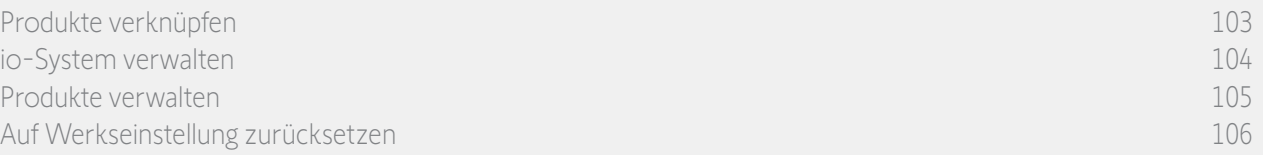

#### Produkte verwalten

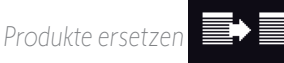

Verknüpfen eines neuen Produkts und Auswahl zu ersetzender Produkte.

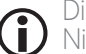

Diese Funktion wird empfohlen, um defekte Produkte zu ersetzen.

Nina Timerio erkennt das neue Produkt, gibt ihm den Namen des alten Produkts und ordnet es den Gruppen des alten Produkts zu. Ein defektes Produkt kann nur durch ein vergleichbares neues Produkt ersetzt werden.

## *Produkte neu einstellen*

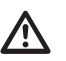

Diese Funktion wird empfohlen, um Produkte neu einzustellen (mit Nina Timer io können Produkte, die noch nie eingestellt wurden, nicht eingestellt werden).

Um ein Produkt neu einzustellen, muss der fachlich qualifizierte Installateur von Antrieben

und Automatisierungen im Haustechnikbereich das Verfahren mit einem 1W-Funksender genau kennen.

Wählen Sie das entsprechende Produkt aus und stellen Sie das Produkt mit den Optionen auf dem Display wie beim üblichen Verfahren mit einem 1W-Funksender ein.

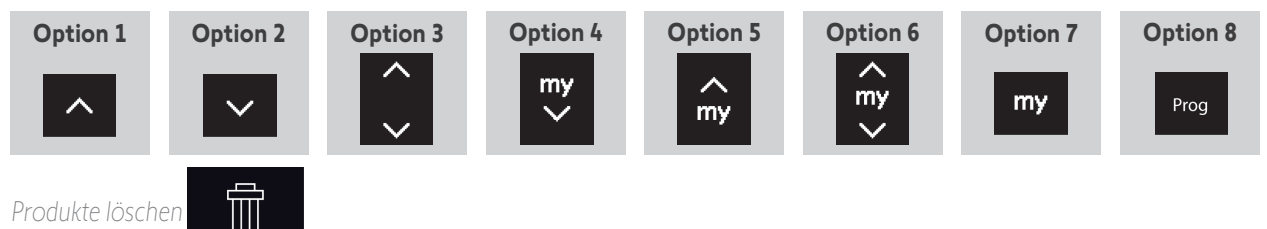

Wählen Sie das entsprechende Produkt aus und löschen Sie es.

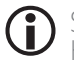

*Produkte löschen* 

Sie können ein Produkt oder mehrere Produkte auswählen und per Aktivierung der entsprechenden Kästchen löschen.

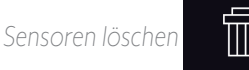

Wählen Sie den entsprechenden Sensor aus und löschen Sie ihn.

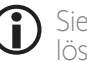

Sie können einen oder beide Sensoren auswählen und per Aktivierung der entsprechenden Kästchen löschen.

## EINLEITUNG 2

1. SICHERHEITSHINWEISE 3

## 2. NINA TIMER IO-FUNKSENDER 5

## 3. VERWENDUNG VON NINA TIMER IO 16

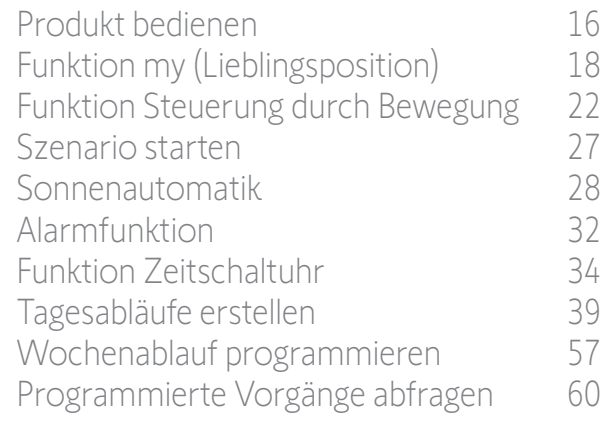

#### 4. ANPASSUNG VON NINA TIMER IO 68

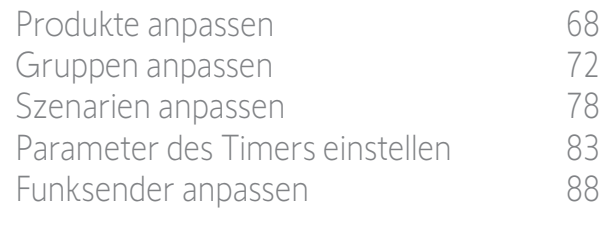

- 5. ERWEITERTE EINSTELLUNGEN 94
- 6. FEHLERBEHEBUNG 107
- 7. INFORMATIONEN ZU NINA TIMER IO 108

#### Aktualisierung einer bereits mit Nina Timer io gespeicherten Anlage

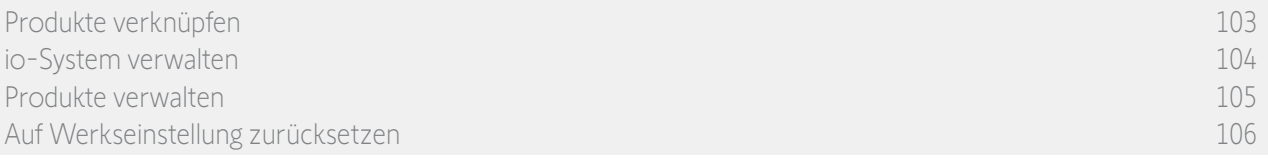

#### Auf Werkseinstellung zurücksetzen

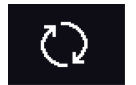

Löschen aller Einstellungen der Erstinstallation: verknüpfte Produkte, Gruppen, Szenarien, Alarmcode, Tagesabläufe und Programmierung des Wochenablaufs usw.

#### *Reset-Taste und Rückkehr zur werkseitigen Voreinstellung mit der Sleep Taste*

Auf der Rückseite des Funksenders befinden sich rechts zwei Tasten, die Sie bei Bedarf verwenden können:

- 1. Nehmen Sie die Griffschale des Funksenders ab, um Zugriff auf diese Tasten zu erhalten: Die Reset-Taste (A) befindet sich in der Mitte, die Sleep-Taste (B) befindet sich darunter.
- 2. Für einen Neustart des Funksenders, wenn er blockiert ist oder wenn die Displayanzeige eingefroren ist: Drücken Sie mit der Spitzen eines Bleistifts kurz die Reset-Taste (A). Alle Einstellungen bleiben erhalten.
- 3. Für eine Rückkehr zu den werkseitigen Voreinstellungen:
- > Drücken Sie mit einem dünnen Werkzeug (z. B. der Spitze einer Büroklammer) mindestens 2 s lang die Sleep-Taste: Die grüne LED blinkt 4 Mal und der Funksender wechselt in den forcierten Standby-Modus.
- > Legen Sie den Funksender auf die Basisstation, um den forcierten Standby-Modus zu beenden, und drücken Sie während des Neustarts (grüne LED leuchtet) erneut mindestens 2 s die Sleep-Taste (B): Alle vorgenommenen Einstellungen werden gelöscht.

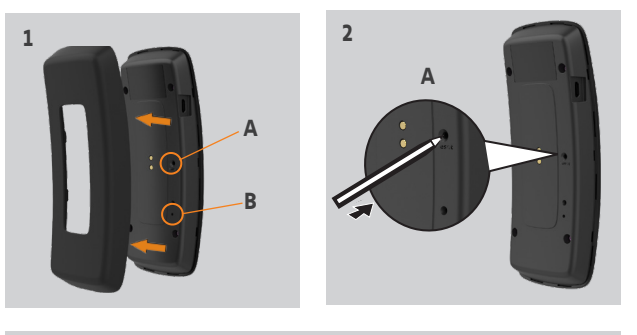

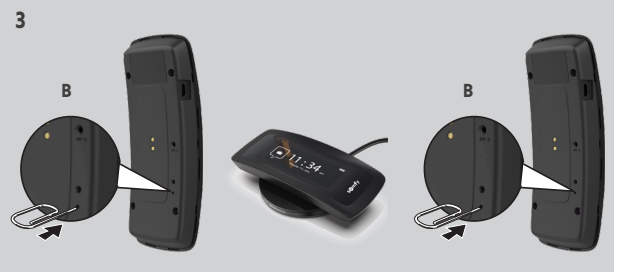

 Informationen zum erneuten Einrichten der Installation finden Sie unter *Erstinstallation von Nina Timer io, Seite 95*.

## EINLEITUNG 2

- 1. SICHERHEITSHINWEISE 3
- 2. NINA TIMER IO-FUNKSENDER 5
- **3. VERWENDUNG VON NINA TIMER IO** 16<br>Produkt bedienen 16

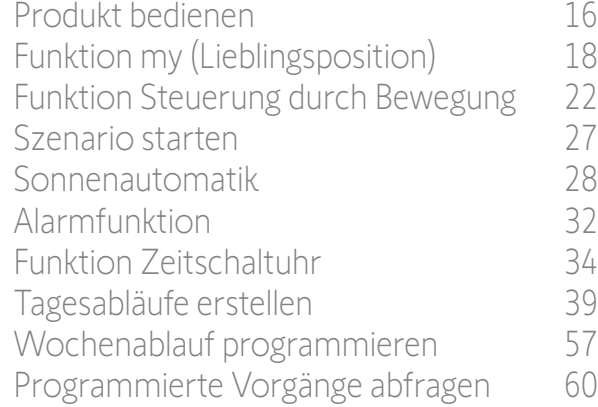

#### 4. ANPASSUNG VON NINA TIMER IO 68

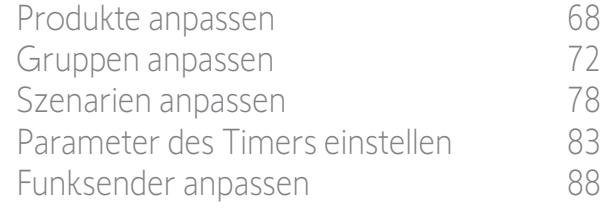

- 5. ERWEITERTE EINSTELLUNGEN 94
- 6. FEHLERBEHEBUNG 107
- 7. INFORMATIONEN ZU NINA TIMER IO 108

## 6. FEHLERBEHEBUNG

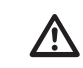

Wenn die Griffschale nicht richtig auf dem Funksender angebracht ist, kann Nina Timer io auf dem Ladesockel nicht aufgeladen werden.

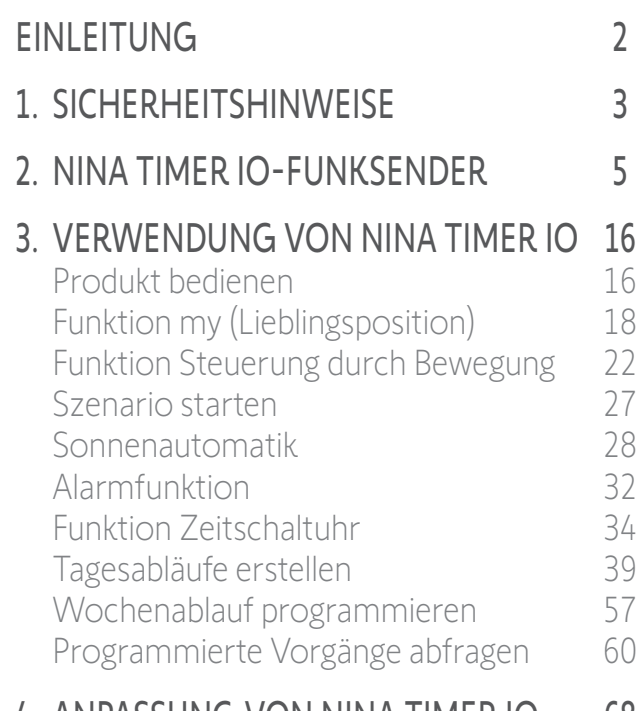

#### 4. ANPASSUNG VON NINA TIMER IO 68

Produkte anpassen 68 Gruppen anpassen 72 Szenarien anpassen 178 Parameter des Timers einstellen 83 Funksender anpassen 88

- 5. ERWEITERTE EINSTELLUNGEN 94
- 6. FEHLERBEHEBUNG 107
- 7. INFORMATIONEN ZU NINA TIMER IO 108

## 7. INFORMATIONEN ZU NINA TIMER IO

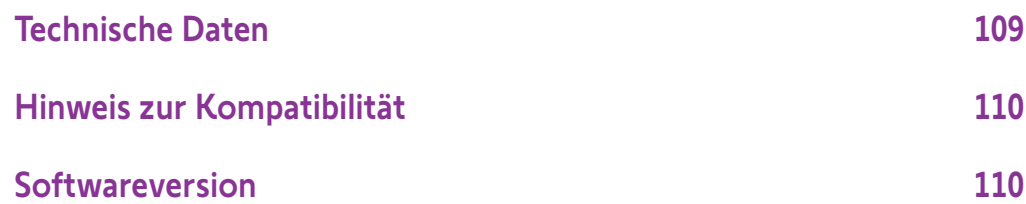

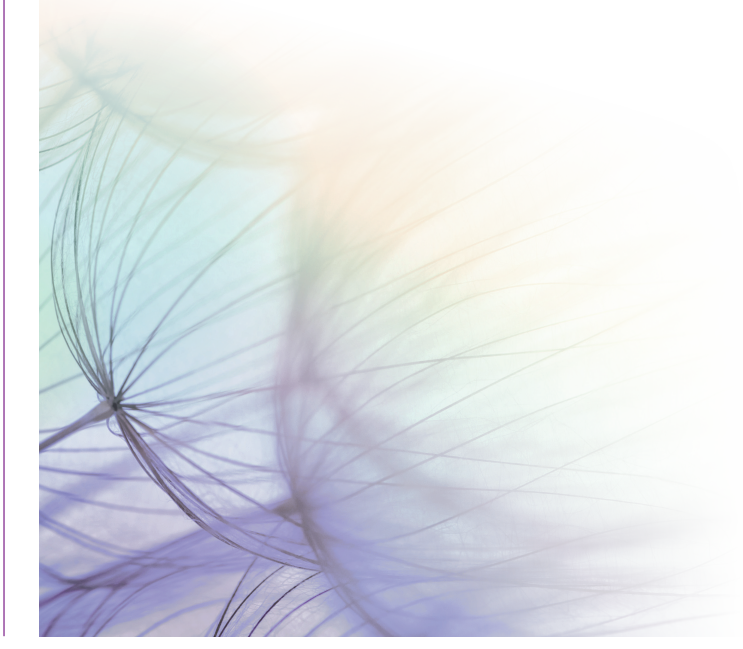
# INHALT

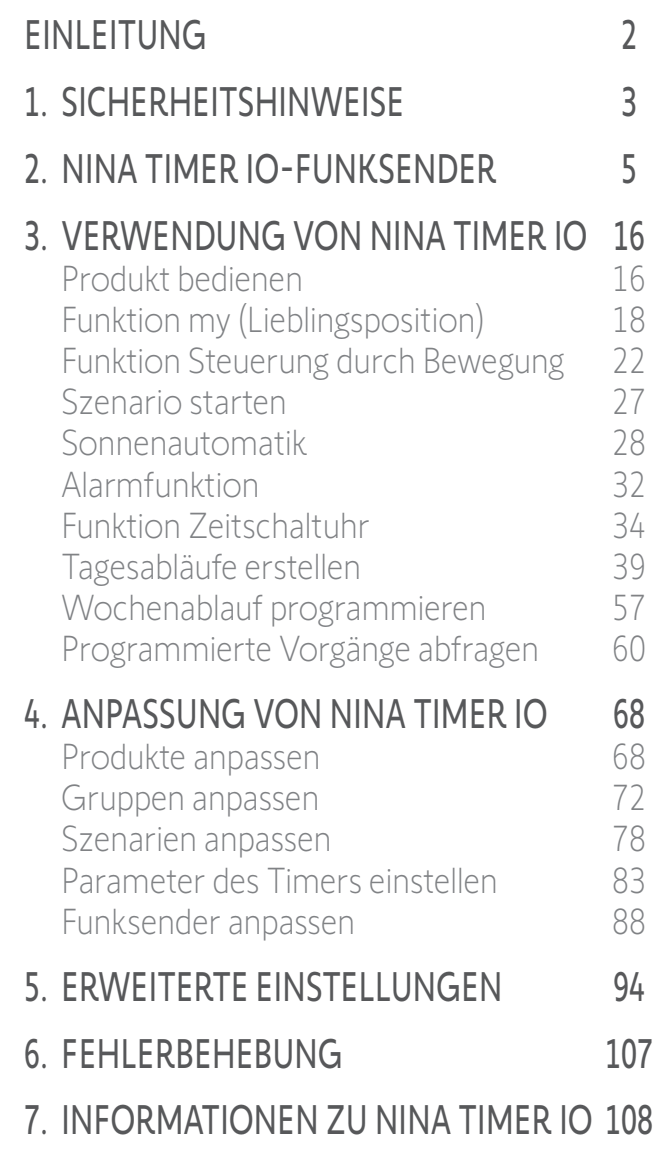

### Technische Daten

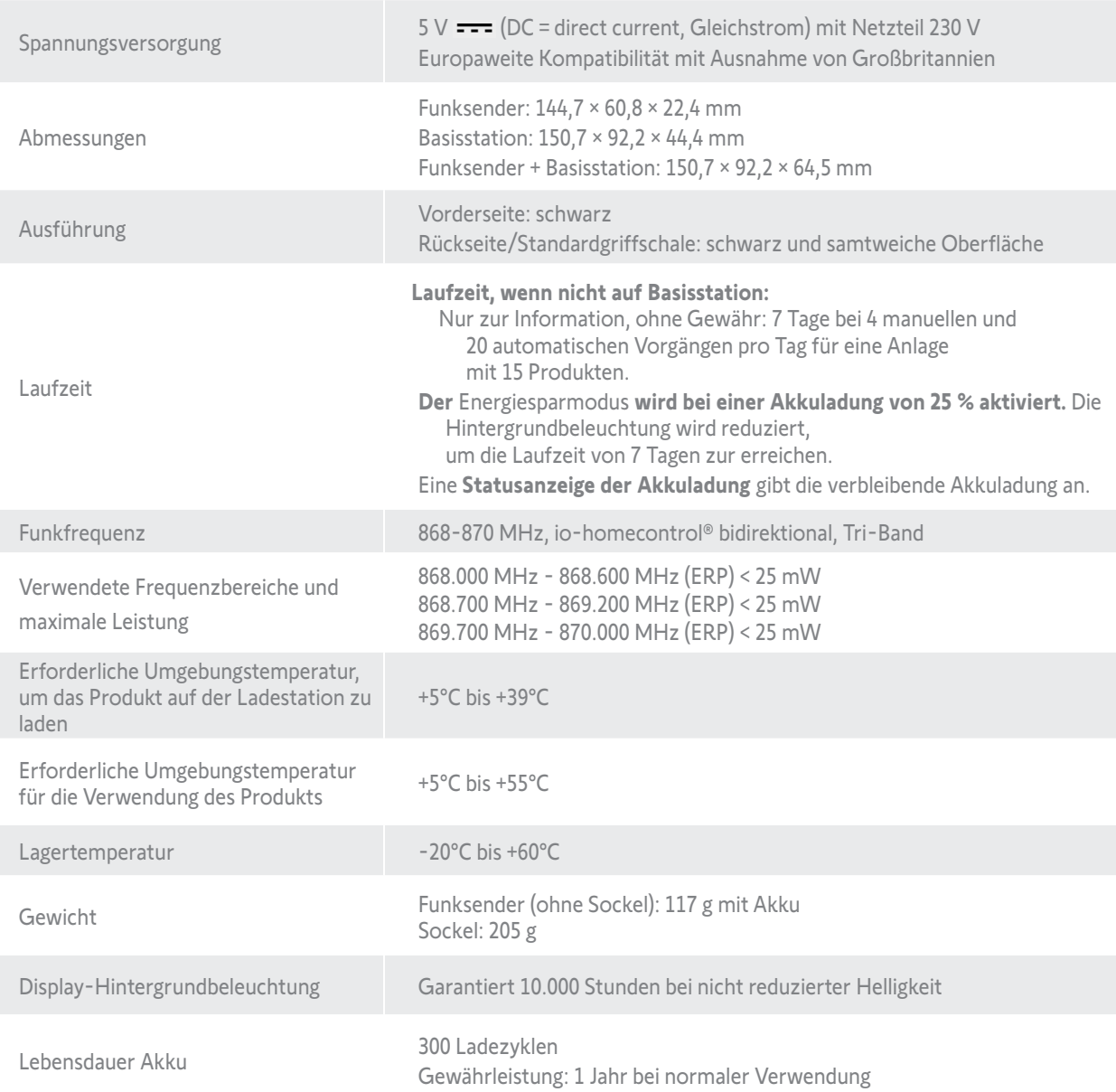

# INHALT

## EINLEITUNG 2

- 1. SICHERHEITSHINWEISE 3
- 2. NINA TIMER IO-FUNKSENDER 5

## 3. VERWENDUNG VON NINA TIMER IO 16

Produkt bedienen 16 Funktion my (Lieblingsposition) 18 Funktion Steuerung durch Bewegung 22 Szenario starten 27 Sonnenautomatik 28 Alarmfunktion 32 Funktion Zeitschaltuhr 34 Tagesabläufe erstellen 39 Wochenablauf programmieren 57 Programmierte Vorgänge abfragen 60

#### 4. ANPASSUNG VON NINA TIMER IO 68

Produkte anpassen 68 Gruppen anpassen 72 Szenarien anpassen 178 Parameter des Timers einstellen 83 Funksender anpassen 88

#### 5. ERWEITERTE EINSTELLUNGEN 94

- 6. FEHLERBEHEBUNG 107
- 7. INFORMATIONEN ZU NINA TIMER IO 108

#### Hinweis zur Kompatibilität

Nina Timer io kann mit allen io-homecontrol®-Produkten verwendet werden.

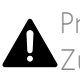

Prüfen Sie vor der Installation die Kompatibilität dieses Produkts mit den vorhandenen Ausrüstungs- und Zubehörteilen. Falls Sie Fragen zur Installation dieses Produkts haben und/oder weitere Informationen wünschen, wenden Sie sich an den Somfy-Kundendienst oder besuchen Sie unsere Website www.somfy.com.

### **Softwareversion**

Referenz des in dieser Anleitung beschriebenen Nina Timer io-Funksenders: 5121349B

Version der in dieser Anleitung beschriebenen Software von Nina Timer io: 5125750B07

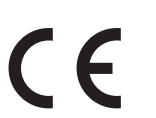

Somfy gewährleistet hiermit, dass der Funksender, für den die vorliegenden Anweisungen gelten, die Anforderungen der Richtlinie 2014/53/EU über die Bereitstellung von Funkanlagen und sonstige wesentliche Anforderungen der gültigen europäischen Richtlinien erfüllt.

Eine vollständige EU-Konformitätserklärung ist unter der Internetadresse www.somfy.com/ce verfügbar. Philippe Geoffroy, zuständig für Zulassungen, im Namen des Geschäftsführers, Cluses, 05/2021.

**SOMFY ACTIVITÉS SA** 50 avenue du Nouveau Monde 74300 CLUSES - FRANCE

**www.somfy.com**

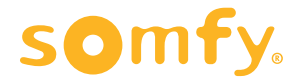